# XPERIA 1 XPERIA 5II

User Guide 取扱説明書 詳細版 Android 12 対応版

### はじめに

### **ごあいさつ**

このたびは、「Xperia 1 II」「Xperia 5 II」(以下、「本製品」または「本体」と表 記します)をお買い上げいただき、誠にありがとうございます。 『取扱説明書 詳細版 Android 12 対応版』(本書)は、Android™ 12への OSアップデート後の内容について記載しています。OSアップデートをさ れていない場合、本製品に付属する『クイックスタートガイド』『ご利用にあ たっての注意事項』およびauホームページに掲載の『取扱説明書 詳細版』を ご参照ください。

#### https://www.au.com/support/service/mobile/guide/manual/

### **同梱品一覧**

ご使用いただく前に、次の同梱物がすべてそろっていることをご確認ください。 • 本体

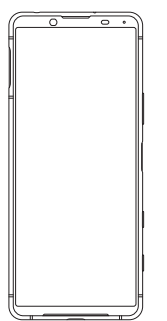

- ソニーモバイルTVアンテナケーブル03(04SOHSA)(Xperia 1 IIのみ)  $\begin{array}{ccc} & & \text{if } & \text{if } & \$  $\equiv$   $\equiv$   $\equiv$
- クイックスタートガイド(Android 12 非対応版)
- ご利用にあたっての注意事項(Android 12 非対応版)

次のものは同梱されていません。

- microSDメモリカード
- ACアダプタ
- イヤホン
- USB Type-C®ケーブル

### $\mathscr{M}_{\mathsf{memo}}$

◎ 指定の充電用機器(別売)をお買い求めください。

- ◎ 電池は本製品に内蔵されています。
- ◎ 本文中で使用している本製品のイラストはイメージです。実際の製品と違う場合があ ります。

### **取扱説明書について**

### ■**『クイックスタートガイド』『ご利用にあたっての注意事項』**

OSアップデート前の必要な情報や注意事項を説明しています。 OSアップデート後の操作やさまざまな機能のより詳しい説明については、 『オンラインマニュアル Android 12 対応版』やauホームページより『取扱 説明書 詳細版 Android 12 対応版』(本書)をご参照ください。 https://www.au.com/support/service/mobile/guide/manual/

#### ■**『オンラインマニュアル』**

さまざまな機能のより詳しい説明を記載した『オンラインマニュアル』は、 本製品から次の操作でご確認できます。

ホーム画面で画面を上にスライド→[お客さまサポート]→[取扱説明書]

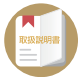

また、『オンラインマニュアル』はauホームページからもご確認できます。 https://www.au.com/online-manual/sog01/ (Xperia 1 II) https://www.au.com/online-manual/sog02/ (Xperia 5 II)

#### ■**『取扱説明書 詳細版』**

Android 12へのOSアップデート後のさまざまな機能のより詳しい説明 を記載した『取扱説明書 詳細版 Android 12 対応版』(本書)は、auホーム ページでご確認いただけます。

(https://www.au.com/support/service/mobile/guide/manual/)

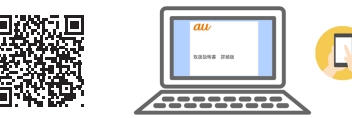

#### ■ **For Those Requiring an English Instruction Manual**

英語版の『取扱説明書』が必要な方へ

You can download the English version of the "Basic Manual" from the au website.

『取扱説明書(英語版)』をauホームページに掲載しています。 Download URL:

(https://www.au.com/english/support/manual/)

### **本書の表記方法について**

### ■ 掲載されているキー(キーアイコン)表示について

本書では、キー(キーアイコン)の図を次のように簡略化しています。

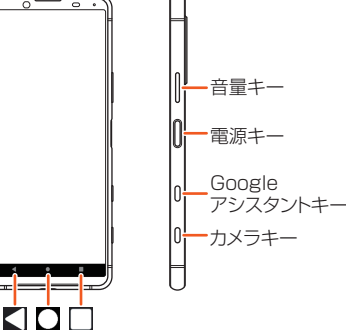

### ■ 項目/アイコン/ボタンなどを選択する操作の表記方法に **ついて**

本書では、メニューの項目/アイコン/画面上のボタンなどをタップ (▶P.24)する操作を、[(項目などの名称)]と省略して表記しています。 本書では、操作手順を次のように表記しています。

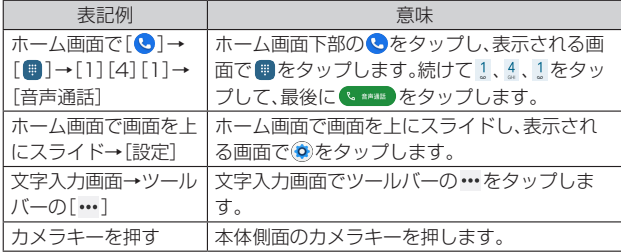

### ■ 掲載されているイラスト·画面表示について

本書は特に記載のある場合を除き、au Nano IC Card 04を取り付けた状 態の画面表示・操作方法などの説明内容となります。 本書に記載されているイラスト・画面は、実際のイラスト・画面とは異なる

場合があります。

また、画面の一部を省略している場合がありますので、あらかじめご了承く ださい。

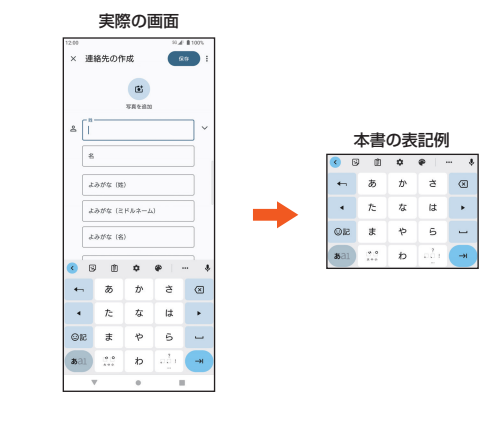

### $\mathscr{U}$ memo

- ◎ 本書では、『クイックスタートガイド』『ご利用にあたっての注意事項』『取扱説明書 詳 細版 Android 12 対応版』(本書)を総称して『取扱説明書』と表記します。
- ◎ 本書は、Android 12の内容で記載しています。
- ◎ ・ コ○ ・・・・・・・・・・・・」<br>◎ 本書では、縦画面表示での操作を基準に説明しています。横画面表示では、メニューの 項目/アイコン/画面上のボタンなどが異なる場合があります。
- ◎ 本書では、「au Nano IC Card 04」の名称を「au ICカード(SIMカード)」と表記して います。
- ◎ 本書では、「microSD™メモリカード(市販品)」「microSDHC™メモリカード(市販 品)」「microSDXC™メモリカード(市販品)」の名称を「microSDメモリカード」と省 略しています。
- ◎ 本書に記載している会社名、製品名は、各社の商標または登録商標です。なお、本文中 では、TM、®マークを省略している場合があります。

### 目次

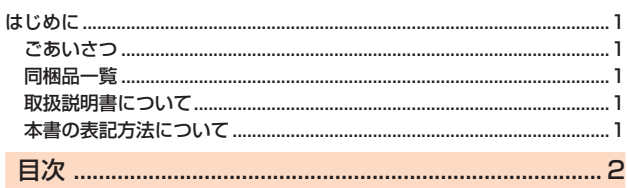

۰

### 注音声道

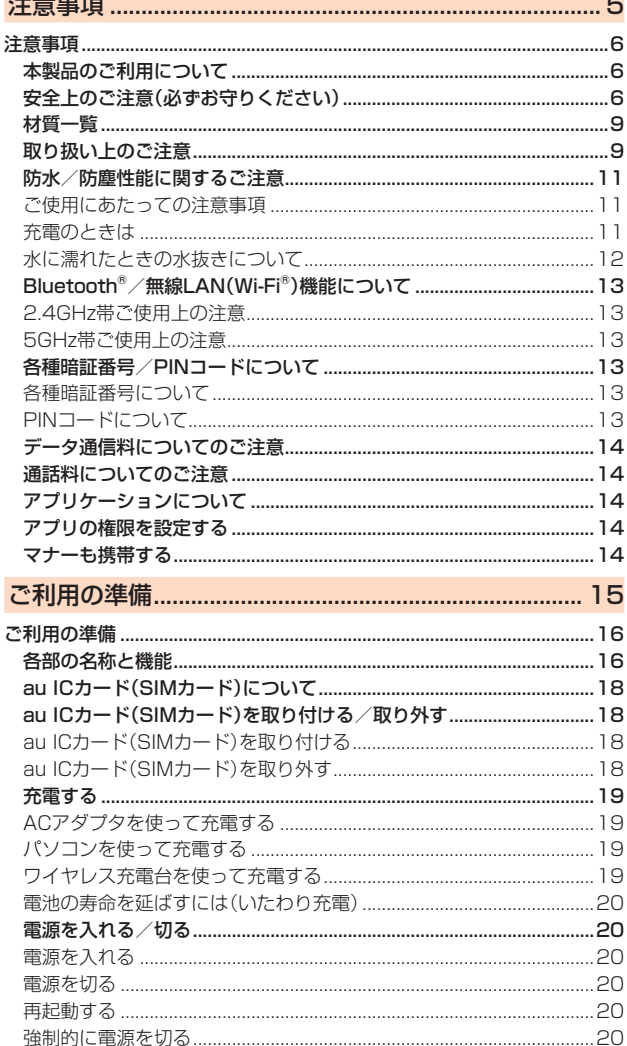

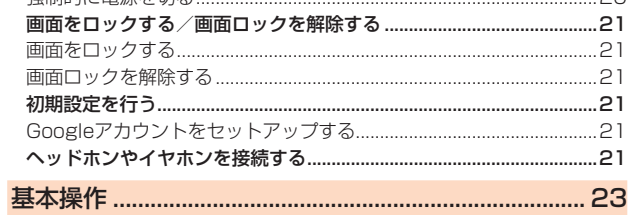

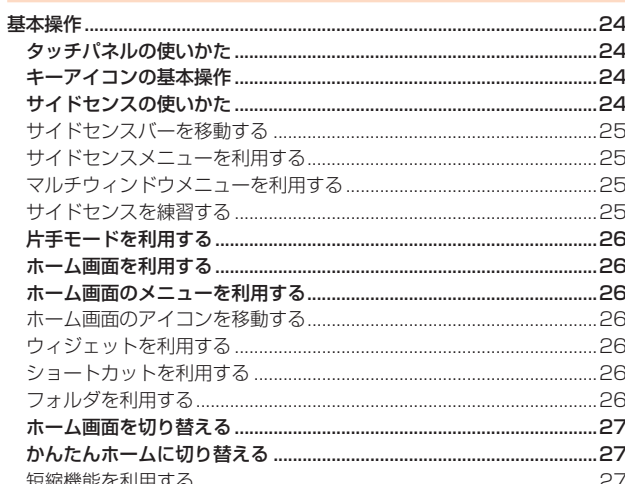

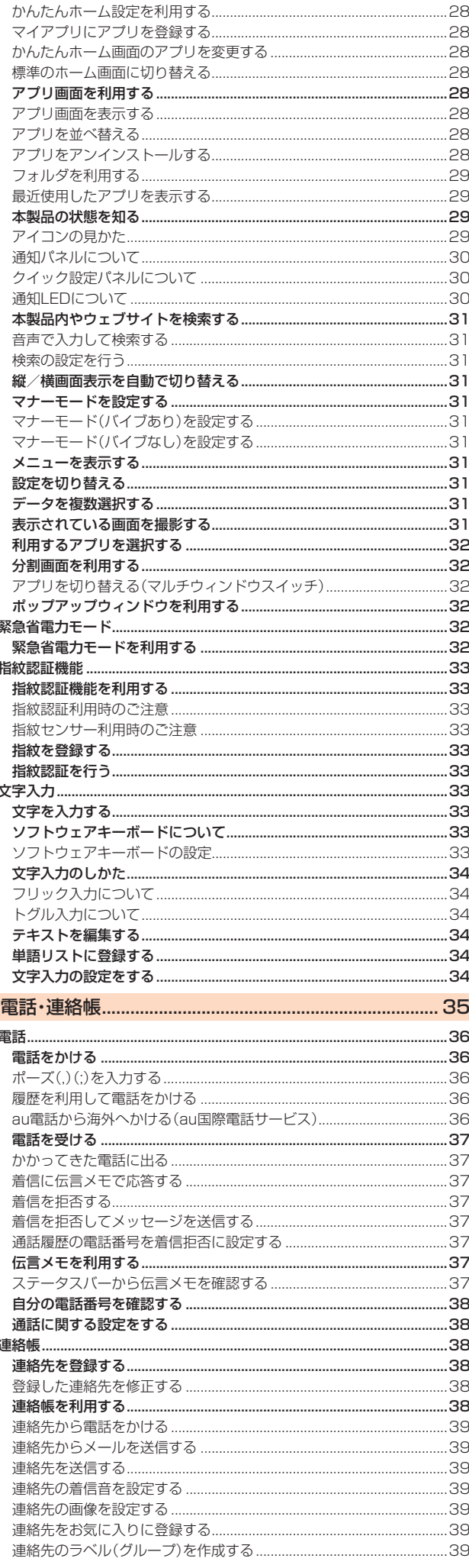

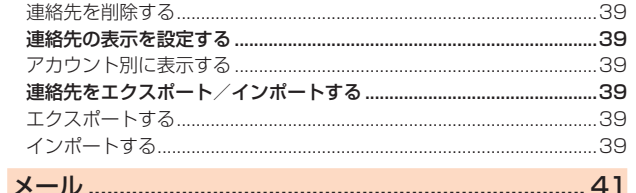

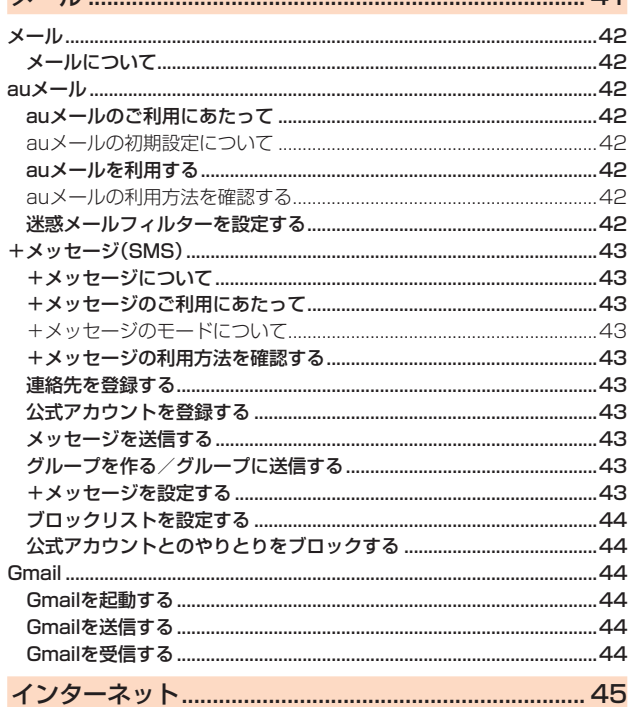

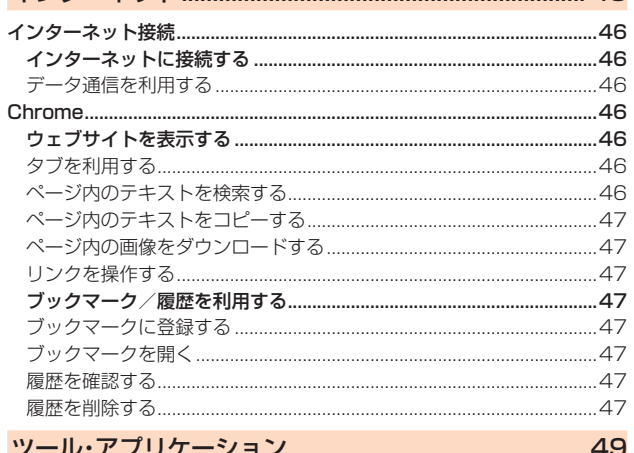

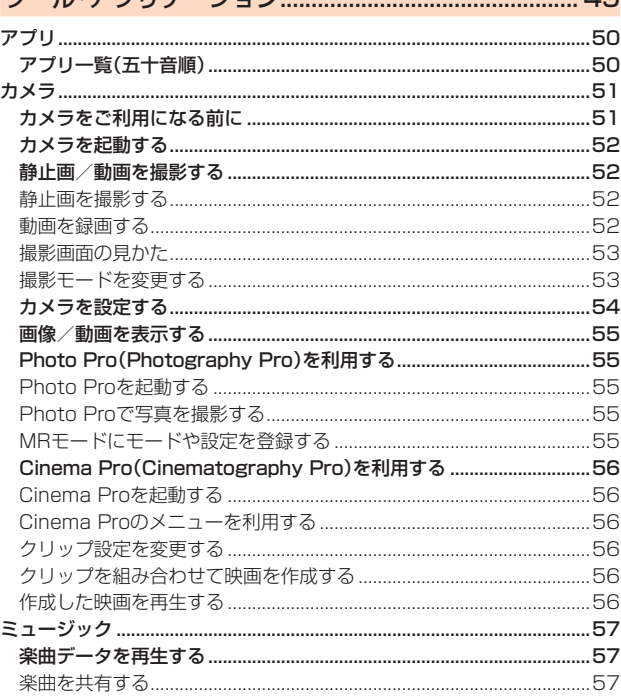

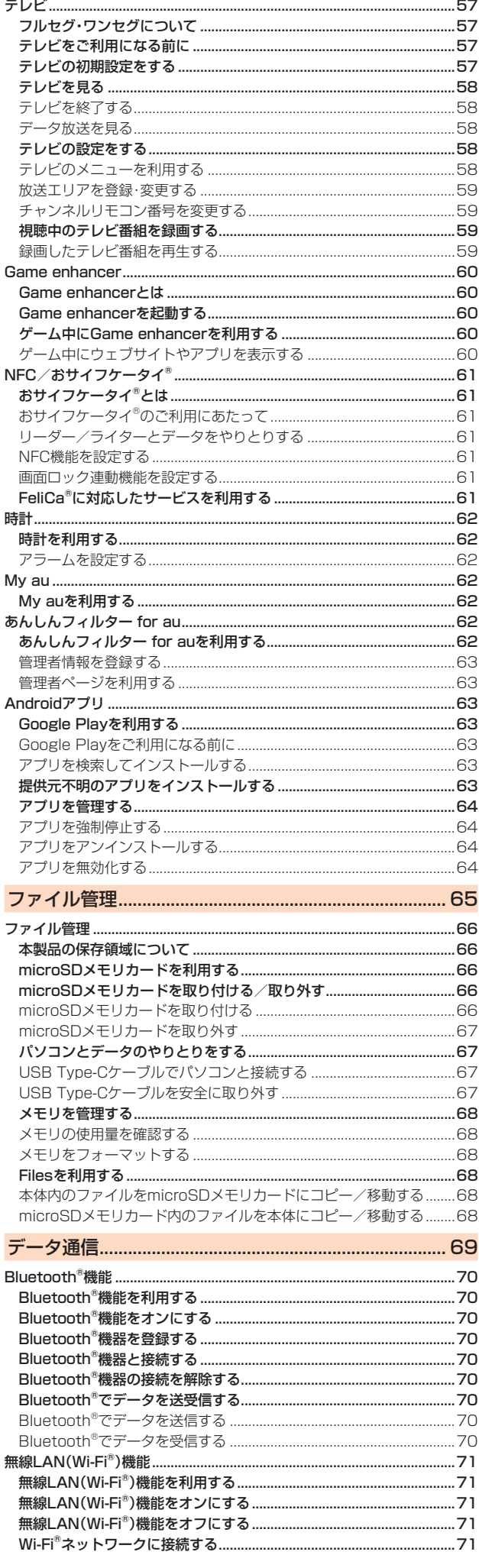

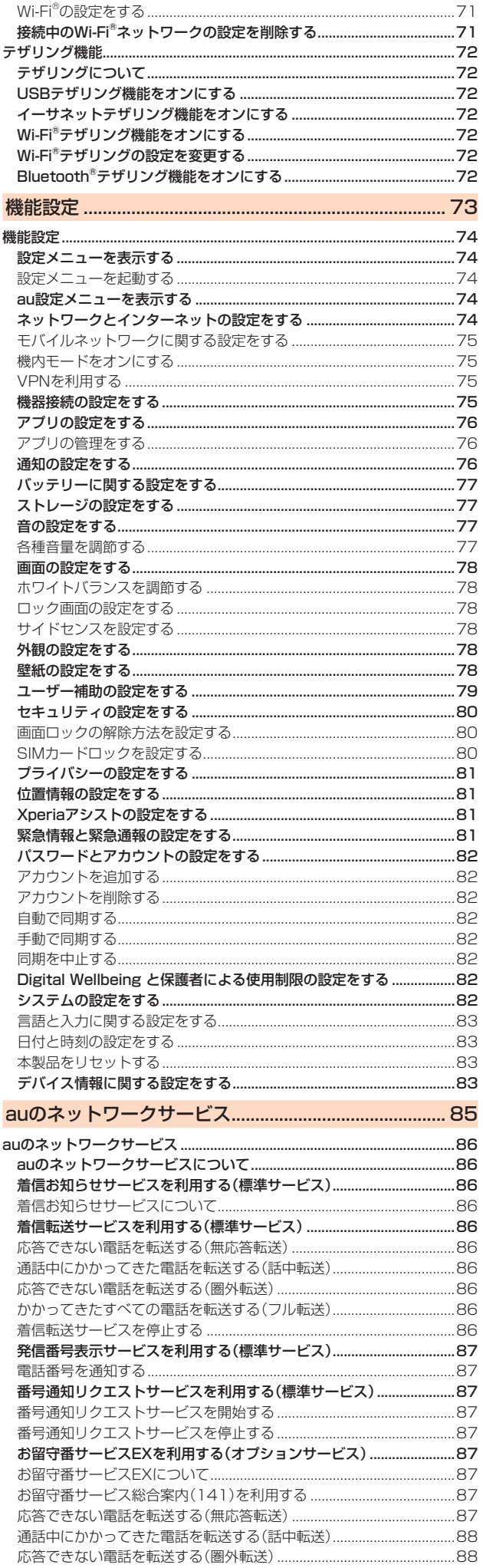

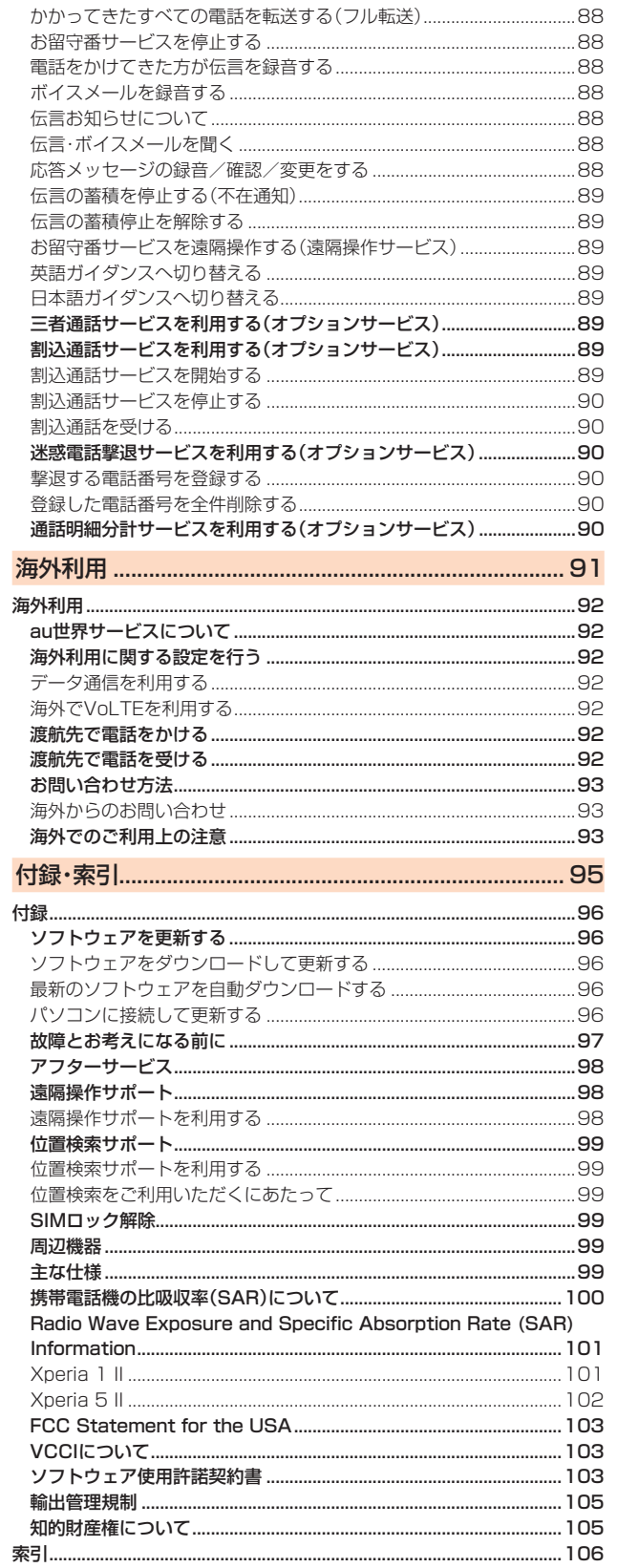

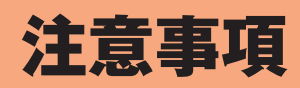

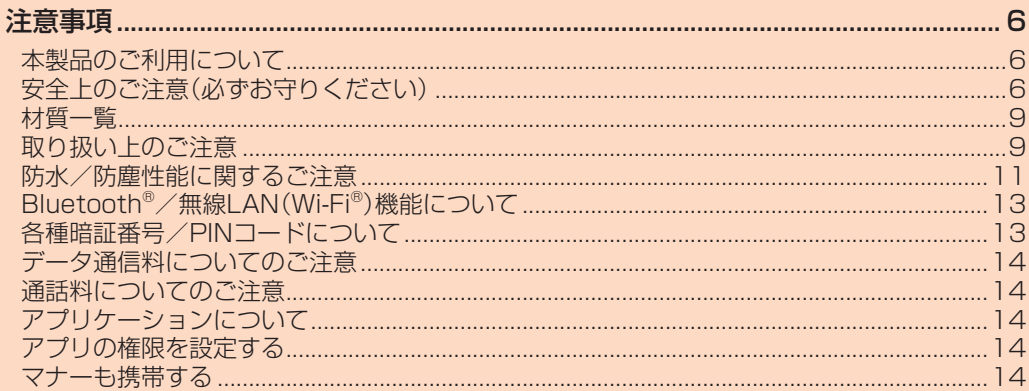

### 注意事項

### **本製品のご利用について**

本製品をご利用になる前に、「安全上のご注意」をお読みの上、正しくご使用 ください。

故障とお考えになる前に、本書の「故障とお考えになる前に」(▶P.97)で症 状をご確認ください。

- または、次のauホームページの「トラブル診断」で症状をご確認ください。 https://www.au.com/trouble-check/
- サービスエリア内でも電波の届かない場所(トンネル・地下など)では通 信できません。また、電波状態の悪い場所では通信できないこともありま す。なお、通信中に電波状態の悪い場所へ移動すると、通信が途切れるこ とがありますので、あらかじめご了承ください。
- 本製品は電波を使用しているため、第三者に通信を傍受される可能性がない とは言えませんので、ご留意ください。(ただし、5G/LTE/WiMAX 2+/ GSM/UMTS方式は通信上の高い秘話・秘匿機能を備えております。)
- 日本国内の緊急通報受理機関に接続する場合は、auのVoLTE(LTEネッ トワーク)を利用します。3G(回線交換ネットワーク)を利用しての接続 はできません。
- 本製品はau世界サービスに対応しておりますが、『取扱説明書』で説明し ております各ネットワークサービスは、地域やサービス内容によって異 なります。
- 本製品は電波法に基づく無線局ですので、電波法に基づく検査を受ける 場合があり、その際にはお使いの本製品を一時的に検査のためご提供い ただく場合がございます。
- •「携帯電話の保守」と「稼動状況の把握」のために、お客さまが利用されて いる携帯電話のIMEI情報を自動的にKDDI(株)に送信いたします。
- 海外でご利用になる場合は、その国/地域の法規制などの条件をあらか じめご確認ください。
- 地震・雷・風水害などの天災および当社の責任以外の火災、第三者による 行為、その他の事故、お客さまの故意または過失・誤用・その他異常な条件 下での使用により生じた損害に関して、当社は一切責任を負いません。
- 本製品の使用または使用不能から生ずる附随的な損害(記録内容の変化・ 消失、事業利益の損失、事業の中断など)に関して、当社は一切責任を負い ません。
- •『取扱説明書』の記載内容を守らないことにより生じた損害に関して、当 社は一切責任を負いません。
- 本製品の計測センサーやGPSにより得られる測位などの情報は、あくま で目安となり、高度な信頼性を必要とする目的でのご利用はできません。 測位の誤差による損害および逸失利益に関して、当社では一切の責任を 負いかねますので、あらかじめご了承ください。
- 当社が関与しない接続機器、ソフトウェアとの組み合わせによる誤動作 などから生じた損害に関して、当社は一切責任を負いません。
- 本製品の故障・修理・その他取り扱いによって、撮影した画像データやダ ウンロードされたデータなどが変化または消失することがありますが、 これらのデータの修復により生じた損害・逸失利益に関して、当社は一切 責任を負いません。
- 大切なデータはパソコンのハードディスクなどに保存しておくことをお すすめします。万一、登録された情報内容が変化・消失してしまうことが あっても、故障や障害の原因に関わらず当社としては責任を負いかねま すのであらかじめご了承ください。
- 本製品に登録された連絡先や画像/動画などのデータは、事故や故障・修 理・その他取り扱いによって変化・消失する場合があります。大切な内容 は必ず控えをお取りください。万一内容が変化・消失した場合の損害およ び逸失利益につきましては、当社では一切の責任は負いかねますので、あ らかじめご了承ください。
- 本製品に保存されたコンテンツデータ(有料・無料を問わない)などは、故 障修理などによる交換の際に引き継ぐことはできませんので、あらかじ めご了承ください。
- 長時間同じ画像を表示させているとディスプレイに残像が発生すること がありますが故障ではありません。残像発生防止と消費電力節約のため、 照明時間の設定を短い時間にすることをおすすめします。
- 本製品で使用しているディスプレイは、非常に高度な技術で作られてい ますが、一部に点灯しないドット(点)や常時点灯するドット(点)が存在 する場合があります。これらは故障ではありませんので、あらかじめご了 承ください。
- 撮影などした静止画や動画のデータ、音楽データは、メール添付の利用な どにより個別にパソコンに控えを取っておくことをおすすめします。た だし、著作権保護が設定されているデータなど、上記の手段でも控えが取 れないものもありますので、あらかじめご了承ください。
- 通常のゴミと一緒に捨てないでください。環境保護と資源の有効利用をは かるため、不要となった本製品(オプション品を含む)の回収にご協力くだ さい。auショップ/au Styleなどで本製品の回収を行っております。 ※本書で表す「当社」とは、次の企業を指します。 発売元:KDDI(株)・沖縄セルラー電話(株)

製造元:ソニー株式会社

#### **■ お知らせ**

- •『取扱説明書』の内容の一部、または全部を無断転載することは、禁止されていま す。
- •『取扱説明書』の内容に関して、将来予告なしに変更することがあります。
- OSの仕様変更やサービスの変更・終了などにより一部機能がご利用いただけなく なる場合があります。
- 「取扱説明書」の内容につきましては万全を期しておりますが、万一、ご不審な点や 記載漏れなどお気づきの点がございましたら、ご連絡ください。

### **安全上のご注意(必ずお守りください)**

- ご使用の前に、この「安全上のご注意」をよくお読みの上、正しくお使い ください。
- ここに示した注意事項は、お使いになる人や、他の人への危害、財産への 損害を未然に防ぐための内容を記載していますので、必ずお守りくださ い。
- 次の表示の区分は、表示内容を守らず、誤った使用をした場合に生じる 危害や損害の程度を説明しています。

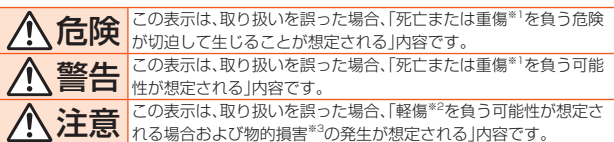

※1 重傷: 失明・けが・やけど(高温・低温)・感電・骨折・中毒などで後遺症が残るもの、および治療に入院

- や長期の通院を要するものを指します。 ※2 軽傷: 治療に入院や長期の通院を要さない、けが・やけど(高温・低温)・感電などを指します。
- ※3 物的損害: 家屋・家財および家畜・ペットなどに関わる拡大損害を指します。

#### ■ 禁止・強制の絵表示の説明

 $\big($ 

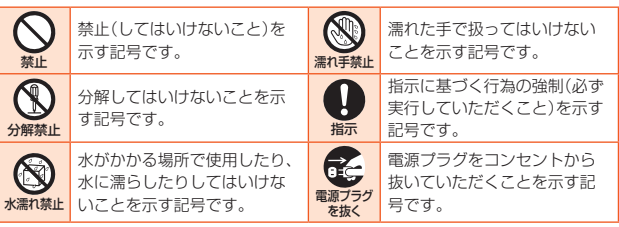

#### ■ **本体、内蔵電池、充電用機器、au ICカード(SIMカード)、ソ ニーモバイルTVアンテナケーブル03、周辺機器共通**

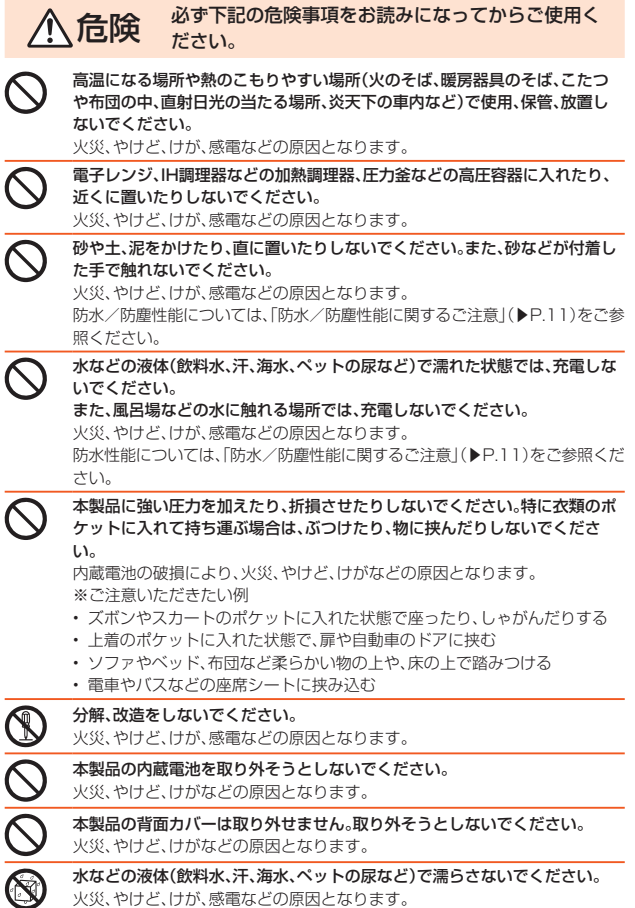

防水性能については、「防水/防塵性能に関するご注意」(▶P.11)をご参照くだ さい。

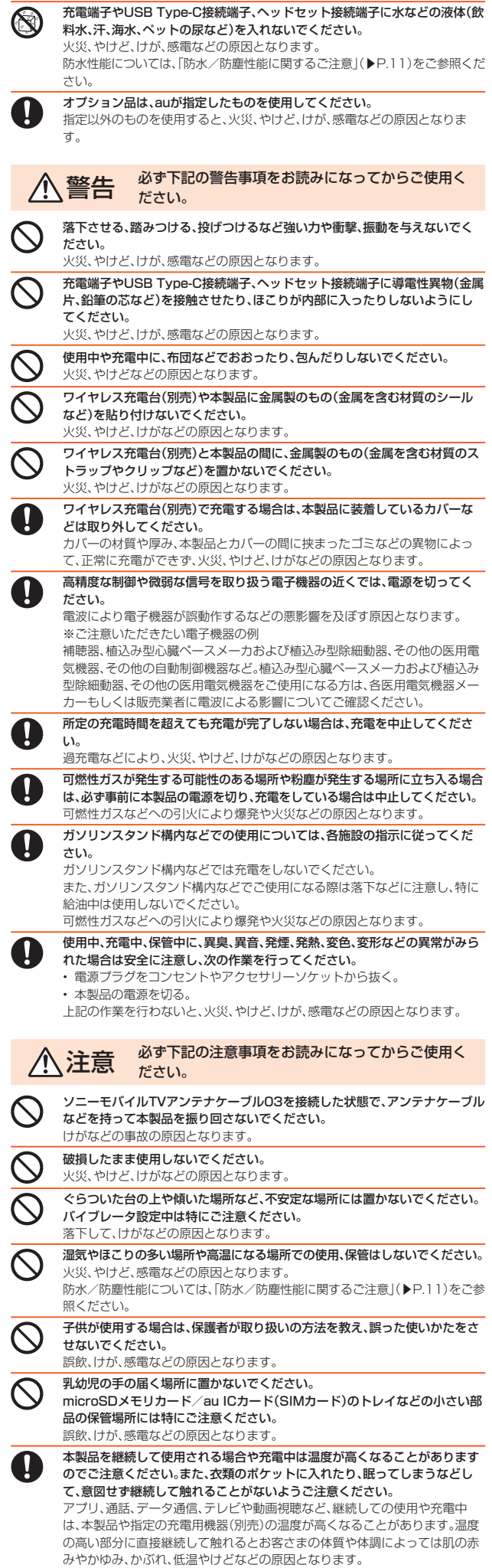

### ■ 本体について

đ

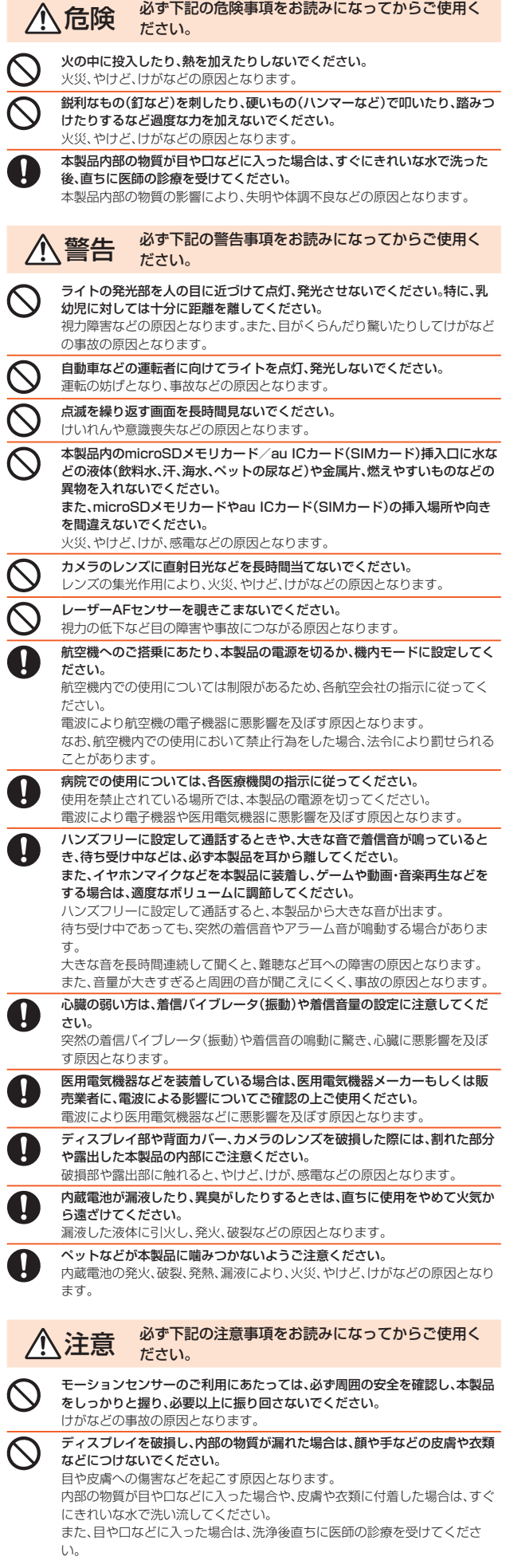

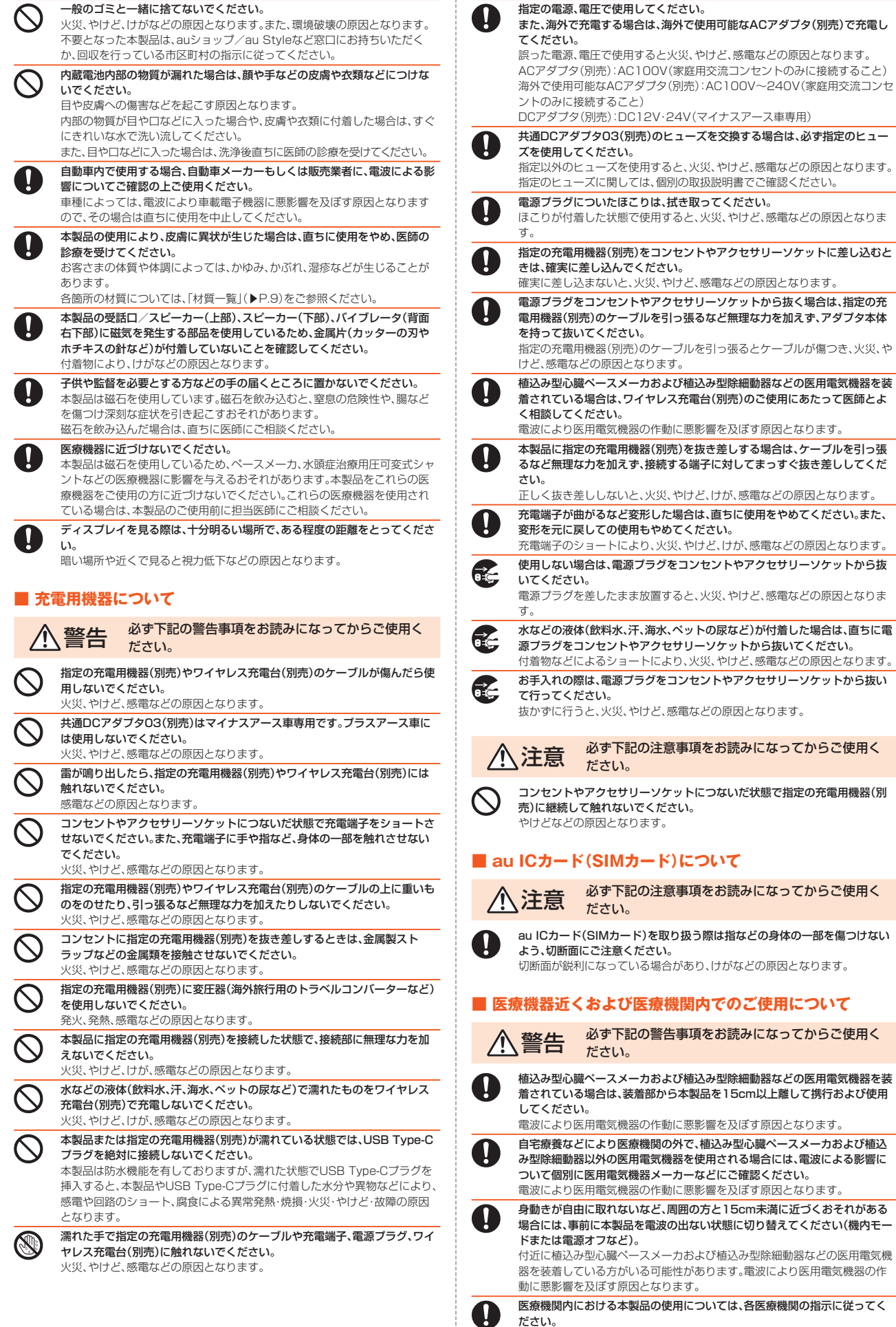

電波により医用電気機器の作動に悪影響を及ぼす原因となります。

8 注意事項

#### **材質一覧**

#### ■ **本体**

#### ■ Xperia 1 II

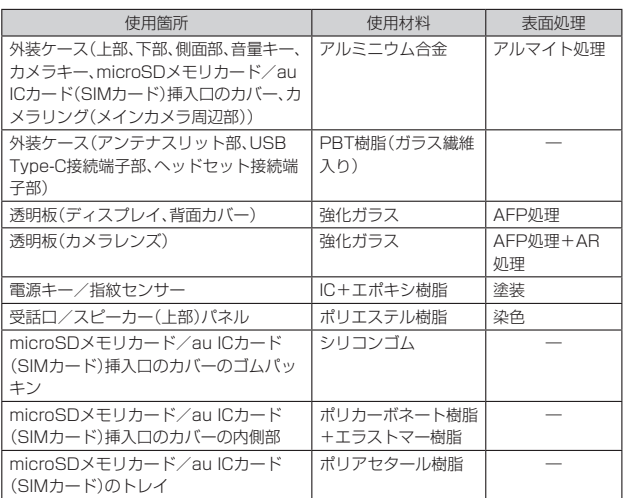

#### ■ Xneria 5 II

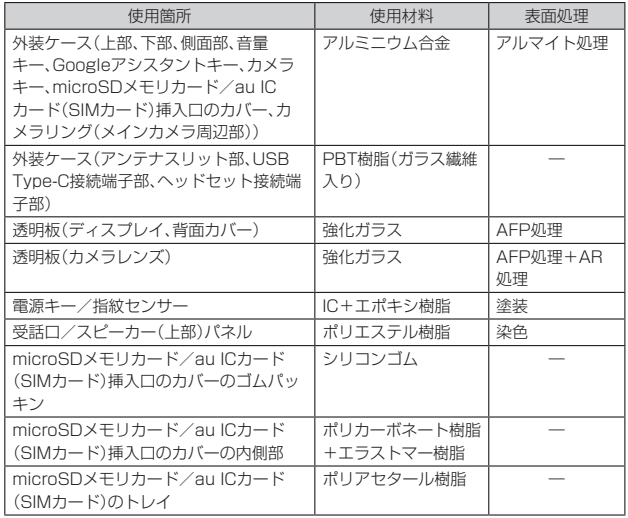

### ■ **ソニーモバイルTVアンテナケーブル03(Xperia 1 II)**

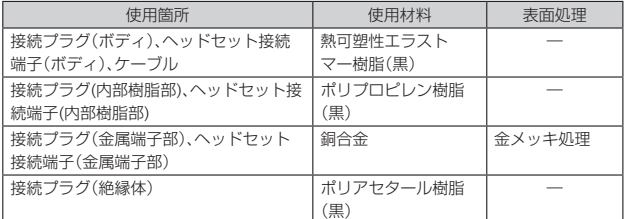

### **取り扱い上のご注意**

製品の故障を防ぎ、性能を十分に発揮できるようにお守りいただきたい事 項です。

よくお読みになって、正しくご使用ください。

#### ■ **本体、内蔵電池、充電用機器、au ICカード(SIMカード)、ソ ニーモバイルTVアンテナケーブル03、周辺機器共通**

● 本製品に無理な力がかからないように使用してください。多くのものが詰まった荷 物の中に入れたり、中で重いものの下になったりしないよう、ご注意ください。衣類 のポケットに入れて座ったりするとディスプレイ、内部基板などの破損、故障の原因 となります。

また、外部機器をUSB Type-C接続端子、ヘッドセット接続端子に差した状態の場合、コ ネクタ破損、故障の原因となります。外部に損傷がなくても保証の対象外となります。

● 本製品の防水性能(IPX5、IPX8相当)を発揮するために、microSDメモリカード au ICカード(SIMカード)挿入口のカバーをしっかりと取り付けた状態で、ご使用く ださい。

ただし、すべてのご使用状況について保証するものではありません。本製品内部に水 を浸入させたり、指定の充電用機器(別売)、オプション品に水をかけたりしないでく ださい。雨の中や水滴がついたままでmicroSDメモリカード/au ICカード(SIM カード)挿入口のカバーの開閉は行わないでください。水が浸入して内部が腐食する 原因となります。

調査の結果、これらの水濡れによる故障と判明した場合、保証対象外となります。

- 破損や変形など、外観上に異常がみられた場合は、防水/防塵性能が維持できない場 合があります。その場合は、故障紛失サポートセンターまでお問い合わせください。
- 下記については、極端な高温・低温・多湿の場所では使用しないでください。 (周囲温度5℃~35℃、湿度35%~85%の範囲内でご使用ください。ただし、周囲温 。----------<br>度36℃~40℃、湿度86%~90%であれば一時的な使用は可能です。) • 本製品本体

• au ICカード(SIMカード)(本製品本体装着状態)

- 下記については、極端な高温・低温・多湿の場所では使用しないでください。 (周囲温度5℃~35℃、湿度35%~85%の範囲内でご使用ください。) • 充電用機器 • 周辺機器
- ほこりや振動の多い場所では使用しないでください。故障の原因となります。
- USB Type-C接続端子、ヘッドセット接続端子をときどき乾いた綿棒などで掃除し てください。汚れていると接触不良の原因となる場合があります。また、このとき強 い力を加えてUSB Type-C接続端子、ヘッドセット接続端子を変形させないでくだ さい。
- お手入れは乾いた柔らかい布(めがね拭きなど)で拭いてください。乾いた布などで 強くこすると、ディスプレイに傷がつく場合があります。ディスプレイに水滴や汚れ などが付着したまま放置すると、シミになることがあります。またアルコール、シン ナー、ベンジン、洗剤、ガラスクリーナーなどで拭くと、外装の印刷が消えたり、故障 したりする原因となります。
- 一般電話・テレビ・ラジオなどをお使いになっている近くで使用すると影響を与える 場合がありますので、なるべく離れてご使用ください。
- 通話中やテレビ視聴中または充電中など、ご使用状況によっては本体が温かくなる ことがありますが、異常ではありません。
- 腐食性の薬品のそばや腐食性ガスの発生する場所に置かないでください。故障の原 因となります。
- 屋外で雷鳴が聞こえたときは使用しないでください。落雷·感電のおそれがありま す。
- 必ず指定の周辺機器をご使用ください。指定の周辺機器以外を使用した場合、故障の 原因となります。
- 電子レンジなどの加熱調理器や高圧容器に入れないでください。故障の原因となり  $\pm \tau$ .
- お客さまによる分解や改造、修理をしないでください。故障の原因となります。また、 本製品の改造は電波法および電気通信事業法違反になります。
- USB Type-C接続端子、ヘッドセット接続端子をショートさせないため、指などの身 体の一部や導電性異物(金属片・鉛筆の芯など)が触れたり、それらの異物が内部に 入ったりしないようにしてください。故障の原因となります。
- 充電中に濡れた場合には直ちに指定の充電用機器(別売)の電源プラグを抜いてくだ さい。
- 自動車・原動機付自転車・自転車運転中や歩きながらの使用はしないでください。自 動車・原動機付自転車運転中の使用は法律で禁止されています。また、自転車運転中 の携帯電話の使用も法律などで罰せられる場合があります。
- かばんの中や布団などでおおわれた状態での使用や充電は故障の原因となります。
- 指定の充電用機器(別売)や外部機器などをお使いになるときは、接続する端子に対 してコネクタをまっすぐに抜き差ししてください。正しい方向で抜き差ししないと、 故障の原因となります。
- カメラのレンズに直射日光などを長時間当てないようにしてください。故障の原因 となります。
- 直射日光の当たる場所(自動車内など)や高温になる場所、極端に低温になる場所、湿 気やほこりの多い場所で使用、保管、放置しないでください。故障の原因となる場合 があります。
- ぐらついた台の上や傾いた場所など、不安定な場所には置かないでください。充電中 やバイブレータ設定中は特にご注意ください。落下して、故障などの原因となりま す。
- 本製品を充電する際は、たこ足配線などでコンセントや配線器具の定格を超えて使 用しないでください。
- ソニーモバイルTVアンテナケーブル03などを持って、本製品を振り回さないでく ださい。破損の原因となります。

#### **■ 本体について**

- 本製品の電池は内蔵されており、お客さま自身では交換できません。電池の交換につ いては、auショップ/au Styleもしくはお客さまセンターまでお問い合わせくださ い。
- 強く押す、叩くなど故意に強い衝撃をディスプレイに与えないでください。傷の発生 や破損の原因となる場合があります。
- キーやディスプレイの表面に爪や鋭利なもの、硬いものなどを強く押し付けないで ください。傷の発生や破損の原因となります。
- 改造された本製品は絶対に使用しないでください。改造された機器を使用した場合 は電波法および電気通信事業法に抵触します。
- 本製品は電波法に基づく特定無線設備の技術基準適合証明など、および電気通信事 業法に基づく端末機器の技術基準適合認定などを受けており、その証として、「技適 。<br>マーク(全) が本製品内で確認できるようになっております。 確認方法:ホーム画面で画面を上にスライド→[設定]→[デバイス情報]→[認証]
- 本製品の内部の改造を行った場合、技術基準適合証明などが無効となります。技術基 準適合証明などが無効となった状態で使用すると、電波法および電気通信事業法に 抵触しますので、絶対に使用されないようにお願いいたします。
- 磁気カードやスピーカー、テレビなど磁力を有する機器を本製品に近づけると故障 ーンジェー・・・・・ ・・・・ - ニューー・・・・。<br>の原因となる場合がありますのでご注意ください。 。<br>強い磁気を近づけると誤動作の原因となります。
- キャッシュカード・クレジットカード・プリペイドカードなどの磁気カードを近づけ ないでください。記録内容が消失する場合があります。
- ポケットやかばんなどに収納するときは、ディスプレイが金属などの硬い部材に当 たらないようにしてください。傷の発生や破損の原因となります。また金属などの硬 い部材がディスプレイに触れるストラップは、傷の発生や破損の原因となる場合が ありますのでご注意ください。
- 寒い場所から急に暖かい場所に移動させた場合や、湿度の高い場所、エアコンの吹き 出し口の近くなど温度が急激に変化するような場所で使用された場合、本製品内部 に水滴がつくことがあります(結露といいます)。このような条件下でのご使用は湿 気による腐食や故障の原因となりますのでご注意ください。
- microSDメモリカードのデータ書き込み中や読み出し中に、振動や衝撃を与えた り、電源を切ったりしないでください。データの消失・故障の原因となります。
- 近接/照度センサーを指でふさいだり、近接/照度センサーの上にシールなどを貼 り付けたりすると、周囲の明暗に近接/照度センサーが反応できずに、正しく動作し ない場合がありますのでご注意ください。
- 近接/照度センサーの上にシールなどを貼り付けると、センサーが誤動作し着信中 や通話中にディスプレイの表示が常に消え、操作が行えなくなることがありますの でご注意ください。
- 通常はmicroSDメモリカード/au ICカード(SIMカード)挿入口のカバーを閉めた状 態で使用してください。カバーを閉めずに使用すると、ほこり・水などが入り故障の原 因となります。
- USB Type-C接続端子、ヘッドセット接続端子、microSDメモリカード/au ICカー ド(SIMカード)挿入口、受話口/スピーカー、送話口/マイク、スピーカー、セカンド マイクなどに液体、金属体などの異物を入れないでください。故障の原因となります。
- 落下させる、投げつける、踏みつけるなどの強い衝撃を与えないでください。故障の 原因となります。
- 砂浜などの上に直に置かないでください。受話ロ/スピーカー、送話ロ/マイク、ス ピーカー、セカンドマイクなどに砂などが入り音が小さくなったり、本製品内に砂な どが混入したりすると故障の原因となります。
- 耳を刺激するような大きな音量で長時間続けて聞くと、聴力に悪い影響を 与えることがありますのでご注意ください。

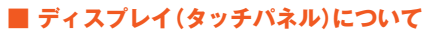

- タッチパネルは指で軽く触れるように設計されています。指で強く押したり、先のと がったもの(爪/ボールペン/ピンなど)を押し付けたりしないでください。 次の場合はタッチパネルに触れても動作しないことがあります。また、誤動作の原因 となりますのでご注意ください。
	- 手袋をしたままでの操作
	- 爪の先での操作
	- 異物を操作面にのせたままでの操作
	- 保護シートやシールなどを貼り付けての操作
	- ディスプレイに水滴が付着または結露している状態での操作
	- 濡れた指または汗で湿った指での操作
	- 水中での操作
- ディスプレイにシールやシート類(市販の保護フィルムや覗き目防止シートなど)を 貼り付けると、タッチパネルが正しく動作しない原因となる場合があります。
- ポケットやかばんなどに入れて持ち運ぶ際は、タッチパネルに金属などの伝導性物 質が近づくと、タッチパネルが誤動作する場合がありますのでご注意ください。

### ■ 有機ELディスプレイについて

- 有機ELディスプレイは、同じ画像を長く表示したり、ディスプレイ照明の明るさを必 要以上に明るい設定にしたり、極端に長く使用したりすると部分的に明るさが落ち たり、色が変化する場合があります。これは、有機ELディスプレイの特性によるもの で故障ではありません。
- 有機ELディスプレイは非常に高度な技術で作られており、ごくわずかの画素欠けや 常時点灯する画素などが存在することがあります。また見る方向によってすじ状の 色むらや明るさのむら、色の変化が見える場合があります。これらは、有機ELディス プレイの構造によるもので、故障ではありません。あらかじめご了承ください。
- 有機ELディスプレイに直射日光を当てたままにすると故障の原因となります。窓際 や屋外に置くときはご注意ください。

#### ■ **内蔵電池について**

#### (本製品の内蔵電池は、リチウムイオン電池です)

内蔵電池はお買い上げ時には、十分充電されていません。充電し てからお使いください。また、長時間ご使用にならなかったとき は、ご使用前に充電してください。

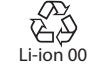

49

- 夏期、閉めきった自動車(車内)に放置するなど、極端な高温や低温環境では内蔵電池 の容量が低下し、ご利用になれる時間が短くなります。また、内蔵電池の寿命も短く なります。できるだけ常温でご使用ください。
- 内蔵電池は充電後、本製品を使わなくても少しずつ放電します。長い間使わないでい ると、内蔵電池が放電してしまっている場合があるため、使う前に充電することをお すすめします。
- 内蔵電池は消耗品です。充電しても使用時間が極端に短いなど、機能が回復しない場 合には寿命ですのでご使用をおやめください。電池は内蔵型のため、auショップ/ au Styleなどでお預かりの後、有償修理となります。また、ご利用いただけない期間 が発生する場合があります。あらかじめ、ご了承ください。なお、寿命は使用状態など により異なります。
- 内蔵電池は、ご使用条件により寿命が近づくにつれて膨れる場合があります。これは リチウムイオン電池の特性であり、安全上の問題はありません。

#### ■ **充電用機器について**

● 指定の充電用機器(別売)のケーブルをアダプタ本体に巻きつけないでください。ま た、指定の充電用機器(別売)のプラグやコネクタとケーブルの接続部を無理に曲げ たりしないでください。アダプタやケーブルの上に重いものをのせたり、引っ張るな ど無理な力を加えたりしないでください。故障の原因となります。

● 指定の充電用機器(別売)の電源プラグをコンセントまたはアクセサリーソケットか ら抜くときは、電源プラグを持って抜いてください。ケーブルを引っ張るとケーブル が損傷するおそれがあります。

#### ■ **ワイヤレス充電について**

- ワイヤレス充電台(別売)や本体背面に、金属製のもの(金属を含む材質のシールな ど)を貼り付けないでください。故障の原因となります。
- 充電完了時にワイヤレス充電台(別売)のインフォメーションランプが点灯したまま になりますが、異常ではありません。
- 満充電付近において、充電完了前に充電が停止する場合があります。
- 充電完了前に充電が停止した場合は、充電をすぐに再開しない場合があります。
- Qi規格対応製品によっては、充電開始·停止を繰り返す場合があります。指定のau製 品で充電してください。
- 一定以上の温度となると、充電機能が停止したり、充電時間が長くなったりする場合 がありますが、異常ではありません。充電機能が停止した場合であっても、温度が下 がると充電を再開します。
- 安定した水平な場所に、ワイヤレス充電台(別売)を置いて充電してください。
- ワイヤレス充電時は、本製品のバイブレータ機能をオフにしてください。本製品が振 動により動き、充電が完了できなかったり、落下したりするおそれがあります。
- 充電する場合は、本製品に装着しているケース、カバー、フィルム、シールなどは取り 外してください。
- ワイヤレス充電台(別売)や本製品が濡れていないか確認してください。
- 本製品に指定の充電用機器(別売)やUSB Type-Cケーブル(市販品)、USBホスト ケーブル(市販品)などを接続している状態でワイヤレス充電をしないでください。
- 充電する本製品とワイヤレス充電に対応した機器どうしを近づけないでください。 充電するau製品を正しく検出できず、充電できない場合があります。
- テレビやラジオなどに雄音が入る場合は、テレビやラジオなどからなるべく離れた 場所でご使用ください。
- Qi規格対応製品によっては、充電中に着信しない場合があります。指定のau製品で 充電してください。
- Qi規格対応製品によっては、おサイフケータイ®の機能との相互干渉により充電開始 できない場合があります。指定のau製品で充電してください。
- ワイヤレス充電時に本製品のアプリなどが動作すると、充電完了しない場合があり ます.
- ワイヤレス充電台(別売)に置かれている間は 木製品が温かくなる場合があります が、異常ではありません。
- ワイヤレス充電台(別売)で充電中、通信品質などの受信状態が悪くなることがあり ます。
- 充電時は、ワイヤレス充電台(別売)と本製品を動かさないでください。
- 充電完了後でも、本製品を長時間放置している場合は、電池残量が減少している場合 があります。

#### ■ **au ICカード(SIMカード)について**

- au ICカード(SIMカード)の取り外し、および挿入時には、必要以上に力を入れない ようにしてください。ご使用になるau電話への挿入には必要以上の負荷がかからな いようにしてください。
- 他のICカードリーダー/ライターなどに、au ICカード(SIMカード)を挿入して故障 した場合は、お客さまの責任となりますのでご注意ください。
- au ICカード(SIMカード)にシールなどを貼り付けないでください。
- 変換アダプタを取り付けたau ICカード(SIMカード)を挿入しないでください。故障 の原因になります。
- au ICカード(SIMカード)に損傷を与えるようなこと(高温の場所での使用、火中投 下、金属部への異物の接触、衝撃を与える、曲げたり荷重をかけたりする、濡らすな ど)はしないでください。データの消失や故障の原因となります。

#### ■ **カメラ機能について**

- 大切な撮影などをするときは、事前に試し撮りをし、画像を再生して正しく撮影され ていることをご確認ください。
- 撮影が禁止されている場所では撮影しないでください。

#### ■ **著作権・肖像権について**

- お客さまが本製品で撮影・録音したデータやインターネット上からダウンロードな どで取得したデータの全部または一部が、第三者の有する著作権で保護されている 場合、私的使用目的の複製や引用など著作権法上認められた場合を除き、著作権者に 無断で複製、頒布、公衆送信、改変などはできません
- また、他人の肖像や氏名を無断で使用・改変などをすると肖像権の侵害となるおそれ がありますので、そのようなご利用もお控えください。
- なお、実演や興行、展示物などでは、私的使用目的であっても、撮影・録音を制限して いる場合がありますのでご注意ください。
- 撮影した画像などをインターネット・ホームページなどで公開する場合は、著作権や 肖像権に十分ご注意ください。

#### ■ **本製品の記録内容の控え作成のお願い**

● ご自分で本製品に登録された内容や、外部から本製品に取り込んだ内容で、重要なも のは控えをお取りください。本製品のメモリは、静電気・故障などの不測の要因や、修 理・誤った操作などにより、記録内容が消えたり変化したりする場合があります。

### **防水/防塵性能に関するご注意**

本製品は、microSDメモリカード/au ICカード(SIMカード)挿入口のカ バーが完全に装着された状態で保護等級(JIS C 0920)のIPX5相当※1、 IPX8相当<sup>※2</sup>の防水性能およびIP6X相当<sup>※3</sup>の防塵性能を有しております (当社試験方法による)。

正しくお使いいただくために、「ご使用にあたっての注意事項」の内容をよ くお読みになってからご使用ください。記載されている内容を守らずにご 使用になると、浸水や砂・異物などの混入の原因となり、発熱・発火・感電・傷 害・故障のおそれがあります。

- ・・・・・・・<br>※1 IPX5相当とは、内径6.3mmのノズルを用いて、約3mの距離から約12.5リットル/分の水を3分以 上注水する条件で、あらゆる方向からのノズルによる噴流水によっても、電話機としての性能を保つ ことです。
- ※2 IPX8相当とは、常温で水道水、かつ静水の水深1.5mの水槽に静かに本製品を沈めた状態で約30分 間、水底に放置しても本体内部に浸水せず、電話機としての性能を保つことです。 ※3 IP6X相当とは、直径75μm以下の塵埃(じんあい)が入った装置に電話機を8時間入れて攪拌(かく

はん)させ、取り出したときに電話機の内部に塵埃が侵入しない機能を有することを意味します。 すべての状況での動作を保証するものではありません。お客さまの取り扱

いの不備による故障と認められた場合は、保証の対象外となります。

### **ご使用にあたっての注意事項**

- microSDメモリカード/au ICカード(SIMカード)挿入口のカバーを しっかり閉じた状態にしてください。完全に閉まっていることで防水/ 防塵性能が発揮されます。
- 手や本製品が濡れている状態でのmicroSDメモリカード/au ICカード (SIMカード)挿入口のカバーの開閉は絶対にしないでください。
- 水道水以外の液体(海水、プールの水、温泉の湯、石 けん、洗剤、入浴剤の入った水、アルコール、ジュー ス、調味料など)に浸けたり、かけたりしないでく ださい。また、ペットの尿がかかる場所での使用は しないでください。かかった場合には、速やかに水 道水で洗い流してください。

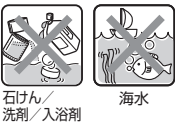

- 砂浜などの上に直に置かないでください。受話 口/スピーカー、送話口/マイク、スピーカー、セ カンドマイクなどに砂などが入り音が小さくなっ たり、本体内に砂などが混入したりすると発熱や 故障の原因となります。
- 水中で使用しないでください。
- 風呂場、台所など、湿気の多い場所での長時間の使用、保管はしないでく ださい。
- 水抜き後も、水分が残っている場合があります。ご使用にはさしつかえあ りませんが、濡れては困るもののそばには置かないでください。また、衣 服やかばんの中などを濡らすおそれがありますのでご注意ください。
- 受話口/スピーカー、送話口/マイク、スピーカー、セカンドマイクに水 がたまり、一時的に音が聞こえにくくなった場合は水抜きを行ってくだ さい。
- 耐水圧設計ではないので高い水圧を直接かけたり、長時間水中に沈めた りしないでください。
- 洗濯機や超音波洗浄機などで洗わないでください。
- 湯船には浸けないでください。耐熱設計ではありません。
- 急激な温度変化は、結露が発生し、故障の原因となります。寒い場所から 暖かい風呂場などに本製品を持ち込むときは、本体が常温になってから 持ち込んでください。
- 本製品は水に浮きません。

### ■ **microSDメモリカード/au ICカード(SIMカード)挿入 口のカバーについて**

- microSDメモリカード/au ICカード(SIMカード)挿入口のカバーは しっかりと閉じた状態にしてください。接触面に微細なゴミ(髪の毛1本 など)がわずかでも挟まると水や粉塵が侵入する原因となります。
- microSDメモリカード/au ICカード(SIMカード)挿入口のカバーを開 閉する際は手袋などをしたまま操作しないでください。接触面は微細な ゴミ(髪の毛1本など)がわずかでも挟まると水や粉塵が侵入する原因と なります。カバーを閉じる際、わずかでも水滴・汚れなどが付着している 場合は、乾いた清潔な布で拭き取ってください。
- microSDメモリカード/au ICカード(SIMカード)挿入口のカバーに劣 化・破損があるときは、防水/防塵性能を維持できません。

### ■ **microSDメモリカード/au ICカード(SIMカード)挿入 口のカバーの閉じかた**

• 矢印の方向へトレイを奥まで押し込んでO部分をしっかりと押し、本体 とカバーにすき間がないことを確認してください。

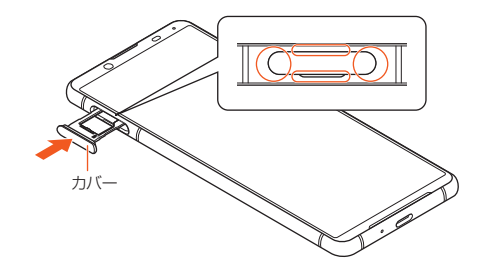

#### ■ **水以外が付着した場合**

- 万一、水以外(海水・洗剤・アルコール・ジュースなど)が付着してしまった 場合、すぐに水で洗い流してください。
- やや弱めの水流(6リットル/分未満)で蛇口やシャワーより約10cm離 れた位置で常温(5℃~35℃)の水道水で洗えます。
- 汚れた場合、ブラシなどは使用せず、microSDメモリカード/au ICカー ド(SIMカード)挿入口のカバーが開かないように押さえながら手で洗っ てください。

#### ■ **水に濡れた後は**

- 水濡れ後は水抜きをし、乾いた清潔な布で水を拭き取ってください。
- 寒冷地では本製品に水滴が付着していると、凍結することがあります。凍 結したままで使用すると故障の原因となります。水滴が付着したまま放 置しないでください。

#### ■ **ゴムパッキンについて**

- microSDメモリカード/au ICカード(SIMカード)挿入口のカバー周囲 のゴムパッキンは、防水/防塵性能を維持するため大切な役割をしてい ます。傷つけたり、はがしたりしないでください。
- microSDメモリカード/au ICカード(SIMカード)挿入口のカバーを閉 める際はゴムパッキンを噛み込まないようご注意ください。噛み込んだ まま無理に閉めようとすると、ゴムパッキンが傷つき、防水/防塵性能が 維持できなくなる場合があります。接触面に微細なゴミ(髪の毛1本など) がわずかでも挟まると水や粉塵が侵入する原因となります。
- 水以外の液体(アルコールなど)が付着した場合は耐久性能を維持できな くなる場合があります。
- microSDメモリカード/au ICカード(SIMカード)挿入口のカバーのす き間に、先のとがったものを差し込まないでください。本体が破損・変形 したり、ゴムパッキンが傷ついたりするおそれがあり、水や粉塵が侵入す る原因となります。

#### ■ 部品の交換について

• 防水/防塵性能を維持するための部品は、異常の有無に関わらず2年ごと に交換することをおすすめします。部品の交換については、お近くのau ショップ/au Styleまでご連絡ください。

#### **■ 耐熱性について**

• 熱湯に浸けたり、熱湯をかけたりしないでください。また、サウナでの使 用やドライヤーなどで熱風を当てないでください。本製品は耐熱設計で はありません。

#### ■ 衝撃について

• 本製品は耐衝撃性能を有しておりません。落下させたり、衝撃を与えたり しないでください。また、受話口/スピーカー、送話口/マイク、スピー カー、セカンドマイク、USB Type-C接続端子、ヘッドセット接続端子な どをとがったものでつつかないでください。本体が破損・変形するおそれ があり、水や粉塵が侵入する原因となります。

### **充電のときは**

オプション品は防水/防塵性能を有しておりません。充電時および充電後 には次の点をご確認ください。

- 本製品が濡れている状態では絶対に充電しないでください。火災、やけ ど、けが、感電などの原因となります。
- 本製品が濡れていないかご確認ください。水に濡れた後に充電する場合 は、よく水抜きをして乾いた清潔な布などで拭き取ってから充電してく ださい。
- 濡れた手で指定の充電用機器(別売)に触れないでください。感電の原因 となります。
- 指定の充電用機器(別売)は、水のかからない状態で使用し、風呂場、シャ ワー室、台所、洗面所などの水周りでは使用しないでください。火災・やけ ど・感電・故障の原因となります。また、充電しないときでも、風呂場など に持ち込まないでください。火災・やけど・感電・故障の原因となります。

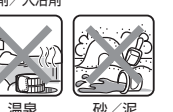

### **水に濡れたときの水抜きについて**

本製品を水に濡らした場合、必ず次の部分の水抜きをしてください。

- 受話口/スピーカー
- 送話口/マイク
- スピーカー
- USB Type-C接続端子
- セカンドマイク
- ヘッドセット接続端子
- 電源キー/指紋センサー
- 音量キー/ズームキー
- Googleアシスタントキー
- カメラキー
- microSDメモリカード/au ICカード(SIMカード)挿入口のカバー
- カメラリング(メインカメラ周辺部)

そのまま使用すると衣服やかばんなどを濡らす場合や音が聞こえにくくな る場合があります。次の手順で水抜きを行ってください。

#### ① 本体に付着した水分を乾いた布などでよく拭き取ってください。

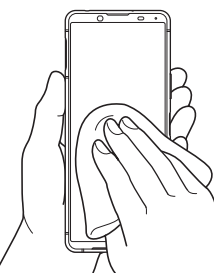

② 本製品をしっかり持ち、図のように矢印の方向に各20回程度振り(左 図)、上下の向きを変え、再度20回程度振ってください(右図)。 ※本製品を振るときは、周囲の安全を確認し、落とさないようにしっかり握ってください。

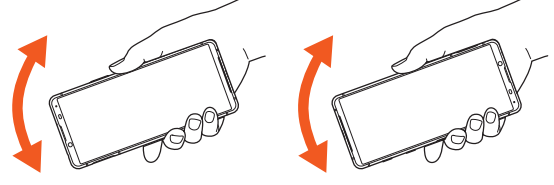

③ 本製品内部より出てきた水分を乾いた布などで拭き取ってください。 ※布などに押し付けるように下向きにして拭き取ってください。 ※上下の向きを変えて拭き取ってください。

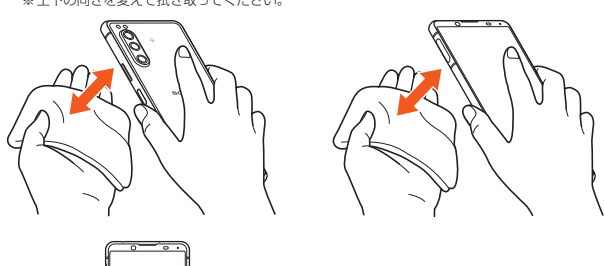

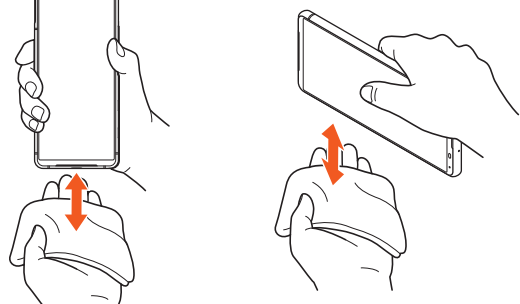

④ 乾いたタオル・布などを下に敷き、2~3時間程度常温で放置して乾燥さ せてください。

※乾燥が不十分の場合、音が聞こえにくくなります。十分に乾燥させてからご使用ください。

### **Bluetooth®/無線LAN(Wi-Fi®)機能について**

- 本製品のBluetooth®機能および無線LAN(Wi-Fi®)機能は、日本国内規格 およびFCC規格に準拠し、認証を取得しています。
- 一部の国/地域ではBluetooth®機能および無線LAN(Wi-Fi®)機能の使 用が制限されることがあります。海外でご利用になる場合は、その国/地 域の法規制などの条件をご確認ください。
- 無線LAN(Wi-Fi®)やBluetooth®機器が使用する2.4GHz帯は、さまざま な機器が運用されています。場合によっては他の機器の影響によって通 信速度や通信距離が低下することや、通信が切断することがあります。
- 電気製品・AV・OA機器などの磁気を帯びているところや電磁波が発生し ているところで使用しないでください。
- 磁気や電気雑音の影響を受けると雑音が大きくなったり、通信ができな くなったりすることがあります(特に電子レンジ使用時には影響を受け ることがあります)。
- テレビ、ラジオなどの近くで使用すると受信障害の原因となったり、テレ ビ画面が乱れたりすることがあります。
- 近くに複数の無線LAN(Wi-Fi®)アクセスポイントが存在し、同じチャン ネルを使用していると、正しく検索できない場合があります。
- 航空機内での使用については制限があるため、各航空会社の指示に従っ てください。
- 通信機器間の距離や障害物、接続する機器により、通信速度や通信できる 距離は異なります。

### **2.4GHz帯ご使用上の注意**

ー<br>本製品のBluetooth®機能/無線LAN(Wi-Fi®)機能は2.4GHz帯を使用し ます。この周波数帯では、電子レンジなどの家電製品や産業・科学・医療用機 器のほか、他の同種無線局、工場の製造ラインなどで使用される免許を要す る移動体識別用構内無線局、免許を要しない特定の小電力無線局、アマチュ ア無線局など(以下「他の無線局」と略す)が運用されています。

- 1. 本製品を使用する前に、近くで「他の無線局」が運用されていないことを 確認してください。
- 2. 万一、本製品と「他の無線局」との間に電波干渉の事例が発生した場合に は、速やかに本製品の使用場所を変えるか、または機器の運用を停止(電 波の発射を停止)してください。
- 3. ご不明な点やその他お困りのことが起きた場合は、auショップ/au Styleもしくはお客さまセンターまでご連絡ください。
- ・本製品はすべてのBluetooth®・無線LAN(Wi-Fi®)対応機器との接続動作 を確認したものではありません。したがって、すべてのBluetooth® ・無線 LAN(Wi-Fi®)対応機器との動作を保証するものではありません。
- 無線通信時のセキュリティとして、Bluetooth® ・無線LAN(Wi-Fi®)の標 準仕様に準拠したセキュリティ機能に対応しておりますが、使用環境お よび設定内容によってはセキュリティが十分でない場合が考えられま す。Bluetooth® ・無線LAN(Wi-Fi®)によるデータ通信を行う際はご注意 ください。
- 無線LAN(Wi-Fi®)は、電波を利用して情報のやりとりを行うため、電波の 届く範囲であれば自由にLAN接続できる利点があります。その反面、セ キュリティの設定を行っていないときは、悪意ある第三者により不正に 侵入されるなどの行為をされてしまう可能性があります。お客さまの判 断と責任において、セキュリティの設定を行い、使用することを推奨しま す。
- Bluetooth®·無線LAN(Wi-Fi®)通信時に発生したデータおよび情報の漏 洩につきましては、当社では責任を負いかねますのであらかじめご了承 ください。
- Bluetooth®と無線LAN(Wi-Fi®)は同じ無線周波数帯を使用するため、同 時に使用すると電波が干渉し合い、通信速度の低下やネットワークが切 断される場合があります。接続に支障がある場合は、今お使いの Bluetooth<sup>®</sup>、無線LAN(Wi-Fi®)のいずれかの使用を中止してください。 本製品のBluetooth®機能および無線LAN(Wi-Fi®)機能は、2.4GHz帯の周 波数を使用します。

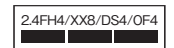

### ■ Bluetooth<sup>®</sup>機能: 2.4FH4/XX8

本製品は2.4GHz帯を使用します。FH4は、変調方式としてFH-SS変調方 式を採用し、与干渉距離は約40m以下です。XX8はその他の方式を採用 し、与干渉距離は約80m以下です。

#### ■無線LAN(Wi-Fi®)機能:2.4DS/OF4

本製品は2.4GHz帯を使用します。変調方式としてDS‒SS方式、OFDM方 式およびOFDMA方式を採用しています。与干渉距離は約40m以下です。 

2.4GHz全帯域を使用し、移動体識別装置の帯域を回避可能であることを 意味します。

- 利用可能なチャンネルは、国/地域により異なります。
- 航空機内の使用は、事前に各航空会社へご確認ください。

### **5GHz帯ご使用上の注意**

本製品の無線LAN(Wi-Fi®)機能は5GHz帯を使用します。5.2/5.3GHz 帯無線LANの屋外利用は法律で禁止されています(5.2GHz帯高出力デー タ通信システムのアクセスポイント/中継局と通信する場合を除く)。 本製品が使用するチャンネルは以下の通りです。

- W52(5.2GHz帯/36, 40, 44, 48ch)
- W53(5.3GHz帯/52、56、60、64ch)
- W56(5.6GHz帯/100、104、108、112、116、120、124、128、 132、136、140、144ch)

IEEE802.11a/n/ac/ax J52 W52 W53 W56

### **各種暗証番号/PINコードについて**

### **各種暗証番号について**

本製品をご使用いただく場合に、各種の暗証番号をご利用いただきます。 ご利用いただく暗証番号は次の通りとなります。設定された各種の暗証番 号は各種操作・ご契約に必要となりますので、お忘れにならないようご注意 ください。

なお、初期値は必ずお客さまの独自の番号に変更の上お使いください。

#### ■ 暗証番号

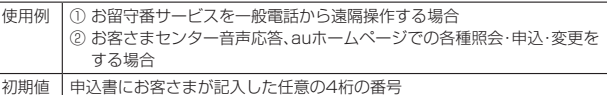

### **PINコードについて**

#### ■ **PINコード**

第三者によるau ICカード(SIMカード)の無断使用を防ぐため、電源を入れ るたびにPINコードの入力を必要にすることができます(▶P.80「SIM カードロックを設定する」)。また、PINコードの入力要否を設定する場合に も入力が必要となります。

PINコードは3回連続で間違えるとコードがロックされます。ロックされた 場合は、PINロック解除コードを利用して解除できます。

- お買い上げ時はPINコードの入力が不要な設定になっていますが、「SIM カードロック設定」で入力が必要な設定に変更できます。
- なお、「SIMカードロック設定」を設定する場合にもPINコードの入力が必 要です。
- 入力が必要な設定で使用する場合、必ずお客さま独自の番号に変更の上 ご使用ください。
- お買い上げ時のPINコードは「1234」に設定されていますが、「SIM PIN の変更」でお客さまの必要に応じて4~8桁のお好きな番号に変更できま  $\overline{d}$ .

#### $\mathscr{U}_{\text{memo}}$

◎ PINコードは「全データを消去(出荷時リセット)」(▶P.83)を行ってもリセットされ ません。

#### ■ PINロック解除コード

PINコードがロックされた場合に入力することでロックを解除できます。

• PINロック解除コードは、au ICカード(SIMカード)が取り付けられてい たプラスティックカード裏面に印字されている8桁の番号で、お買い上げ 時にはすでに決められています。

- PINロック解除コードを入力した場合は、新しくPINコードを設定してく ださい(▶P.80「PINコードを変更する」)。
- PINロック解除コードを10回連続で間違えた場合は、auショップ/au Style・トヨタ au取扱店もしくはお客さまセンターまでお問い合わせく ださい。

### **■データ通信料についてのご注意**

- 本製品は常時インターネットに接続される仕様であるため、アプリなど により自動的にデータ通信が行われる場合があります。このため、ご利用 の際はデータ通信料が高額になる場合がありますので、データ通信料定 額/割引サービスへのご加入をおすすめします。
- 本製品でのホームページ閲覧や、アプリなどのダウンロード、アプリによ る通信、メールの送受信、各種設定を行う場合に発生する通信はインター ネット経由での接続となり、データ通信は有料となります。

### **通話料についてのご注意**

• 通話を終了される際は、通話終了の操作を行って確実に通話が切断され ていることをご確認ください。通話の切り忘れにより、通話料が高額にな る場合があります。

### **アプリケーションについて**

- アプリのインストールは安全であることを確認の上、自己責任において 実施してください。アプリによっては、他のアプリや本製品全体の動作に 影響を及ぼすものもあります。また、ウイルスへの感染や各種データの破 壊、お客さまの位置情報や利用履歴、本製品内に保存されている個人情報 などがインターネットを通じて外部に送信される可能性があります。
- 万一、お客さまがインストールを行ったアプリなどにより不具合が生じ た場合、当社では責任を負いかねます。この場合、保証期間内であっても 有償修理となることがありますので、あらかじめご了承ください。
- お客さまがインストールを行ったアプリなどにより、お客さまご自身ま たは第三者への不利益が生じた場合、当社では責任を負いかねます。
- アプリによっては、microSDメモリカードを取り付けていないと利用で きない場合があります。
- アプリの中には動作中、スリープモードにならなくなったり、バックグラ ウンドで動作して電池の消耗が激しくなったりするものがあります。
- 本製品に搭載されているアプリやインストールしたアプリは、アプリの バージョンアップによって操作方法や画面表示が予告なく変更される場 合があります。また、『取扱説明書』に記載の操作と異なる場合があります のであらかじめご了承ください。

### **アプリの権限を設定する**

本製品の機能や情報にアクセスするアプリ/機能を初めて起動すると、ア クセス権限の許可をリクエストする確認画面が表示されます。 確認画面が表示された場合は、内容をご確認の上、「許可」/「許可しない」な どをタップしてください。

#### 例:「Photo Pro」アプリを初めて起動した場合

- **1 ホーム画面で画面を上にスライド→[Photo Pro]** 確認画面が表示されます。
- **2 [アプリの使用時のみ]/[今回のみ]/[許可しない]→[許 可]/[許可しない]**

### $\sqrt{m$ emo

◎ 許可をしないとアプリ/機能を起動できない場合や、機能の利用が制限される場合が あります。

- ◎ 権限の設定を変更するには、ホーム画面で画面を上にスライド→[設定]→[アプリ]→ [XX 個のアプリをすべて表示]→設定を変更するアプリをタップ→[許可]→変更す る権限の機能や情報をタップ→「許可」/「許可しない」などをタップします。
- ◎ アプリ/機能によっては、許可についての説明画面が表示される場合があります。ま た、確認画面が複数回表示される場合や、表示が異なる場合があります。表示内容をよ くご確認の上、画面の指示に従って操作してください。
- ◎『取扱説明書』では、確認画面の表示の記載については省略している場合があります。

### **マナーも携帯する**

#### ■ **こんな場所では、使用禁止!**

- 自動車や原動機付自転車、自転車などの運転中は、音楽や動画およびテレ ビなどを視聴しないでください。自動車・原動機付自転車運転中の携帯電 話の使用は法律で禁止されています(自転車運転中の使用も法律などで 罰せられる場合があります)。また、歩行中でも周囲の交通に十分ご注意 ください。周囲の音が聞こえにくく、表示に気を取られ交通事故の原因と なります。特に踏切、駅のホームや横断歩道ではご注意ください。
- 航空機内での使用については制限があるため、各航空会社の指示に従っ てください。

### ■ 周りの人への配慮も大切

- 映画館や劇場、美術館、図書館などでは、発信を控えるのはもちろん、着信 音で周囲の迷惑にならないように電源を切るか、マナーモードを利用し ましょう。
- 街中では、通行の邪魔にならない場所で使いましょう。
- 携帯電話の画面を見ながらの歩行は大変危険です。歩行中または急に立 ち止まっての通話や操作は控えましょう。
- 新幹線の車中やホテルのロビーなどでは、迷惑のかからない場所へ移動 しましょう。
- 通話中の声は大きすぎないようにしましょう。
- 電車の中など周囲に人がいる場合には、イヤホンなどからの音漏れに注 意しましょう。
- 携帯電話のカメラを使って撮影などする際は、相手の方の許可を得てか らにしましょう。
- カメラ機能をご使用の際は、一般的なモラルを守りましょう。
- 満員電車の中など混雑した場所では、付近に心臓ペースメーカを装着し ている方がいる可能性があります。事前に本製品の「機内モード」を設定 する、もしくは電源を切っておきましょう。
- 病院などの医療機関が個々に使用禁止、持ち込み禁止と定めている場所 では、その指示に従いましょう。

# ご利用の準備

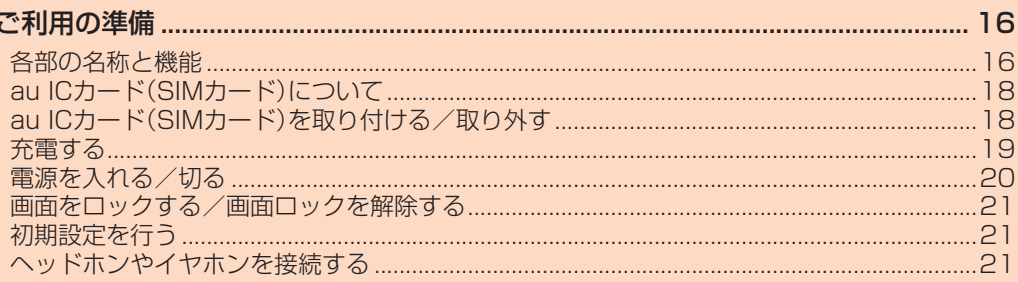

### ご利用の準備

### **各部の名称と機能**

#### ■ **Xperia 1 II**

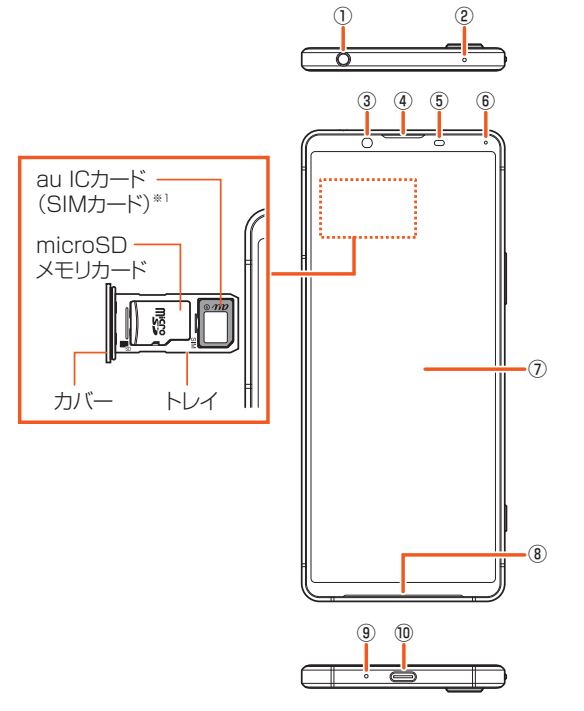

- ① ヘッドセット接続端子
- ② セカンドマイク※2※3
- 通話相手が聞き取りやすいようにノイズを抑制します。 ③ フロントカメラ
- ④ 受話口/スピーカー※3
- 通話中の相手の方の声などが聞こえます。

⑤ 近接/照度センサー※3 タッチパネルのオンとオフを切り替えて、通話中の誤動作を防止した り、画面の明るさを自動制御したりします。指などでふさがないようご 注意ください。

- ⑥ 通知LED
- 充電状態や不在着信、メールの受信をお知らせします(▶P.30) ⑦ ディスプレイ(タッチパネル)
- ⑧ スピーカー※3
- ⑨ 送話口/マイク※2※3
- 通話中の相手の方にこちらの声を伝えます。
- ⑩ USB Type-C接続端子
- 充電時などに使用します。

#### ⑭ ⑮  $(16)$   $(17)$  $\circ$   $\circ$ ⑱ ⑲  $\circledcirc$  $(18)$ ㉕  $\check{a}$ ㉑ ⑪ ⑱ ㉒ ⑫ SONY ㉓ ㉔  $\widehat{B}$ ⑬  $au$  $XPER$

- ⑪ 音量キー/ズームキー
- ⑫ 電源キー/画面ロックキー/指紋センサー
	- 電源オン/オフに使用します。また、画面を消灯して画面ロックをかけ たり、画面を点灯させてロック画面を表示したりします。 指紋を登録している場合は、指紋認証で画面ロックを解除します。
- ⑬ カメラキー
- 1秒以上長押しすると、カメラが起動します。静止画・動画の撮影時に シャッターとして使用します。
- ⑭ フラッシュ/フォトライト 撮影時にフラッシュ/フォトライトを点灯させ、撮影対象を明るくしま す。
- ⑮ RGBC-IRセンサー※3

撮影時に撮影環境の光源の成分を検知して自動でホワイトバランスを 調節します。

- **6 Wi-Fi<sup>®</sup>アンテナ部**\*4
- ⑰ 5G/4Gアンテナ部/Wi-Fi®アンテナ部※4
- **18 5G/4Gアンテナ部**※4
- ⑲ メインカメラ
- ⑳ 5G/4Gアンテナ部/Wi-Fi®/GPS/Bluetooth®アンテナ部※4
- 20 レーザーAFセンサー<sup>※3</sup> 撮影時に被写体との距離を検知して自動でピントを合わせます。
- 22 のマーク
- ワイヤレス充電位置
- 24 背面カバー※5
- microSDメモリカード/au ICカード(SIMカード)挿入口
- ※1 au ICカード(SIMカード)の取り扱いについては、「au ICカード(SIMカード)について Ⅰ(▶P.18)を ここ ....<br>ご参照ください。
- 
- ※2 針など先のとがったものでつつかないでください。故障の原因となります。<br>※3 シールや指などでふさぐと性能を維持できなくなりますので、ご注意ください。<br>※4 アンテナは本体に内蔵されています。アンテナ部付近を手でおおうと通話/通信品質に影響を及ぼ
- す場合があります。 ※5 背面カバーは取り外せません。無理に取り外そうとすると破損や故障の原因となります。また、電池 は本体に内蔵されており、お客さまによる取り外しはできません。

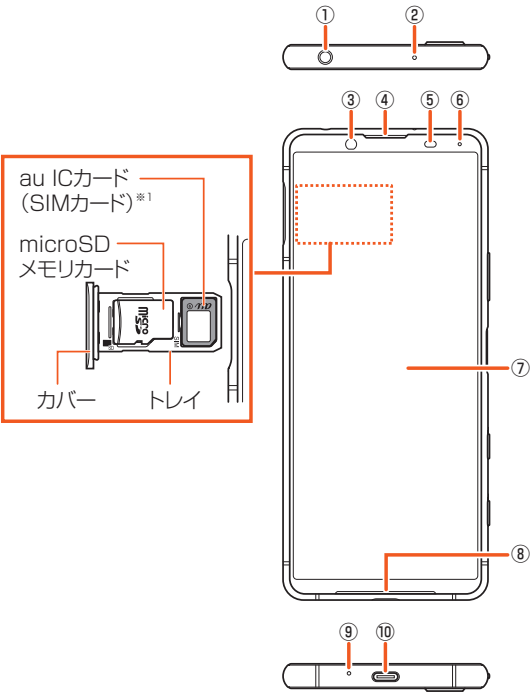

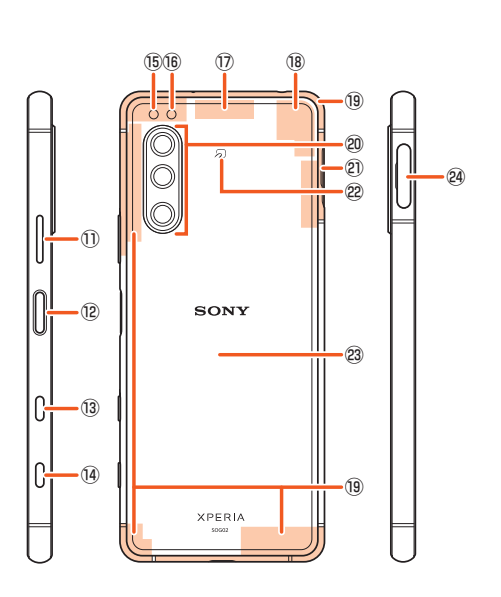

- ① ヘッドセット接続端子
- ② セカンドマイク※2※3
- 通話相手が聞き取りやすいようにノイズを抑制します。 ③ フロントカメラ
- 
- ④ 受話口/スピーカー※3 通話中の相手の方の声などが聞こえます。
- ⑤ 近接/照度センサー※3 タッチパネルのオンとオフを切り替えて、通話中の誤動作を防止した
- り、画面の明るさを自動制御したりします。 ⑥ 通知LED
- 充電状態や不在着信、メールの受信をお知らせします(▶P.30)。
- ⑦ ディスプレイ(タッチパネル)
- ⑧ スピーカー※3
- ⑨ 送話口/マイク※2※3
- 通話中の相手の方にこちらの声を伝えます。
- ⑩ USB Type-C接続端子 USB Type-Cケーブル(市販品)などを接続します。※4
- ⑪ 音量キー/ズームキー
- ⑫ 電源キー/指紋センサー
- 電源オン/オフに使用します。また、画面を消灯して画面ロックをかけ たり、画面を点灯させてロック画面を表示したりします。 指紋を登録している場合は、指紋認証で画面ロックを解除します。
- ⑬ Googleアシスタントキー Googleアシスタントを起動します。
- ⑭ カメラキー
	- 1秒以上長押しすると、カメラが起動します。静止画・動画の撮影時に シャッターとして使用します。
- ⑮ フラッシュ/フォトライト 撮影時にフラッシュ/フォトライトを点灯させ、撮影対象を明るくしま す。
- **18 RGBC-IRセンサー\*3** 撮影時に撮影環境の光源の成分を検知して自動でホワイトバランスを 調節します。
- ⑰ Wi-Fi®アンテナ部※5
- ⑱ 5G/4Gアンテナ部/Wi-Fi®アンテナ部※5
- 19 5G/4Gアンテナ部※5
- ⑳ メインカメラ
- 20 5G/4Gアンテナ部/Wi-Fi®/GPS/Bluetooth®アンテナ部<sup>※5</sup>
- 22 ⊘マーク
- 23 背面カバー※6
- microSDメモリカード/au ICカード(SIMカード)挿入口
- ※1 au ICカード(SIMカード)の取り扱いについては、「au ICカード(SIMカード)について」(▶P.18)を ご参照ください。
- 
- ※2 針など先のとがったものでつつかないでください。故障の原因となります。<br>※3 シールや指などでふさぐと性能を維持できなくなりますので、ご注意ください。<br>※4 DisplayPort対応のUSB Type-Cケーブル(市販品)をつないでテレビや他のディスプレイモニター<br>などに、本製品の画面を表示できます。また、USB-LANアダプタ(市販品)を使うと、有線LANケーブ ルでインターネットへ接続できます。お使いのUSB Type-Cケーブル、USB-LANアダプタ、接続先 の機器によっては、正しく動作しない場合があります。
- ※5 アンテナは本体に内蔵されています。アンテナ部付近を手でおおうと通話/通信品質に影響を及ぼ す場合があります。
- ※6 背面カバーは取り外せません。無理に取り外そうとすると破損や故障の原因となります。また、電池 は本体に内蔵されており、お客さまによる取り外しはできません。

### **au ICカード(SIMカード)について**

au ICカード(SIMカード)にはお客さまの電話番号などが記録されていま す。

• 本製品はSIMロック解除(▶P.99)に対応しています。

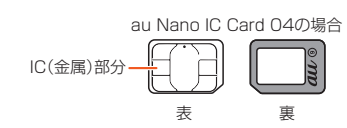

### $\mathscr{W}$ memo

- ◎ au ICカード(SIMカード)を取り扱うときは、故障や破損の原因となりますので、次の ーー・・・・<br>ことにご注意ください。
	- au ICカード(SIMカード)のIC(金属)部分には触れないでください。
	- 正しい挿入方向をご確認ください。
	- 無理な取り付け、取り外しはしないでください。
- ◎ au ICカード(SIMカード)を正しく取り付けていない場合やau ICカード(SIMカー ド)に異常がある場合はエラーメッセージが表示されます。
- ◎ 取り外したau ICカード(SIMカード)はなくさないようにご注意ください。 ◎ 吸った collate reserve in Texture reserve reserve reserve to the collate reserve in the collate to the collectio<br>◎ 変換アダプタを取り付けたau ICカード(SIMカード)を挿入しないでください。故障 の原因となります。

#### ■ au ICカード(SIMカード)が挿入されていない場合

au ICカード(SIMカード)が挿入されていない場合は、次の操作を行うこと ができません。

- 電話をかける※1/受ける
- SMSの送受信
- +メッセージの送受信
- auメールの初期設定および送受信
- SIMカードロック設定
- 本製品の電話番号およびメールアドレスの確認

上記以外でも、お客さまの電話番号などが必要な機能がご利用できない場 合があります。

※1 110(警察)・119(消防機関)・118(海上保安本部)への緊急通報も発信できません。ただし、海外で は緊急通報に限り発信可能な場合があります(なお、緊急通報番号は国/地域によって異なります)。

#### ■ **PINコードによる制限設定**

au ICカード(SIMカード)をお使いになる上で、お客さまの貴重な個人情報 を守るために、PINコードの変更やSIMカードロック設定により他人の使 用を制限できます(▶P.80「SIMカードロックを設定する」)。

### **au ICカード(SIMカード)を取り付ける/取り外 す**

au ICカード(SIMカード)の取り付け/取り外しは、本製品の電源を切って から行ってください。

### **au ICカード(SIMカード)を取り付ける**

#### **1 本体からトレイを取り外す**

ミゾに指先(爪)をかけて、microSDメモリカード/au ICカード(SIMカー ド)挿入口のカバーをまっすぐに引き出してください。

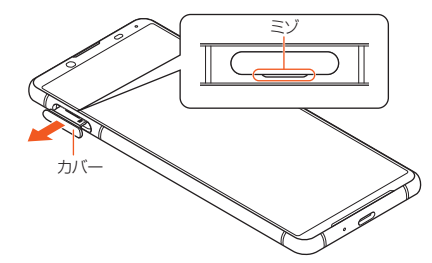

#### **2 au ICカード(SIMカード)のIC(金属)部分を下にしてトレイ にはめ込む**

切り欠きの位置にご注意ください。 au ICカード(SIMカード)がトレイから浮かないように、確実にはめ込んで ください。

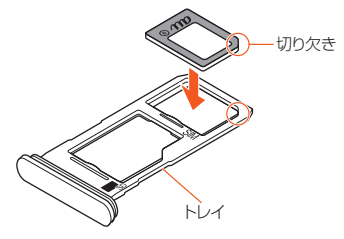

### **3 本製品を水平にしてトレイをまっすぐに差し込む**

トレイを差し込む方向にご注意ください。 ○部分をしっかりと押し、本体とmicroSDメモリカード/au ICカード (SIMカード)挿入口のカバーにすき間がないことを確認してください。

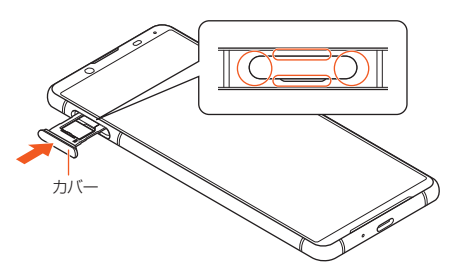

### **au ICカード(SIMカード)を取り外す**

#### **1 本体からトレイを取り外す**

ミゾに指先(爪)をかけて、microSDメモリカード/au ICカード(SIMカー ド)挿入口のカバーをまっすぐに引き出してください。

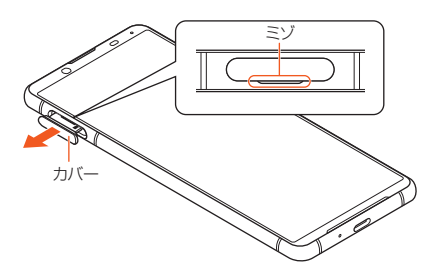

**2 トレイからau ICカード(SIMカード)を取り出す**

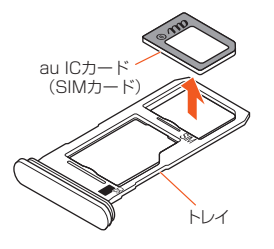

#### **3 本製品を水平にしてトレイをまっすぐに差し込む**

トレイを差し込む方向にご注意ください。

○部分をしっかりと押し、本体とmicroSDメモリカード/au ICカード (SIMカード)挿入口のカバーにすき間がないことを確認してください。

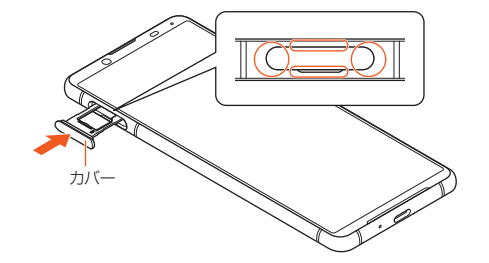

### **充電する**

お買い上げ時の内蔵電池は十分に充電された状態ではありません。充電し てからお使いください。

### $\mathscr{D}$  memo

- ◎ 充電には指定の充電用機器(別売)をお使いください(▶P.99「周辺機器」)。接続方法 をよくご確認の上、正しく接続してください。無理に接続すると破損の原因となりま す。
- ◎ 指定の充電用機器(別売)はAC100VからAC240Vまで対応しています。海外で使 用する場合は、海外で使用可能なACアダプタで充電してください。なお、海外旅行用 変圧器を使用して充電しないでください。
- ◎ 充電を開始すると、本製品の通知LEDが電池残量に応じた色で点灯します(▶P.30「通 知LEDについて」)。電池残量は、画面上部のステータスバーで確認するか、設定メ ニュー画面から確認します(▶P.77「電池残量と電池切れの推定時間」)。
- ◎ 電源オフの状態で電源キーを押した際に、電池残量が少ないことを示すアイコンが表 示される場合は電池残量が十分ではありません。本製品を充電してください。
- ◎ 電源オフの状態で充電を開始すると、操作はできませんが充電状況をお知らせする画 面が起動します。このため、使用を禁止された区域では充電を行わないでください。
- ◎ 充電中に本体が温かくなることがありますが異常ではありません。
- ◎ 本製品の温度が上昇すると、通知LEDが消灯する(充電が停止する)、または充電が完 了しない場合があります。その場合は、本製品の温度が下がってから再度充電を行っ てください。
- ◎ 内蔵電池は、「安全上のご注意(必ずお守りください)」(▶P.6)をよくお読みになって お取り扱いください。
- ◎ パソコンを使って充電したり、カメラ機能などを使用しながら充電したりすると、充 電時間は長くなる場合があります。
- ◎ アプリや機能などのご利用状況により、使用時間が短くなることがあります。

### **ACアダプタを使って充電する**

TypeC共通ACアダプタ02(別売)を接続して充電する方法を説明します。 お使いのACアダプタによりイラストと形状が異なることがあります。

- **1 TypeC共通ACアダプタ02(別売)の電源プラグをコンセン トに差し込む**
- **2 TypeC共通ACアダプタ02(別売)のUSB Type-Cプラグ を本製品のUSB Type-C接続端子にまっすぐに差し込む** 電源オンの状態で充電を開始すると充電開始音が鳴り、本製品の通知LED が点灯します(▶P.30「通知LEDについて」)。

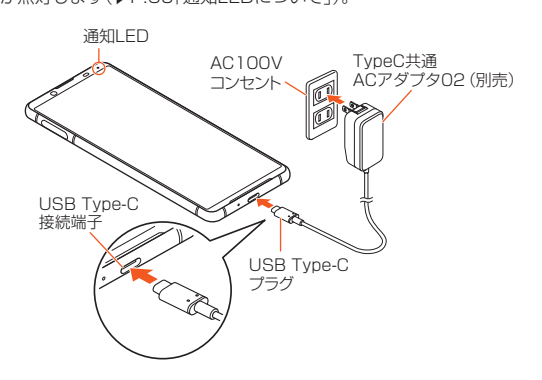

- **3 充電が完了したら、TypeC共通ACアダプタ02(別売)の USB Type-Cプラグを本製品から抜く**
- **4 TypeC共通ACアダプタ02(別売)の電源プラグをコンセン トから抜く**

### **パソコンを使って充電する**

本製品をパソコンに接続して充電する方法を説明します。 • パソコンの接続環境によっては、充電できない場合があります。

- **1 USB Type-Cケーブル(市販品)のUSBプラグをパソコンの USB端子に差し込む**
- **2 USB Type-Cケーブル(市販品)のUSB Type-Cプラグを 本製品のUSB Type-C接続端子にまっすぐに差し込む**

電源オンの状態で充電を開始すると充電開始音が鳴り、本製品の通知LED が点灯します(▶P.30「通知LEDについて」) 。

パソコンに本製品のドライバソフトのインストール画面が表示された場合 は、インストール完了までしばらくお待ちください。

本製品上にソフトウェアのインストール確認画面が表示された場合は、「ス キップ」をタップしてください。

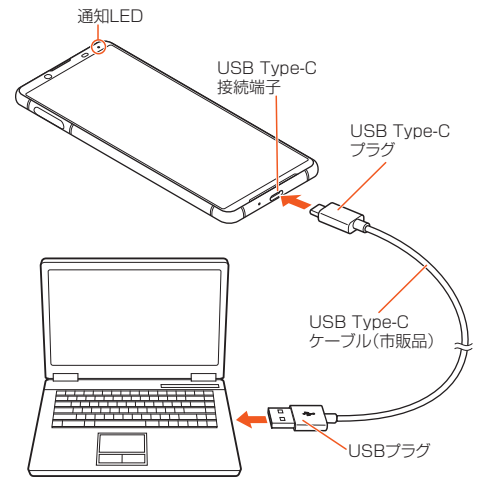

- **3 充電が完了したら、USB Type-Cケーブル(市販品)のUSB Type-Cプラグを本製品から抜く**
- **4 USB Type-Cケーブル(市販品)のUSBプラグをパソコンか ら抜く**

### **ワイヤレス充電台を使って充電する**

ワイヤレス充電はXperia 1 IIのみ対応しています。

ワイヤレス充電台(別売)で充電する場合は、製品に付属されている取扱説 明書をご覧ください。

ここではワイヤレス充電台02(別売)を使って充電する方法を説明します。 •  $\Phi$ マークが付いている製品は、ワイヤレスパワーコンソーシアム(WPC)

による無接点充電規格に適合しています。

### **1 本製品のワイヤレス充電位置と、ワイヤレス充電台02(別売) の中央部の マークが重なるように置く**

ワイヤレス充電台02(別売)のインフォメーションLEDが青色に点灯する と、充電が開始されます。

インフォメーションLEDが青色に点灯しない場合は、本製品を正しい位置 に置き直してください。

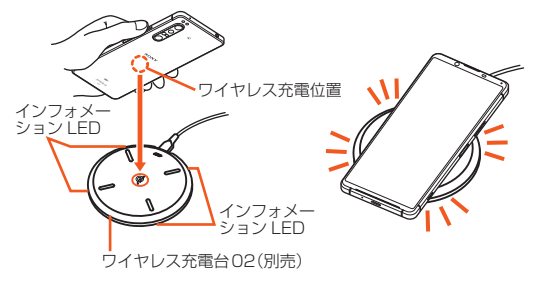

#### ■ **ワイヤレス充電時のご注意**

- 充電時は、本製品のワイヤレス充電位置(▶P.16)とワイヤレス充電台 (別売)の位置を正しく合わせてください。
- 本製品にカバー(市販品)などを取り付けている場合は、取り外してから 充電してください。
- 充電中は、設定などで本製品が振動しないようにしてください。振動によ り本製品が動くと、充電が完了しなかったり、落下したりするおそれがあ ります。
- 充電中にテレビやラジオから雑音が聞こえる場合は、テレビやラジオか ら離れた場所で充電してください。
- 周辺に他の無接点充電対応機器がある場合は、30cm以上離してくださ い。本製品が正しく検出されず、充電ができない場合があります。
- 充電中は通話やデータ通信、テレビの受信状態が悪くなることがありま す。
- 本製品とワイヤレス充電台(別売)の間に金属の異物が入らないようにご 注意ください。異物が発熱するおそれがあります。
- 本製品とワイヤレス充電台(別売)の間にICカードなどを挟まないでくだ さい。ICカードが故障するおそれがあります。
- 充電中にカメラを使用すると、画像にノイズが入る場合があります。
- 本製品の動作状況により、本製品の温度上昇を避けるために、充電速度が
- 遅くなったり、充電が停止したりする場合があります。

### **電池の寿命を延ばすには(いたわり充電)**

いたわり充電とは、お客さまの充電の習慣(充電用機器(別売)に長く接続し ている時間帯)を学習して充電速度を調節し、電池の性能をより良い状態に 保ち、電池の寿命を延ばすための機能です。

#### **1 ホーム画面で画面を上にスライド→[設定]→[バッテリー]→ [いたわり充電]**

いたわり充電画面が表示されます。

### ■2 「いたわり充電の使用」の「○」をタップして● にする

### $\mathscr{I}$ memo

- ◎ いたわり充電の機能をオフにするには、いたわり充電画面→「いたわり充電の使用」の 「■】をタップして ■にします。
- ◎ いたわり充電中に通常の充電に切り替えるには、ステータスバーを下にスライド→い たわり充電の通知を開く(▶P.30)→[通常の充電]と操作します。
- ◎ 習慣の学習の完了には7日以上かかる場合があります。
- ◎ いたわり充電の時間を手動で設定するには、いたわり充電画面→[手動]と操作しま す。設定した「開始時刻」と「満充電目標時刻」の間に充電を開始すると、いたわり充電 を利用できます。
- ◎ 常に制限容量で充電を止めるように設定するには、いたわり充電画面→[常時]→ [OK]と操作します。
- 「制限容量: XX%」をタップすると、制限容量を変更できます。
- ◎「常時」に設定していても、約1ヶ月に一度、電池性能を確認するため自動的に満充電 されることがあります。

### **電源を入れる/切る**

#### **電源を入れる**

#### **1 電源キーを本製品が振動するまで長押し**

ロック画面が表示されます。画面ロックを解除してください(▶P.21「画面 ロックを解除する」)。

画面を上にスワイプ(フリック)すると、ホーム画面が表示されます。

#### memo

◎ 電源を入れたとき、画面が表示されるまでに時間がかかる場合があります。 ◎ 電源を入れた後に「ようこそ」と表示されたときは、画面の指示に従って初期設定を

- 行ってください(▶P.21「初期設定を行う」)。 ◎ 画面ロック/SIMカードロックを設定している場合はロックを解除してください
- (▶P.80「画面ロックの解除方法を設定する」、▶P.80「SIMカードロックを設定する」)。 ◎ 電源オフの状態で電源キーを押した際に、電池残量が少ないことを示すアイコンが表
- 示される場合は、電池残量が十分ではありません。本製品を充電してください(▶P.19 「充電する」)。

### **電源を切る**

**1 電源キーを1秒以上長押し**

**2 [電源を切る]** 

### $\mathscr{D}_{\text{memo}}$

◎ 電源キーを1秒以上長押し→「電源を切る」をロングタッチ→[OK]と操作すると、本 製品をセーフモード(初期状態に近い状態で起動させる機能)で再起動することがで きます。セーフモードについては、「故障とお考えになる前に」の「本製品の動作が不安 定|(▶P.98)をご参照ください。

### **再起動する**

- **1 電源キーを1秒以上長押し**
- **2 [再起動]**

### **強制的に電源を切る**

**1 電源キーと音量キーの上を同時に約9秒間押し、連続して3回 振動した後に離す**

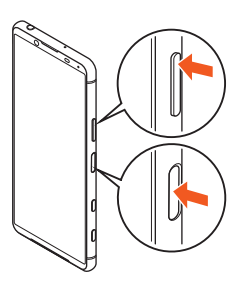

### **画面をロックする/画面ロックを解除する**

#### **画面をロックする**

画面を消灯してスリープモードにすると、タッチパネルやキーの誤動作が 防止できたり、画面ロックがかかったりします。

#### **1 画面表示中に電源キーを押す**

再度電源キーを押すと、スリープモードが解除され、画面が点灯します。

#### $\mathscr{U}$  memo

- ◎ 何も操作せずに「画面消灯」(▶P.78)で設定した時間が経過すると、自動的に画面が消 灯してスリープモードになります。
- ◎ 設定や操作の状況によっては、スリープモードにした後にアンビエント表示(▶P.78) が起動する場合があります。

#### **画面ロックを解除する**

ロック画面は、電源を入れたときや、電源キーを押してスリープモードを解 除したときに表示されます。

• アンビエント表示(▶P.78)が起動中の場合は、画面をダブルタップするか 電源キーを押すと、ロック画面が表示されます。

#### **1 ロック画面で画面を上にスワイプ(フリック)**

### $\mathscr{M}_{\text{memo}}$

◎ ロック画面で「 」や「 」をスワイプ(フリック)すると、Googleアシスタントやカ メラを利用できます。

◎ 画面ロックの解除方法を設定/変更するには、「画面ロックの解除方法を設定する」 (▶P.80)をご参照ください。

#### **初期設定を行う**

電源を入れた後に「ようこそ」と表示されたときは、画面の指示に従って各 機能やサービスなどの初期設定を行います。

**1 「開始する**】

ください。

- **2 重要な情報を確認する**
- **3 ネットワークの接続方法を設定する**
- **4 アプリとデータのコピーを設定する**
- **5** Googleアカウントを設定する
- **6 Googleサービスを設定する**
- **7 画面ロックや指紋によるロック解除を設定する**
- **8a** Googleアシスタントを設定する
- **9 Google Payを設定する** Xperia 5 IIの場合は、セットアップ続行の確認画面で「続行」をタップして
- **10 追加するアプリを設定する**
- **システム ナビゲーションを設定する**
- **その他の設定項目を設定する**
- **セットアップ完了画面で[終了]**
- **14 おすすめのアプリを設定する** 
	- ホーム画面が表示されます。

### $\mathscr{I}$ memo

◎ 操作の状況により、表示される設定などが異なる場合があります。

- ◎ Googleアカウントを設定しない場合でも本製品をお使いになれますが、Gmail、 Google PlayなどのGoogleサービスがご利用になれません。アプリを起動した場合 は、Googleアカウントのセットアップ画面が表示されます。
- ◎ 初期設定で行った各設定は、設定メニューから変更することができます(▶P.74「機能 設定」)。
- ◎ オンラインサービスの設定を行う場合は、ネットワークに接続されていることをご確 認ください。

### **Googleアカウントをセットアップする**

本製品にGoogleアカウントをセットアップすると、Googleが提供するオ ンラインサービスを利用できます。

Googleアカウントのセットアップ画面は、Googleアカウントが必要なア プリを起動したときなどに表示されます。

**1 Googleアカウントのセットアップ画面→Gmailのメールア ドレスまたは電話番号を入力/[アカウントを作成]**

Googleアカウントをすでにお持ちの場合はGmailのメールアドレスまたは 電話番号を入力して「次へ」をタップし、画面の指示に従って設定してくださ い。

Googleアカウントをお持ちではない場合は「アカウントを作成」をタップ し、画面の指示に従って登録を行ってください。

#### $\sqrt{m}$ emo

◎ Googleアカウントは、ホーム画面で画面を上にスライド→[設定]→[パスワードと アカウント]→[アカウントを追加]→[Google]と操作しても設定できます。 ◎ ログインするためにはGoogleアカウントおよびパスワードが必要です。

#### ■ Googleパスワードを再取得する場合

#### **1 ホーム画面で[ ]**

- **2** 画面上部のアドレスバーをタップ→「https://www. google.co.jp」を入力→ソフトウェアキーボードの[ <sup>a</sup>]
- ■3 「ログイン**】→画面の指示に従って操作**

#### **ヘッドホンやイヤホンを接続する**

市販のヘッドホンやイヤホンから音声を出力する場合は、ヘッドセット接 続端子にヘッドホンやイヤホンを接続してください。

また、テレビの音声をヘッドホンやイヤホンから出力する場合は、付属のソ ニーモバイルTVアンテナケーブル03にヘッドホンやイヤホンを接続して ください。

• ヘッドホンやイヤホンを接続するときは、ヘッドセット接続端子やソ ニーモバイルTVアンテナケーブル03のヘッドセット接続端子に対して まっすぐに、奥までしっかりと差し込んでください。

例:ソニーモバイルTVアンテナケーブル03とイヤホンを接続する場合

#### **1 市販のイヤホンの接続プラグを、ソニーモバイルTVアンテナ ケーブル03のヘッドセット接続端子に接続する**

### **2 ソニーモバイルTVアンテナケーブル03の接続プラグを、本 製品のヘッドセット接続端子に接続する**

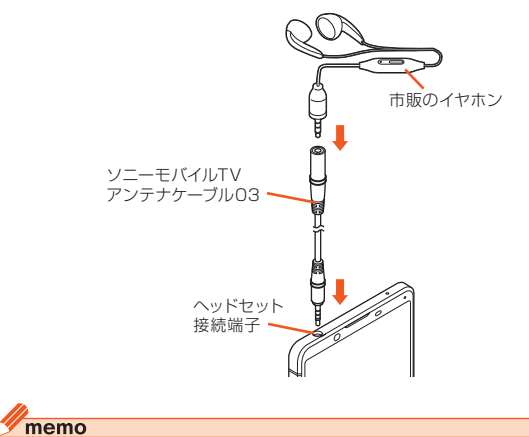

◎ 4極ヘッドセットについてはCTIA規格に準拠したものに対応しております。

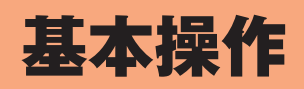

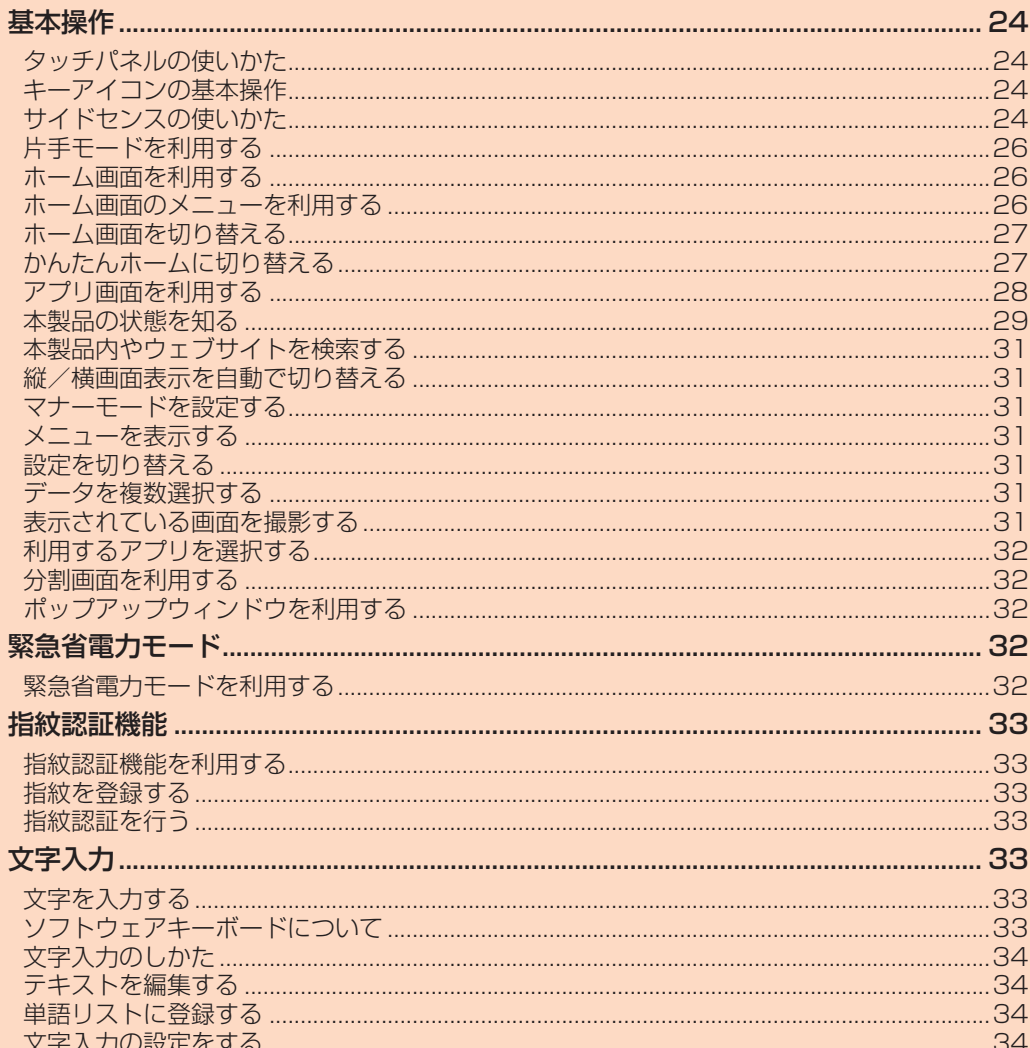

### 基本操作

### **タッチパネルの使いかた**

本製品のディスプレイはタッチパネルになっており、指で直接触れて操作 します。

- 次の場合はタッチパネルに触れても動作しないことがあります。また、誤 動作の原因となりますのでご注意ください。
	- ・手袋をしたままでの操作
	- ・爪の先での操作
	- ・異物を操作面にのせたままでの操作
	- ・保護シートやシールなどを貼り付けての操作
	- ・ディスプレイに水滴が付着または結露している状態での操作
	- ・濡れた指または汗で湿った指での操作
	- ・水中での操作

### ■ **タップ/ダブルタップ**

画面に軽く触れて、すぐに指を離します。また、2回連続で同じ位置をタッ プする操作をダブルタップと呼びます。

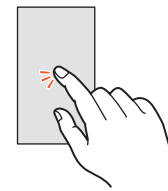

### ■ **ロングタッチ**

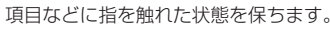

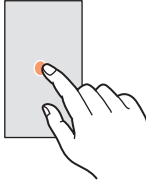

### ■ **スライド**

画面内で表示しきれないときなど、画面に軽く触れたまま、目的の方向へな ぞります。

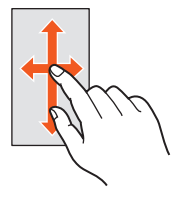

### **■ スワイプ(フリック)**

画面を指ですばやく上下左右にはらうように操作します。

### ■ **ピンチ**

2本の指で画面に触れたまま指を開いたり(ピンチアウト)、閉じたり(ピン チイン)します。

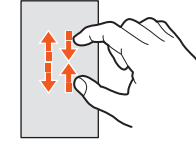

### ■ **ドラッグ**

項目やアイコンを移動するときなど、画面に軽く触れたまま目的の位置ま でなぞります。

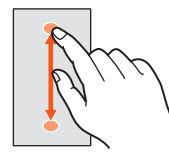

### **キーアイコンの基本操作**

画面下部のキーアイコンの主な操作は次の通りです。

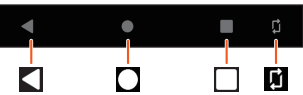

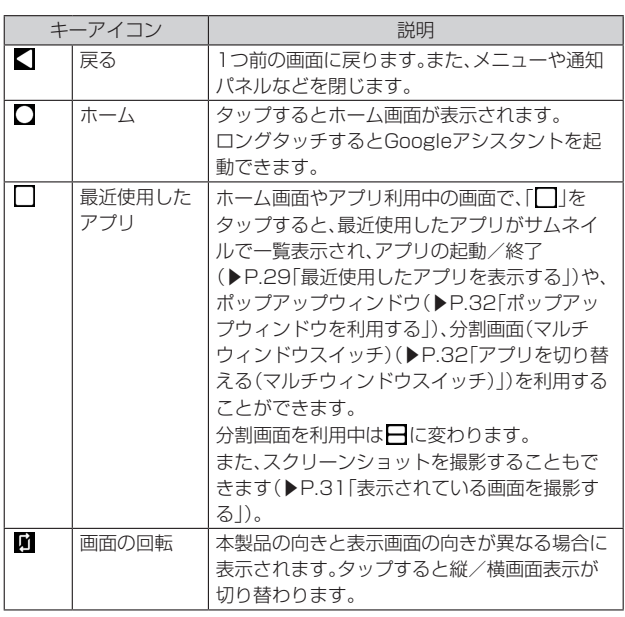

### $\mathscr{U}_{\text{memo}}$

◎ 表示中の画面により、キーアイコンの色が異なる場合があります。

### **サイドセンスの使いかた**

サイドセンスとは、本製品の片手での操作をサポートする機能で、画面外側 の縁(Xperia 1 IIのみ)またはサイドセンスバーを操作して利用できます。

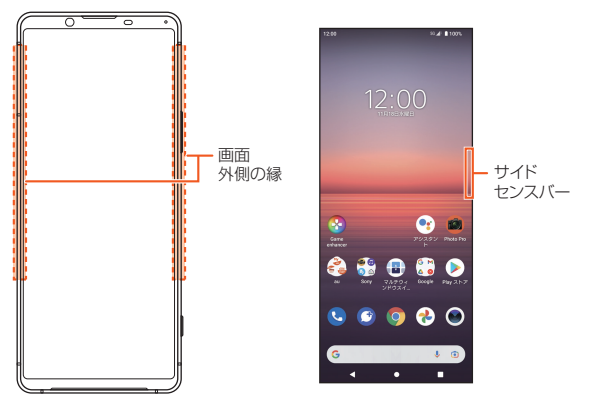

- 画面外側の縁(Xperia 1 IIのみ)またはサイドセンスバーをダブルタップ ーー・・・・・・・・<br>すると、サイドセンスメニュー(▶P.25)が表示され、アプリの起動など ができます。
- 画面外側の縁(Xperia 1 IIのみ)またはサイドセンスバーを下にスライド すると、バック操作(直前の画面に戻る操作)ができます。
- 画面外側の縁(Xperia 1 IIのみ)またはサイドセンスバーを上にスライド すると、マルチウィンドウメニュー(▶P.25)が表示できます。

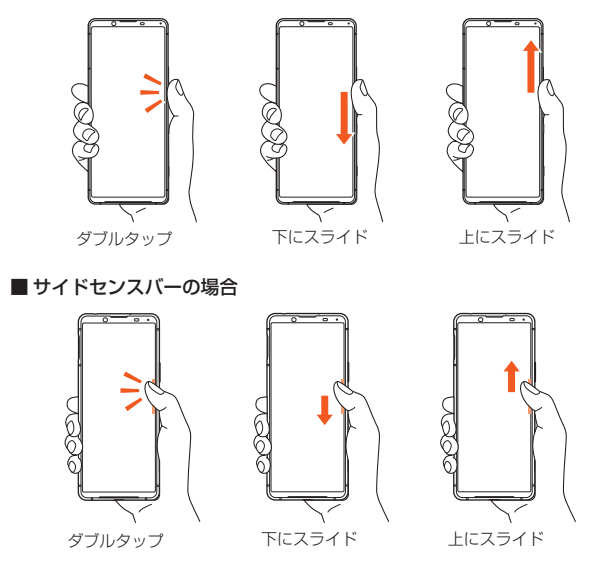

### $\mathscr{M}_{\mathsf{memo}}$

- © Xperia 1 IIでサイドセンスバーを利用する場合は「操作位置の設定」(▶P.78)を「操 作位置を手動で固定する」に設定し、「画面の内側を操作する」をオンに設定してくだ さい。
- ◎ 次の場合はサイドセンス機能を利用できません。
	- 横画面表示中
	- ワイヤレス充電台で充電中\*
	- 緊急省電力モード中
	- <sub>蒂信中/発信中/通話中</sub>
	- 撮影画面表示中
- 片手モード画面表示中
- ※1 Xperia 1 IIのみ該当します
- ◎ サイドセンス機能を正しく操作できない場合は、「操作位置の設定」※1(▶P.78)、「操 作性」※1(▶P.78)、「サイドセンスバーの操作範囲」※2(▶P.78)、「サイドセンスバー ... -\_\_<br>の感度調整」<sup>※2</sup>(▶P.78)、「ジェスチャー操作の割り当て」(▶P.78)の設定で、サイ ドセンスの動作設定を変更してください。
	- ※1 Xperia 1 IIのみ設定できます。<br>※2 Xperia 5 IIのみ設定できます。

### ■ **サイドセンスをオフにする**

### **1 ホーム画面で画面を上にスライド→[設定]→[画面設定]**

- **2 [サイドセンス]**
- ■3 **| |をタップして■ にする**

#### **サイドセンスバーを移動する**

• Xperia 1 IIでサイドセンスバーを移動する場合は「操作位置の設定」 (▶P.78)を「操作位置を手動で固定する」に設定し、「画面の内側を操作 する」をオンに設定してください。

#### **1 サイドセンスバーをロングタッチ**

#### **2** 移動する場所までドラッグ

• 左端または右端以外に移動した場合は、サイドセンスバーが ®に変わり ます。元の形状に戻す場合は、画面の左端または右端に「 」をドラッグし ます。

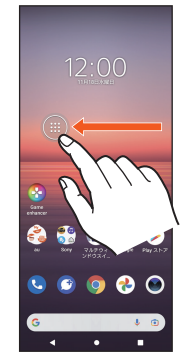

### **サイドセンスメニューを利用する**

#### **1 画面外側の縁(Xperia 1 IIのみ)またはサイドセンスバーを ダブルタップ**

サイドセンスメニューが表示されます。 説明画面が表示された場合は「始める」をタップします。

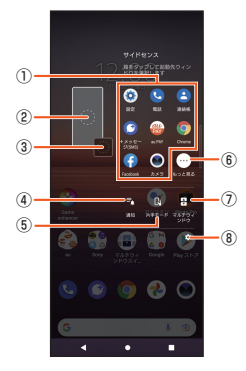

#### ① アプリアイコン一覧

使用状況から予測されたおすすめのアプリアイコンが表示されま す。

お好みのアプリアイコンを表示するように設定することもできま す(▶P.78)。

- ② 起動先ウィンドウ(全画面)
	- 全画面でアプリを起動するときにタップします。
	- 分割画面を利用中にアプリを起動した場合は、キーアイコンが表示さ れている側でアプリが起動します。
- ③ 起動先ウィンドウ(ポップアップウィンドウ) ポップアップウィンドウ(▶P.32)でアプリを起動するときにタッ プします。
- ④ 通知
- 通知パネルが表示されます(▶P.30)。 ⑤ 片手モード
- 片手モードを起動します(▶P.26)。
- ⑥ もっと見る
	- アプリアイコン一覧に表示されていないアプリが一覧表示されま す。
- ⑦ マルチウィンドウ(▶P.25)

マルチウィンドウメニューを表示します。 画面外側の縁(Xperia 1 IIのみ)またはサイドセンスバーを上にス ライドしてもマルチウィンドウメニューを表示できます。

- ⑧ 詳細設定
	- 設定メニューの「サイドセンス」が表示されます(▶P.78)。

### $\sqrt{m_{\text{emo}}}$

- ◎ サイドセンスメニューを終了するには次の操作を行います。
- •「 」をタップ
- サイドセンスメニューの外側をタップ
- 画面外側の縁(Xperia 1 IIのみ)またはサイドセンスバーをダブルタップ

### **マルチウィンドウメニューを利用する**

マルチウィンドウメニューから分割画面(▶P.32)を利用できます。

**1 画面外側の縁(Xperia 1 IIのみ)またはサイドセンスバーを 上にスライド**

マルチウィンドウメニューが表示されます。説明画面が表示された場合は 「始める」をタップします。

画面外側の縁(Xperia 1 IIのみ)またはサイドセンスバーをダブルタップ→ [マルチウィンドウ]と操作してもマルチウィンドウメニューを表示できま す。

- **2** マルチウィンドウの上側に表示するアプリをタップ
- **3 マルチウィンドウの下側に表示するアプリをタップ**

#### **サイドセンスを練習する**

Xperia 1 IIのみサイドセンスを練習できます。 サイドセンスのダブルタップやスライド操作などの練習ができます。

**1 画面外側の縁またはサイドセンスバーをダブルタップ**

#### **2** [12]→[サイドセンスを練習する] サイドセンスの練習画面が表示されます。画面の指示に従って操作してくだ さい。

### **片手モードを利用する**

画面全体を下に移動して、片手でも画面上部の操作をしやすくします。 •「片手モードの使用」(▶P.78)をオンに設定する必要があります。

### **1 「 」をダブルタップ**

### $\mathscr{D}_{\mathsf{memo}}$

- ◎ 画面外側の縁(Xperia 1 IIのみ)またはサイドセンスバーをダブルタップ→[片手 モード]と操作しても片手モードを利用できます。
- ◎ 片手モードを終了するには、「 ◯ 」をダブルタップまたは画面上部の空きエリアを タップします。
- ◎ 次のときなどは片手モードが自動的に終了する場合があります。
	- 他のアプリを起動したとき
	- 何も操作しないまま一定時間が経過したとき • 画面が消灯したとき
	- 横画面表示に切り替わったとき

### **ホーム画面を利用する**

ホーム画面は複数のページで構成されています。「△」をタップすると、い つでもホーム画面を表示することができます。

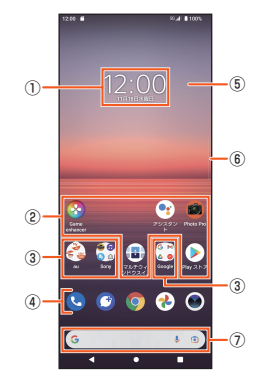

#### ① ウィジェット

② ショートカット(アプリ)

アプリによってはロングタッチするとショートカットメニューが表示 され、特定の操作を実行したり、アプリ情報を確認したりできます。 が表示された場合は、ロングタッチして追加する場所までドラッグする ことで、特定の操作のショートカットをホーム画面に追加できます。

- ③ フォルダ
- 複数のショートカット(アプリ)などが格納されています。
- ④ ドック

ショートカット(アプリ)やフォルダなどを配置でき、ホーム画面のペー ジを切り替えても常に表示されます。

### ⑤ 壁紙

#### ⑥ サイドセンスバー(▶P.24)

Xperia 1 IIでサイドセンスバーを表示する場合は「操作位置の設定」 (▶P.78)を「操作位置を手動で固定する」に設定し、「画面の内側を操作 する」をオンに設定してください。

#### ⑦ クイック検索ボックス

アプリなどを検索したり、入力した語句を「Google」アプリで検索した りできます(▶P.26)。

#### $\mathscr{I}$ memo

◎ アプリの通知があるとき、ショートカット(アプリ)やフォルダにドット(点)または数 字が表示される場合があります。

### **ホーム画面のメニューを利用する**

**2** 

ホーム画面では、壁紙を変更したり、連絡先などのショートカットやウィ ジェットを追加したりできます。

### **1 ホーム画面でアイコンなどがない部分をロングタッチ**

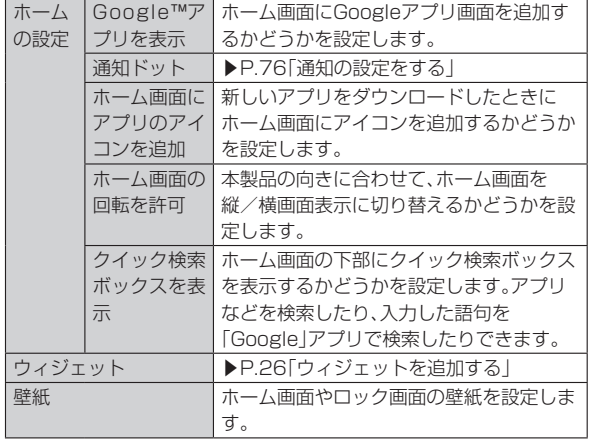

### **ホーム画面のアイコンを移動する**

**1 ホーム画面で移動するアイコンをロングタッチ**

**2 移動する場所までドラッグ**

### **ウィジェットを利用する**

### ■ **ウィジェットを追加する**

- **1 ホーム画面でアイコンなどがない部分をロングタッチ**
- **2 [ウィジェット]→ウィジェットの種別をタップ→追加する ウィジェットをロングタッチ**
- **3 追加する場所までドラッグ** 設定画面が表示された場合は、画面の指示に従って操作してください。

### **■ ウィジェットを削除する**

- **1 ホーム画面で削除するウィジェットをロングタッチ**
- **2 画面上部に表示される「削除」までドラッグ**

### $\sqrt{m$ emo

◎ 追加したウィジェットをロングタッチして枠が表示された場合は、枠をドラッグして 表示サイズを変更できます。

### **ショートカットを利用する**

### ■ **ショートカットを追加する**

- **1 ホーム画面で画面を上にスライド**
- **2** 追加するアイコンをロングタッチ フォルダをロングタッチすると、アプリのショートカットをフォルダごと追 加できます。
- **3 追加する場所までドラッグ**
- **ショートカットを削除する**
- **1 ホーム画面で削除するショートカットをロングタッチ**
- **2** 画面上部に表示される「削除」までドラッグ

### **フォルダを利用する**

- フォルダを追加す**る**
- **1 ホーム画面でアイコンをロングタッチ**
- **2** 別のアイコンの上までドラッグ

### **■ フォルダにアイコンを移動する**

- **1 ホーム画面で移動するアイコンをロングタッチ**
- **2 フォルダの上までドラッグ**

### ■ **フォルダ名を変更する**

- **1 ホーム画面でフォルダをタップ→フォルダ名をタップ**
- **2 フォルダ名を入力→[ ]**

### **■ フォルダを削除する**

**1 ホーム画面で削除するフォルダをロングタッチ**

**2** 画面上部に表示される「削除」までドラッグ

フォルダ内のショートカットなども削除されます。

### **ホーム画面を切り替える**

ホームアプリを変更することで、ホーム画面を切り替えることができます。

**1 ホーム画面で画面を上にスライド→[設定]→[アプリ]→[標 準のアプリ]**

### **2 [ホームアプリ]**

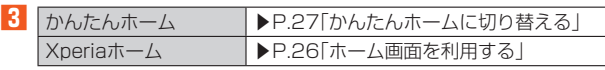

### **かんたんホームに切り替える**

かんたんホームに設定すると、基本的な機能に限定したホーム画面や設定 メニューを利用できます。また、文字サイズが大きくなり、短縮機能を使っ て電話をかけたり、メールを送信したりできます。

### **1** ホーム画面で画面を上にスライド→[設定]→[アプリ]

### **2 [標準のアプリ]→[ホームアプリ]→[かんたんホーム]**

**3** [OK]

かんたんホーム画面が表示されます。

文字サイズを「標準」にする場合には「フォントサイズを「最大」にする」 のチェックを外します。

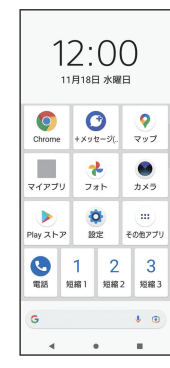

### ■ かんたんホーム画面のアプリ

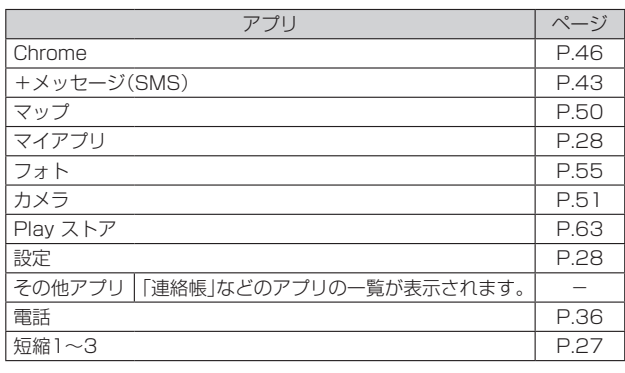

### memo

◎ アプリの通知があるとき、アプリアイコンやフォルダなどにドット(点)や数字が表示 される場合があります。

### **短縮機能を利用する**

よく電話やメールをする連絡先を短縮機能に登録しておくと、簡単に電話 をかけたり、メールを送信したりできます。

### ■ **連絡先を登録する**

かんたんホーム画面で[その他アプリ]→[連絡帳]と操作し、あらかじめ「連 絡帳」アプリに電話番号やメールアドレスを登録してください。連絡先の登 録方法については「連絡先を登録する」(▶P.38)をご参照ください。

### **1 かんたんホーム画面で[短縮1]/[短縮2]/[短縮3]→[OK]**

#### **2 登録する連絡先を選択**

かんたんホーム画面に表示される「短縮1]/「短縮2」/「短縮3」の名称は、 「連絡帳」アプリに登録されている名前に変更されます。

### $\mathscr{I}$ memo

◎ 短縮に登録した連絡先を変更/削除/編集する場合は、かんたんホーム画面で短縮の 連絡先を選択→[メニュー]→[登録先を変更]/[登録先を解除]/[登録先を編集]と 操作します。

### ■ **電話をかける**

**1 かんたんホーム画面で短縮の連絡先を選択→[電話をかける]** 選択した電話番号に発信します。 通話中の操作方法については「通話中に利用できる操作」(▶P.36)をご参照

ください。

#### ■ メッセージを**送信**する

**1 かんたんホーム画面で短縮の連絡先を選択→[メッセージを 送る]**

メッセージの送信方法については「メッセージを送信する」(▶P.43)をご参 照ください。

### ■ **メールを送信する**

**1 かんたんホーム画面で短縮の連絡先を選択→[メールを送る]** auメールの送信方法については「auメール」(▶P.42)をご参照ください。 Gmailの送信方法については「Gmailを送信する」(▶P.44)をご参照くださ い。

### **かんたんホーム設定を利用する**

### 基本的な設定を変更できます。

#### **1 かんたんホーム画面で[設定]**

かんたんホーム画面に戻るには「 」をタップします。

#### ■ **かんたんホーム設定メニューの項目一覧**

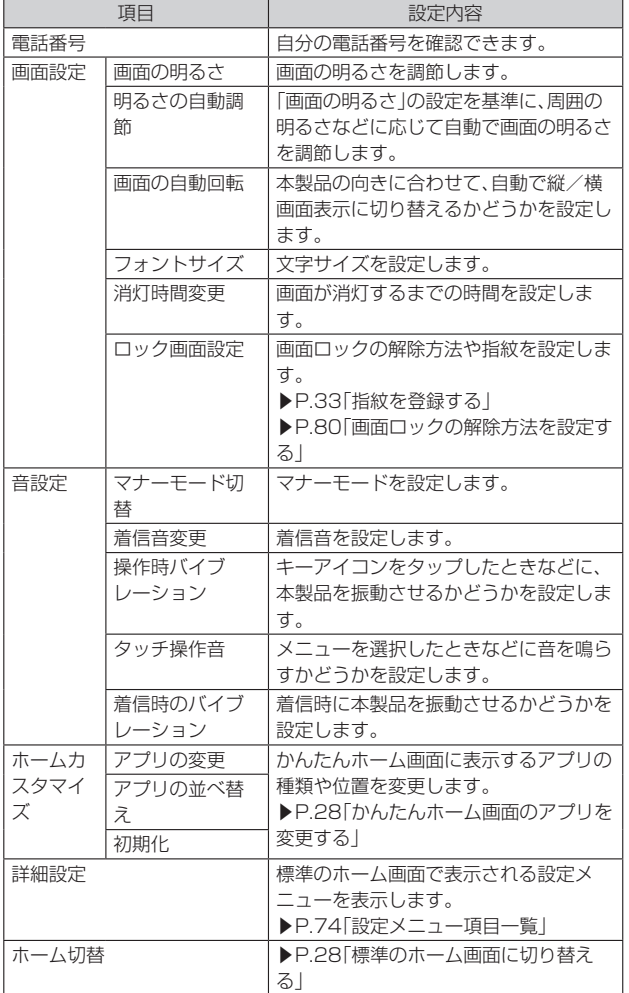

### **マイアプリにアプリを登録する**

「マイアプリ」フォルダに使用頻度の高いアプリなどを登録しておくと、簡 単に起動することができます。

#### **1 かんたんホーム画面で[マイアプリ]→[編集]→[OK]**

#### **2** 登録するアプリにチェックを入れる→[完了]

かんたんホーム画面に戻るには「|をタップします。

### $\sqrt{m}$ emo

◎「マイアプリ」フォルダに登録したアプリを削除するには、手順**2**で削除するアプリの チェックを外す→[完了]と操作します。

### **かんたんホーム画面のアプリを変更する**

**1 かんたんホーム画面で[設定]→[ホームカスタマイズ]**

- **2 [アプリの変更]/[アプリの並べ替え]**
- **3 変更するアプリを選択→新しく表示するアプリを選択/移動 先を選択**

グレー表示されているアプリは変更できません。

**4 [OK]**

かんたんホーム画面に戻るには「】 をタップします。

#### $\mathscr{D}_{\mathsf{memo}}$

◎ 手順**2**で[初期化]→[OK]と操作すると、初期状態に戻ります。ただし、短縮に登録し た連絡先や、「マイアプリ」フォルダに登録したアプリは初期化されません。

### **標準のホーム画面に切り替える**

かんたんホームから標準のホーム画面に切り替えます。

**1 かんたんホーム画面で[設定]→[ホーム切替]→[OK]** 標準のホーム画面が表示されます。

### **アプリ画面を利用する**

アプリ画面には本製品にインストールされているアプリが表示され、アイ コンをタップするとアプリを起動できます。

• 機能によっては通信料が発生する場合があります。

### **アプリ画面を表示する**

#### **1 ホーム画面で画面を上にスライド**

- アプリ画面上部の検索バーをタップすると本製品にインストールされてい るアプリを検索できます。
- アプリ画面を閉じるには、「|をタップするか、画面を下にスライドしま す。
- 本製品のアプリについては「アプリ一覧(五十音順)」(▶P.50)をご参照くだ さい。

### $\mathscr{M}_{\mathsf{memo}}$

- ◎ アプリの通知があるとき、アプリアイコンやフォルダにドット(点)または数字が表示 される場合があります。
- ◎ アプリアイコンをロングタッチするとショートカットメニューが表示され、特定の操 作を実行したり、アプリ情報を確認したりできます。 | が表示された場合は、ロング タッチして追加する場所までドラッグすることで、特定の操作のショートカットを ホーム画面に追加できます。

### **アプリを並べ替える**

アプリ画面に表示されるアプリアイコンを並べ替えます。

- 名前順に並べ替える
- **1 アプリ画面で[ ]→[アプリの並び順]→[名前順]**
- 個別に指定して並べ替える
- **1 アプリ画面で[ ]→[アプリの並び順]→[カスタム]**
- **2** アプリ画面で[ : ]→[カスタマイズ] 「カスタマイズ」モードになり、編集できるようになります。
- **3 アプリアイコンをロングタッチして、並べ替える場所までド ラッグ**
- **4** [**日**]→[終了]

### **アプリをアンインストールする**

- アンインストールする前に、アプリ内に保存されているデータも含めて、 そのアプリに関連する保存しておきたいコンテンツをすべてバックアッ プしておいてください。
- **1 アプリ画面で削除するアプリをロングタッチ**

ショートカットメニューが表示されます フォルダ内のアプリをアンインストールする場合は、フォルダをタップして から削除するアプリをロングタッチします。

**2** [①]/[アプリ情報]→[アンインストール] アプリをアンインストールできない場合、「アンインストール」は表示されま せん。「無効にする」と表示された場合は、アプリを無効化することができま す(▶P.64「アプリを無効化する」)。

### **31[OK]**

### $\mathscr{U}_{\text{memo}}$

◎ 本製品にプリインストールされているアプリは、アンインストールできない場合があ ります。

◎ アプリを管理する画面からもアンインストールできます。詳しくは、「アプリをアンイ ンストールする」(▶P.64)をご参照ください。

### **フォルダを利用する**

アプリ画面に表示されるアプリアイコンをフォルダに入れて管理すること ができます。

• アプリアイコンの並び順を「カスタム」に設定している場合のみ、フォル ダを利用できます。

#### **■ フォルダを追加する**

**1 アプリ画面で[ ]→[カスタマイズ]**

#### **2 アプリアイコンをロングタッチ**

- **3** 別のアプリアイコンの上までドラッグ
- **4 [ ]→[終了]**

### ■ フォルダにアプリアイコンを移動する

- **1 アプリ画面で[ ]→[カスタマイズ]**
- **2 アプリアイコンをロングタッチ**
- **3 フォルダの上までドラッグ**
- **4 [ ]→[終了]**
- フォル**ダ**名を変更する
- **1 アプリ画面でフォルダをタップ→フォルダ名をタップ**
- **2 フォルダ名を入力→[ ]**

### **最近使用したアプリを表示する**

最近使用したアプリをサムネイル表示して、アプリの起動や切り替え、終了 ができます。

#### ■ ホーム画面やアプリ利用中の画面で[□]

アプリがサムネイル表示されます。

### $\mathscr{M}_{\text{memo}}$

- ◎ サムネイルをタップすると、アプリの起動や切り替えができます。ただし、表示されて - フー・・・・・・・・・。ここ:フランスニュ・カフロハ』 ここっついこ<br>- いるサムネイルによっては、アプリを起動できない場合があります。
- ◎ アプリのサムネイルを削除するには、削除するサムネイルを上にスワイプ(フリック) します。サムネイルを右にスワイプ(フリック)して、「すべてクリア」をタップすると、 すべてのサムネイルを削除できます。
- ◎ アプリのサムネイルを削除すると、アプリを終了できます。
- ◎「画面のピン留め」(▶P.80)をオンに設定している場合は、サムネイル上部のアプリ - ニュー・コーラー<br>アイコンをタップ→[画面のピン留め]→[OK]と操作すると画面が固定されて表示 中のアプリ以外は使用できなくなります。ピン留めを解除するときは、「 」と「 」

を同時にロングタッチしてください。

### **本製品の状態を知る**

画面上部のステータスバーに表示されるアイコンで、本製品の状態を確認 できます。ステータスバーの左側には新着メールや実行中の動作などをお 知らせする通知アイコン、右側には電波状態や電池残量などをお知らせす るステータスアイコンが表示されます。

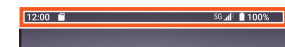

### **アイコンの見かた**

#### ■ **主な通知アイコンの例**

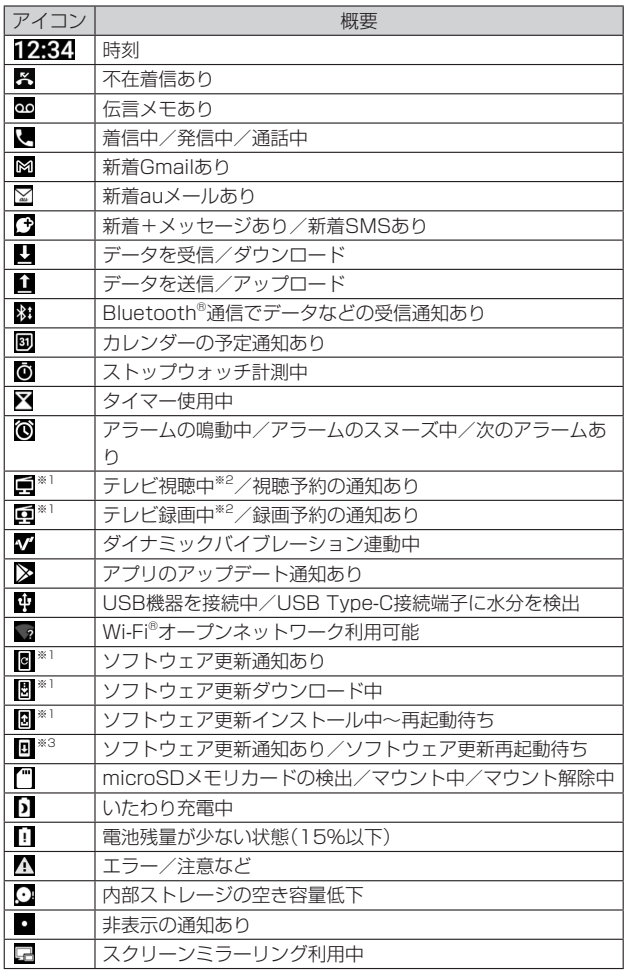

※1 Xperia 1 IIのみ表示されます。

※2 ホーム画面などの別の画面に切り替えると表示されます。 ※3 Xperia 5 IIのみ表示されます。

#### **■ 主なステータスアイコンの例**

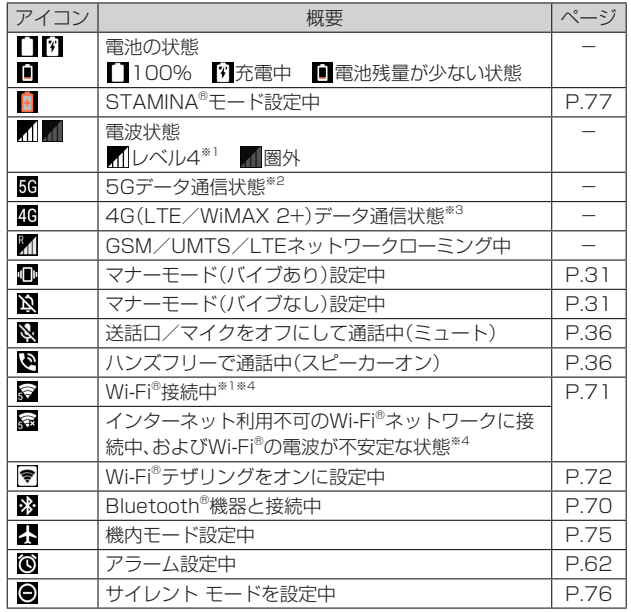

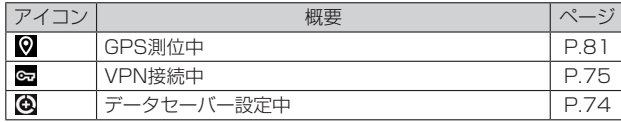

※1 通信中はアイコンの右側に ♥ が表示されます。<br>※2「5G」エリア外では「4G」のネットワークがご利用いただけます。

- ※3「LTE」「WiMAX 2+」の2つのネットワークをご利用いただけます。いずれの場合も画面表示は 「4G」となります。 回線の混雑状況などに応じ、より混雑が少ないと当社が判断したネットワークに接続します。
- ※4 アイコンの左側に表示される数字は、接続中の無線LAN(Wi-Fi®)の規格により異なります。

### **通知パネルについて**

ステータスバーに通知アイコンが表示されている場合は、通知パネルを開 いて通知の内容を確認したり、対応するアプリを起動したりできます。

### **1 ステータスバーを下にスライド**

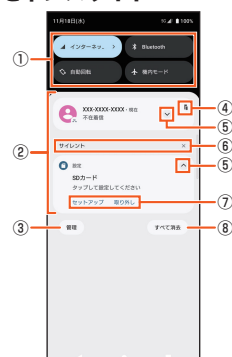

#### ① クイック設定ツール

クイック設定ツール(▶P.30)の一部が表示されます。 タップして各機能のオン/オフなどを設定できます。 ロングタッチすると、機能によっては設定画面などが表示されま す。

### ② 通知

通知を左右にスワイプ(フリック)すると、一覧から削除できます。 ただし、通知によっては削除できない場合があります。 通知をロングタッチすると、通知設定を変更できます。

#### ③ 管理

タップすると設定メニューの「通知」(▶P.76)が表示されます。 ④ ポップアップウィンドウで表示する

タップすると、通知のアプリがポップアップウィンドウで表示され ます。通知によっては表示されない場合があります。

#### ⑤ 通知を開く/閉じる

タップして通知を開くと、表示しきれない通知内容や操作メニュー を表示できます。ただし、通知によっては表示されない場合があり ます。

#### ⑥ 通知の種別

「サイレント」など通知の種別を表示します。

タップすると設定メニューの「通知」(▶P.76)が表示されます。 「×」をタップすると種別ごとに通知をすべて削除します。ただし、 通知によっては削除できない場合があります。

⑦ 操作メニュー

通知を開くと「コールバック」や「削除」などの操作メニューが表示 される場合があります。

通知によっては、操作メニューの項目をタップして、通知パネル上 でメッセージの返信などの操作ができる場合があります。

⑧ すべて消去

通知をすべて削除します。ただし、通知によっては削除できない場 合があります。

#### $\mathscr{U}_{\text{memo}}$

◎ 通知パネルを閉じるには、「■」をタップするか、通知パネルを上にスライドします。 ◎ ステータスバーに通知アイコンが表示されていない場合でも、本製品の状態を示す通 知などが表示されることがあります。

◎ ロック画面でも、画面を下にスワイプ(フリック)すると通知パネルが表示され、通知 を確認できます(画面ロックの設定後に発生した新着通知や一部の通知は、操作をし なくても表示されます)。「ロック画面上の通知」(▶P.76)でロック画面に通知を表示 させないように設定したり、「通知表示の維持」(▶P.76)でロック画面に通知を常に 表示させるように設定したりすることもできます。

### **クイック設定パネルについて**

機能のオン/オフなどを設定できます。

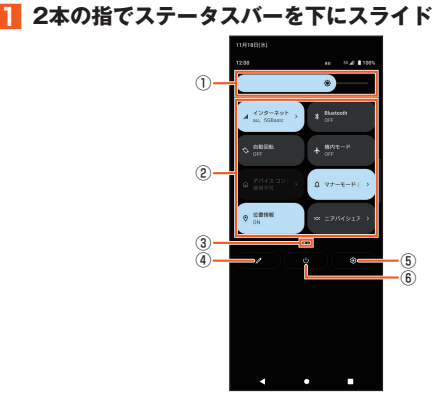

- ① 明るさのレベル
- 画面の明るさを調節できます。
- ② クイック設定ツール

タップして各機能のオン/オフなどを設定できます。

ロングタッチすると、機能によっては設定画面などが表示されま す。

#### ③ 現在の表示位置

クイック設定ツールのページ数と現在の表示位置を示します。ク イック設定ツールを左右にスワイプ(フリック)するとページを切 り替えられます。

#### ④ 編集

編集画面を表示して、クイック設定ツールの追加や削除、並び順の 変更ができます。

- 編集画面→[■]→「リセット]と操作すると、初期状態に戻ります。 ⑤ 設定
- 設定メニューを表示します(▶P.74)。
- ⑥ 電源

「電源を切る」や「再起動」などの、電源キーを1秒以上長押ししたと きに表示されるメニューを表示します。

#### $\sqrt{m_{\rm emo}}$

◎ 通知パネルを下にスライドしたり、ロック画面でステータスバーを下にスライドした りしても、クイック設定パネルを表示できます。

◎ クイック設定パネルを閉じるには、「≤\_\_]をタップするか、クイック設定パネルを上に スライドします。

### **通知LEDについて**

通知LEDの点灯/点滅により、充電を促したり、充電中の充電状態、不在着 信やメールの受信などをお知らせしたりします。

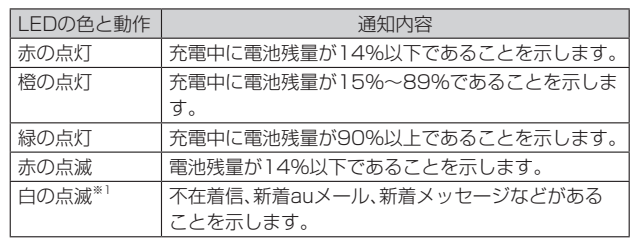

※1 スリープモード中に点滅します。

### **本製品内やウェブサイトを検索する**

- **1 ホーム画面でクイック検索ボックスをタップ**
- **2 検索するキーワードを入力** 検索候補が一覧表示されます。

**3 検索候補を選択/ソフトウェアキーボードの[ ]**

#### $\mathscr{U}$ memo

◎ 検索候補にアプリが表示された場合は、選択するとアプリが起動します。 ◎ ホーム画面で画面を上にスライド→画面上部の検索バーをタップ→検索するアプリ の名前を入力すると、本製品内のアプリを検索できます。

### **音声で入力して検索する**

**1 ホーム画面でクイック検索ボックスの[ ]** Google音声検索画面が表示されます。

**2** 送話ロ/マイクに向かってキーワードを話す

**3 一覧表示から項目を選択**

#### **検索の設定を行う**

検索言語などを設定できます。

- **1 ホーム画面で画面を上にスライド→[Google]→[Google]**
- **2** 画面右上のGoogleアカウントのアイコンをタップ→[設定]
- **3 項目を選択**

### **縦/横画面表示を自動で切り替える**

本製品の向きに合わせて、自動的に縦画面表示または横画面表示に切り替 わるように設定できます。

**1 ホーム画面で画面を上にスライド→[設定]→[画面設定]**

#### **2 「画面の自動回転」の「 」をタップして にする**

### $\mathscr{M}$ memo

- ◎本機能をオフに設定中でも、本製品の向きを変えたときに■が表示された場合は、 「■ |をタップして縦/横画面表示を切り替えることができます。
- ◎ 表示中の画面によっては、縦画面または横画面に固定されて表示される場合がありま す。
- ◎ ホーム画面も本製品の向きに合わせて自動で縦/横画面表示に切り替える場合は、
- 「ホームの設定」で「ホーム画面の回転を許可」(▶P.26)をオンに設定します。 ◎ 地面に対して水平に近い状態で本製品の向きを変えると、自動で縦/横画面表示が切 ーー・・・・・・・・・・・・・・・・・・・・・。<br>り替わらない場合があります。

### **マナーモードを設定する**

- マナーモード設定中でも、シャッター音、動画撮影時の撮影開始/終了 音、アラーム、動画・音楽などの音声は消音されません。
- マナーモード設定中に「音設定」の「着信音と通知音の音量」(▶P.77)で 音量を調節すると、マナーモードは解除されます。
- 音量キーを押し、音量調節バーでスライダを上下にドラッグすると、メ ディアの音量を調節できます。また、「…」をタップすると音量設定メ ニューが表示され、着信音と通知音、アラームなどの音量を変更できま す。音量設定メニューで「詳細」をタップすると、設定メニューの「音設定」 が表示されます(▶P.77)。

### **マナーモード(バイブあり)を設定する**

- **1 音量キーの上または下を押す**
	- 音量調節バーが表示されます。
- **2 [ ]→[ ]** 音量調節バーのアイコンが ◎に変わります。

### **マナーモード(バイブなし)を設定する**

#### **1 音量キーの上または下を押す**

- 音量調節バーが表示されます。
- **2 [ ]→[ ]** 音量調節バーのアイコンが いに変わります。

### **メニューを表示する**

メニューを表示する方法は、メニューアイコン(: や=)をタップして表示 する方法と、入力欄や項目をロングタッチして表示する方法があります。 例:連絡先詳細画面で「 」をタップする場合

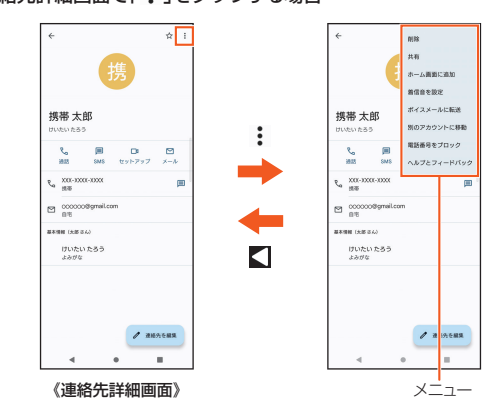

#### 例:連絡先詳細画面で登録内容をロングタッチする場合

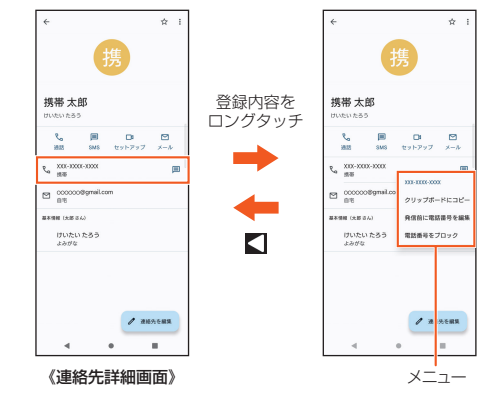

#### $\sqrt{m_{\text{emo}}}$

◎ アプリ/機能によっては、メニューアイコンの色や形、メニューの表示方法が異なる 場合があります。

### **設定を切り替える**

設定項目の横にチェックボックス/ラジオボタンなどが表示されていると きは、タップして設定のオン/オフを切り替えることができます。

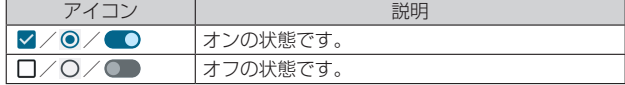

### **データを複数選択する**

データの削除や共有などをする際、データをロングタッチしたりメニュー などから操作項目を選択したりすると、複数のデータをまとめて選択でき る場合があります。

複数選択を行うには、選択するデータをタップしてハイライト表示させる か、データまたはチェックボックスをタップしてチェックを入れます。 • 選択を解除するには、ハイライト表示したデータ、またはチェックを入れ

たデータ/チェックボックスをもう一度タップします。

#### $\sqrt{m$ emo

◎ アプリ/機能によっては、操作方法が異なる場合や、複数選択ができない場合があり ます.

### **表示されている画面を撮影する**

現在表示されている画面の静止画を撮影できます(スクリーンショット)。 • 表示中のアプリによっては、画面を撮影できません。

**1 撮影する画面で電源キーと音量キーの下を同時に押す** 静止画が保存されます。

#### memo

- ◎[ ]→[スクリーンショット]と操作しても画面を撮影できます。
- ◎「キャプチャ範囲を拡大」が表示されたときは、表示できる画面全体を1枚のスクリー .<br>ンショットで撮ることができます(スクロールスクリーンショット)。[キャプチャ範 囲を拡大]→保存する範囲を選択→[保存]と操作してください。
- ◎ 撮影した静止画は「フォト」アプリで確認することができます。

### **利用するアプリを選択する**

メールを送信するときや画像を表示するときなど、特定の操作で複数のア プリを利用できる場合は、アプリを選択する画面が表示されます。 例:連絡先からメールを送信するアプリを選択する場合

#### **1 ホーム画面で画面を上にスライド→[連絡帳]→連絡先を選択**

**2 メールアドレスを選択**

アプリを選択する画面が表示されます。

- **3 アプリを選択→[1回のみ]/[常時]**
	- 利用するアプリを毎回確認する場合は「1回のみ」、常に同じアプリを利用 する場合は「常時」を選択します。「常時」を選択すると、次回に同じ操作を 行ったときにアプリを選択する画面は表示されません。
	- 以前に同じ操作で「1回のみ」を選択した場合は、アプリが選択された状態 の画面が表示されます。別のアプリを利用する場合は「別のアプリを使用」 欄からアプリを選択してください。

 $\mathscr{U}$ memo

◎ 利用中の操作によっては、アプリを選択する画面で「1回のみ」/「常時」が表示され ず、利用するアプリを毎回選択する必要があります。

◎「常時」に設定したアプリを解除するには、ホーム画面で画面を上にスライド→[設定] →[アプリ]→[XX 個のアプリをすべて表示]→設定を解除するアプリをタップ→[デ フォルトで開く]→[デフォルトの設定をクリア]と操作します。

### **分割画面を利用する**

画面を分割し、2つのアプリを同時に表示して操作できます。 • ご使用のアプリによっては、分割画面で利用できない場合があります。

**アプリ利用中の画面で**[□]

アプリがサムネイル表示されます。

**2 設定するアプリのサムネイル上部のアプリアイコンをタップ →[分割画面]**

分割画面が表示されます。

**3 アプリのサムネイル表示の中から、次に設定するアプリを タップ**

アプリがサムネイル表示されていない場合は、画面を上にスライドして、ア プリ画面から表示するアプリを起動してください。

 $\mathscr{U}_{\text{memo}}$ 

- $\odot$  ホーム画面またはアプリ画面でアプリアイコンをロングタッチ→[ $B$ ]/[分割画面] と操作しても、分割画面を表示できます。
- ◎ マルチウィンドウメニュー(▶P.25)から分割画面を利用することもできます。 ◎ 分割画面のアプリは、縦画面表示では上下、横画面表示では左右に分割して表示され
- ます。 ◎分割画面の中央に表示される仕切り線の「■ 」を上下(横画面表示の場合は左右)に
- ドラッグすると、アプリの表示範囲を変更できます。 ◎「 」を画面上端または下端(横画面表示の場合は左端または右端)までドラッグす
- ると、分割画面を終了できます。

### **■アプリを切り替える(マルチウィンドウスイッチ)**

#### ■ 分割画面で仕切り線の[■]

- 仕切り線の上に⊕が表示されます。
- •「 」を左右(横画面表示の場合は上下)にドラッグすると、表示位置を変 更できます。
- **2 [ ]**
	- 画面の上下(横画面表示の場合は左右)にアプリがサムネイル表示されます。

#### **8** 切り替えるアプリのサムネイルまたはアプリ名を表示

- サムネイルを左/右(横画面表示の場合は上/下)にスワイプ(フリック)
- し、切り替えるアプリのサムネイルまたはアプリ名を表示します。 • サムネイルの並びの左端/右端(横画面表示の場合は上端/下端)に表示
- される[すべてのアプリ]→アプリをタップと操作しても、切り替えるアプ リを表示できます。

### **4 [確定]**

### $\mathscr{D}_{\mathsf{memo}}$

- ◎ ホーム画面で「マルチウィンドウスイッチ」をタップしてもマルチウィンドウスイッ チを利用できます。
- ◎ 手順**3**でキーアイコンが表示されている側に表示されるアプリのペア(組み合わせ) をタップしても、アプリを切り替えられます。
- ◎キーアイコンが表示されている側に表示したアプリは、[ ]→画面を上にスライド →アプリ画面で利用したいアプリをタップしても切り替えられます。

### **ポップアップウィンドウを利用する**

メイン画面の上に、別のアプリを重ねて表示し、操作できます。分割画面と 組み合わせると、最大3つのアプリを同時に表示できます。

#### **1 [ ]**

- アプリがサムネイル表示されます。 • サイドセンスメニューや通知、Game enhancerメニューからポップアッ プウィンドウを利用することもできます。 詳しくは、「サイドセンスメニューを利用する」(▶P.25)、「通知パネルに ついて」(▶P.30)、「ゲーム中にウェブサイトやアプリを表示する」 (▶P.60)をご参照ください。
- **2 ポップアップウィンドウで起動するアプリのサムネイルを表 示**

• サムネイルを左/右にスワイプ(フリック)し、起動するアプリのサムネイ ルを表示します。

#### **3 [ポップアップウィンドウ]**

アプリがポップアップウィンドウで表示されます。

- メイン画面に表示するアプリを選択→画面の指示に従って操 **作**
	- メイン画面に表示するアプリは、ホーム画面やアプリ画面からアプリを選 択することもできます。

### ■ **ポップアップウィンドウ**

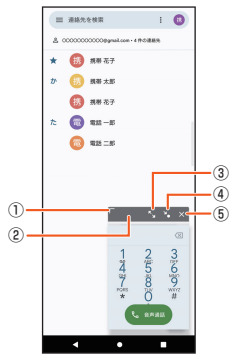

- ① ドラッグしてウィンドウのサイズを変更
- ② ドラッグしてウィンドウを移動
- ③ ウィンドウを最大化
- 最大化中に「 み」をタップすると、元の表示に戻ります。

④ ウィンドウをアイコン化 アイコン化されたアプリが表示され、タップすると元の表示に戻り ます。アイコン化されたアプリを任意の方向にドラッグすると移 ■<br>動、画面上部の「■」までドラッグするとウィンドウを閉じること ができます。

⑤ ウィンドウを閉じる

### 緊急省電力モード

### **緊急省電力モードを利用する**

緊急省電力モードはXperia 1 IIのみ対応しています。 災害などの緊急時に機能を制限して消費電力を抑えることができます。

### **1 電源キーを1秒以上長押し**

- **2 [緊急省電力モード]→[注意事項]→注意事項を確認→[閉じ る]**
- **3 「注意事項を確認しました」にチェックを入れる→[有効にす る]**

本製品が再起動します。

### $\sqrt{m$ emo

◎ 緊急省電力モードを解除するには、次のいずれかの操作を行います(解除時に本製品 が再起動します)。

- 電源キーを1秒以上長押し→[緊急省電力モード]→[解除する]と操作 • ステータスバーを下にスライド→緊急省電力モードの通知を開く(▶P.30)→緊急
- 省電力モードの通知をタップする→[解除する]と操作 • 緊急省電力モードのホーム画面で[[•]]→[緊急省電力モードを解除する]→[解除 する]と操作
- ◎ 緊急省電力モード中に利用できるアプリや注意事項については、ホーム画面で画面を 上にスライド→[設定]→[バッテリー]→[緊急省電力モード]→[注意事項]と操作し てご確認ください。
	- また、緊急省電力モード中は、緊急省電力モードのホーム画面で[ ]→[緊急省電力 モードについて]と操作してご確認ください。
- ◎ 緊急省電力モードの設定/解除を行うと、ホーム画面上のウィジェットなどの再設定 が必要になる場合があります。

### 指紋認証機能

#### **指紋認証機能を利用する**

本製品には指紋センサー(▶P.16)が搭載されており、登録した指で触れる ことで、画面ロックを指紋認証で解除できます。

#### **指紋認証利用時のご注意**

- 指紋の特徴情報を利用して認証を行うため、特徴情報が少ないお客さま の場合は、指紋認証を利用できないことがあります。
- 認証性能(指で指紋センサーに正しく触れた際に指紋が認証される性能) は、お客さまの使用状況により異なります。指の状態が次のような場合 は、指紋の登録が困難になったり、認証性能が低下したりすることがあり ます。なお、手を拭く、手を洗う、認証する指を変えるなどで、認証性能が 改善されることがあります。
	- ・風呂上がりなどで指がふやけていたり、濡れていたりしている
	- ・指に汗や脂(ハンドクリームなど)が多く付着している
	- ・泥や油などで指が汚れている
	- ・手荒れしているか、指に損傷(切り傷やただれなど)がある
	- ・指が極端に乾燥している
	- ・太ったりやせたりして指紋が変化した
	- ・指の表面が磨耗して指紋が薄い
- ・登録時に比べ、認証時の指の表面状態が極端に異なる
- 指紋認証技術は完全な本人認証・照合を保証するものではありません。当 社では第三者に本製品を使用されたこと、または使用できなかったこと によって生じるいかなる損害に関して、一切責任を負いかねますのであ らかじめご了承ください。

#### **指紋センサー利用時のご注意**

- ぶつけたり、強い衝撃を与えたりしないでください。また、表面をひっか いたり、先のとがったものでつついたりしないでください。故障および破 損の原因となることがあります。
- 指紋センサーにシールを貼り付けたり、インクなどで塗りつぶしたりし ないでください。
- 指紋センサーが汚れると、指紋の読み取りが困難になったり、認証性能が 低下したりすることがあります。指紋センサー表面はときどき清掃して ください。

### **指紋を登録する**

#### **1 ホーム画面で画面を上にスライド→[設定]→[セキュリティ] →[指紋設定]**

指紋を登録済みの場合は画面ロックの解除方法を入力する画面が表示され、 解除方法を入力すると指紋設定画面が表示されます。

画面ロックの解除方法を設定する画面が表示された場合は、画面の指示に 従って設定してください。設定した解除方法は、指紋認証を利用できないと きに使用できます。

#### **2 指紋の設定の内容を確認して[同意する]→[次へ]**

以降は画面の指示に従って操作してください。登録が終了すると指紋が追加 されたことをお知らせする画面が表示されます。「完了」をタップすると登録 を終了、「他の指紋を追加」をタップすると他の指紋を登録できます。

### $\mathscr{P}_{\text{memo}}$

◎ 指紋設定画面では、次の操作ができます。

- 指紋の名前を変更するには、登録した指紋をタップ→名前を入力→[OK]と操作し ます。
- 指紋を削除するには、登録した指紋の[ | | | → [削除]と操作します。
- 他の指紋を登録するには「指紋を追加」をタップします。

### **指紋認証を行う**

#### **1 ロック画面表示中に、登録した指で指紋センサーに触れる**

ロック画面で画面を上にスワイプ(フリック)すると、設定した画面ロックの 解除方法を入力する画面が表示されます。

 $\mathscr{D}_{\mathsf{memo}}$ 

- ◎ 指紋認証が5回連続して認識されなかった場合は、指紋認証ができなくなります。し ばらくしてから再度指紋認証を行うか、画面を上にスワイプ(フリック)して設定した 画面ロックの解除方法を入力してください。
- ◎ 指紋認証が20回連続して認識されなかった場合は、指紋認証センサーが無効になり ます。画面を上にスワイプ(フリック)して設定した画面ロックの解除方法を入力して ください。

### 文字入力

### **文字を入力する**

文字入力には、ソフトウェアキーボード(画面上のキーボード)を使用しま す。

ソフトウェアキーボードは、連絡先の登録時やメール作成時などの文字入 力画面で入力欄をタップすると表示されます。

#### $\mathscr{V}$ memo

◎ソフトウェアキーボードを非表示にするには、画面左下に表示される「■」をタップ します。

### **ソフトウェアキーボードについて**

次のソフトウェアキーボードを使用できます。

• 文字入力のしかたについては、「文字入力のしかた」(▶P.34)をご参照く ださい。

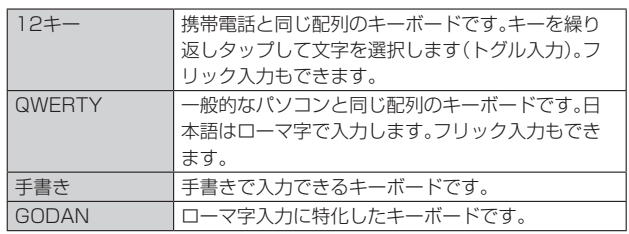

#### $\sqrt{m_{\rm emo}}$

### **ソフトウェアキーボードの設定**

#### **1** 文字入力画面→[☆]

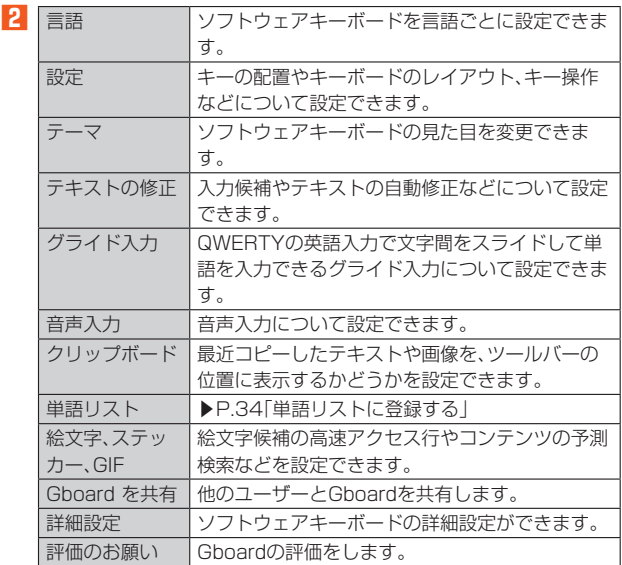

<sup>◎</sup> ソフトウェアキーボードを使用するほかに、音声入力で文字を入力することもできま す。

### **文字入力のしかた**

ソフトウェアキーボードでキーをタップすると、入力した文字に対して候 補リストが表示されます。候補リストから入力する語句をタップすると、

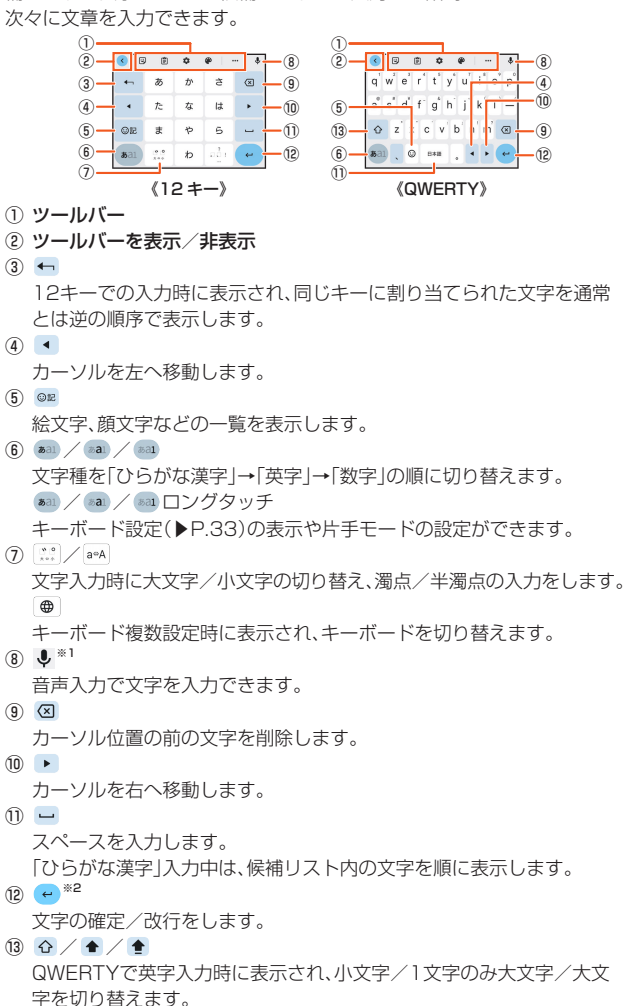

- 
- ※1 一部の画面では表示されません。<br>※2 一部の画面では、<mark>੧)や →)、 / )、→</mark> などが表示されます。

#### $\mathscr{U}$  memo

◎ 候補リスト内の「▼ |をタップすると、表示領域が拡大されます。ソフトウェアキー ボードを表示させるには、「 」をタップします。

### **フリック入力について**

12キーのキーに触れると、キーに割り当てられた文字や数字、記号が表示 されます。入力する文字が表示されている方向にフリックすると、文字を入 力できます。

• QWERTYでは、各キーを上にフリックすると、数字や記号を入力できま す。

#### 例:12キーで「な」行を入力する場合

「な」はタップするだけで入力できます。「に」は左、「ぬ」は上、「ね」は右、「の」 は下にそれぞれフリックして入力できます。

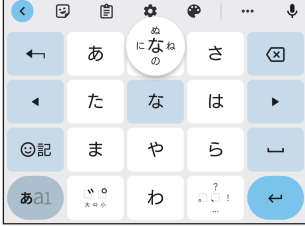

### **トグル入力について**

12キーで同じキーを連続してタップすると、キーに割り当てられた文字や 数字、記号を入力できます。

同じキーに割り当てられた文字を続けて入力する場合は、入力した文字が 確定する(背景色が変わります)のを待ってから(約1秒)、次の文字を入力 します(すぐに次の文字を入力する場合は、「 」をタップすると入力した 文字が確定します)。

例:「あお」と入力する場合

**1 「あ」を1回タップ→(文字が確定するまで)約1秒待つ** 

**2 「あ」を5回タップ** 

または

- **1 「あ」を1回タップ→(すぐに)[ ]**
- **2 「あ」を5回タップ**

#### $\sqrt{m}$ emo

◎12キーで「フリック入力」のみ利用したいときは、文字入力画面→[ ]→[言語]→ 設定したい言語を選択→「12キー」を選択→「フリックのみ」の「 )をタップして にしてください。  $\overline{C}$ 

#### **テキストを編集する**

文字入力画面やウェブサイトなどのテキストをロングタッチまたはダブル タップすると、選択した文字列の周辺に編集メニューが表示され、文字のコ ピー、切り取り、貼り付けなどの操作が行えます。

例:文字入力中に入力した文字を切り取り/コピーして貼り付ける場合

**1 文字入力を確定した後に編集する文字をダブルタップ**

### **2 「 」/「 」をドラッグして切り取り/コピーする範囲を選**

### **択**

「すべて選択」をタップ(表示されていない場合は[:)→[すべて選択]と操 作)すると、入力した文字列全体を選択できます。

### **3** [切り取り]/[コピー]

**4 貼り付ける位置でロングタッチ→[貼り付け]** 

テキストが入力されている場合は、挿入する位置でタップし、[●]→[貼り 付け]と操作します。

#### $\mathscr{C}$  memo

◎ アプリによっては、本機能を利用できない場合や、編集メニューの表示が異なる場合 があります。

### **単語リストに登録する**

あらかじめ単語リストに語句を登録しておくと、文字入力時の候補リスト に優先的に表示されます。

- 文字入力画面→[ <del>\$</del>]
- **2 [単語リスト]→[単語リスト]→登録する言語をタップ**
- **3 [ ]**
- 「単語を入力します」欄をタップ→単語を入力
- **5 「よみを入力します」欄をタップ→よみを入力**

#### $\sqrt{m_{\rm emo}}$

◎ 登録した語句を削除する場合は、手順**3**で削除する単語をタップ→[ ]と操作しま す。

### **文字入力の設定をする**

**1 ホーム画面で画面を上にスライド→[設定]→[システム]→ [言語と入力]**

#### **2** [画面上のキーボード]→入力方法を選択 表示される画面の項目をタップして設定してください。

サインインの画面などが表示された場合は、画面の指示に従って操作してく ださい。

#### $\mathscr{D}$  memo

◎ 設定できる項目は、入力方法により異なります。

◎ 入力方法が表示されない場合は、手順**2**で[画面上のキーボード]→[画面キーボード を管理]→利用する入力方法の「●】」をタップして●にします。

## 電話·連絡帳

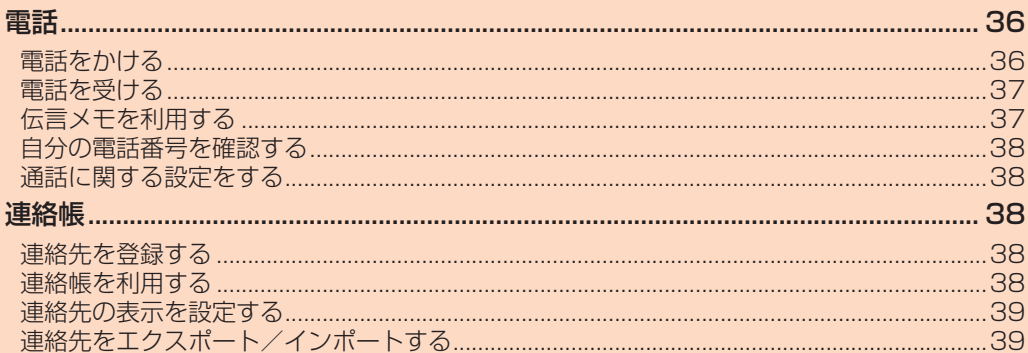
# 電話

#### **電話をかける**

# **1 ホーム画面で[ ]→[ ]**

電話番号入力画面が表示されます。

電話番号が未入力の状態で「音声通話」をタップすると、発信履歴の最新の電 話番号が入力されます。

### **2 電話番号を入力**

一般電話へかける場合には、同一市内でも市外局番から入力してください。 : 入力した数字を1桁削除

(ロングタッチ): すべての数字を削除

電話番号を入力すると、登録されている連絡先と部分的に一致する電話番号 が表示され、「 」をタップして発信することができます。

「新しい連絡先を作成」「連絡先に追加」「メッセージを送信」のメニューを

タップすると、登録やメッセージの作成ができます。

#### **3 [音声通話]→通話**

通話中に音量キーの上または下を押すと、通話音量(相手の声の大きさ)を調 節できます。

#### **4 [ ]**

通話を終了します。

# $\mathscr{D}$  memo

◎ 発信中/通話中に顔などによって画面をおおうと、誤動作を防止するため画面が消灯 します。

◎ 送話口/マイクをおおっても、相手に声が伝わりますのでご注意ください。相手にこ ちらの声が聞こえないようにするには、「ミュート」をタップして送話口/マイクをオ フにします。

◎ 通話相手がau VoLTEの高音質通話に対応している場合は、通話中に「HD」が表示さ れます。

#### **■ 電話番号入力画面のメニューを利用する**

#### **1 ホーム画面で[ ]→[ ]→電話番号を入力→[ ]**

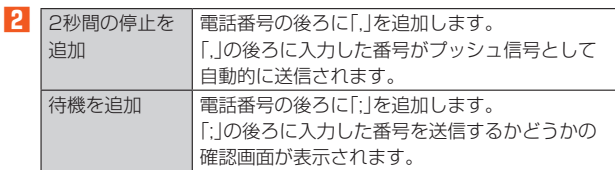

# ■ **通話中に利用できる操作**

通話中は次の操作が行えます。

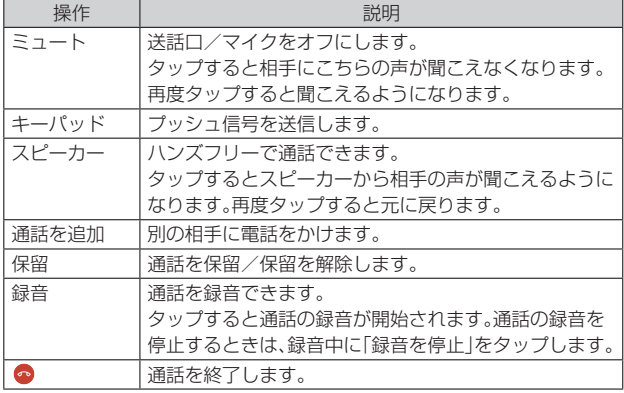

#### **■ 緊急通報位置通知について**

本製品は、警察・消防機関・海上保安本部への緊急通報の際、お客さまの現在 地(GPS情報)が緊急通報先に通知されます。

#### $\sqrt{m_{\rm emo}}$

- ◎ 警察(110)・消防機関(119)・海上保安本部(118)について、ここでは緊急通報受理 機関と記載します。
- ◎ 日本国内の緊急通報受理機関に接続する場合は、auのVoLTE(LTEネットワーク)を 利用します。3G(回線交換ネットワーク)を利用しての接続はできません。
- ◎ 本機能は、一部の緊急通報受理機関でご利用いただけない場合があります。 ◎ 緊急通報番号(110、119、118)の前に「184」を付加した場合は、電話番号とお客 さまの現在地を緊急通報受理機関に知らせることができません。
- ◎ GPS衛星または基地局の信号による電波を受信しづらい地下街・建物内・ビルの陰で は、実際の現在地と異なる位置が緊急通報受理機関へ通知される場合があります。
- ◎ GPS測位方法で通知できない場合は、基地局信号により通知されます。 ◎ 緊急通報受理機関への緊急通報の際には、必ずお客さまの所在地をご確認の上、口頭 でも正確な住所をお伝えくださいますようお願いいたします。なお、おかけになった
- 地域によっては、管轄の通報先に接続されない場合があります。 ◎ 緊急通報を発信した際は、通話中もしくは通話切断後の一定の時間内であれば、緊急 通報受理機関が人の生命、身体などに差し迫った危険があると判断した場合には、発 信者の位置情報を取得する場合があります。
- ◎ 着信拒否設定が有効の状態でも、緊急通報を発信すると緊急通報受理機関からの着信 を受けるため、着信拒否設定は2時間無効になります。緊急通報を発信してから2時間 経過すると、再度着信拒否設定が有効になります。

# **ポーズ(,)(;)を入力する**

電話番号の後ろにポーズと番号を入力して電話をかけ、プッシュ信号とし て送信できます。

**1 ホーム画面で[ ]→[ ]→電話番号を入力**

#### **2 [ ]→[2秒間の停止を追加]/[待機を追加]→番号を入力**

「,」と番号を入力して電話をかけた場合は、電話がつながって約2秒後に、入 力した番号がプッシュ信号として送信されます。 「:」と番号を入力して電話をかけた場合は、電話がつながると入力した番号 を送信するかどうかの確認画面が表示されます。

# **履歴を利用して電話をかける**

#### **1 ホーム画面で[ ]→[履歴]**

最近の通話履歴が表示されます。

- : 発信
- : 着信

: 不在着信または拒否した着信

## **2 電話をかける通話履歴の[ ]**

選択した通話履歴に発信されます。 通話履歴をタップして表示されたメニューで、メッセージの作成や連絡帳へ の登録などができます。

# $\mathscr{I}_{\mathsf{memo}}$

- ◎ 通話履歴を削除するには、ホーム画面で[ ]→[履歴]→削除する通話履歴をロング タッチ→[削除]→[削除]と操作します。
- ◎すべての通話履歴を削除するには、ホーム画面で[  $\bigodot$  ]→[ : ]→[通話履歴]→[: ] →[通話履歴を削除]→[OK]と操作します。

◎ 通話履歴をロングタッチすると番号のコピーや、その番号からの着信およびSMSブ ロックなどをすることができます。

# **au電話から海外へかける(au国際電話サービス)**

本製品からは、特別な手続きなしで国際電話をかけることができます。 例:本製品からアメリカの「212-123-XXXX」にかける場合

# **1 電話番号入力画面→国際アクセス番号「010」を入力**

「0」をロングタッチすると「+」が入力され、発信時に「010」が自動で付加さ れます。

# **2 アメリカの国番号「1」を入力**

#### **3 市外局番「212」を入力**

市外局番が「0」で始まる場合は、「0」を除いて入力してください。ただし、イ タリアなど一部例外もあります。

**4 相手の方の電話番号「123XXXX」を入力→[音声通話]**

# $\sqrt{m_{\text{emo}}}$

- ◎ au国際電話サービスは毎月のご利用限度額を設定させていただきます。auにて、ご利 用限度額を超過したことが確認された時点から同月内の末日までの期間は、au国際 電話サービスをご利用いただけません。
- ◎ ご利用限度額超過によりご利用停止となっても、翌月1日からご利用を再開します。 また、ご利用停止中も国内通話は通常通りご利用いただけます。
- ◎ 通話料は、auより毎月のご利用料金と一括してのご請求となります。
- ◎ ご利用を希望されない場合は、お申し込みによりau国際電話サービスを取り扱わな いようにすることもできます。
- au国際電話サービスに関するお問い合わせ:
- au電話からは 局番なしの157番(通話料無料)
- -般電話からは 【10077-7-111(通話料無料) 受付時間 毎日9:00~20:00

## **電話を受ける**

#### **かかってきた電話に出る**

#### **1** 着信画面→「 ⓒ」を上にスワイプ (フリック)

画面が点灯中(ロック画面表示中を除く)に着信した場合は、「応答する」を タップします。

**2 通話→[◎]** 

# ■ **電話がかかってきた場合の表示について**

- 初期状態では、着信すると次の内容が表示されます。
- 相手の方から電話番号の通知がある場合は、電話番号が表示されます。連 絡先に登録されている場合は、名前も表示されます。
- 相手の方から電話番号の通知がない場合は、理由が表示されます。 「非通知設定」「公衆電話」「通知不可能<sup>※1</sup>」
- ※1 相手の方が通知できない電話からかけている場合です。

# $\mathscr{D}_{\mathsf{memo}}$

◎ 5G NET、5G NET for DATAをご契約いただいていない場合、「モバイルデータ」 (▶P.75)をオフにしてご利用ください。

#### かかってきた電話に出なかった場合は

- ◎ ステータスバーに ※ が表示されます。ステータスバーを下にスライドして通知パネ ルを開くと、不在着信の電話番号や名前などが表示されます。
- ◎ 通知パネルから相手に電話をかけたりメッセージを送信したりできます。

#### 着信時に着信音、バイブレータを無効にするには

- ◎ 着信時に音量キーまたは電源キーを押すと、着信音やバイブレータを消すことができ ます。電源キーを押して画面が消灯した場合は、再度押すと点灯します。
- 他の機能をご利用中に着信した場合は ◎ 動画の録画中に電話に出ると録画が中断され、録画していたデータは保存されます。

# **着信に伝言メモで応答する**

伝言メモを設定していなくても、手動で起動できます。

# **1 着信画面→ステータスバーを下にスライド→[伝言メモ]**

#### $\sqrt{m_{\rm emo}}$

◎ 伝言メモ録音中に「電話に出る」をタップすると、電話に出ることができます。

# **着信を拒否する**

着信拒否の操作をすると電話が切れ、相手の方には音声ガイダンスでお知 らせします。

### **1** 着信画面→「⑤」を下にスワイプ(フリック)

画面が点灯中(ロック画面表示中を除く)に着信した場合は、「拒否する」を タップします。 着信音が止まって電話が切れます。

# **着信を拒否してメッセージを送信する**

#### **1 着信画面→[返信]→送信するメッセージをタップ**

画面が点灯中(ロック画面表示中を除く)に着信した場合は、通知の上部を タップ→[返信]→送信するメッセージをタップします。 「カスタム返信を作成...」をタップすると、メッセージを作成して送信できま す。

 $\sqrt{m_{\rm P}m_{\rm O}}$ 

◎メッセージを編集するには、ホーム画面で[●]→[ |•] ]→[設定]→[通話]→[応答拒 否メッセージ]→メッセージを選択して編集→[OK]と操作します。

### **通話履歴の電話番号を着信拒否に設定する**

通話履歴の電話番号を着信拒否に設定し、電話やSMSを拒否することがで きます。

#### **1 ホーム画面で[ ]→[履歴]**

**2** 通話履歴をロングタッチ→[ブロックして迷惑電話として報 **告]→[ブロック]**

拒否設定を解除するには、通話履歴をロングタッチ→[ブロックを解除]→ [ブロックを解除]と操作します。

### $\sqrt{m$ emo

◎ ホーム画面で[ 3 ]→[ ; ]→[設定]→[通話]→[着信拒否設定]と操作すると、拒否 設定をした電話番号の確認や追加、解除の操作ができます。

# **伝言メモを利用する**

伝言メモを設定すると、お留守番サービスEXを契約していない場合でも、 電話に応答できないときに応答メッセージを再生し、相手の音声を録音す ることができます。1件あたりの最大録音時間は約60秒です。

#### **1 ホーム画面で[ ]→[ ]→[設定]→[通話]**

#### **2 [伝言メモ]→[OK]**

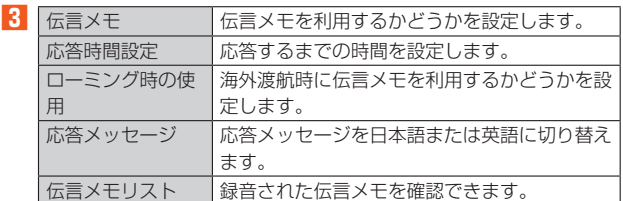

#### $\sqrt{m$ emo

◎録音された伝言メモを削除するには、ホーム画面で[●]→[ ]→[設定]→[通話] →[伝言メモ]→[OK]→[伝言メモリスト]→伝言メモをロングタッチ→[削除]/[す べて削除]→[OK]と操作します。

# **ステータスバーから伝言メモを確認する**

伝言メモが録音されると、ステータスバーにいが表示されます。

**1 ステータスバーを下にスライド→伝言メモの通知をタップ** 伝言メモリストが表示されます。

伝言メモを再生するには、伝言メモをタップします。 伝言メモを削除するには、伝言メモをロングタッチ→[削除]/[すべて削除] →[OK]と操作します。

# **自分の電話番号を確認する**

**1** ホーム画面で画面を上にスライド→[設定]→[デバイス情報] 「電話番号」欄で自分の電話番号が確認できます。

## **通話に関する設定をする**

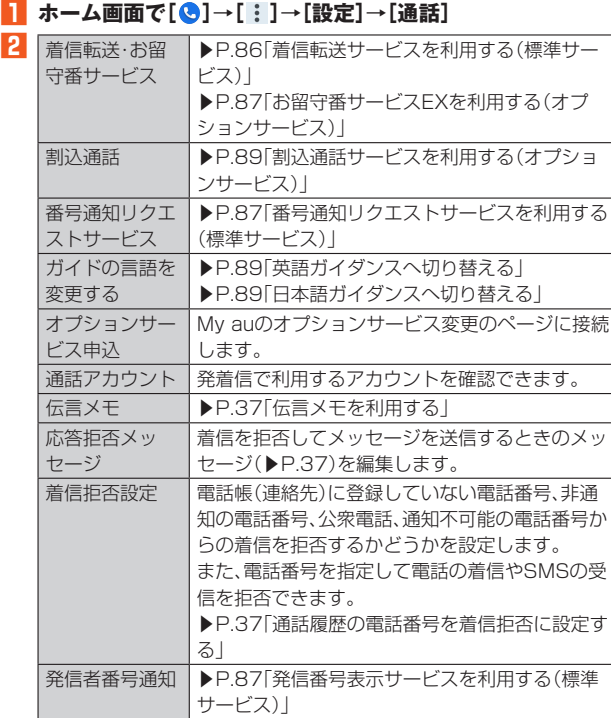

# 連絡帳

# **連絡先を登録する**

#### **1** ホーム画面で画面を上にスライド→[連絡帳]

```
連絡先一覧画面が表示されます。
```
#### **2 [ ]**

新しい連絡先の作成画面が表示されます。

# **3 名前を入力**

# **4 必要に応じて他の項目を入力**

電話番号やメールアドレスなどを設定できます。 「その他の項目」をタップして項目を増やすことができます。

# **5 [保存]**

# $\mathscr{D}_{\text{memo}}$

◎ 新しい連絡先のデフォルトアカウントを変更するには、連絡先一覧画面→画面右上の Googleアカウントのアイコンをタップ→[連絡帳アプリ の設定]→[新しい連絡先の デフォルト アカウント]と操作してアカウントを選択します。

#### **登録した連絡先を修正する**

- **1 連絡先一覧画面→編集する連絡先をタップ** 連絡先詳細画面が表示されます。
- **2 [連絡先を編集]**
- **3 項目を選択して編集**
- **4 [保存]**

# $\mathscr{D}_{\mathsf{memo}}$

- ◎ よみがなを登録した場合、連絡先一覧画面にはよみがなの五十音順、アルファベット 順に従って表示されます。
- ◎ 連絡帳に登録された電話番号や名前などは、事故や故障によって消失してしまうこと があります。大切な電話番号などは控えておかれることをおすすめします。事故や故 。 シッシング ジンコ語語 フマニック・マング ハンコニ こじょう クルクシン・カム・ハ<br>障が原因で連絡先が変化・消失した場合の損害および逸失利益につきましては、当社 では一切の責任を負いかねますのであらかじめご了承ください。
- ◎「パスワードとアカウント」の設定(▶P.82)を利用して、サーバーに保存された Googleの連絡先などと本製品の連絡先を同期できます。

# **連絡帳を利用する**

登録した連絡先から電話をかけたり、メールを送信したりできます。

#### ■ **連絡先画面**

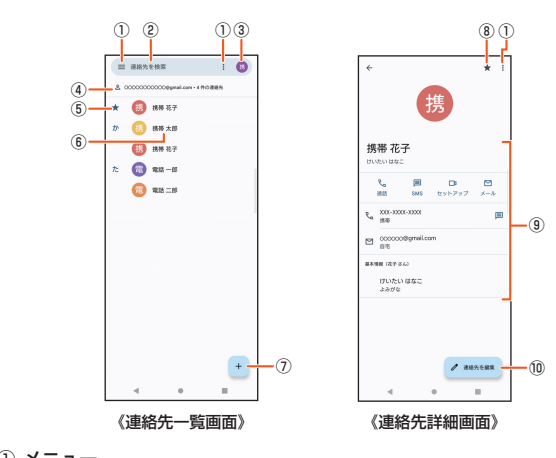

- ① メニュー ② 連絡先を検索
	- 入力した文字で始まる姓や名の連絡先を表示します。
- ③ アカウントの管理
- ④ アカウント名
- ⑤ お気に入りに登録された連絡先
- ⑥ 連絡先に登録された名前
- ⑦ 新しい連絡先を作成
- ⑧ お気に入りに登録/お気に入りから削除
- ⑨ 登録内容
- ⑩ 連絡先を編集

# $\sqrt{m_{\text{emo}}}$

◎ 連絡先詳細画面の表示やアイコンは、登録したアカウントによって異なる場合があり ます。

#### **連絡先から電話をかける**

#### **1 連絡先一覧画面→電話をかける連絡先をタップ**

**2 [通話]/電話番号をタップ** 

#### **連絡先からメールを送信する**

**1 連絡先一覧画面→メールを送信する連絡先をタップ**

**2 [SMS]/[ ]/[メール]/メールアドレスをタップ** 「SMS」/「国」をタップするとメッセージを作成できます。 「メール」/メールアドレスをタップするとメールを作成できます。

#### **連絡先を送信する**

登録した連絡先や自分の連絡先の情報を、Bluetooth®機能やメール添付な どを利用して送信できます。

- **1 連絡先一覧画面→連絡先をロングタッチ**
- **2 送信する連絡先にチェックを入れる**
- **3 [ ]→送信方法を選択**

# $\mathscr{M}$ memo

◎連絡先一覧画面で連絡先をタップ→[: ]→[共有]と操作しても連絡先を送信できま す。

#### **連絡先の着信音を設定する**

- **1 連絡先一覧画面→設定する連絡先をタップ**
- **2 [ ]→[着信音を設定]**

#### **3 着信音を選択→[OK]**

着信音を選択すると、選択した音が再生されます。 「音を追加」をタップすると、ダウンロードした音などを着信音に設定できま す。

#### **連絡先の画像を設定する**

- **1 連絡先一覧画面→設定する連絡先をタップ**
- **2 [連絡先を編集]**
- **3 [ ]/画像をタップ**

連絡先によっては画像などの表示が異なる場合があります。

# **4 設定方法を選択→画像を設定**

**5 [保存]**

# **■連絡先をお気に入りに登録する**

**1 連絡先一覧画面→お気に入りに登録する連絡先をタップ 2 「 」をタップして にする**

 $\mathscr{I}$ memo

◎ お気に入りから削除するには、手順**2**で「 」をタップして にします。

# **連絡先のラベル(グループ)を作成する**

ラベル(グループ)を作成して連絡先を登録すると、グループごとに表示で きます。

#### **1 連絡先一覧画面→[ ]→[ラベルを作成]** Googleアカウントを設定していない場合は、「本体連絡先」に保存されま す。

#### **2** ラベルの名前を入力→[OK]→[連絡先を追加]/[2+]

- <mark>↓</mark> 連絡先をロングタッチ→追加する連絡先にチェックを入れる 1件のみ登録する場合は、連絡先をタップすると追加できます。
- **4 [ ]**

# $\mathscr{M}_{\mathsf{memo}}$

- ◎ラベル(グループ)に連絡先を追加するには、連絡先一覧画面→[ | →ラベル(グルー プ)名をタップ→[  $2^+$ ]→連絡先をタップします。
- ◎ラベル(グループ)から連絡先を解除するには、連絡先一覧画面→[ | →ラベル(グ ループ)名をタップ→連絡先をロングタッチ→解除する連絡先にチェックを入れる→ [ : ]→[ラベルから削除]と操作します。
- ◎ ラベル(グループ)を削除/ラベル名を変更するには、連絡先一覧画面→[ 〓] →ラベ ル(グループ)名をタップ→[ : ]→[ラベルを削除]/[ラベル名を変更]と操作しま す。

# **連絡先を削除する**

- **1 連絡先一覧画面→削除する連絡先をロングタッチ**
- **2 削除する連絡先にチェックを入れる**
- **3 [ ]**
- **4 [削除]/[ゴミ箱に移動]**
	- 連絡先によって表示が異なります。

#### $\sqrt{m_{\text{emo}}}$

◎ 登録内容を確認してから削除する場合は、連絡先一覧画面→削除する連絡先をタップ →[ ]→[削除]→[削除]※1/[ゴミ箱に移動]※1と操作します。 ※1 連絡先によって表示が異なります。

# **連絡先の表示を設定する**

# **アカウント別に表示する**

- アカウント別に連絡先を表示します。
- **1 連絡先一覧画面→画面右上のGoogleアカウントのアイコン をタップ**
- **2 表示するアカウントをタップ**

### **連絡先をエクスポート/インポートする**

• 連絡先によっては、データの一部がエクスポート/インポートされない 場合があります。

# **エクスポートする**

すべての連絡先をmicroSDメモリカードまたは内部ストレージへエクス ポート(バックアップ)します。

- **1 連絡先一覧画面→画面右上のGoogleアカウントのアイコン をタップ→[連絡帳アプリ の設定]→[エクスポート]**
- **2** 保存場所とファイル名を指定→[保存] アカウントを選択する画面が表示された場合は、エクスポートするアカウン トを選択して、「.vcf にエクスポート」をタップしてください。

# **インポートする**

au ICカード(SIMカード)やmicroSDメモリカード、内部ストレージに保 存されている連絡先をインポート(読み込み)します。

- **1 連絡先一覧画面→画面右上のGoogleアカウントのアイコン をタップ→[連絡帳アプリ の設定]→[インポート]**
- **2 [.vcf ファイル]/[SIM カード]→[OK]**

アカウントを選択する画面が表示された場合は、インポートするアカウント を選択します。 Googleアカウントを設定していない場合は「本体連絡先」にインポートさ

れます。

#### **3 インポートするvCardファイルを選択**

ファイルの中に複数の連絡先がある場合は、すべて一度にインポートされま す。

手順**2**で「SIM カード」を選択した場合は、連絡先を選択→[インポート]と 操作します。

メール

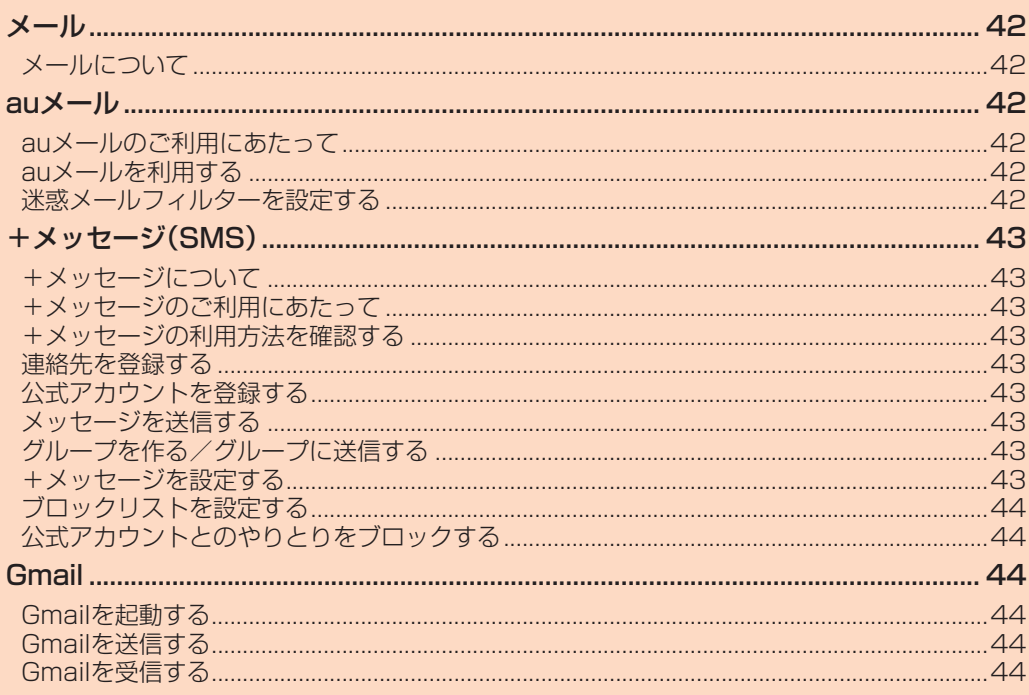

# メール

# **メールについて**

本製品では、次のメールが利用できます。

#### ■ **auメール**

auメールのアドレスを利用してメールの送受信ができるauのサービスで す(▶P.42)。

#### ■ **+メッセージ(SMS)**

電話番号でメッセージのやりとりができるアプリです。auの電話番号宛だ けでなく、国内他事業者にもメッセージを送信できます(▶P.43)。

#### ■ **Gmail**

Googleが提供するメールサービスです。Gmailのアカウントだけでなく、 PCメールのアカウントも設定できます(▶P.44)。

# auメール

#### **auメールのご利用にあたって**

- auメールを利用するには、5G NETのお申し込みが必要です。ご購入時に お申し込みにならなかった方は、auショップ/au Styleまたはお客さま センターまでお問い合わせください。
- auメールサービスの詳細については、auホームページをご参照くださ  $\mathcal{L}$
- https://www.au.com/support/service/mobile/email/ • 操作方法や画面表示は予告なく変更される場合があります。

#### **auメールの初期設定について**

- auメールアプリを利用するには、あらかじめ初期設定が必要です。初回起 動時に初期設定画面が表示されます。画面の指示に従って操作してくだ さい。
- 初期設定は、日本国内の電波状態の良い場所で行ってください。電波状態 の悪い場所や、移動中に行うと、正しく設定されない場合があります。 Wi-Fi®通信やVPN接続では初期設定ができません。
- 時間帯によっては、初期設定の所要時間が30秒~3分程度かかります。 「Eメールアドレスの設定中です。しばらくお待ちください。」と表示され た画面のまま、お待ちください。

#### $\sqrt{m$ emo

- ◎ auメールの送受信には、データ量に応じて変わるデータ通信料がかかります。海外で のご利用は、通信料が高額となる可能性があります。詳しくは、auホームページをご 参照ください。
- ◎ 添付データが含まれている場合やご使用エリアの電波状態によって、auメールの送 受信に時間がかかることがあります。

# **auメールを利用する**

**1 ホーム画面で画面を上にスライド→[auメール]** auメールのトップ画面が表示されます。

#### **auメールの利用方法を確認する**

auメールの「アプリ操作ガイド」で利用方法を確認できます。

**1 ホーム画面で画面を上にスライド→[auメール]→[ ]→[ア プリ操作ガイド]**

auメールアプリの操作説明に関するウェブサイトが表示されます。

**2 確認する利用方法をタップ**

「動画で確認する」で動画による説明も確認できます。

#### $\mathscr{W}$ memo

◎ データセーバー(▶P.74)設定中の場合、メールを受信するときは、auメールのトッ プ画面を下方向にスワイプ(フリック)してください。

◎ auメールの利用方法の確認には、データ通信料がかかります。海外でのご利用は、通 信料が高額となる可能性があります。詳しくは、auホームページをご参照ください。

# **迷惑メールフィルターを設定する**

迷惑メールフィルターには、特定のメールを受信/拒否する機能と、携帯電 話・PHSなどになりすましてくるメールを拒否する機能があります。

**1 ホーム画面で画面を上にスライド→[auメール]→[ ]→[ア ドレス変更/迷惑メール設定]**

確認画面が表示された場合は、画面の指示に従って操作してください。

#### ■ おすすめの設定にする場合

#### **2** 「オススメの設定はこちら1→「OK1

なりすましメール・自動転送メールおよび迷惑メールの疑いのあるメールを 拒否します。本設定により大幅に迷惑メールを削減できます。

■詳細を設定する場合

#### **2** 【迷惑メールフィルターの設定/確認へ】→暗証番号入力欄を **タップ→暗証番号を入力→[送信]**

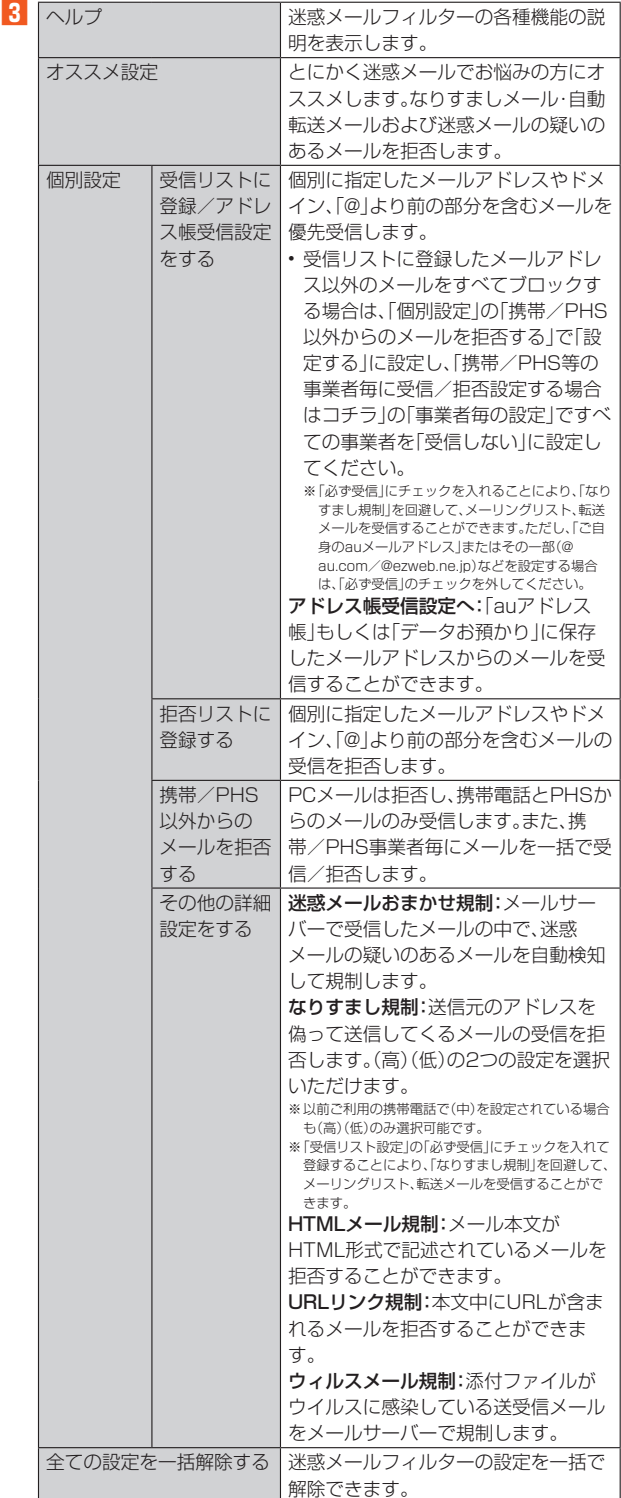

※最新の設定機能およびパソコンからの迷惑メールフィルター設定は、auのホームページでご確 認ください。

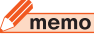

◎ 暗証番号を同日内に連続3回間違えると、翌日まで設定操作はできません。

◎ 迷惑メールフィルターの設定により、受信しなかったメールをもう一度受信すること はできませんので、設定には十分ご注意ください。

# +メッセージ(SMS)

# **+メッセージについて**

「+メッセージ(SMS)」アプリは、電話番号でメッセージのやりとりができ るアプリです。

auの電話番号宛だけでなく、国内他事業者(NTTドコモ、ソフトバンクな ど)にもメッセージを送信でき、企業の公式アカウントとメッセージのやり とりができます。

# **+メッセージのご利用にあたって**

初めて起動したときは許可画面や利用規約などの確認画面が表示されま す。内容をご確認の上、画面の指示に従って操作してください。

# **+メッセージのモードについて**

+メッセージは、相手が+メッセージを利用している場合、スタンプや写 真、動画などのコンテンツを送信できます。

相手が+メッセージを利用していない場合は、SMSとしてテキスト文のみ を送信します。

# **+メッセージの利用方法を確認する**

# **1** ホーム画面で[0]

#### **2 [マイページ]→[ヘルプ]**

- 次の内容をブラウザで確認できます。ご希望の操作説明をご確認ください。 • よくあるご質問
- 使い方ガイド
- ※なるホーの使い方練習(下記QRコードにアクセスすると、基本的な使い方を実際に体験できま す。)

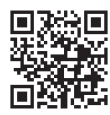

# **連絡先を登録する**

# ■ QRコードで連絡先を登録する

+メッセージの利用者どうしであれば、専用のQRコードを読み込むこと で、連絡先に登録できます。

#### **1 ホーム画面で[ ]**

**2** [連絡先]→[●]→[QRコードで追加]

#### memo

© 専用のQRコードを表示するには、ホーム画面で[ 0]→[マイページ]→[QRコード] と操作します。

# ■ 新しい連絡先を登録する

# **1 ホーム画面で[ ]**

- **2** [連絡先]→[<del>●</del>]→[新しい連絡先]
	- 連絡先アプリの新しい連絡先の作成画面が表示されます。
- **3 連絡先を登録**

# **公式アカウントを登録する**

#### **1** ホーム画面で[0]

**2** [公式アカウント]または[連絡先]→[公式アカウントを探す] →[<mark>●</mark>]または[目] おすすめやカテゴリごとに分けられた公式アカウントが表示されます。登録

した公式アカウントは「LI」に表示されます。

# **メッセージを送信する**

漢字・ひらがな・カタカナ・英数字・記号・絵文字のメッセージ(メール本文) に加え、スタンプや写真・動画などのコンテンツを送信できます。

#### **1 ホーム画面で[ ]**

連絡先:連絡先一覧画面を表示 メッセージ:メッセージ一覧画面を表示

- **2** [メッセージ]→[●]→[新しいメッセージ]
	- メッセージの作成画面が表示されます。 • 同じ相手にメッセージを送信するときは、メッセージ一覧で相手をタップ してもメッセージを作成できます。

#### **3 連絡先一覧から相手先を選択**

- •「名前や電話番号を入力」欄に、名前を入力すると連絡先一覧から相手先を 検索できます。
- •「名前や電話番号を入力」欄に、相手先電話番号を直接入力することもでき ます.
- SMSを海外へ送信する場合は、相手先電話番号の前に「010」と「国番号」 を入力します。
- [010]+[国番号]+[相手先電話番号] ※相手先電話番号が「0」で始まる場合は、「0」を除いて入力してください。

#### **4 [メッセージを入力]→本文を入力**

- 本文は、相手先が+メッセージを利用している場合、2,730文字相当まで 入力できます。
- SMSモード利用の場合、全角最大670/半角最大1,530文字まで入力で きます。

# **5 [ ]**

メッセージが送信されます。

• 送信したメッセージをロングタッチすると、コピー、転送、削除ができま す。

# **グループを作る/グループに送信する**

# ■ ホーム画面で[<del>○</del>]

- **2** 【メッセージ】→[●]→[新しいグループメッセージ]
- **3 連絡先一覧から相手先を選択** •「名前や電話番号を入力」欄に、名前を入力すると連絡先一覧から相手先を
	- 検索できます。 •「名前や電話番号を入力」欄に、相手先電話番号を直接入力することもでき
	- ます。 ※グループは100人まで選択できます。

# **4** [OK]

# **5 [グループ名(入力スキップ可)]→任意の名称を入力**

「◎」をタップしてグループのプロフィール写真を設定することもできま す。

# **6** [OK]

# **7 メッセージを入力し、送信**

メッセージの送信方法については「メッセージを送信する」(▶P.43)をご参 照ください。

# **+メッセージを設定する**

# **1** ホーム画面で[●]

- **2** [マイページ]→[設定]
	- +メッセージの設定メニューが表示されます。

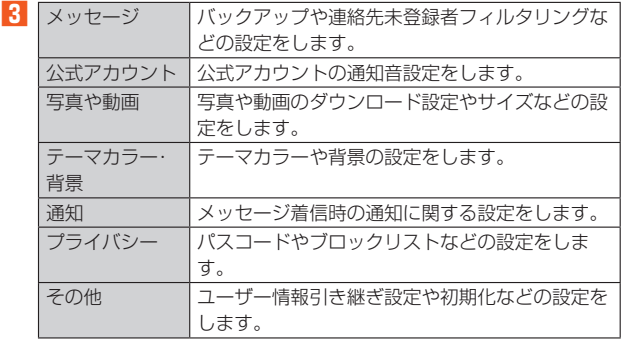

# **ブロックリストを設定する**

相手とのやりとりをブロックすることができます。ブロック/ブロック解 除の設定ができます。

- **1** ホーム画面で[0]
- **2 [マイページ]→[設定]→[プライバシー]→[ブロックリスト]**
- **3 [ブロックリスト編集]**
- ブロックリストが表示されます。
- **4 [ ]→連絡先一覧からブロックする相手先を選択** •「名前や電話番号を入力」欄に、名前を入力すると連絡先一覧から相手先を
	- 検索できます。 •「名前や電話番号を入力」欄に、相手先電話番号を直接入力することもでき ます。

# **公式アカウントとのやりとりをブロックする**

# **1 ホーム画面で[ ]**

- **2 [メッセージ]**
	- ブロックしたい公式アカウントを選択します。
- 公式アカウントのメッセージ画面→[0]

# **4 [ブロック]**

# $\sqrt{m}$ emo

◎ 公式アカウントをブロックすると、同時に利用が停止されます。また、「■」から削除 されます。

# **Gmail**

# **Gmailを起動する**

Gmailとは、Googleが提供するメールサービスです。本製品からGmailと PCメールの確認・送受信などができます。

- Gmailの利用にはGoogleアカウントの設定が必要です。詳しくは、
- 「Googleアカウントをセットアップする」(▶P.21)をご参照ください。 • Gmail画面で「=」をタップするとメニューが表示され、設定やヘルプな
- どの操作が行えます。 • PCメールをご利用になるには、Gmailの画面からPCメールのアカウン
- トを設定します。
- **1 ホーム画面で画面を上にスライド→[Google]→[Gmail]** Gmail画面が表示されます。

# **Gmailを送信する**

- **1Cmail画面→[作成]**
- **2 宛先を入力**
- **3 件名入力欄をタップ→件名を入力**
- **4 本文入力欄をタップ→本文を入力**
- **5 [ ]**

# **Gmailを受信する**

- **1** Gmail画面→画面を下にスライド
- **2 メールをタップ**
	- メールの内容が表示されます。

# インターネット

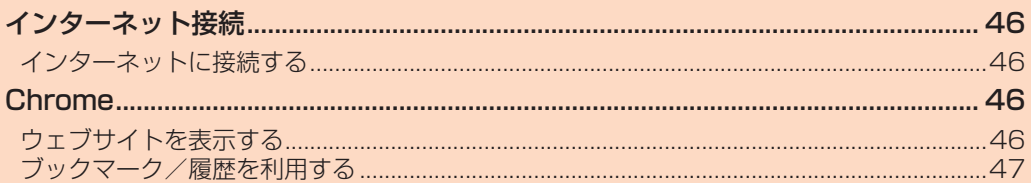

# インターネット接続

# **インターネットに接続する**

データ通信または無線LAN(Wi-Fi®)機能を使用してインターネットに接続 できます。

- データ通信(5G NET、5G NET for DATA)(▶P.46「データ通信を利用 する」)
- •無線LAN(Wi-Fi®)機能(▶P.71「無線LAN(Wi-Fi®)機能を利用する!)

#### $\mathscr{M}$ memo

◎ 5G NETまたは5G NET for DATAに加入していない場合は、データ通信を利用す ることができません。

# **データ通信を利用する**

本製品は、「5G NET」や「5G NET for DATA」のご利用により、手軽にイ ンターネットに接続してデータ通信を行うことができます。本製品にはあ らかじめ5G NETでインターネットへ接続する設定が組み込まれており、 インターネット接続を必要とするアプリを起動すると自動的に接続されま す。

5G NET for DATAでインターネットへ接続するには、ホーム画面で画面 を上にスライド→[設定]→[ネットワークとインターネット]→[SIM]→ [アクセス ポイント名]→[5G NET for DATA]と操作してください。

#### $\mathscr{U}_{\text{memo}}$

◎ 5G NET、5G NET for DATA、データ通信料定額/割引サービスについての最新情 - sour.com.com.com - strategy - strategy - strategy - strategy - strategy - strategy - strategy - st

# ■ **データ通信ご利用上の注意**

- 画像を含むホームページの閲覧、動画データなどのダウンロード、通信を 行うアプリを使用するなど、データ量の多い通信を行うとデータ通信料 が高額となるため、データ通信料定額/割引サービスのご加入をおすす めします。
- ネットワークへの過大な負荷を防止するため、一度に大量のデータ送受 信を継続した場合やネットワークの混雑状況などにより、通信速度が自 動的に制限されることがあります。

#### **■ ご利用データ通信料の確認方法について**

ご利用データ通信料は、次のURLでご照会いただけます。 (https://www.au.com/support/)

# **Chrome**

# **ウェブサイトを表示する**

# **1 ホーム画面で[ ]**

初めて利用するときは、利用規約などの内容を確認し、[同意して続行]→必 要に応じてChromeの設定を行ってください。

- **2** 画面上部のアドレスバーをタップ アドレスバーが表示されていない場合は、画面を下にスライドして表示しま
- す。 **3 URLまたは検索する文字を入力**

入力した文字から始まる候補が入力欄の下に一覧表示されます。

# **4 一覧表示から項目を選択**

入力した文字を直接検索するには、ソフトウェアキーボードの「→」をタッ プします。

# $\sqrt{m_{\rm{emo}}}$

© 手順8でアドレスバーに ♥ が表示されているときは、タップすると検索する語句を 音声で入力できます。 ◎ 前のページに戻るには「 │ | をタップします。

# **タブを利用する**

ウェブサイトを表示中に新しいタブを開き、複数のページを表示すること ができます。

# **■ 新しいタブを開く**

#### **1 ウェブサイト→[ ]→[新しいタブ]**

アイコンが表示されていない場合は、画面を下にスライドして表示します。 新しいタブが開きます。

#### **2 ウェブサイトを表示**

アドレス入力欄の横に表示されているアイコン内の数字は、開いているタブ の件数です。

# **■ タブを切り替える**

**1 [ ]**

現在開いているタブがサムネイルで一覧表示されます。

## **2 表示するタブをタップ**

# $\mathscr{D}_{\mathsf{memo}}$

◎ 手順**1**のアイコン内の数字は、開いているタブの件数によって異なります。

# ■ タブ**を閉**じる

#### **1 [ ]→閉じるタブの[ ]**

閉じるタブを左右にスワイプ(フリック)してもタブを閉じることができま す。

# $\mathscr{D}$  memo

◎ 手順**1**のアイコン内の数字は、開いているタブの件数によって異なります。 ◎ 手順**1**のタブを閉じるアイコンの色は、タブによって異なります。

# **ページ内のテキストを検索する**

**1 ウェブサイト→[ ]→[ページ内検索]** 画面上部に検索バーが表示されます。

# **2 検索バーに検索する文字を入力**

文字を入力すると、一致する文字がハイライト表示されます。

「ヘ」/「 v」をタップすると、前後の一致項目にハイライトが移動します。

# $\sqrt{m_{\text{emo}}}$

◎検索バーを閉じるには「X」をタップします。

# **ページ内のテキストをコピーする**

# **1 ウェブサイト→コピーするテキストをロングタッチ 2 「●」/「●」をドラッグしてコピーするテキストの範囲を選**

**択** 選択されたテキストはハイライト表示されます。

# **3 [コピー]**

 $\mathscr{D}_{\mathsf{memo}}$ 

◎ コピーしたテキストは、他のアプリでも利用できます。貼り付け先のテキストボック スをロングタッチ→[貼り付け]と操作します。 ◎ テキストを選択できないウェブサイトもあります。

# **ページ内の画像をダウンロードする**

**1 ウェブサイト→ダウンロードする画像/画像を含むリンクを ロングタッチ**

# **2 [画像をダウンロード]**

確認画面が表示された場合は、画面の指示に従って操作してください。 ダウンロードした画像は、「フォト」/「Files」アプリなどから確認できます。

# **リンクを操作する**

#### **1 ウェブサイト→リンクをロングタッチ**

メニューが表示され、リンクのダウンロードやURLのコピーなどができま す。

### $\mathscr{M}_{\text{memo}}$

◎ リンクやウェブサイトによってはメニューが表示されなかったり、ダウンロードなど - ララフィ・ラェフ フィー にいっ こはクニュ<br>ができなかったりする場合があります。

# **ブックマーク/履歴を利用する**

ブックマークの保存や履歴の確認ができます。

# **ブックマークに登録する**

**1 ブックマークに登録するウェブサイトを表示**

**2 [ ]→[ ]**

# **ブックマークを開く**

**1 ウェブサイト→[ ]→[ブックマーク]** ブックマーク画面が表示されます。

## **2 開くブックマークをタップ**

# $\mathscr{P}_{\mathsf{memo}}$

◎ ブックマーク画面で「:」をタップするか、ブックマークをロングタッチすると、ブッ クマークの編集/削除/フォルダ移動などができます。

# **履歴を確認する**

- **1 ウェブサイト→[ ]→[履歴]**
- 履歴画面が表示されます。
- **2 確認する履歴をタップ**

# **履歴を削除する**

**1 履歴画面→削除する履歴の[ ]**

# $\mathscr{D}_{\mathsf{memo}}$

◎ 履歴をすべて削除するには、履歴画面→[閲覧履歴データを削除...]→削除する期間を 選択→「閲覧履歴」にチェックが入っているかを確認→[データを削除]と操作します。

# ツール・アプリケーション

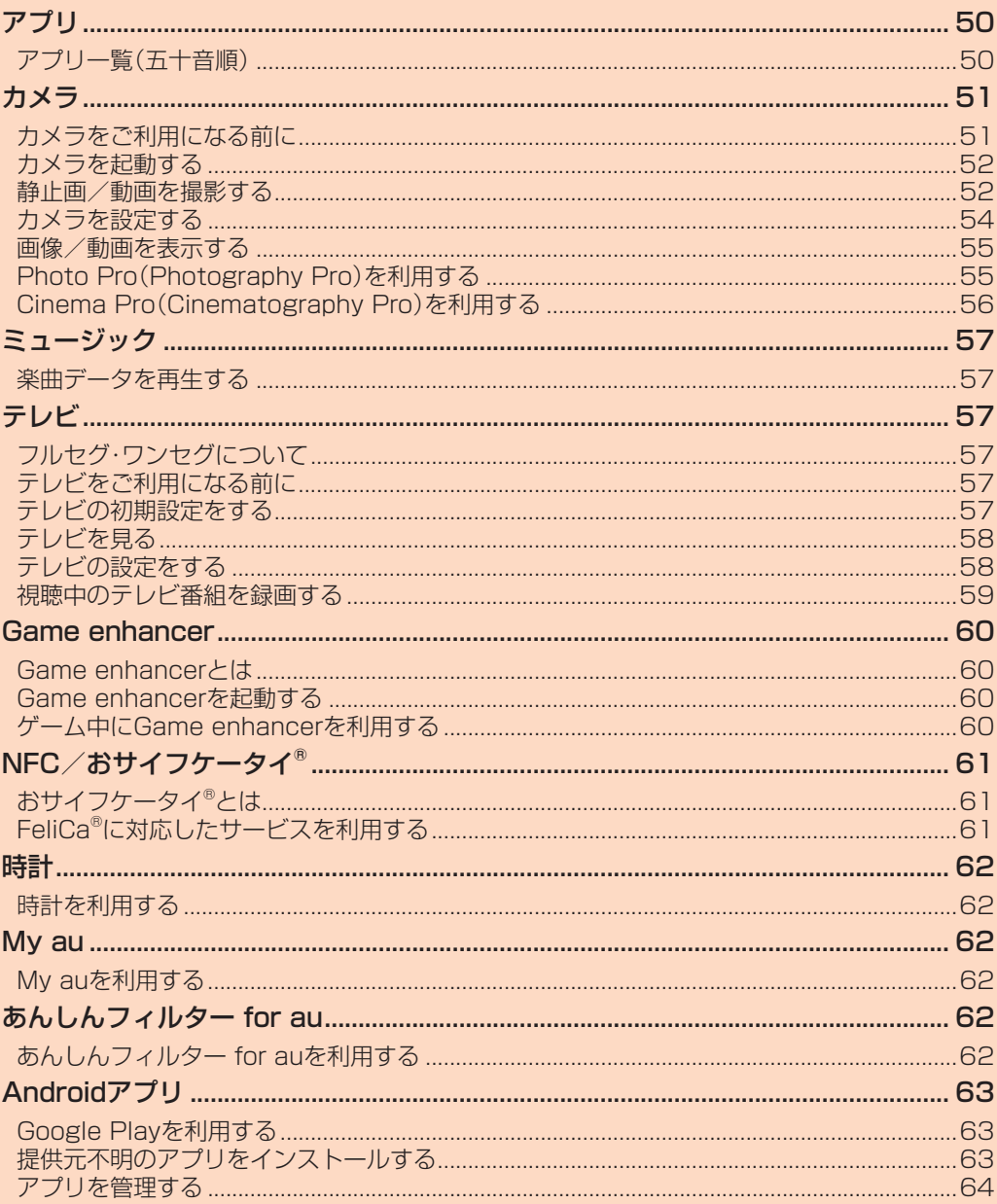

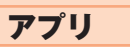

# **アプリ一覧(五十音順)**

アプリ画面に表示されているアプリは次のとおりです。

お客さまの契約状況や使用状況などにより、搭載されるアプリや、アプリ名 が異なる場合があります。

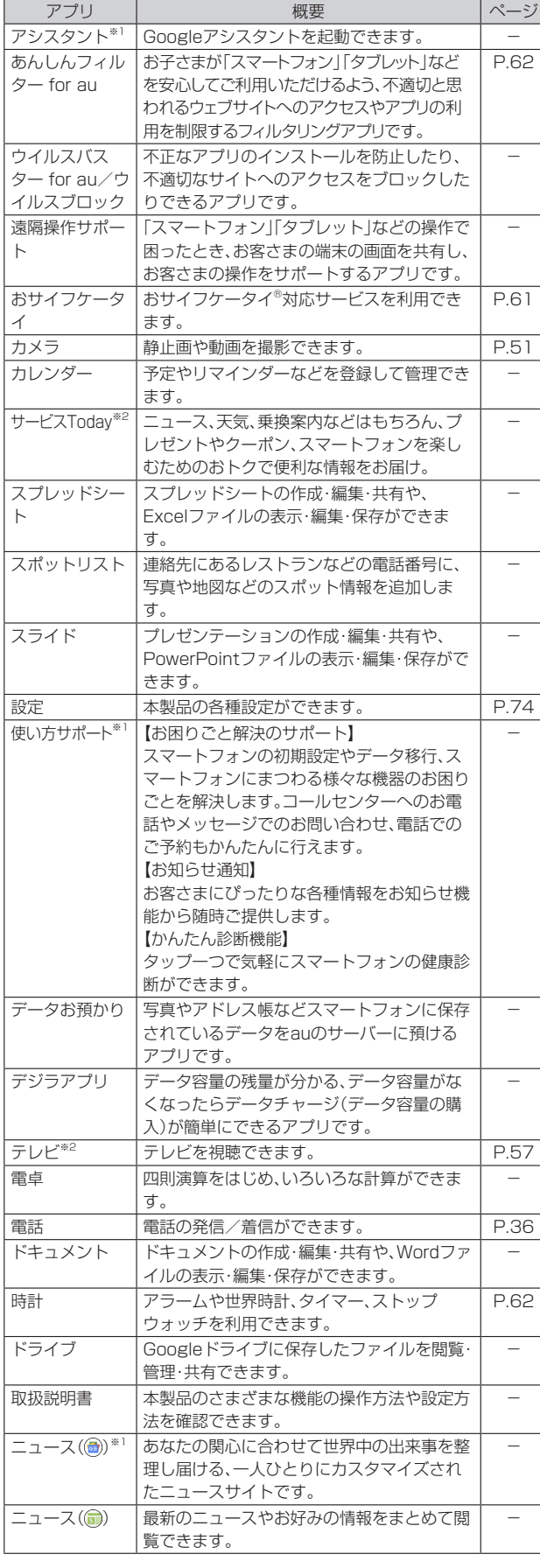

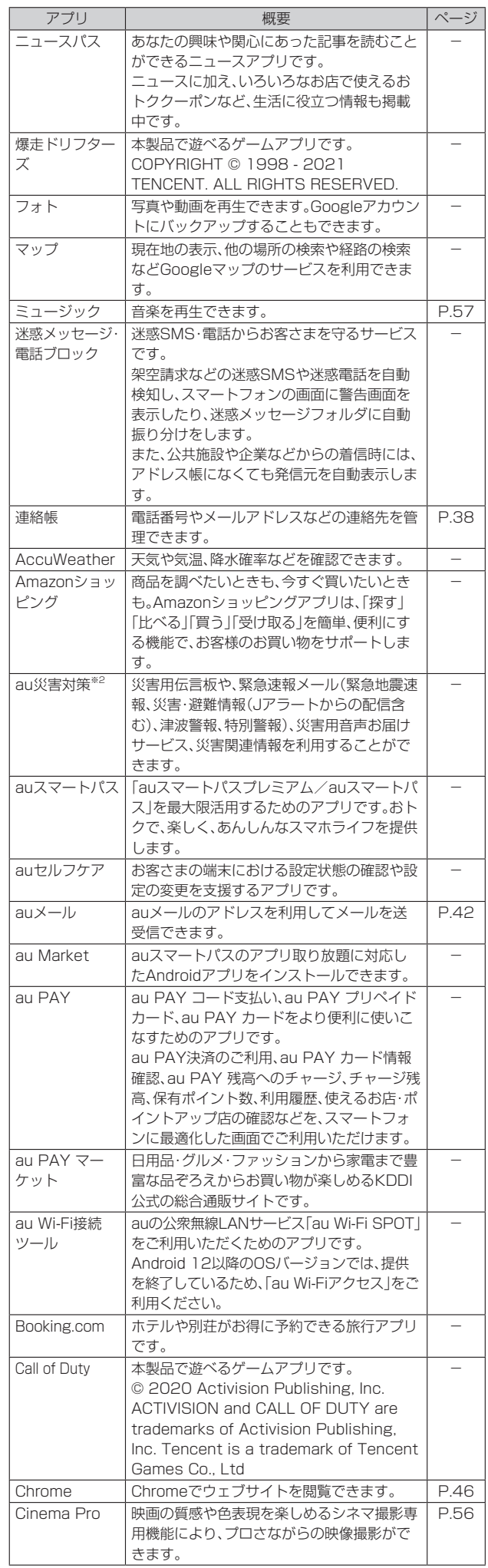

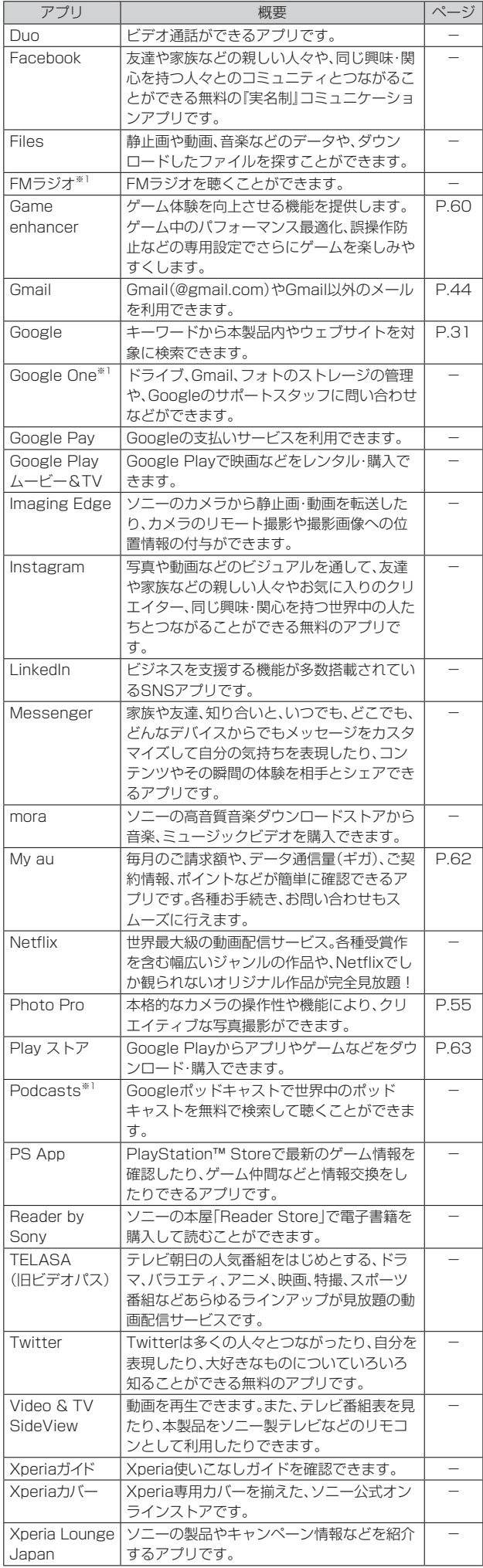

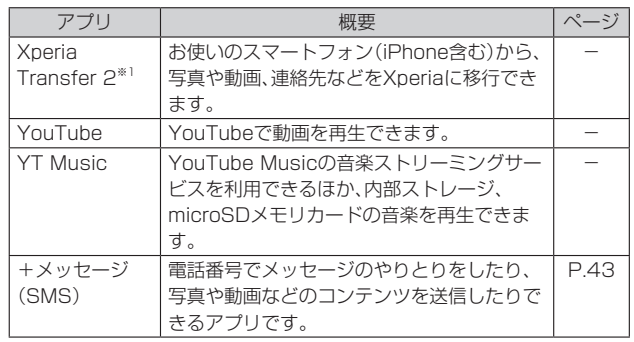

※1 Xperia 5 IIのみ表示されます。 ※2 Xperia 1 IIのみ表示されます

# $\mathscr{I}$ memo

- ◎グレーで表示されて選択できないアプリアイコンがある場合は、アプリのダウンロー ドが完了していません。アプリアイコンをタップして、ダウンロードをしてください。
- ◎ 本製品のリセット(▶P.83)を行っても、本製品にプリインストールされているアプ - コー・・・・・・・・。<br>リはアンインストールされません。ただし、お買い上げ後に自動/手動でインストー ルされたアプリは削除される場合があります。
- ◎ アプリ画面には、いくつかのフォルダ内にまとめられているアプリもありますが、表 ではフォルダを示していません。
- ◎ 表に記載のアプリ以外にも、以前にご利用・ご契約いただいたアプリがアプリ画面に 表示される場合があります。

# カメラ

#### **カメラをご利用になる前に**

- レンズに指紋や油脂などが付くと、鮮明な静止画/動画を撮影できなく なります。撮影する前に、柔らかい布などでレンズをきれいに拭いてくだ さい。強くこするとレンズを傷つけるおそれがあります。 • 撮影時にはレンズ部に指や髪などがかからないようにご注意ください。
- 手ブレにご注意ください。画像がブレる原因となりますので、本体が動か ないようにしっかりと持って撮影するか、セルフタイマー機能を利用し て撮影してください。特に室内など光量が十分でない場所では、手ブレが 起きやすくなりますのでご注意ください。

また、被写体が動いた場合もブレた画像になりやすいのでご注意くださ  $\mathcal{L}$ 

- 被写体がディスプレイに確実に表示されていることを確認してから、 シャッターを押してください。カメラを動かしながらシャッターを押す と、画像がブレる原因となります。
- 動画を録画する場合は、送話口/マイクを指などでおおわないようにご 注意ください。また、録画時の声の大きさや周囲の環境によって、送話 口/マイクの音声の品質が悪くなる場合があります。
- カメラ撮影時に衝撃を与えると、ピントがずれる場合があります。ピント がずれた場合はもう一度カメラを起動してください。
- 次のような被写体に対しては、ピントが合わないことがあります。
- ・無地の壁などコントラストが少ない被写体
- ・強い逆光のもとにある被写体
- ・光沢のあるものなど明るく反射している被写体
- ・ブラインドなど、水平方向に繰り返しパターンのある被写体
- ・カメラからの距離が異なる被写体がいくつもあるとき
- ・暗い場所にある被写体
- ・動きが速い被写体
- ・電球などの発光している被写体
- 不安定な場所に本製品を置いてセルフタイマー撮影を行うと、着信などで バイブレータが振動するなどして本製品が落下するおそれがあります。
- マナーモード設定中でも静止画撮影のシャッター音、動画撮影の開始音、 終了音は鳴ります。音量は変更できません。
- 本製品の温度が上昇すると、カメラが起動しない場合や、停止する場合が あります。録画中に停止した場合、録画した動画は保存されます。
- お客さまが本製品で撮影・録音したデータやインターネット上からダウ ンロードなどで取得したデータの全部または一部が、第三者の有する著 作権で保護されている場合、私的使用目的の複製や引用など著作権法上 認められた場合を除き、著作権者に無断で複製、頒布、公衆送信、改変など はできません。また、他人の肖像や氏名を無断で使用・改変などをすると 肖像権の侵害となるおそれがありますので、そのようなご利用もお控え ください。

なお、実演や興行、展示物などでは、私的使用目的であっても、撮影・録音 を制限している場合がありますのでご注意ください。

- 撮影した画像などをインターネット・ホームページなどで公開する場合 は、著作権や肖像権に十分ご注意ください。
- お客さまが本製品のカメラ機能を利用して公衆に著しく迷惑をかける不 良行為などを行った場合、法律や条例/迷惑防止条例などに従って罰せ られることがあります。

# **カメラを起動する**

• 撮影データをmicroSDメモリカードに保存する場合は、カメラを使用す る前にmicroSDメモリカードを取り付けて、保存先を変更してください  $(P.54)$ 

#### **1 ホーム画面で[ ]**

撮影画面が表示されます。

ズームするには「音量キー設定」(▶P.54)を「ズーム」に設定して音量キーを 操作するか、画面をピンチ(▶P.24)するか、レンズ切り替えボタン (▶P.53)をドラッグします。

カメラを終了するには「 」をタップします。

# $\mathscr{M}_{\text{memo}}$

- ◎ 次のいずれかの操作でもカメラをすばやく起動することができます。
	- 電源キーを2回押す(▶P.82)
	- カメラキーを1秒以上長押しする(▶P.54)
	- •ロック画面で「●」をスワイプ(フリック)する

◎ フロントカメラでの撮影時や撮影モードによってはズームを使用できません。 ◎ 撮影画面で何も操作しないまま一定の時間が経過すると、カメラが終了します。

# **静止画/動画を撮影する**

#### **静止画を撮影する**

#### ■ 撮影ボタンをタップして撮影する

#### **1 ホーム画面で[ ]**

**2 画面をスワイプ(フリック)して「フォト」モードの撮影画面を 表示**

## **3 撮影ボタン( )をタップ**

撮影ボタン $(O)$ をロングタッチしている間は、連写(最大で100枚)ができ ます。

#### **■ 画面をタップして撮影する**

•「画面タッチ撮影」(▶P.54)をオンに設定する必要があります。

#### **1 ホーム画面で[ ]**

- **2 画面をスワイプ(フリック)して「フォト」モードの撮影画面を 表示**
- **3** 撮影画面をタップ

撮影画面をロングタッチしている間は、連写(最大で100枚)ができます。

#### **■ カメラキーを押して撮影する**

#### **1 ホーム画面で[ ]**

**2 画面をスワイプ(フリック)して「フォト」モードの撮影画面を 表示**

#### **3 カメラキーを押す**

カメラキーを半押しするとピントを合わせて固定することができます(オー トフォーカスロック)。オートフォーカス枠が黄緑色に変わったら、そのまま カメラキーをしっかりと押すと静止画が撮影されます。 「カメラキー連写」(▶P.54)をオンに設定すると、カメラキーを押している 間は連写(最大で100枚)ができます。

#### ■ **音量キーで撮影する**

•「音量キー設定」(▶P.54)を「シャッター」に設定する必要があります。

- **1 ホーム画面で[ ]**
- **2 画面をスワイプ(フリック)して「フォト」モードの撮影画面を 表示**

#### **3 音量キーを押す**

音量キーを押している間は、連写(最大で100枚)ができます。

#### **■ ハンドシャッターで撮影する**

フロントカメラで撮影する際に、撮影画面に手のひらを向けることで自動 的に撮影することができます。アイコンをタップするなどの操作をせずに 自分撮りができます。

- ハンドシャッターは「フォト」モードのフロントカメラでの撮影に対応し ています。「ポートレートセルフィー」モードには対応していません。
- •「オート撮影」(▶P.54)を「ハンドシャッター」に設定する必要がありま す。

#### **1 ホーム画面で[ ]**

- **2 画面をスワイプ(フリック)して「フォト」モードの撮影画面を 表示**
- **3 フロントカメラに切り替えてカメラに手のひらを向ける** 手のひらマークが表示されると撮影されます。 -<br>「 ● |をタップしてセルフタイマーを設定できます。

# $\mathscr{U}_{\text{memo}}$

◎ オートフォーカス枠が表示されなかったときは、ピントが合わなかった可能性があり ます。

#### オートフォーカス枠の移動操作について

◎ 撮影画面をタップした箇所にオートフォーカス枠を移動できます。

- 顔検出オートフォーカスについて
- ◎ 被写体の顔を検出すると、顔の位置に枠が表示されます(最大で10個)。カメラからの 距離と、中心からの距離のバランスにより、そのうち自動でピントを合わせた顔のみ 黄色の枠が表示されます。他の枠をタップして、ピントを合わせる顔を変更すること もできます。

#### 連写について

- ◎ 連写は「フォト」モードで撮影できます。ただし、フロントカメラは連写に対応してい ません。
- ◎ 連写した場合の撮影データは、保存先を「SDカード」に設定していても内部ストレー ジに保存されます。

# **動画を録画する**

#### **■ 撮影ボタンをタップして録画する**

#### **1 ホーム画面で[ ]**

- **2 画面をスワイプ(フリック)して「ビデオ」モードの撮影画面を 表示**
- ■3 撮影ボタン(●)をタップ 録画開始音が鳴り、録画中画面が表示されます。
- 停止ボタン(●)をタップ 録画終了音が鳴り、録画が終了します。  $-\mathbb{B}$ 停止/撮影ボタン $(\widehat{\mathbb{Q}}/\widehat{\mathbb{Q}})$ をタップすると録画を一時停止/再開で きます。

#### ■ 画面をタップして録画する

•「画面タッチ撮影」(▶P.54)をオンに設定する必要があります。

#### **1 ホーム画面で[ ]**

- **2 画面をスワイプ(フリック)して「ビデオ」モードの撮影画面を 表示**
- **3 撮影画面をタップ** 録画開始音が鳴り、録画中画面が表示されます。
- **4 撮影画面をタップ** 録画終了音が鳴り、録画が終了します。

#### **■ カメラキーを押して録画する**

- **1 ホーム画面で[ ]**
- **2 画面をスワイプ(フリック)して「ビデオ」モードの撮影画面を 表示**
- **3 カメラキーを押す** 録画開始音が鳴り、録画中画面が表示されます。
- **4 カメラキーを押す** 録画終了音が鳴り、録画が終了します。

#### ■ 音量キーで録画する

•「音量キー設定」(▶P.54)を「シャッター」に設定する必要があります。

**1 ホーム画面で[ ]**

#### **2 画面をスワイプ(フリック)して「ビデオ」モードの撮影画面を 表示**

**3 音量キーを押す**

録画開始音が鳴り、録画中画面が表示されます。

**4 音量キーを押す**

録画終了音が鳴り、録画が終了します。

# $\mathscr{M}$ memo

- ◎ 動画撮影時は、送話口/マイクを指などでふさがないようにしてください。
- $\odot$ 動画撮影中に撮影ボタン $(\odot)$ )をタップすると静止画を撮影できます
- ◎ 動画撮影中に静止画を撮影した場合(「スマイルシャッター」での撮影を含む)は、
- シャッター音は鳴りません。

# **撮影画面の見かた**

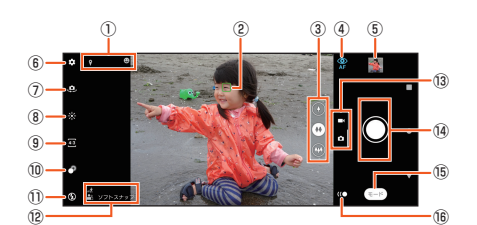

① ステータスアイコン表示エリア

スマイルシャッター(▶P.54)や位置情報の保存(ジオタグ)を設定した 場合のアイコン、温度が上昇している場合に本製品の状態を表すアイコ ンなどが表示されます。

- ② オートフォーカス枠
- ③ レンズ切り替えボタン
	- 「●(望遠)|/「●(標準)|/「●(超広角)|をタップするとレンズが切 り替わります。

ドラッグするとスライダが表示され、ズーム倍率を調節できます。

- ④ 瞳AF(▶P.55) ⑤ サムネイル
- 

撮影した静止画/動画がサムネイル表示されます。 サムネイルをタップすると、撮影した静止画の再生画面や動画のプレ ビュー画面が表示されます。「■」をタップすると、撮影画面に戻りま  $\overline{d}$ 

- ⑥ カメラ設定 タップすると設定項目を表示します(▶P.54)。
- 
- ⑦ カメラ切り替え
- 8 明るさ・色合いの調節(▶P.54)
- **⑨ 縦横比(▶P.54)**
- ⑩ ぼけ効果(▶P.54)
- ⑪ フラッシュの設定(▶P.54)
- ⑫ シーン/コンディション

「フォト」モードの場合は、カメラが判断したシーンを検出してアイコン を表示します。また、カメラが移動している状態( )、カメラが固定さ れている状態(※)、被写体が動いている状態(※)を検出してアイコン を表示します。

⑬ フォト/ビデオ切り替え

「フォト」モードビデオ」モードを切り替えます。横画面では上下に、 縦画面では左右にスワイプ(フリック)します。

- ⑭ 撮影ボタン
	- 動画撮影中は一時停止・停止ボタンが表示されます。

設定によっては、セルフタイマーや画面タッチ撮影のアイコンが表示さ れます。

- ⑮ 撮影モードの変更(▶P.53)
- ◎ <del>100</del>2 =<br>⑯ 撮影モードのショートカット

最近使った撮影モードのアイコンが表示され、タップしてすぐに切り替 えられます。

# $\mathscr{D}_{\mathsf{memo}}$

- ◎ 撮影モードによって、表示や操作が異なります。
- ◎ 初期状態では「フォト」モードで撮影画面をタップするとオートフォーカス枠が表示 され、タップした位置でフォーカスと明るさが調節されます。
- ◎ 撮影時の状況によってはシーンが正しく認識されない場合があります。

# **撮影モードを変更する**

「フォト」「ビデオ」のほかに「スローモーション」「ポートレートセルフィー」 などの撮影モードを利用して、さまざまな静止画や動画を撮影できます。

**1 ホーム画面で[ ]**

#### **2** [モード]→モードを選択

```
各モードの撮影画面で「(←) |をタップすると、「フォト」モードに戻ります。
```
#### $\mathscr{M}_{\text{memo}}$

- ◎「スローモーション」モードでの撮影はシャッタースピードが高速になるため、撮影時 には十分な明るさを確保する必要があります。
- 「スローモーション」モードは屋内や暗い場所など光量が不足する場所で撮影すると、 画質が粗くなったり画像が暗くなったりすることがあります。
- ◎ 次の撮影データをmicroSDメモリカードに保存する場合は、高速書き込みが可能な microSDメモリカード(UHSスピードクラス1以上、またはスピードクラス10)の 使用をおすすめします。
- 4Kビデオ
- スローモーション

# ■ パノラマ撮影のご注**意**

- 次の場合、パノラマ撮影に適していません。
- ・動きのある被写体があるとき
- ・主要被写体とカメラの距離が近すぎるとき
- ・空、砂浜、芝生などの似たような模様が続く被写体があるとき
- ・大きな被写体があるとき
- ・波や滝など、常に模様が変化する被写体があるとき
- 複数の画像を合成するため、つなぎ目がなめらかに記録できない場合が あります。
- 暗いシーンでは画像がブレる場合や、撮影ができない場合があります。
- 蛍光灯など、ちらつきのある光源がある場合、合成された画像の明るさや 色合いが一定でなくなり、うまく撮影できないことがあります。
- パノラマ撮影される画角全体とピントを合わせたときの画角とで、明る さや色合い、ピント位置などが極端に異なる場合、うまく撮影できないこ とがあります。

# **カメラを設定する**

- 表示される項目やアイコン、および操作は撮影モード、メインカメラ/フ ロントカメラによって異なります。
- 設定によっては、他の設定と同時に使用できない場合があります。

# **1 ホーム画面で[ ]**

- **2 [ ]→設定項目を選択**
	- 撮影モードによっては撮影画面で「 」をタップして設定項目を選択しま す。

# **3 各項目を設定**

# ■ **メニュー項目**

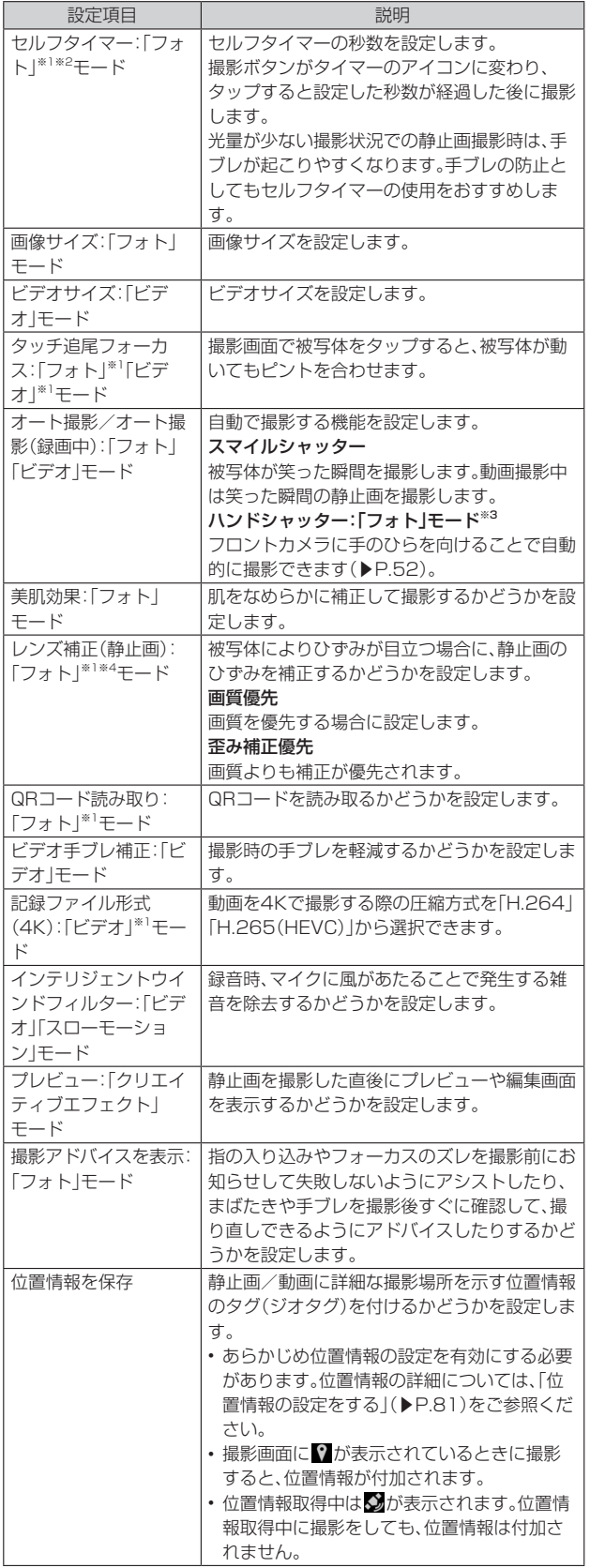

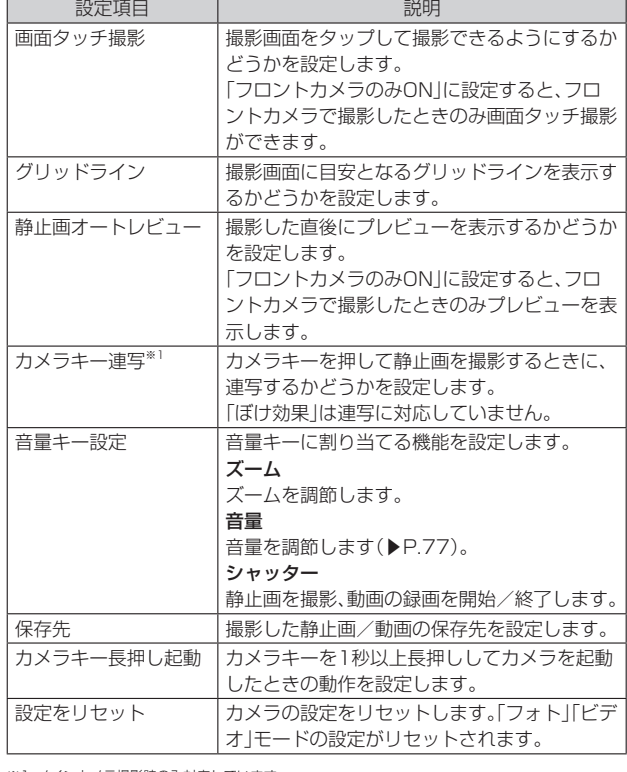

 $\overline{\phantom{0}}$ 

※1 メインカメラ撮影時のみ対応しています。<br>※2「望遠」レンズ・「超広角」レンズでは非対応です。<br>※3 フロントカメラ撮影時のみ対応にします。<br>※4「超広角」レンズのみ対応しています。

### ■ **設定項目アイコン**

 $\mathbb{E}$ 

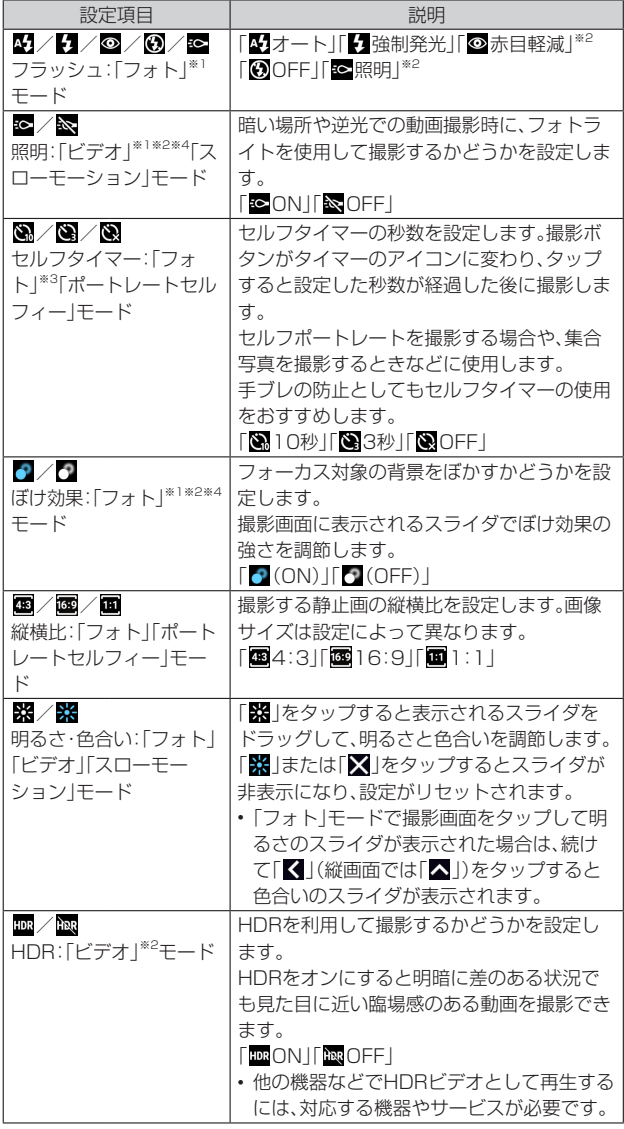

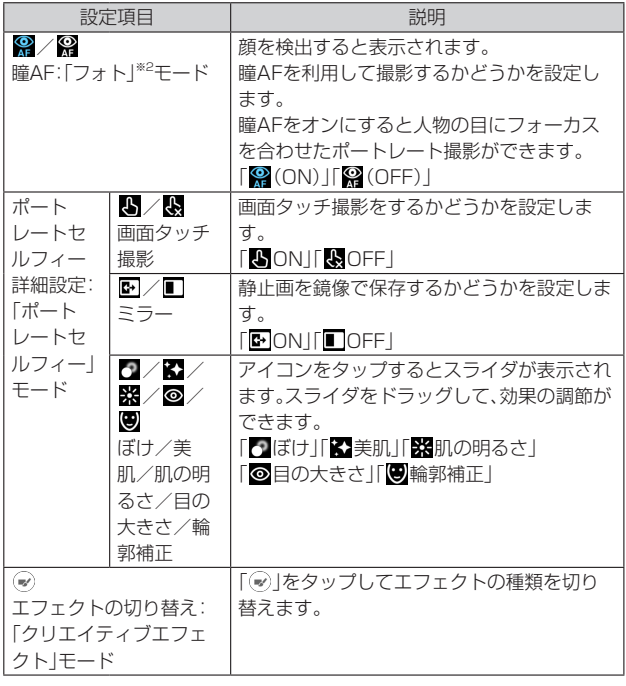

- ※1「超広角」レンズでは非対応です。 ※2 メインカメラ撮影時のみ対応しています。
- …ニット・・・・。<br>※3「望遠||ハンズ撮影時・「超広角||ハンズ撮影時・フロントカメラ撮影時に対応しています。
- ※4「望遠」レンズでは非対応です。

#### **画像/動画を表示する**

静止画や動画を閲覧・再生できます。

#### **1 ホーム画面で[ ]**

「フォト」アプリが起動します。

# **Photo Pro(Photography Pro)を利用する**

本格的なカメラの操作性や機能を搭載し、よりクリエイティブな写真撮影 ができます。

# **Photo Proを起動する**

#### **1 ホーム画面で画面を上にスライド→[Photo Pro]**

#### ■ **Photo Pro画面**

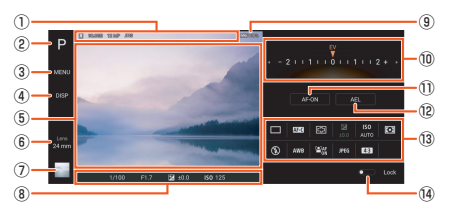

① 保存先ストレージ・画像サイズ

写真の保存先(内部ストレージ(■)/SDカード(■))、保存先ストレー シの空き容量、画像サイズ、ファイル形式が表示されます。

AUTOモードでは、シーン/コンディションアイコンも表示されます。 ② モード

モード(AUTO(オート)/P(プログラムオート)/S(シャッタースピー ド優先)/M(マニュアル露出)/MR(メモリーリコール))を切り替えら れます。

- ③ MENU
	- 設定メニューを表示できます。

画像サイズの変更や、撮影設定の登録、美肌効果のON/OFF、顔/瞳AF のON/OFF、各機能の設定などができます。

モードによって、設定できる項目は異なります。 ④ DISP

保存先ストレージ・保存先ストレージの空き容量・画像サイズ・ファイル 形式/水準器/ヒストグラムの表示/非表示を切り替えられます。

⑤ ファインダー ⑥ Lens

レンズ(16mm/24mm/70mm)を切り替えられます。 「シ」をタップすると、ズームを調節できます。音量キーや画面のピンチ アウト/ピンチインでもズームを調節できます。

- ⑦ サムネイル
	- 撮影した写真を表示します。 「 」をタップすると、Photo Pro画面に戻ります。
	- 撮影した写真は「フォト」アプリからも確認できます。

⑧ 設定値の表示

シャッタースピード/絞り値/露出値/ISO感度が表示されます。 また、「コンティニュアスAF」がオンのときは い、ピントが合うと ● AEロック中は ※が表示されます。

# ⑨ 電池残量

⑩ ダイヤル

Pモードでは露出補正、S/Mモードではシャッタースピードを調節で きます。

#### ⑪ AF-ON

AFをオンにします。AFがオンのときはオレンジ色で表示されます。再度 タップするとAFが解除されます。

「フォーカスモード」が「シングルAF」のときは、タップした時点でピン トが固定されます。

# ⑫ AEL

タップした時点で露出を固定できます。固定中はオレンジ色で表示され ます。再度タップすると露出の固定が解除されます。

#### ⑬ 設定項目エリア

ドライブモード(■)、フォーカスモード( ■)、フォーカスエリア( ■)、 露出補正(図)、ISO感度( 3)、測光モード( 3)、フラッシュ( 3)、ホワイ トバランス(200)、顔/瞳AF(200)、ファイル形式(200)、縦横比(30)の設定 ができます。

設定によって表示されるアイコンの見た目は異なります。

モードやレンズの設定などによって、設定が制限される項目がありま す。

#### ⑭ Lock

画面左側の項目と設定項目エリアがロックされ、本製品を構えたときに 誤って設定が変更されないようにすることができます。

# **Photo Proで写真を撮影する**

# **1 ホーム画面で画面を上にスライド→[Photo Pro]**

#### **2 モードを選択**

AUTO:本製品が適切だと判断した値に自動で設定し、被写体や環境を選ば ずに手軽に撮影できます。

P:シャッタースピードを自動で調整して撮影できます。

S:シャッタースピードを手動で調整し、動く被写体の表現を変えて撮影で きます。

• Sモードに設定するとISO感度が「AUTO」に設定されます。 M:手動でシャッタースピードとISO感度を変更して撮影できます。

MR:あらかじめ登録したモードや設定を呼び出して撮影できます (▶P.55)。

•[MR]→[設定]と操作すると、「撮影設定呼び出し」に表示されている設定 が適用されます。

#### **3 被写体に合わせて設定を変更**

#### **4 カメラキーを半押し**

カメラキーを半押ししてピントを合わせます。

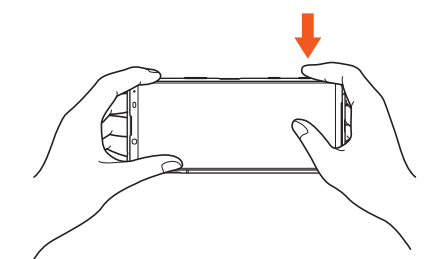

#### **5** カメラキーを押す 写直が保存されます。

#### $\sqrt{m$ emo

◎ Photo Proでは、ディスプレイ上に撮影ボタンはありません。 カメラキーを使って写真を撮影してください。

# **MRモードにモードや設定を登録する**

**1 ホーム画面で画面を上にスライド→[Photo Pro]**

#### **2 モードや設定を変更**

- **3 [MENU]→[撮影]→[撮影設定の登録]**
- **4 モードや設定を確認して[登録]→[登録]→[OK]**

#### $\sqrt{m_{\text{emo}}}$

◎ 設定を変更する場合は、手順**4**で「キャンセル」をタップして、最初から登録をやり直 してください。

# **Cinema Pro(Cinematography Pro)を利用 する**

# **Cinema Proを起動する**

# **1 ホーム画面で画面を上にスライド→[Cinema Pro]**

# ■ **Cinema Pro画面**

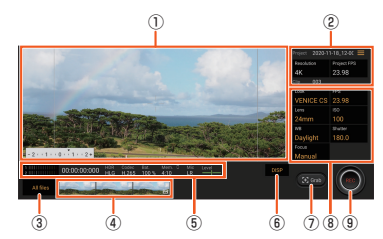

① ファインダー

#### ② プロジェクト設定

プロジェクト設定のパラメーターは、プロジェクト内のクリップを含め た、プロジェクト全体の映像の雰囲気に影響します。

新しいプロジェクトで一度クリップを撮影すると、プロジェクト設定は 変更できなくなります。撮影したクリップはプロジェクトの中に保存さ れます。

③ All files

作成中のプロジェクトのすべてのクリップ/静止画を表示します。 「 」をタップすると、Cinema Pro画面に戻ります。

#### ④ プロジェクト内のクリップ/静止画

タップすると、作成中のプロジェクトで撮影したクリップ/静止画を再 生できます。

ー - - - - - -<br>クリップの再生中に[<u>| ↑)</u> →[フォトキャプチャ] → [●] →静止画を撮影 したいタイミングで「Grab」をタップすると、クリップから静止画を保 存できます。

⑤ ステータス表示

### ⑥ DISP

- フレームラインとグリッドライン、露出計を表示できます。 ⑦ Grab
	- クリップ撮影前に静止画を撮影できます。
- ⑧ クリップ設定
- クリップごとにパラメーターを設定できます(▶P.56)。 ⑨ REC
	- クリップの撮影を開始/終了します。

# $\mathscr{I}$ memo

◎ オレンジ色の文字で表示されているパラメーターは調節することができます。 タップして設定や数値を選択し操作してください。

# **Cinema Proのメニューを利用する**

# **1 Cinema Pro画面→[ ]**

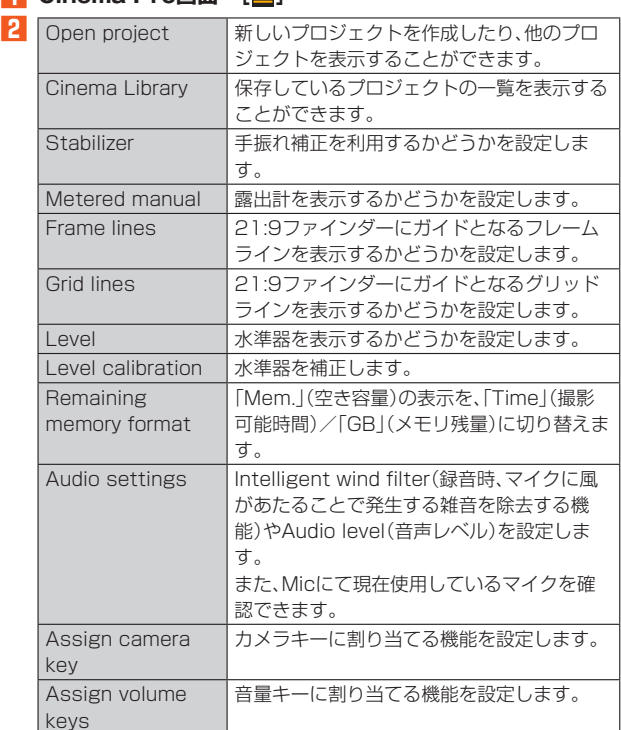

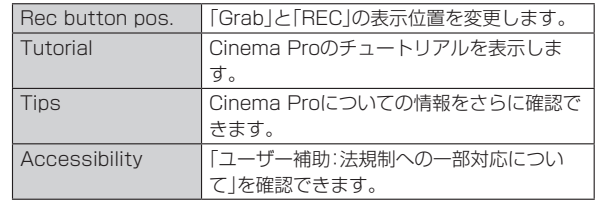

# **クリップ設定を変更する**

#### **1 Cinema Pro画面**

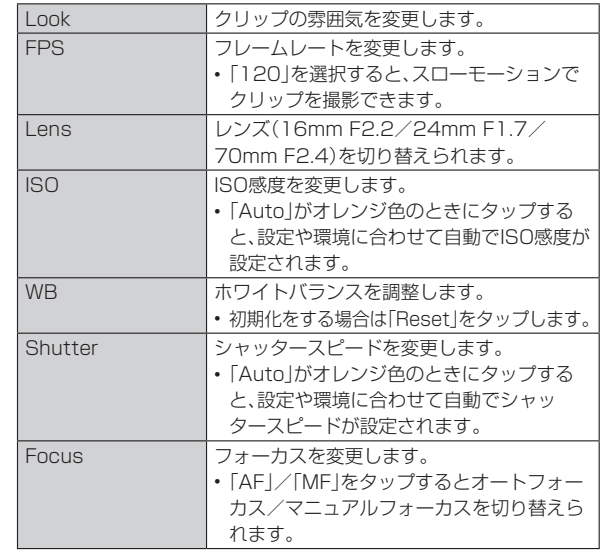

# **クリップを組み合わせて映画を作成する**

## **1 Cinema Pro画面→[All files]**

作成中のプロジェクトで撮影したクリップ/静止画が表示されます。

- **2** 【■】→[Final filmを作成する】
- <mark>3</mark> 組み合わせる順番でクリップをタップ→[作成]

# **作成した映画を再生する**

- **1 Cinema Pro画面→[ ]**
- **2 [Cinema Library]→[Final films]**
- **3** 作成した映画をタップ

#### $\sqrt{m$ emo

◎ 作成した映画は「フォト」アプリからも確認できます。

# ミュージック

## **楽曲データを再生する**

ミュージックを使用すると、音楽やプレイリストなどを視聴することがで きます。

• 楽曲再生中にmicroSDメモリカードのマウント(読み書き可能状態)の 解除(▶P.77)は行わないでください。

#### **1 ホーム画面で画面を上にスライド→[ミュージック]**

#### **2** 「三1→カテゴリを選択→楽曲を選択

#### $\mathscr{D}_{\mathsf{memo}}$

◎「◯」をタップするとホーム画面に戻り、バックグラウンドで再生することができま す。ホーム画面で画面を上にスライド→[ミュージック]と操作すると、ミュージック の画面を表示できます。また、ステータスバーを下にスライドして再生中の曲名を タップすると、楽曲再生画面を表示できます。

- ◎ ハイレゾ・オーディオ音源は、ハイレゾ・オーディオ対応機器を接続することでハイレ ゾ・オーディオとして再生できます。
- ◎「オーディオ設定」(▶P.77)で様々な音の設定をすることができます。
- ◎ 画面右上に が表示された場合は、Google Cast対応機器で音楽を再生できます。 ー ■ コンプレイ、画面の指示に従って接続します。Google Cast対応機器で再生 するには、あらかじめGoogle Cast対応機器と同一のWi-Fi®ネットワークに接続し ておきます(▶P.71)。
- ◎ ファイル形式によっては、本製品で再生できない場合があります。

# **楽曲を共有する**

楽曲データをBluetooth®やメール添付などで送信することができます。

# **1 楽曲一覧画面→送信する楽曲をロングタッチ→[共有]**

#### **2 アプリを選択**

以降の操作は、選択したアプリにより異なります。

# $\mathscr{U}$ memo

◎ DRM管理コンテンツや転送するアプリにより共有が制限される場合があります。

# テレビ

# **フルセグ・ワンセグについて**

放送波の受信状況に応じてフルセグ/ワンセグを切り替えて視聴できま す。

フルセグは地上デジタルテレビ放送サービスをハイビジョン画質で視聴で きます。

ワンセグは、モバイル機器向けの地上デジタルテレビ放送サービスで、映 像・音声とともにデータ放送を受信することができます。

「フルセグ」/「ワンセグ」サービスの詳細については、下記ホームページで ご確認ください。

一般社団法人 放送サービス高度化推進協会 https://www.apab.or.jp/

#### **テレビをご利用になる前に**

テレビはXneria 1 IIのみ対応しています。

#### ■ **テレビ利用時のご注意**

- テレビの利用には、通話料やデータ通信料はかかりません。ただし、通信 を使用したデータ放送の付加サービスなどを利用する場合はデータ通信 料がかかります。なお、NHKの受信料については、NHKにお問い合わせく ださい。
- テレビは日本国内の地上波デジタルテレビ放送専用です。海外では、放送 方式や放送の周波数が異なるため使用できません。また、BS・110度CS デジタル放送を見ることはできません。
- テレビ画面表示中は、本製品が温かくなり、長時間肌に触れたまま使用し ていると低温やけどの原因となる場合がありますのでご注意ください。
- 自動車や原動機付自転車、自転車などの運転中はテレビを視聴しないで ください。自動車・原動機付自転車運転中の携帯電話の使用は法律で禁止 されています(自転車運転中の使用も法律などで罰せられる場合があり ます)。また、歩行中でも周囲の交通に十分ご注意ください。周囲の音が聞 こえにくく、表示に気を取られ、交通事故の原因となります。特に踏切、駅 のホームや横断歩道ではご注意ください。
- 耳を刺激するような大きな音量で長時間続けて視聴すると、聴力に悪い 影響を与えることがありますので、ご注意ください。
- 電車の中など周囲に人がいる場合には、イヤホンなどからの音漏れにご 注音ください。
- 電池残量が不足していると、テレビを起動できない場合があります。

#### **■ 電波について**

次のような場所では電波の受信状態が悪く、画質や音質が劣化するなど受 信できなくなる場合があります。

- 放送局から遠い地域または極端に近い地域
- 移動中の電車・車、地下街、トンネルの中、室内など
- 山間部やビルの陰
- 高圧線、ネオン、無線局、線路、高速道路の近くなど
- その他、妨害電波が多かったり、電波が遮断されたりする場所
- 電波の受信状態を改善するためには、次のことをお試しください。
- 室内で視聴する場合は、窓のそばの方がより受信状態が改善されます。

#### ■ **TVアンテナについて**

本製品でテレビを視聴するには、付属のソニーモバイルTVアンテナケーブ ル03を接続してご利用ください(▶P.21)。

#### **テレビの初期設定をする**

テレビを初めて起動したときは、チャンネル設定を行います。

#### **1** ホーム画面で画面を上にスライド→「テレビ]→[OK]

#### **2 登録する地方、都道府県、地域を選択**

受信可能なチャンネルを検索し、検索が終了するとチャンネルリストが表示 されます。

#### **3 [OK]→[OK]**

テレビ視聴画面が表示されます。

# **テレビを見る**

# **1 ホーム画面で画面を上にスライド→[テレビ]**

テレビ視聴画面が表示されます。 映像をタップすると、アイコンや番組情報などが表示されます。

#### ■ **テレビ視聴画面**

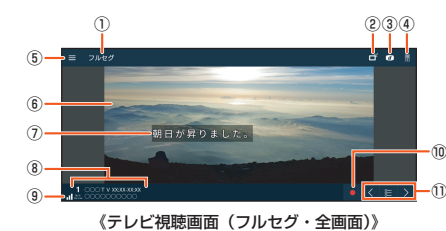

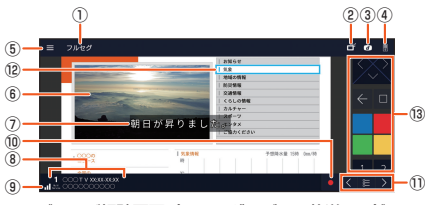

《テレビ視聴画面(フルセグ・データ放送あり)》

- ① 視聴中の放送サービス(フルセグ/ワンセグ)
- ② フルセグ/ワンセグの切替設定
- ③ データ放送を表示/非表示
- ④ データ放送用リモコンを表示/非表示
- ⑤ メニュー
- ⑥ 映像
- ⑦ 字幕
- ⑧ チャンネル、放送局名、番組情報
- ⑨ 受信レベル
- ⑩ 録画アイコン
- ⑪ チャンネル選局キー
	- チャンネル選局、チャンネルリスト表示など、チャンネルを操作する キーが表示されます。
- ⑫ データ放送 データ放送コンテンツが表示されます。ワンセグの視聴画面では、縦画
- 面でのみ表示されます。
- ⑬ データ放送用リモコン
	- フォーカス移動、戻る、フォーカス選択など、データ放送中に操作する キーが表示されます。

# $\mathscr{M}$ memo

- ◎ フルセグの縦画面ではデータ放送用リモコンが表示され、チャンネルリストや番組情 報を表示することもできます。
- ◎ ワンセグの縦画面でデータ放送の領域をロングタッチ→[データ放送全画面表示]/ [テレビ画面表示]と操作すると、データ放送全画面表示とテレビ画面表示を切り替え ることができます。
- ◎ チャンネル選局キーや録画アイコンを表示するには、映像をタップしてください。
- ◎ テレビを起動したり、チャンネルを変更したりしたときは、デジタル放送の特性とし て映像やデータ放送のデータ取得に時間がかかる場合があります。
- ◎ 電波状態によって映像や音声が途切れたり、止まったりする場合があります。
- ◎ テレビを視聴中に音声着信があった場合、通話を開始するとテレビの音声が停止し、 通話終了後に再開します。
- ◎ テレビ視聴中にホーム画面などの別の画面に切り替えると、ステータスバーに視聴中 - ラレ ご <sub>が本社</sub> - コーニック<br>のアイコン ■ が表示されます。

#### ■ テレビ視聴中の操作

#### 縦/横画面表示切替

「画面の自動回転」(▶P.31)がオンの場合は、本製品を縦画面表示/横画面 表示にして視聴できます。

#### 音量調節

音量キーの上または下を押します。

#### チャンネル切替

- 次のいずれかの操作で切り替えます。
- チャンネル選局キーをタップする。
- テレビ視聴画面の映像を左右にスワイプ(フリック)する。
- テレビ視聴画面の映像をロングタッチして表示されるチャンネルリスト からチャンネルを選択する。

## **テレビを終了する**

#### **1** テレビ視聴画面→[【]]

- 「◎ |をタップしてホーム画面に戻っても、テレビは終了しません。テレビを 起動したままだと電池の消耗が早くなる場合があります。
- 横画面表示でキーアイコンが表示されていない場合は、画面の端をスワイ プ(フリック)すると表示できます。

### **データ放送を見る**

データ放送では、画面に表示される説明などに従って操作することで、さま ざまな情報を見ることができます。

データ放送を見る場合は、通話料やデータ通信料はかかりません。ただし、 データ通信を使用してデータ放送の付加サービスなどを利用する場合は、 データ通信料がかかります。

# **テレビの設定をする**

テレビ視聴画面、データ放送の設定などを行うことができます。

# **テレビのメニューを利用する**

#### ■ テレビ視聴画面→[三]

■が表示されていない場合は、映像をタップすると表示できます。 テレビ視聴画面の左端を右にスライドしても、メニューを表示できます。

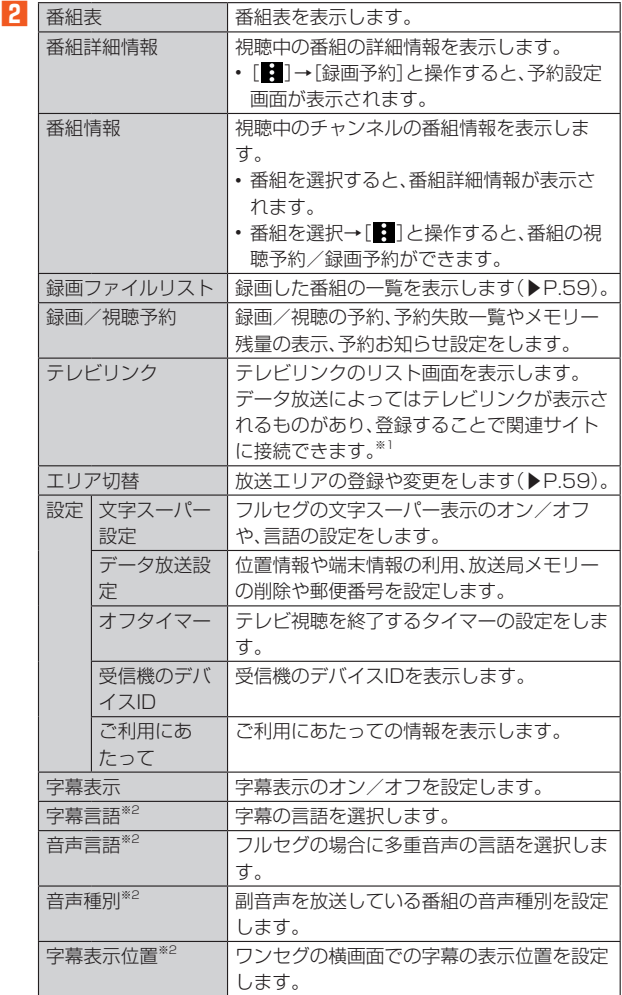

※1 テレビリンクには有効期限が設定されているものがあります。 ※2 視聴中の番組や状況によって、表示される項目は異なります。

# **放送エリアを登録・変更する**

• お使いの地域(放送エリア)によって視聴できるチャンネルは異なりま  $\overline{d}$ 

#### **■ 放送エリアを登録する**

- 放送エリアは10件まで登録できます。
- テレビ視聴画面→[三]
- **2** [エリア切替]→未登録の項目をロングタッチ
- **3 [エリア情報設定]→地方、都道府県、地域を選択**

受信可能なチャンネルを検索し、検索が終了するとチャンネルリストが表示 されます。

**4 [OK]**

#### ■ 放送エリアを変更する

#### ■ テレビ視聴画面→[三]

- **2 [エリア切替]**
- **3 登録されているエリアを選択**

選択したエリアのチャンネルに切り替わります。

## $\mathscr{U}$ memo

◎ 手順**3**で登録されているエリアをロングタッチすると、エリアの詳細表示やエリア情 報設定、チャンネル更新、エリア名変更、設定削除ができます。

# **チャンネルリモコン番号を変更する**

各放送局に割り当てられたチャンネルリモコン番号を変更します。

- **1 テレビ視聴画面→映像をロングタッチ**
- チャンネルリストが表示されます。 ■ チャンネルリモコン番号を変更する放送局をタップ→映像を **ロングタッチ**
- **3** 設定するチャンネルリモコン番号をロングタッチ

#### **4 [はい]**

別の放送局が設定されているチャンネルリモコン番号を選択した場合は、 [チャンネル上書き登録]→[はい]と操作します。

#### $\mathscr{M}_{\text{memo}}$

◎ 設定した放送局を削除するには、手順**2**で削除する放送局をロングタッチ→[チャン ネル削除]→[はい]と操作します。

# **視聴中のテレビ番組を録画する**

表示中の映像・音声・字幕・データ放送を録画します。 • データ放送の録画は、ワンセグのみです。

**1 テレビ視聴画面→[ ]**

録画が開始されます。

**2 録画を終了するには[ ]→[録画終了]/[現在の番組終了時 に録画終了]**

「現在の番組終了時に録画終了」をタップすると、番組の終了に合わせて録画 を終了できます。

# $\mathscr{U}$ memo

- ◎ 受信状態の安定した場所で録画してください。受信状態が不安定な場合、録画されな いことがあります。
- ◎ 録画中にデータ通信サービスを行うと、テレビの電波状態が悪くなり、正常に録画で きなくなる場合があります。
- ◎ 録画しているテレビ番組が有料放送やコピー制御されている場合や、放送エリアが変 わった場合は、録画が途中で終了することがあります。
- ◎ 録画データはmicroSDメモリカードに保存されます。microSDメモリカードを取り 付けていない場合は録画できません。
- ◎ 録画中に他のアプリからmicroSDメモリカードを利用した場合、録画が失敗するこ とがあります。

# **録画したテレビ番組を再生する**

**1** テレビ視聴画面→[三]→[録画ファイルリスト] 録画ファイル一覧画面が表示されます。

**2 再生する番組をタップ** 

#### $\mathscr{D}_{\mathsf{memo}}$

◎ 番組をロングタッチすると選択状態となり、タイトル変更や削除、全件選択、プロパ ティの表示ができます。

# Game enhancer

#### **Game enhancerとは**

Game enhancerはゲームを快適に楽しむためのアプリです。 ゲームアプリごとにゲーム中の通知を非表示にしたり、ゲームのパフォー マンスを優先にしたり、「3」をタップしてさまざまな設定をカスタマイズ します。

ホームアプリが「Xperiaホーム」の場合は、ゲームアプリを自動的にGame enhancerに収納してGame enhancer画面からすばやくゲームアプリを 起動できます。(▶P.60)。

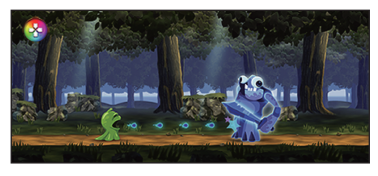

# **Game enhancerを起動する**

**1 ホーム画面で画面を上にスライド→[ゲーム]→[Game enhancer]**

> ③ ④

■ **Game enhancer画面**

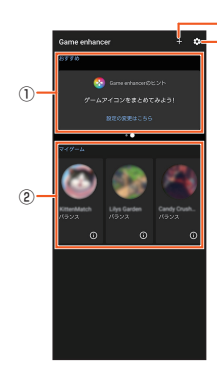

- ① おすすめ
	- おすすめのゲームを表示したり、ダウンロードしたり、情報を表示した りします。
- ② ゲームランチャー
- ③ 新しいゲームアプリを手動で追加
- ④ Game enhancer設定

#### $\mathscr{D}_{\mathsf{memo}}$

◎ ホームアプリが「Xperiaホーム」の場合は、「ゲームアイコンの収納」をオンにして、 Game enhancerのショートカットをホーム画面に作成すると、ダウンロードした ゲームアプリが自動的に「Game enhancer」アプリ内に収納されます。収納された ゲームアプリは、ホーム画面やアプリ画面では非表示になります。

# **ゲーム中にGame enhancerを利用する**

ゲーム中にさまざまな機能を利用できます。

## **1 ゲーム中に[ ]**

Game enhancerメニューが表示されます。

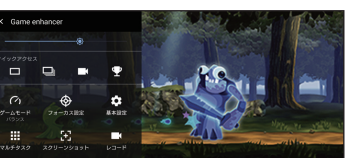

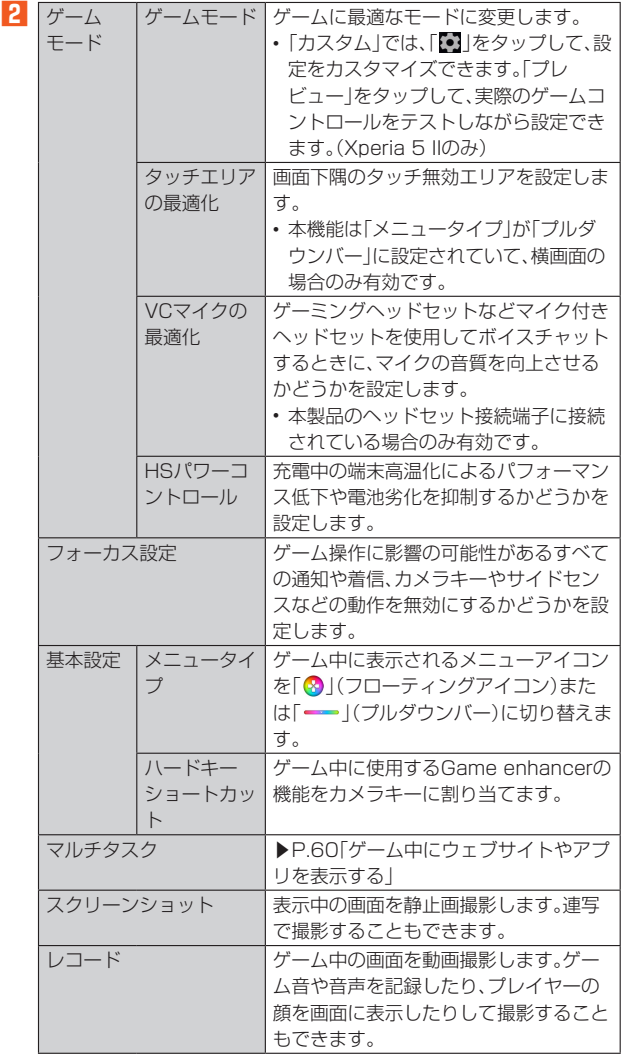

#### $\mathscr{D}$  memo

- ◎ ゲーム中に表示される「※ 」はドラッグしてお好みの位置に配置できます。
- ◎ Game enhancer使用中は、「STAMINAモード」(▶P.77)がオフになります。電池 残量を優先する場合は、ゲーム中に[83]→[ゲームモード]→[省電力優先]と操作し てください。

# **ゲーム中にウェブサイトやアプリを表示する**

ゲーム中にウェブサイトやアプリを表示できます。ゲームをしながら チャットやSNSをしたり、ゲーム情報をGoogleやYouTubeで検索したり できます。

# **1 ゲーム中に[ ]→[マルチタスク]**

マルチタスク画面が表示されます。

#### **2 使用したい機能に応じて「WEB」タブ/「YouTube」タブ/ 「APPS」タブをタップ**

・<br>Game enhancerメニューに戻る場合は「❤️ |をタップします。 マルチタスク画面を最小化にする場合は「 け」をタップします。 「APPS」タブでアプリをタップすると、ポップアップウィンドウでアプリが表示さ れます。ポップアップウィンドウをタップすると、操作アイコンが表示されます。

#### ■ APPS画面(ポップアップウィンドウ)

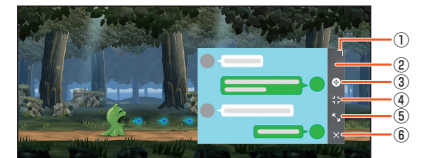

- ① ドラッグしてウィンドウのサイズを変更
- ② ドラッグしてウィンドウを移動
- ③ Game enhancerメニューを表示
- ④ ウィンドウを最小化 再度ウィンドウを表示する場合は「3」をタップします。 最小化中にホーム画面など他の画面を表示すると、アイコン化されたア プリが表示されます(▶P.32)。
- ⑤ ウィンドウを最大化 最大化中に「ス」をタップすると、元の表示に戻ります。
- ⑥ ウィンドウを閉じる

# NFC/おサイフケータイ®

# **おサイフケータイ®とは**

おサイフケータイ®とは、NFCと呼ばれる近接型無線通信方式を用いた、電 子マネーやポイントなどのサービスの総称です。

NFCとは、Near Field Communicationの略で、ISO(国際標準化機構)で 規定された国際標準の近接型無線通信方式です。FeliCa®機能やリーダー/ ライター(R/W)機能などが本製品でご利用いただけます。

おサイフケータイ®を利用したサービスによっては、ご利用になりたいサー ビス提供会社のおサイフケータイ®対応アプリをダウンロードする必要が あります。

おサイフケータイ®対応サービスのご利用にあたっては、au電話に搭載さ れたFeliCaチップへ、サービスのご利用に必要となるデータを書き込む場 合があります。

なお、ご利用にあたっては、auホームページをあわせてご参照ください。 https://www.au.com/mobile/service/osaifu/support/caution/

# **おサイフケータイ®のご利用にあたって**

- 本製品の紛失には、ご注意ください。ご利用いただいていたおサイフケー タイ®対応サービスに関する内容は、サービス提供会社などにお問い合わ せください。
- 紛失・盗難などに備え、画面ロック連動機能によるおサイフケータイ®の ロックをおすすめします(▶P.61)。
- 紛失・盗難・故障などによるデータの損失につきましては、当社は責任を 負いかねますのでご了承ください。
- 各種暗証番号およびパスワードにつきましては、お客さまにて十分ご留 意の上管理をお願いいたします。
- ガソリンスタンド構内などの引火性ガスが発生する場所でおサイフケー タイ®をご利用になる際は、必ず事前に電源を切った状態でご使用くださ い。NFC機能をオフに設定している場合は、NFC機能をオンにした上で 電源をお切りください。
- おサイフケータイ®対応アプリをアンインストールするときは、各サービ スの提供画面からサービスを解除してからアンインストールしてくださ い。
- FeliCaチップ内にデータが書き込まれたままの状態でおサイフケータ イ®の修理を行うことはできません。携帯電話の故障・修理の場合は、あら かじめお客さまにFeliCaチップ内のデータを消去していただくか、当社 がFeliCaチップ内のデータを消去することに承諾していただく必要があ ります。データの消去の結果、お客さまに損害が生じた場合であっても、 当社は責任を負いかねますのであらかじめご了承ください。
- FeliCaチップ内のデータが消失してしまっても、当社としては責任を負 いかねますのであらかじめご了承ください。万一消失してしまった場合 の対応は、各サービス提供会社にお問い合わせください。
- おサイフケータイ®対応サービスの内容、提供条件などについては、各 サービス提供会社にご確認、お問い合わせください。
- 各サービスの提供内容や対応機種は予告なく変更する場合がありますの で、あらかじめご了承ください。
- 対応機種によって、おサイフケータイ®対応サービスの一部がご利用いた だけない場合があります。詳しくは、各サービス提供会社にお問い合わせ ください。
- 電池残量がなくなった場合、おサイフケータイ®がご利用いただけないこ とがあります。
- おサイフケータイ®対応アプリ起動中は、おサイフケータイ®によるリー ダー/ライターとのデータの読み書きができない場合があります。

# **リーダー/ライターとデータをやりとりする**

マークをリーダー/ライターにかざすだけでFeliCaチップ内のデータ をやりとりできます。

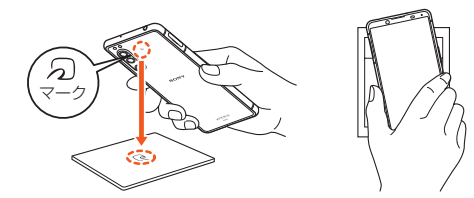

- マークをリーダー/ライターにかざす際に強くぶつけないようにご 注意ください。
- 2マークはリーダー/ライターの中心に平行になるようにかざしてく ださい。
- のマークをリーダー/ライターの中心にかざしても読み取れない場合 は、本製品を少し浮かす、または前後左右にずらしてかざしてください。
- 2マークとリーダー/ライターの間に金属物があると読み取れないこ とがあります。また、クマークの付近にシールなどを貼り付けると、通信 性能に影響を及ぼす可能性がありますのでご注意ください。

# $\mathscr{M}$ memo

- ◎ おサイフケータイ®対応アプロを起動せずに、ローダー/ライターとのデータの読み 書きができます。
- ◎ 本製品の電源を切っていてもご利用いただけます。ただし電池残量がない場合はご利 用になれません。その場合は充電後に一度本製品の電源を入れることでご利用になれ ます.
- ◎「画面ロック中はロック」をオンにしている場合、画面ロック中はご利用いただけませ  $6.$ ( $\triangleright$ P $61$ )
- ◎ NFC機能をオフにしている場合はご利用いただけません。

# **NFC機能を設定する**

#### ■ NFC機能をオンにする

- **1 ホーム画面で画面を上にスライド→[設定]→[機器接続]→ [接続の設定]→[NFC/おサイフケータイ]** NFC/おサイフケータイ設定画面が表示されます。
- **2 「NFC/おサイフケータイ」の「 」をタップして にす る**

NFC機能がオンになります。NFC機能をオンにすると、おサイフケータイ® 対応サービスのすべてが利用できます。

 $\mathscr{Y}_{\text{memo}}$ 

**◎「おサイフケータイ」アプリで[ <mark>4</mark> ] / [ <mark>8</mark> ] → [NFC/おサイフケータイ]と操作して** ーー・・・・・・・。<br>もNFC/おサイフケータイ設定画面を表示することができます。

◎ NFC機能がオフ中に電池が切れると、NFC機能をオンにできなくなります。電池残量 にご注意ください。充電が切れた場合は、充電後にNFC機能をオンにしてください。

#### ■ NFC機能をオフにする

- **1 ホーム画面で画面を上にスライド→[設定]→[機器接続]→ [接続の設定]→[NFC/おサイフケータイ]**
- **2 「NFC/おサイフケータイ」の「 」をタップして にす る**

NFC機能をオフにすると、おサイフケータイ®対応サービスの利用を制限で きます。これにより、おサイフケータイ®対応サービスの機能がロックされま す。

#### **画面ロック連動機能を設定する**

NFC機能がオンの場合に「画面ロック中はロック」をオンにすると、画面 ロック時および画面消灯時にNFC機能が自動的にオフになります。画面 ロック解除時にNFC機能は自動的にオンに戻ります。

**1 ホーム画面で画面を上にスライド→[設定]→[機器接続]→ [接続の設定]→[NFC/おサイフケータイ]**

**2Ⅰ 「画面ロック中はロック」の「●■」をタップして●●にする** 

# **FeliCa®に対応したサービスを利用する**

「おサイフケータイ」アプリから対応サービスを利用できます。

**1 ホーム画面で画面を上にスライド→[お買いもの]→[おサイ**

**フケータイ]**

サービス一覧画面が表示されます。

初期設定画面が表示された場合は、画面の指示に従って操作してください。

**2** 利用するサービスを選択

サービスに対応したアプリをダウンロードするか、またはサービス紹介サイ トに移動して、画面の指示に従って操作してください。

### **時計を利用する**

アラームを設定できるほか、世界時計を表示させたり、ストップウォッチや タイマーを使用したりできます。

時計

# **1** ホーム画面で画面を上にスライド→[時計]

時計画面が表示されます。

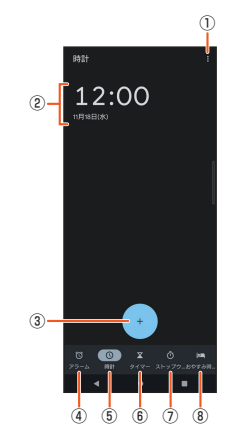

- ① メニュー
- ② 日付と時刻
- ③ 世界時計の追加
- ④ アラーム画面を表示
- ⑤ 時計を表示
- ⑥ タイマーを表示
- ⑦ ストップウォッチを表示 ⑧ おやすみ時間を表示

# **アラームを設定する**

#### **1 時計画面→「アラーム」タブをタップ→[ ]**

#### **2 時刻を設定→[OK]**

ステータスバーにいが表示され、アラームの設定画面が表示されます。

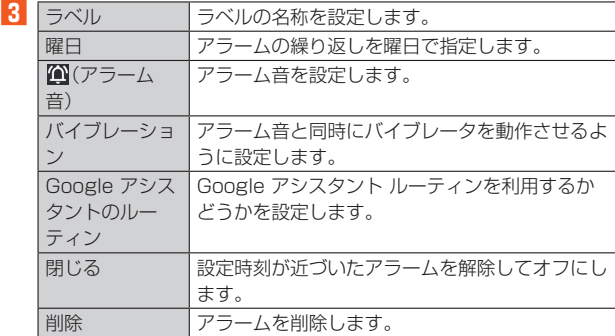

#### **4 [ ]**

設定画面を閉じます。「 」をタップすると設定画面が表示されます。 時刻を編集するには時刻をタップします。

#### ■ **アラームをオフにする**

- **1 アラーム画面→オフにするアラームの「 」をタップして ■にする** 
	- アラームがオフになります。

#### **■ アラームを削除する**

**1** アラーム画面→削除するアラームの[◎]

**2** [削除]

#### ■ **アラームを止める**

**1 アラーム鳴動中の画面→「 」を「ストップ」までドラッグ** 「ぴ」を「スヌーズ」までドラッグすると、設定した時間の経過後に、再度ア ラームが鳴ります。

 $\sqrt{m$ emo

◎ 共通設定を変更する場合は、アラーム画面→[ | ]→[設定]と操作して、各項目を設定 します。

◎ 画面の点灯時(ロック画面を除く)は「ストップ」、「スヌーズ」をタップして操作しま す。

#### My au

#### **My auを利用する**

月々のご請求額やデータ残量(ギガ)を簡単に確認できるほか、料金プラン やオプションサービスなどの申し込み・変更手続きができます。

**1 ホーム画面で画面を上にスライド→[お客さまサポート]→ [My au]**

My auのトップ画面が表示されます。

• 初めて起動したときは、画面の指示に従ってログインしてください。

**2 確認する項目を選択する** 直近のご利用状況、ご請求額、ご契約情報の確認や、各種お手続きができます。

#### $\sqrt{m_{\text{emo}}}$

◎「デバイス管理アプリ」を有効とする画面や利用規約が表示された場合は、内容をご確 認の上、画面の指示に従って操作してください。

# あんしんフィルター for au

# **あんしんフィルター for auを利用する**

お子さまにスマートフォンを安心して持たせられるよう、青少年に不適切 なウェブサイトへのアクセスやアプリの利用を制限するフィルタリング サービスです。

お子さまの年代に合わせ、「小学生」・「中学生」・「高校生」・「高校生プラス」の 4段階から制限レベルを簡単に選択できるほか、特定のウェブサイトやア プリの制限/許可を保護者が個別にカスタマイズすることも可能です。 また、保護者が夜間などスマートフォンの利用を制限したり、お子さまの居 場所を確認したりすることもできます。

**1 ホーム画面で画面を上にスライド→[あんしんフィルター for au]**

初めて起動したときは、アクセス権限の同意画面が表示されます。内容をご 確認の上、「同意する」をタップしてください。

#### **2 [au 電話番号でログイン]**

画面の指示に従って操作してください。 ※ご利用になるお子さまのau電話番号でログインしてください。

# <mark>3</mark> 仮パスワードを入力→仮パスワード(確認)を入力

仮パスワードは管理者登録の際に必要となります。必ず保護者の方がご自身 で設定し、忘れないように管理してください。

#### **4 フィルタリングの強度を選択**

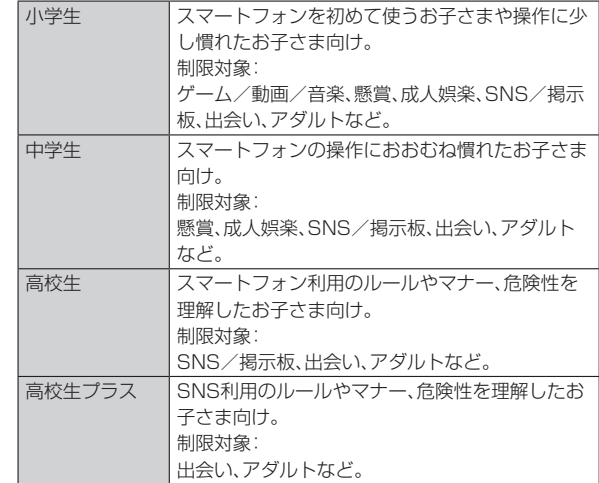

# **5 [規約に同意してサービスを利用開始する]**

#### 利用規約を必ずご確認ください。 **6** 「位置情報、利用情報の取得・利用について」の内容を確認→ **[はい]**

「いいえ」を選択するとエリア検索など一部の機能が利用できません。

#### **7 「利用登録が完了しました」の表示を確認→[OK]**

- **8 [このデバイス管理アプリを有効にする]**
- **9 「よく使うアプリの設定」で利用したいアプリを選択→[設定 する]**
	- 事前に利用したいアプリを許可してください。

#### **10 設定完了** ウェブサイトが表示されます。 以降は「あんしんフィルターアプリ」をブラウザアプリとしてご利用ください。

62 ツール・アプリケーション

# **管理者情報を登録する**

お子さまのスマートフォンで設定してください。

- **1 ホーム画面で画面を上にスライド→[あんしんフィルター for au]**
- **2 画面上の「ここをタップして、あんしんフィルター for auの 管理者IDを登録してください。」の表示をタップ**
- ■3. 仮パスワードを入力→[仮パスワードを照会する]
- **4 管理者IDを入力→管理者ID(確認)を入力→[管理者ID確認へ 進む]**

管理者IDには、保護者の方のメールアドレスを入力します。

- **5 [申請する]** 管理者IDとして登録したメールアドレスに、「anshin-access@netstarinc.com」よりメールが送信されます。
- 受信メールに記載されている管理者用パスワードを入力→ **[管理者登録を行う]→[OK]**

# $\sqrt{m_{\rm emo}}$

◎ 管理者情報の登録は、ID登録日の翌日までに行ってください。

# **管理者ページを利用する**

保護者の方のパソコンまたはスマートフォンからご利用ください。保護者 の方が遠隔で、お子さまのスマートフォンの設定を行うことができます。

- **1 メールで受信した「管理者ページURLのご連絡」に記載され ている管理者ページのURLをタップ** https://anshin-access.netstar-inc.com/
- **2** 管理者IDとパスワードを入力→[ログイン]

# **3 必要に応じて管理者メニューを操作**

- 設定を行える主な機能は以下です。
- フィルタリング強度の変更
- 個別のウェブサイトやアプリの制限/許可設定
- 利用時間帯の設定
- 利用状況の確認
- エリア検索

 $\mathscr{D}_{\mathsf{memo}}$ 

#### ◎ 詳しくは、auホームページをご参照ください。

(https://www.au.com/mobile/service/anshin-filter/)

# Androidアプリ

# **Google Playを利用する**

Google Playを利用すると、アプリやゲームなどをダウンロード、インス トールできます。

• Google Playの利用にはGoogleアカウントの設定が必要です。詳しく は、「Googleアカウントをセットアップする」(▶P.21)をご参照くださ い。

## **Google Playをご利用になる前に**

- アプリのインストールは安全であることを確認の上、自己責任において 実施してください。アプリによっては、ウイルスへの感染や各種データの 破壊、お客さまの位置情報や利用履歴、携帯電話内に保存されている個人 情報などがインターネットを通じて外部に送信される可能性がありま す。
- 万一、お客さまがインストールを行ったアプリなどにより不具合が生じ た場合、当社では責任を負いかねます。この場合、保証期間内であっても 有償修理となることがありますので、あらかじめご了承ください。
- お客さまがインストールを行ったアプリなどにより、お客さまご自身ま たは第三者への不利益が生じた場合、当社では責任を負いかねます。
- アプリによっては、自動的にデータ通信を行うものがあります。データ通 信は、切断するかタイムアウトにならない限り、接続されたままです。手 動でデータ通信を切断するには、ホーム画面で画面を上にスライド→[設 定]→[ネットワークとインターネット]→[SIM]→「モバイルデータ」の 「●」をタップして●にします。
- アプリによっては、自動的にアップデートが実行される場合があります。 • アプリによっては、microSDメモリカードを取り付けていないと利用で きない場合があります。
- アプリの中には、動作中にスリープモードにならなくなるものや、バック グラウンドで動作して電池の消耗が激しくなるものがあります。
- 本製品に搭載されているアプリやインストールしたアプリは、アプリの バージョンアップによって操作方法や画面表示が予告なく変更される場 合があります。また、『取扱説明書』に記載の操作と異なる場合があります のであらかじめご了承ください。

# **アプリを検索してインストールする**

- **1 ホーム画面で画面を上にスライド→[Play ストア]** Google Play画面が表示されます。
- **2** アプリを検索→インストールするアプリをタップ 表示内容をご確認の上、画面の指示に従って操作してください。

#### **■ 有料のアプリを購入するときは**

アプリが有料の場合は、ダウンロードする前に購入手続きを行います。 • アプリに対する支払いは一度だけです。一度ダウンロードした後の再ダ

ウンロードには料金がかかりません。

#### ■ **Google Playヘルプ**

Google Playについてお困りのときや質問がある場合はGoogle Playの ヘルプをご覧ください。

# **提供元不明のアプリをインストールする**

提供元不明のアプリをインストールするには、Chromeなどのアプリごと にインストールを許可する必要があります。

お使いの本製品と個人データを保護するため、信頼できる発行元からのア プリのみインストールしてください。

- **1 ホーム画面で画面を上にスライド→[設定]→[アプリ]**
- **2 [特別なアプリアクセス]→[不明なアプリのインストール]**
- アプリを選択→「この提供元のアプリを許可」の「 」をタッ **プして にする**

# ■ インストールしたアプリを表示す**る**

- **1 ホーム画面で画面を上にスライド→[設定]→[アプリ]**
- **2** 【XX 個のアプリをすべて表示】→アプリを選択

# **アプリを管理する**

アプリの情報を表示して、確認やアンインストール、設定の変更などを行い ます。

#### **1** ホーム画面で画面を上にスライド→[設定]→[アプリ]

#### **2** 【XX 個のアプリをすべて表示】→アプリをタップ

「最近開いたアプリに表示されたアプリをタップしても、アプリの情報を表 示できます。 [XX 個のアプリをすべて表示]→[: ]→[システムアプリを表示]と操作す

ると、すべてのアプリを表示できます。 各項目をタップして確認および設定を行います。

# **アプリを強制停止する**

- **1** ホーム画面で画面を上にスライド→[設定]→[アプリ]
- **2 [XX 個のアプリをすべて表示]→強制停止するアプリをタッ プ**

#### **3 [強制停止]→[OK]**

#### **アプリをアンインストールする**

アプリをアンインストールする前に、アプリ内に保存されているデータも 含めて、そのアプリに関連する保存しておきたいコンテンツをすべてバッ クアップしておいてください。

• アプリによってはアンインストールできない場合があります。

# **1** ホーム画面で画面を上にスライド→[設定]→[アプリ]

#### **2** 【XX 個のアプリをすべて表示】→アプリをタップ

**3 [アンインストール]→[OK]**

アプリがアンインストールされます。

# $\mathscr{M}_{\text{memo}}$

- ◎ アプリ内に保存されているデータを消去する場合は、ホーム画面で画面を上にスライ ド→[設定]→[アプリ]→[XX 個のアプリをすべて表示]→データを消去するアプリ をタップ→[ストレージとキャッシュ]→[ストレージを消去]→[OK]と操作します。
- ◎ アプリのキャッシュを消去する場合は、ホーム画面で画面を上にスライド→[設定]→ [アプリ]→[XX 個のアプリをすべて表示]→キャッシュを消去するアプリをタップ →[ストレージとキャッシュ]→[キャッシュを削除]と操作します。

# **アプリを無効化する**

アンインストールできない一部のアプリやサービスを無効化することがで きます。無効化したアプリはアプリ画面に表示されず、実行もされなくなり ますが、アンインストールはされません。

• アプリを無効化した場合、無効化されたアプリと連携している他のアプ リが正しく動作しないことがあります。再度有効化することで正しく動 作します。

**1** ホーム画面で画面を上にスライド→[設定]→[アプリ]

#### **2 [XX 個のアプリをすべて表示]→無効化するアプリをタップ**

#### **3** [無効にする]→[アプリを無効にする]

再度有効化するには「有効にする」をタップします。

# ファイル管理

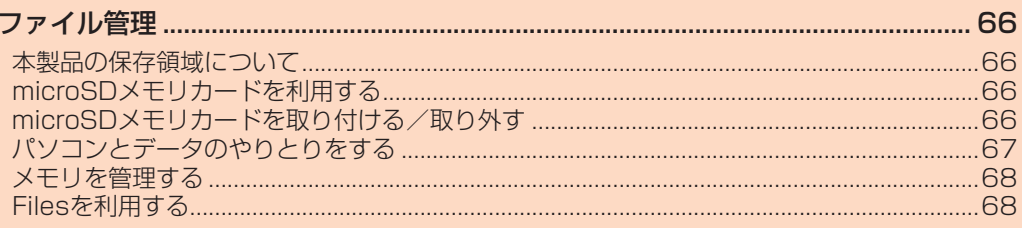

# ファイル管理

# **本製品の保存領域について**

本製品では、内部ストレージとmicroSDメモリカードにデータを保存でき ます。

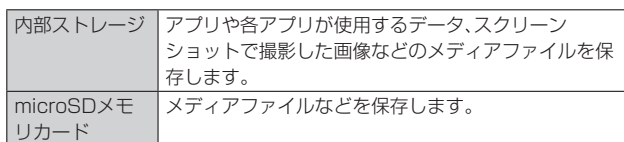

#### memo

- ◎ アプリによっては、microSDメモリカードに保存するメニューやメッセージが表示 されても、内部ストレージに保存される場合があります。
- ◎ アプリによっては、データの保存先として内部ストレージ/microSDメモリカード のどちらかを選択できます。
- ◎ 内部ストレージのデータを確認したり、コピー/移動したりすることができます。操 作について詳しくは、「Filesを利用する」(▶P.68)をご参照ください。

# **microSDメモリカードを利用する**

microSDメモリカード(microSDHC/microSDXCメモリカードを含 む)を本製品に取り付けることにより、データを保存/移動/コピーするこ とができます。また、連絡先などをmicroSDメモリカードに控えておくこ とができます。

#### $\mathscr{D}_{\text{memo}}$

- ◎ microSDメモリカードの空き容量を確認する方法については、「メモリの使用量を確 認する」(▶P.68)をご参照ください。
- ◎ 他の機器で初期化したmicroSDメモリカードは、本製品では正常に使用できない場 合があります。本製品で初期化してください(▶P.68)。
- ◎ アプリにより、microSDメモリカードが必要になる場合がありますので、microSD メモリカードを取り付けてからご利用ください。

#### 保護データについて

◎ 著作権保護されたデータによっては、パソコンなどからmicroSDメモリカードへ移 動/コピーは行えても本製品で再生できない場合があります。

#### ■ **取り扱い上のご注意**

- microSDメモリカードのデータにアクセスしているときに、電源を切っ たり衝撃を与えたりしないでください。データが壊れるおそれがありま す。
- 本製品にmicroSDメモリカードを取り付けている状態で、落下させたり 振動・衝撃を与えたりしないでください。故障・内部データの消失の原因 となります。
- 本製品のmicroSDメモリカード挿入口には、液体・金属体・燃えやすいも のなどmicroSDメモリカード以外のものは挿入しないでください。火 災・感電・故障の原因となります。
- 本製品では市販の2GBまでのmicroSDメモリカード、32GBまでの microSDHCメモリカード、1TBまでのmicroSDXCメモリカードに対 応しています(2022年5月現在)。
- 本製品はmicroSD/microSDHC/microSDXCメモリカードに対応し ています。対応のmicroSD/microSDHC/microSDXCメモリカード につきましては、各microSDメモリカード発売元へお問い合わせいただ くか、auホームページをご参照ください。
- microSDXCメモリカードは、SDXC対応機器でのみご利用いただけま す。SDXC非対応の機器にmicroSDXCメモリカードを取り付けると、 microSDXCメモリカードに保存されているデータが破損することなど があるため、取り付けないでください。
- データが破損したmicroSDXCメモリカードを再度利用するためには、 SDXC対応機器でmicroSDXCメモリカードの初期化を行う必要があり ます(microSDXCメモリカードのデータはすべて削除されます)。
- SDXC非対応機器とのデータコピーについては、コピー先やコピー元の 機器の規格に準拠したカード(microSDHCメモリカードやmicroSDメ モリカードなど)をご利用ください。

# **microSDメモリカードを取り付ける/取り外す**

microSDメモリカードの取り付け/取り外しは、本製品の電源を切ってか ら行ってください。

# **microSDメモリカードを取り付ける**

#### **1 本体からトレイを取り外す**

ミゾに指先(爪)をかけて、microSDメモリカード/au ICカード(SIMカー ド)挿入口のカバーをまっすぐに引き出してください。

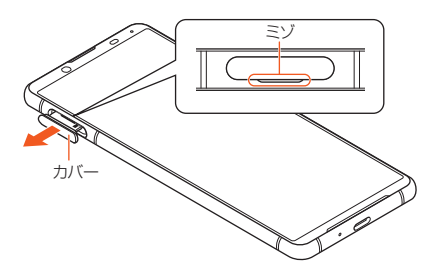

# **2**<br> **2 microSDメモリカードの端子面を下にしてトレイにはめ込**

#### **む**

microSDメモリカードがトレイから浮かないように、確実にはめ込んでく ださい。

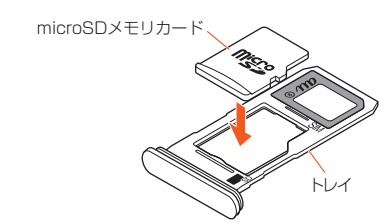

# **3 本製品を水平にしてトレイをまっすぐに差し込む**

トレイを差し込む方向にご注意ください。 ○部分をしっかりと押し、本体とmicroSDメモリカード/au ICカード (SIMカード)挿入口のカバーにすき間がないことを確認してください。

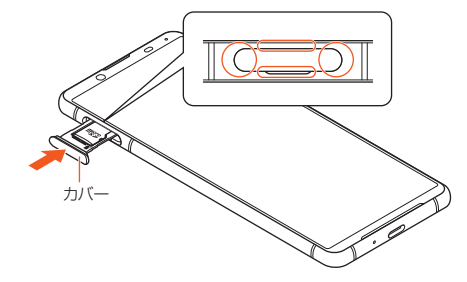

 $\mathscr{U}$ memo

◎ microSDメモリカードの端子部には触れないでください。 ◎ microsDメモリカードには、表裏/前後の区別があります。無理に入れようとすると 取り外せなくなったり、破損したりするおそれがあります。

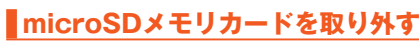

# **1 本体からトレイを取り外す**

ミゾに指先(爪)をかけて、microSDメモリカード/au ICカード(SIMカー ド)挿入口のカバーをまっすぐに引き出してください。

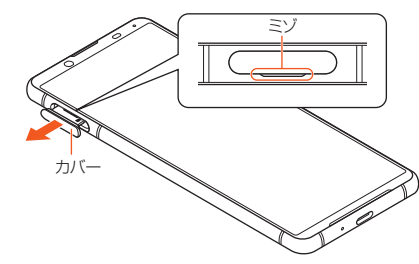

## **2** トレイからmicroSDメモリカードを取り出す

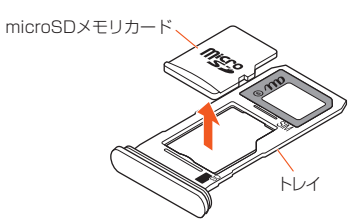

#### **3 本製品を水平にしてトレイをまっすぐに差し込む**

トレイを差し込む方向にご注意ください。 ○部分をしっかりと押し、本体とmicroSDメモリカード/au ICカード (SIMカード)挿入口のカバーにすき間がないことを確認してください。

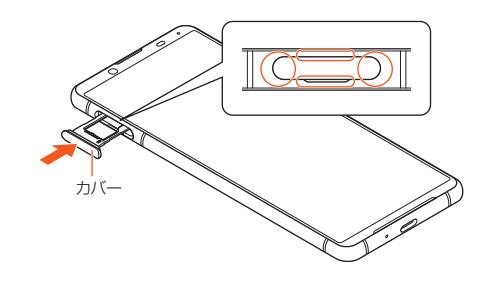

#### $\mathscr{D}$  memo

◎ 長時間お使いになった後、取り外したmicroSDメモリカードが温かくなっている場 合がありますが、故障ではありません。

# **パソコンとデータのやりとりをする**

パソコンに接続すると、本体の内部ストレージおよびmicroSDメモリカー ドのデータをパソコンとやりとりできます。

• USB Type-Cケーブル(市販品)を利用してパソコンに接続する方法を説 明します。

#### $\mathscr{D}_{\mathsf{memo}}$

◎ 一部の著作権で保護されたデータのやりとりは許可されていない場合もあります。 ◎ パソコンに接続したときに表示される画面は、パソコンの動作環境(OS)によって異 なる場合があります。

# **USB Type-Cケーブルでパソコンと接続する**

- 次のオペレーティングシステム(OS)に対応しています。
- ・Microsoft Windows 11
- ・Microsoft Windows 10
- ・Microsoft Windows 8.1
- データ転送中にUSB Type-Cケーブル(市販品)を取り外さないでくださ い。データが破損するおそれがあります。

#### **1 USB Type-Cケーブル(市販品)で本製品とパソコンを接続**

パソコンに本製品のドライバソフトのインストール画面が表示された場合 は、インストール完了までしばらくお待ちください。 本製品上にソフトウェアのインストール確認画面が表示された場合は、「ス キップ」をタップしてください。

#### **2** [許可]

「拒否」をタップすると、本製品の充電のみを行います。

**3 パソコンにポータブルデバイスとして本製品が表示されてい ることを確認**

本製品の内部ストレージおよびmicroSDメモリカードにアクセスできるよ うになります。

#### $\sqrt{m$ emo

◎ USB接続モードを変更するには、ステータスバーを下にスライド→USB接続モード の通知をタップし、USB接続モードを選択します。

# **USB Type-Cケーブルを安全に取り外す**

- **1 データ転送中でないことを確認**
- **2 USB Type-Cケーブル(市販品)を本製品とパソコンから抜 く**

# **メモリを管理する**

# **メモリの使用量を確認する**

本製品の内部ストレージ、microSDメモリカード、USBストレージ※1の容 量を確認できます。

※1 USBストレージとは、USBホストケーブル(市販品)を使って本製品に接続されたUSBメモリや USBカードリーダーのことです。

**1 ホーム画面で画面を上にスライド→[設定]→[ストレージ]**

#### $\mathscr{D}_{\text{memo}}$

◎ microSDメモリカードが認識されていない場合は、microSDメモリカードを取り付 けた状態で、ホーム画面で画面を上にスライド→[設定]→[ストレージ]→[このデバ イス]→microSDメモリカードを選択→[ : ]→[マウント]と操作してください。

# **メモリをフォーマットする**

- microSDメモリカード、USBストレージ※1を初期化できます。
- フォーマットを行うと、microSDメモリカードやUSBストレージに保存 されているデータがすべて消去されますのでご注意ください。
- USBストレージをフォーマットするときは、あらかじめ、USBホスト ケーブル(市販品)を使ってUSBメモリやUSBカードリーダーを本製品 に接続しておきます。
- ※1 USBストレージとは、USBホストケーブル(市販品)を使って本製品に接続されたUSBメモリや USBカードリーダーのことです。
- **1 ホーム画面で画面を上にスライド→[設定]→[ストレージ]**
- **2 [このデバイス]→microSDメモリカード/USBドライブを 選択**
- **3 [ ]→[フォーマット]**
- **4 [SDカードをフォーマット]/[USBドライブをフォーマッ ト]**
- **5 [完了]**

## **Filesを利用する**

■本体内のファイルをmicroSD**メモリカードに**コ **ピー/移動する**

- **1** ホーム画面で画面を上にスライド→[Files]
- ■2 [見る]→項目一覧から内部ストレージを選択→フォルダを選 **択**
- **8** コピー/移動するファイルをロングタッチ→[■]→[コ **ピー]/[移動]**
- **4 項目一覧からmicroSDメモリカードを選択**
- **5 任意の場所で[ここにコピー]/[ここに移動]**

# **microSDメモリカード内のファイルを本体にコ ピー/移動する**

- **1 ホーム画面で画面を上にスライド→[Files]**
- **2 [見る]→項目一覧からmicroSDメモリカードを選択→フォ ルダを選択**
- **8** コピー/移動するファイルをロングタッチ→[ **日**]→[コ **ピー]/[移動]**
- **4 項目一覧から内部ストレージを選択**
- **5 任意の場所で[ここにコピー]/[ここに移動]**

# データ通信

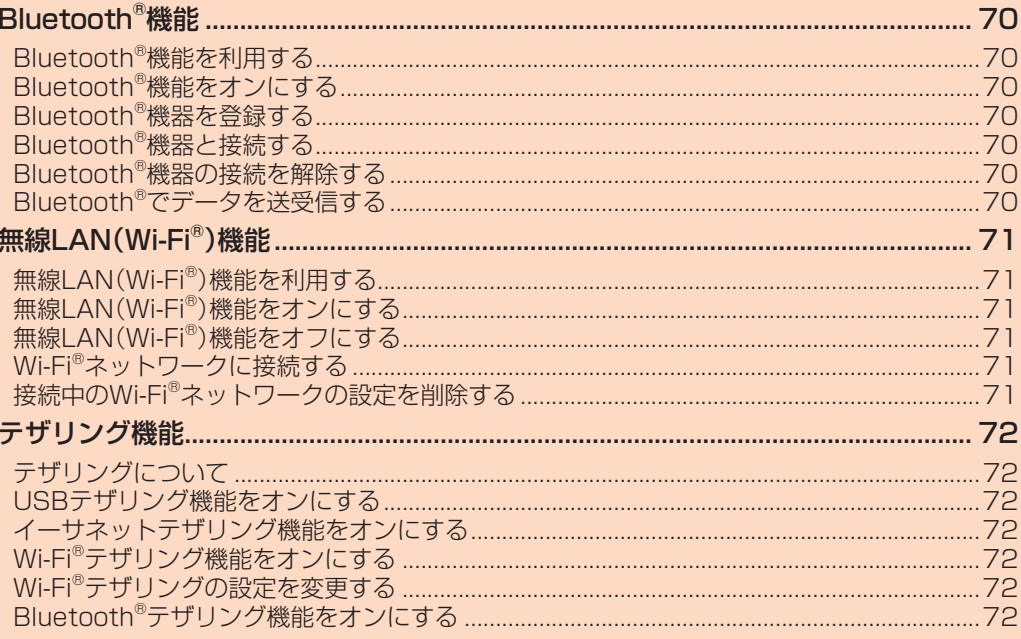

# Bluetooth®機能

# **Bluetooth®機能を利用する**

Bluetooth®機能は、パソコンやハンズフリー機器などのBluetooth®機器 とワイヤレス接続できる技術です。

#### $\gamma$  memo

- ◎ 木製品はすべてのBluetooth®機器との接続動作を確認したものではありません。し - Alamine フィーマンコーローロー Mail コンスルコン コーロンファビック
- ◎ 本製品で対応しているBluetooth®のプロファイルについては、「主な仕様」 (▶P.99)をご参照ください。
- ◎ 無線通信時のセキュリティとして、Bluetooth®標準仕様に準拠したセキュリティ機 能に対応していますが、使用環境および設定内容によってはセキュリティが十分でな い場合が考えられます。Bluetooth®通信を行う際はご注意ください。
- Production securities in All and securities and the securities in the security of the securities of the Bluetooth®通信時に発生したデータおよび情報の漏洩につきましては、当社は一切 の責任を負いかねますので、あらかじめご了承ください。
- ◎ USB Type-Cケーブル(市販品)などが接続されている場合は、Bluetooth®機能を使 用できないことがあります。

# **Bluetooth®機能をオンにする**

**1 ホーム画面で画面を上にスライド→[設定]→[機器接続]→ [新しい機器とペア設定する]**

Bluetooth®機能がオンになり、本製品が他のBluetooth®機器から検出可 能になります。

# $\mathscr{D}_{\mathsf{memo}}$

- ◎ Bluetooth®機能をオンにすると、電池の消耗が早くなります。使用しない場合は電池 の消耗を抑えるためにBluetooth®機能をオフにしてください。また、航空機内や病院 などでご利用になる場合は各社・各施設の指示に従ってください。
- ◎ Bluetooth®機能のオン/オフを切り替えるには、ホーム画面で画面を上にスライド →[設定]→[機器接続]→[接続の設定]→[Bluetooth]→[ ● つ]/[ ● つ]と操作し  $\pm \tau$ .

◎ オーディオ機器とハンズフリー機器を同時に接続することができます。ただし、ハン 。<br>ブフリー通話中はオーディオ機器の音声が自動的に流れなくなります。

# **Bluetooth®機器を登録する**

本製品とBluetooth®機器を接続するには、ペア設定(登録)が必要です。

- あらかじめペア設定を行う機器側で、Bluetooth®機能が有効になってい ることとBluetooth®検出機能がオンになっていることを確認してくだ さい。
- **1 ホーム画面で画面を上にスライド→[設定]→[機器接続]→ [新しい機器とペア設定する]**

Bluetooth®設定画面が表示され、「使用可能なデバイス」欄に検出された Bluetooth®機器名が一覧表示されます。

**2 ペア設定を行うBluetooth®機器名をタップ** ペア設定を行うかどうかの確認画面が表示されます。

#### **3** [ペア設定する]

パスキー入力画面が表示されたときは、本製品とBluetooth®機器で同じパ スキー(4~16桁の数字)を入力します。 「その他のデバイス」欄や「メディア デバイス」欄にペア設定された Bluetooth®機器名が表示されます。

#### $\mathscr{U}$ memo

◎ Bluetooth®機器と接続中は、機器の検索を実行できない場合があります。

- ◎ セキュアシンプルペアリング(SSP)機能に対応したBluetooth®機器とペア設定を 行う場合は、画面にパスキーが表示されます。表示されたパスキーが正しいことを確 認した後、ペア設定します。
- ◎ ペア設定済みのBluetooth®機器名または右側の「 → 」をタップすると、相手の Bluetooth®機器の名前を変更したり、使用目的を設定したりできます。
- ©ペア設定を解除するには、解除するBluetooth®機器名をタップ/右側の[ <sup>1</sup>]→[削 除]→[このデバイスとのペア設定を解除]と操作します。

# ■ **パスキーについて**

パスキーは、Bluetooth®機器どうしが初めて通信するときに、お互いに接 続を許可するために、本製品およびBluetooth®機器で入力する暗証番号で す。本製品では、4~16桁の数字を入力できます。

#### memo

◎ パスキーの入力には、セキュリティ確保のために約30秒の制限時間が設けられてい ます。

◎ 接続する機器によっては、毎回パスキーの入力が必要な場合があります。

# **Bluetooth®機器と接続する**

# **1 ホーム画面で画面を上にスライド→[設定]→[機器接続]**

**2 [すべて表示]→接続するBluetooth®機器名をタップ** 機器と接続中は、ステータスバーに ※が表示されます。

# **Bluetooth®機器の接続を解除する**

- **1 ホーム画面で画面を上にスライド→[設定]→[機器接続]**
- **2 接続中のBluetooth®機器名をタップ**

Bluetooth®機器名の右側に ※が表示されている場合は、「※」をタップし てください。

#### **3[接続を解除]**

再接続するときは、「接続」をタップします。

# **Bluetooth®でデータを送受信する**

あらかじめ、Bluetooth®機能をオンにして、相手のBluetooth®機器とペア 設定を行ってください。

# **Bluetooth®でデータを送信する**

**1 各機能の共有メニューで[Bluetooth]→送信する Bluetooth®機器を選択**

# **Bluetooth®でデータを受信する**

- **1 相手のBluetooth®機器からデータを送信** ステータスバーに <mark>XH</mark>が表示されます。
- **2 ステータスバーを下にスライド**
- **3Bluetooth®の通知をタップ→[承諾]**

### $\mathscr{D}_{\mathsf{memo}}$

◎ 受信したデータを確認するには、ホーム画面で画面を上にスライド→[設定]→[機器 接続]→[接続の設定]→[Bluetooth で受信したファイル]と操作します。

# 無線LAN(Wi-Fi®)機能

# **無線LAN(Wi-Fi®)機能を利用する**

家庭内で構築した無線LAN(Wi-Fi®)環境や、外出先の公衆無線LAN環境を 利用して、インターネットサービスに接続できます。

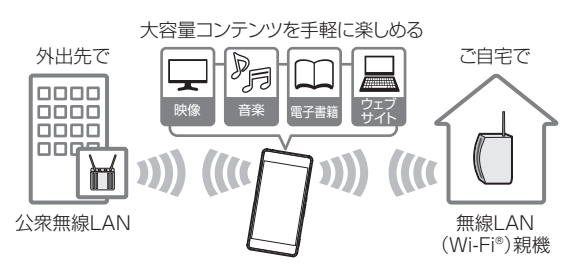

# $\mathscr{M}_{\text{memo}}$

- ◎ ご自宅などでご利用になる場合は、インターネット回線と無線LAN親機(Wi-Fi®ネッ トワーク)をご用意ください。
- ◎ 外出先でご利用になる場合は、あらかじめ外出先のWi-Fi®ネットワーク状況を、公衆 無線LANサービス提供者のホームページなどでご確認ください。公衆無線LANサー ビスをご利用になるときは、別途サービス提供者との契約などが必要な場合がありま す。
- ◎ すべての公衆無線LANサービスとの接続を保証するものではありません。
- ◎ 無線LAN(Wi-Fi®)は、電波を利用して情報のやりとりを行うため、電波の届く範囲で あれば自由にLAN接続できる利点があります。その反面、セキュリティの設定を行っ ていないときは、悪意ある第三者により不正に進入されるなどの行為をされてしまう 可能性があります。お客さまの判断と責任において、セキュリティの設定を行い、使用 することを推奨します。

# **無線LAN(Wi-Fi®)機能をオンにする**

- **1 ホーム画面で画面を上にスライド→[設定]→[ネットワーク とインターネット]→[インターネット]**
- **2 「Wi-Fi」の「 」をタップして にする** Wi-Fi®がオンになります。

Wi-Fi®がオンになるまで、数秒かかる場合があります。

#### $\sqrt{m_{\rm emo}}$

- ◎ Wi-Fi®がオンのときでもデータ通信を利用できます。Wi-Fi®ネットワークが切断され た場合には、自動的に5G/4G(LTE/WiMAX 2+)ネットワークでの接続に切り替 わります。切り替わったまま利用すると、データ通信料が発生する場合がありますの でご注音ください
- ◎ Wi-Fi®を使用するときには十分な雷波強度が得られるようにご注意ください。

#### **無線LAN(Wi-Fi®)機能をオフにする**

- **1 ホーム画面で画面を上にスライド→[設定]→[ネットワーク とインターネット]→[インターネット]**
- **2「Wi-Fi」の「 」をタップして にする**

# **Wi-Fi®ネットワークに接続する**

- **1 ホーム画面で画面を上にスライド→[設定]→[ネットワーク とインターネット]→[インターネット]** 利用可能なWi-Fi®ネットワークが表示されます。 セキュリティで保護されたWi-Fi®ネットワークには が表示されます。
- **2 接続するWi-Fi®ネットワークを選択** 「ネットワークを追加」の「 」をタップすると、Wi-Fi®ネットワークの情報 をQRコードから読み取って接続できます。 セキュリティで保護されたWi-Fi®ネットワークに接続する場合は、パスワー ド(セキュリティキー)を入力→[接続]と操作します。 接続が完了すると、ステータスバーに ※1が表示されます。 ※1 アイコンの左側に表示される数字は、接続中の無線LAN(Wi-Fi®)の規格により異なります。

### $\mathscr{P}_{\mathsf{memo}}$

- ◎ お使いの環境によっては通信速度が低下したり、ご利用になれなかったりする場合が あります。
- ◎ Wi-Fi®ネットワークを手動で追加する場合は、手順**2**で「ネットワークを追加」をタッ プし、Wi-Fi®ネットワークのネットワーク名(SSID)など必要な情報を入力してくだ さい。

ステルス設定を有効にした非公開のWi-Fi®ネットワークを追加する場合は、手順**2**で 「ネットワークを追加」をタップした後、[詳細オプション]→「非公開ネットワーク」の [▼]→[はい]と操作してください。

#### **Wi-Fi®の設定をする**

**1 ホーム画面で画面を上にスライド→[設定]→[ネットワーク とインターネット]→[インターネット]→[ネットワーク設 定]**

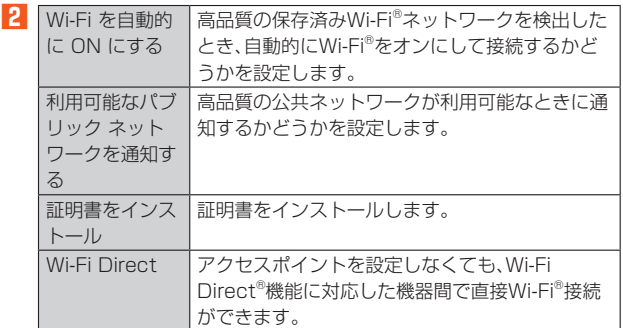

# **接続中のWi-Fi®ネットワークの設定を削除する**

**1 ホーム画面で画面を上にスライド→[設定]→[ネットワーク とインターネット]→[インターネット]→接続中のWi-Fi® ネットワークを選択**

# **2[削除]**

 $\sqrt{m$ emo

◎ 設定を削除すると、再接続のときにセキュリティキーの入力が必要になる場合があり ます。
# テザリング機能

## **テザリングについて**

テザリングとは、スマートフォンなどのモバイル機器をモデムとして使い、 USB対応機器や有線LANケーブル対応機器、無線LAN(Wi-Fi®)対応機器、 Bluetooth®対応機器をインターネットに接続させることができる機能で す。

## $\mathscr{M}_{\text{memo}}$

◎ テザリング機能のご利用には別途ご契約が必要です。

## **USBテザリング機能をオンにする**

本製品をUSB対応のパソコンと接続し、モデムとして利用することで、パ ソコンをインターネットに接続することができます。

- USB Type-Cケーブル(市販品)を利用してパソコンに接続する方法を説 明します。
- **1 ホーム画面で画面を上にスライド→[設定]→[ネットワーク とインターネット]→[テザリング]**
- **2 USB Type-Cケーブル(市販品)で本製品とパソコンを接続** パソコンに本製品のドライバソフトのインストール画面が表示された場合 は、インストール完了までしばらくお待ちください。 本製品上にソフトウェアのインストール確認画面が表示された場合は、「ス

キップ」をタップしてください。 本製品上にデータへのアクセス許可を確認する画面が表示された場合は、 「拒否」をタップしてください。

**3「USB テザリング」の[ ]**

#### **4 注意事項画面の内容を確認して[OK]**

## $\mathscr{D}_{\mathsf{memo}}$

◎ USBテザリングに必要なパソコンのオペレーティングシステム(OS)は次の通りで す。

- Microsoft Windows 11
- Microsoft Windows 10
- Microsoft Windows 8.1

## **イーサネットテザリング機能をオンにする**

本製品をUSB-LANアダプタ(市販品)と有線LANケーブル(市販品)でパソ コンなどと接続し、モデムとして利用することで、パソコンなどをインター ネットに接続することができます。

- **1 ホーム画面で画面を上にスライド→[設定]→[ネットワーク とインターネット]→[テザリング]**
- 
- **2USB-LANアダプタ(市販品)と有線LANケーブル(市販品) で本製品とパソコンなどを接続**
- **3 「イーサネット テザリング」の[ ]**
- **4 注意事項画面の内容を確認して[OK]**

## **Wi-Fi®テザリング機能をオンにする**

本製品を無線LAN(Wi-Fi®)アクセスポイントとして利用し、複数の無線 LAN(Wi-Fi®)対応機器をインターネットに同時に接続することができま す。

- **1 ホーム画面で画面を上にスライド→[設定]→[ネットワーク とインターネット]→[テザリング]**
- **2[Wi-Fiテザリング]→「Wi-Fi アクセス ポイントの使用」の [ ]**
- **3 注意事項画面の内容を確認して[OK]**

## **Wi-Fi®テザリングの設定を変更する**

初期状態で設定されているネットワーク名(SSID)やセキュリティの設定、 パスワードを変更できます。

- **1 ホーム画面で画面を上にスライド→[設定]→[ネットワーク とインターネット]→[テザリング]**
- **2[Wi-Fiテザリング]**
- **3 [アクセス ポイント名]→設定するWi-Fi®ネットワークの ネットワーク名(SSID)を入力→[OK]**
	- 初期状態では「Xperia\_XXXX」(XXXXは4桁の数字)が設定されています。
- **4 [セキュリティ]→セキュリティタイプを選択** 必要に応じて、パスワードを入力してください。

## $\mathscr{P}_{\mathsf{memo}}$

◎ 初期状態ではパスワードがランダムに設定されていますが、任意のパスワードに変更 することもできます。

◎「 」をタップするとパスワード(セキュリティキー)のQRコードを表示します。QR コードを読み取ると簡単な操作でWi-Fi®テザリングに接続できます。

## **Bluetooth®テザリング機能をオンにする**

本製品とパソコンなどをBluetooth®機能で接続し、パソコンなどをイン ターネットに接続することができます。

- **1 ホーム画面で画面を上にスライド→[設定]→[ネットワーク とインターネット]→[テザリング]**
- **2 「Bluetooth テザリング」の[ ]**
- **3 注意事項画面の内容を確認して[OK]**

## $\mathscr{U}$ memo

◎ Bluetooth®機器から本製品に接続するには、ペア設定(▶P.70)を行い、 Bluetooth®機器で本製品との接続方法を設定する必要があります。Bluetooth®機 ーーーーーー。<br>器からの操作については、Bluetooth®機器の取扱説明書をご覧ください。

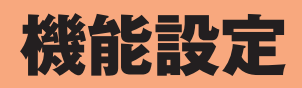

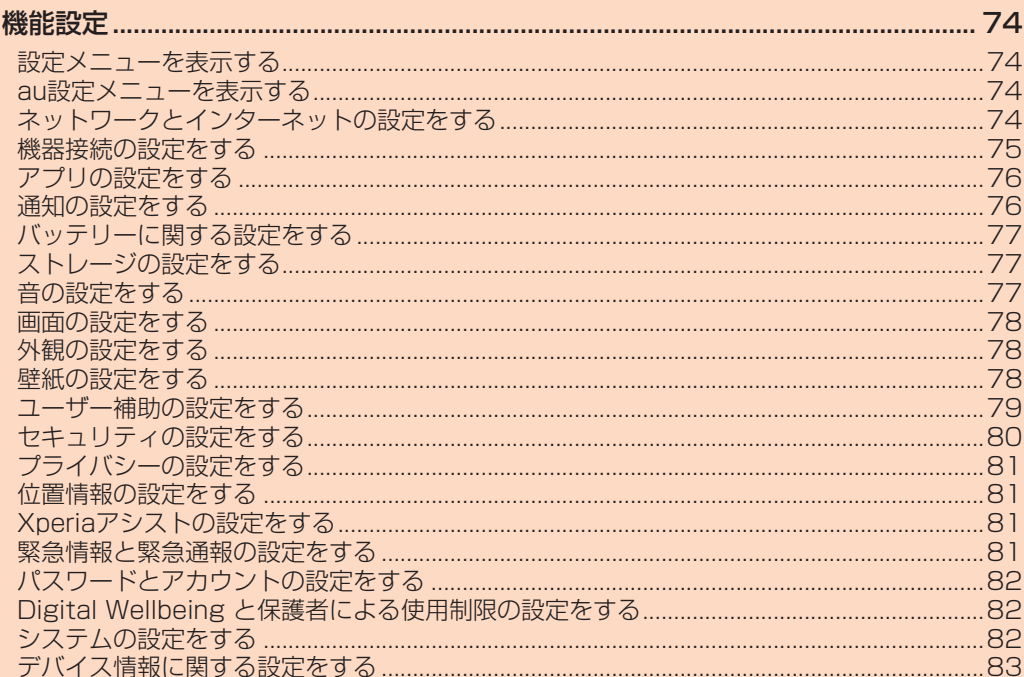

# 機能設定

## **設定メニューを表示する**

設定メニューから各種機能を設定、管理します。壁紙や着信音のカスタマイ ズ、セキュリティの設定、データの初期化などができます。

## **設定メニューを起動する**

## **1** ホーム画面で画面を上にスライド→[設定]

設定メニュー画面が表示されます。

#### $\mathscr{U}$ memo

◎クイック設定パネル(▶P.30)で「※」をタップしても、設定メニュー画面を表示でき ます。

## ■ **設定メニュー項目一覧**

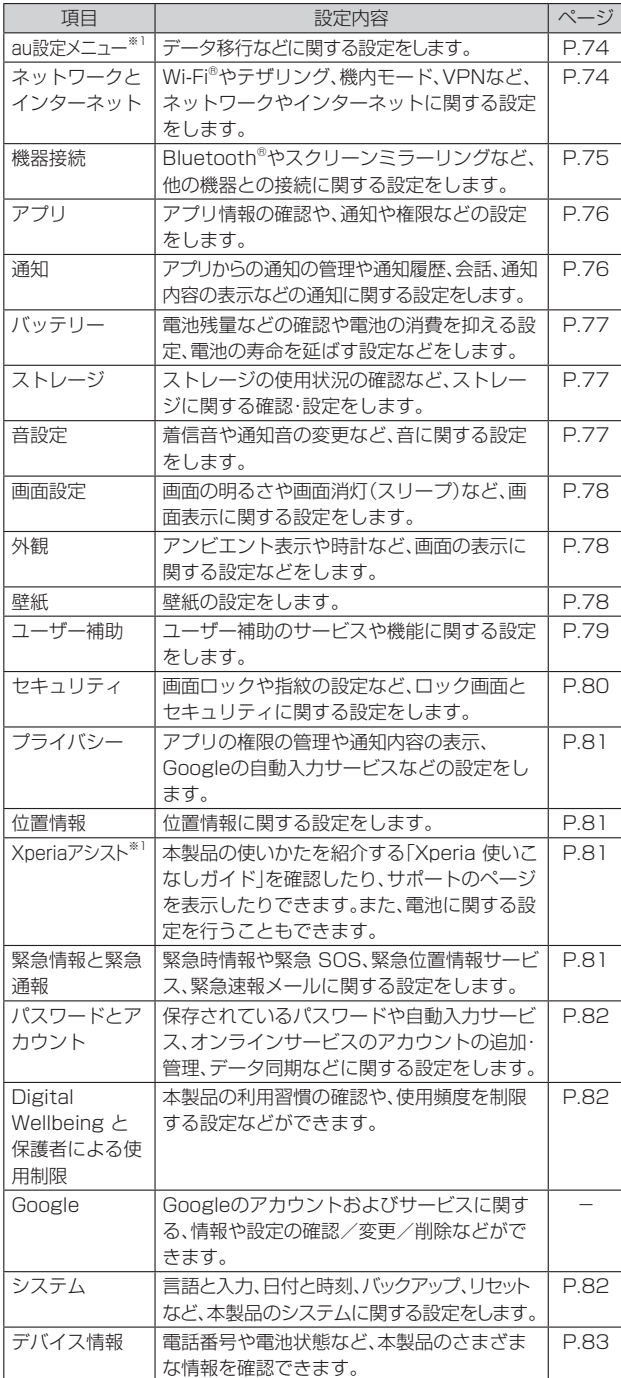

※1 Xperia 1 IIのみ表示されます。

## $\mathscr{M}$ memo

◎ 画面上部の「設定を検索」欄にキーワードを入力すると、設定項目などを検索できま す。

◎ 設定の状況などにより、表示される項目や配置が異なる場合があります。 ◎ ご利用の機種により、項目の並び順や表示される項目が異なる場合があります。

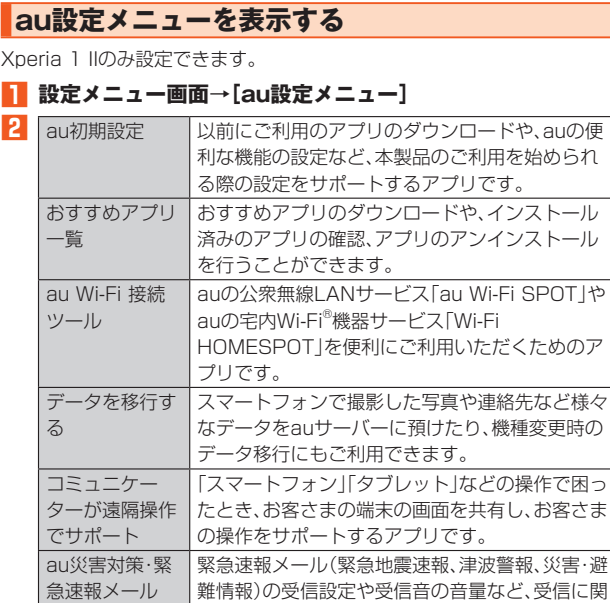

する設定ができます。

自動で預けるデータの種類を設定したり、自動お 預かり設定の詳細を確認したりできます。

さらなる通信品質向上のため、音声通話やデータ 通信時などにおける品質、電波状況および発生場 所(GPS情報)を収集し、auに自動送信する機能で

# ※Wi-Fi®設定やBluetooth®設定などお客さまの端末設定を支援する サービス  $\sqrt{m$ emo

データお預かり

au通信品質レ ポート機能

設定

◎ 使用状況により表示される項目が異なる場合があります。

す。

## **ネットワークとインターネットの設定をする**

Wi-Fi®やテザリング、機内モード、VPNなど、ネットワークやインターネッ トに関する設定をします。

auセルフケア KDDIが提供する「セルフケア」サービス\*の機能を 提供するアプリです。

## **1 設定メニュー画面→[ネットワークとインターネット]**

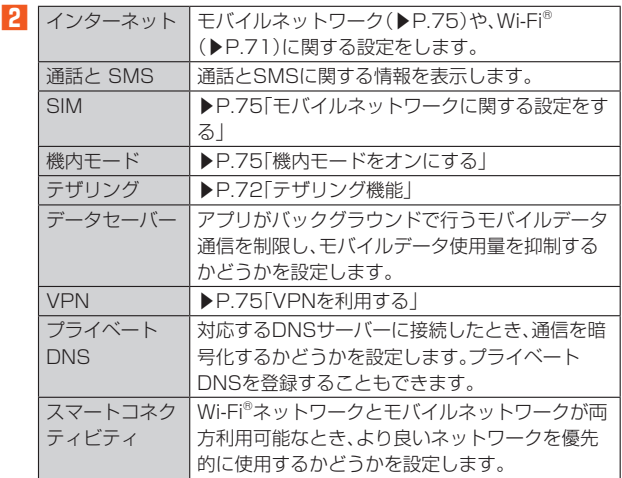

#### $\sqrt{m}$ emo

◎ データセーバーでモバイルデータ通信を制限しないアプリを設定するには、手順**2**で [データセーバー]→[データ通信を制限しないアプリ]→設定するアプリの「● をタップして にします。

## **モバイルネットワークに関する設定をする**

モバイルデータ通信のオン/オフを設定したり、本製品を海外で利用する ための設定をしたりします。

#### **1 設定メニュー画面→[ネットワークとインターネット]→ [SIM]**

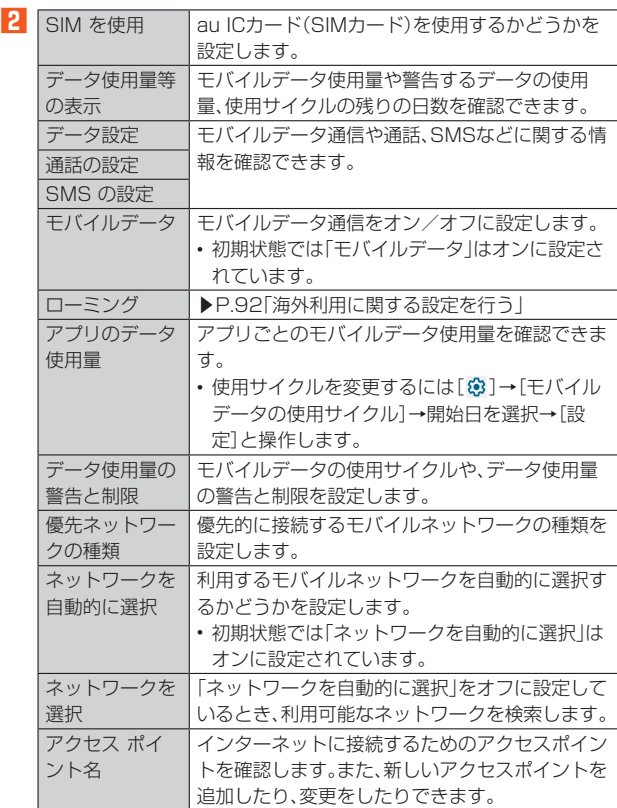

## **機内モードをオンにする**

機内モードを設定すると、ワイヤレス機能(電話、データ通信、Wi-Fi®機能、 Bluetooth®機能)がすべてオフになります。

**1 設定メニュー画面→[ネットワークとインターネット]→「機 内モード」の「 」をタップして にする** ステータスバーに が表示されます。

## $\mathscr{M}_{\text{memo}}$

◎ クイック設定パネル(▶P.30)で「機内モード」をタップしても、オン/オフを切り替 えることができます。

◎ 機内モードがオンの場合でもWi-Fi®やBluetooth®をオンにできます。航空機内や病 院などでご利用になる場合は各社・各施設の指示に従ってください。

## **VPNを利用する**

仮想プライベートネットワーク(VPN:Virtual Private Network)を使う と、企業や学校などの保護されたローカルネットワーク内の情報に外部か らアクセスできます。

#### ■ VPNを設定する

- **1 設定メニュー画面→[ネットワークとインターネット]→ [VPN]**
- **2 [ ]**
- **3 ネットワーク管理者の指示に従い、VPN設定の各項目を入 力/設定**

## **4 [保存]**

## $\mathscr{M}$ memo

◎ VPNを編集するには、手順**2**でVPNの[ ]→各項目を入力/設定→[保存]と操作 します。

**◎ VPNを削除するには、手順22でVPNの[ \$2]→[削除]と操作します。** 

## ■ VPNに接続する

#### **1 設定メニュー画面→[ネットワークとインターネット]→ [VPN]**

VPN設定画面に、設定したVPNがリスト表示されます。

## **2 接続するVPNをタップ**

#### **3 [接続]**

VPNに接続すると、ステータスバーにCDが表示されます。 VPNの追加時にユーザー名やパスワードを入力していない場合は、必要な 認証情報を入力→[接続]と操作してください。

## $\mathscr{D}_{\mathsf{memo}}$

◎ VPNを切断する場合は、設定メニュー画面→[ネットワークとインターネット]→ [VPN]→接続中のVPNをタップ→画面の指示に従って接続を解除してください。

## **機器接続の設定をする**

Bluetooth®やスクリーンミラーリングなど、他の機器との接続に関する設 定をします。

#### **1** 設定メニュー画面→[機器接続]

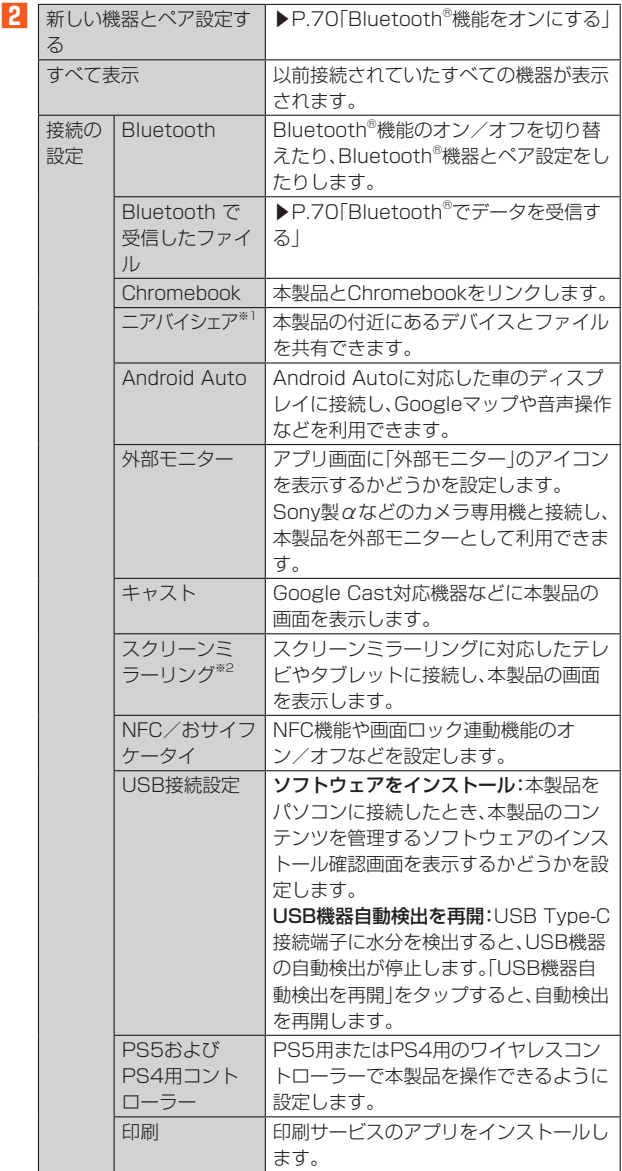

※1 使用状況によって表示が異なる場合があります。

※2 使用環境によって映像や音声が途切れたり、止まったりする場合があります。 Wi-Fi®機能のアンテナ部付近を手でおおうと、転送する映像の品質に影響を及ぼす場合があ ります。

#### $\mathscr{C}$  memo

◎ 本製品と他の機器を接続しているときや以前接続されていた機器がある場合は、「新 しい機器とペア設定する」の上や「以前接続されていた機器」欄に機器情報が表示され る場合があります。タップすると接続方法の変更や、接続の解除などの操作ができま す。

## **アプリの設定をする**

**2** 最近開いたアプ

## **1** 設定メニュー画面→[アプリ]

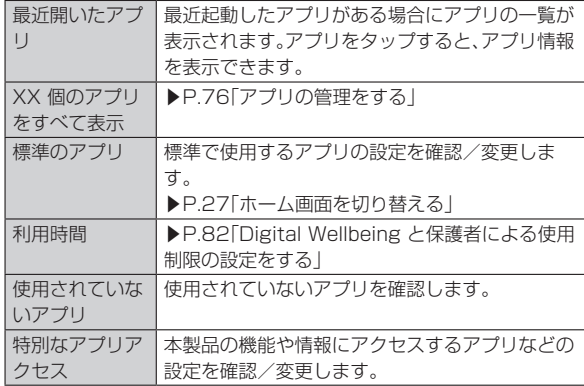

## **アプリの管理をする**

インストールされたアプリの管理やアンインストールができます。また、ア プリごとに通知や権限の設定を変更したり、データやキャッシュを削除し たりできます。

**1 設定メニュー画面→[アプリ]→[XX 個のアプリをすべて表 示]**

#### **2** 管理するアプリをタップ

[ • ]→[システムアプリを表示]と操作すると、すべてのアプリを表示でき ます。

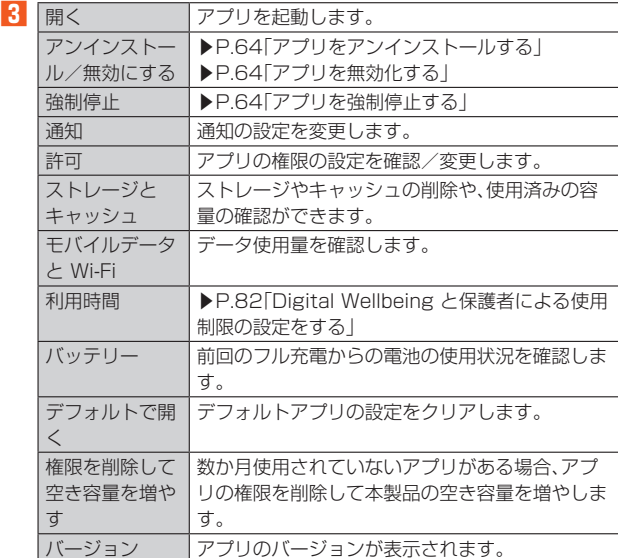

## $\mathscr{D}_{\text{memo}}$

◎ 手順**2**で[ ]→[アプリの設定をリセット]→[設定リセット]と操作すると、アプリ の無効化や標準のアプリの設定、バックグラウンドデータの制限、アプリの権限など をリセットできます。

◎ アプリや使用状況によって、表示される項目が異なる場合や、項目が選択できない場 合などがあります。

## **通知の設定をする**

アプリや機能ごとに通知方法を設定できます。また、通知LEDの動作や、 ロック画面での通知に関する設定を変更することもできます。

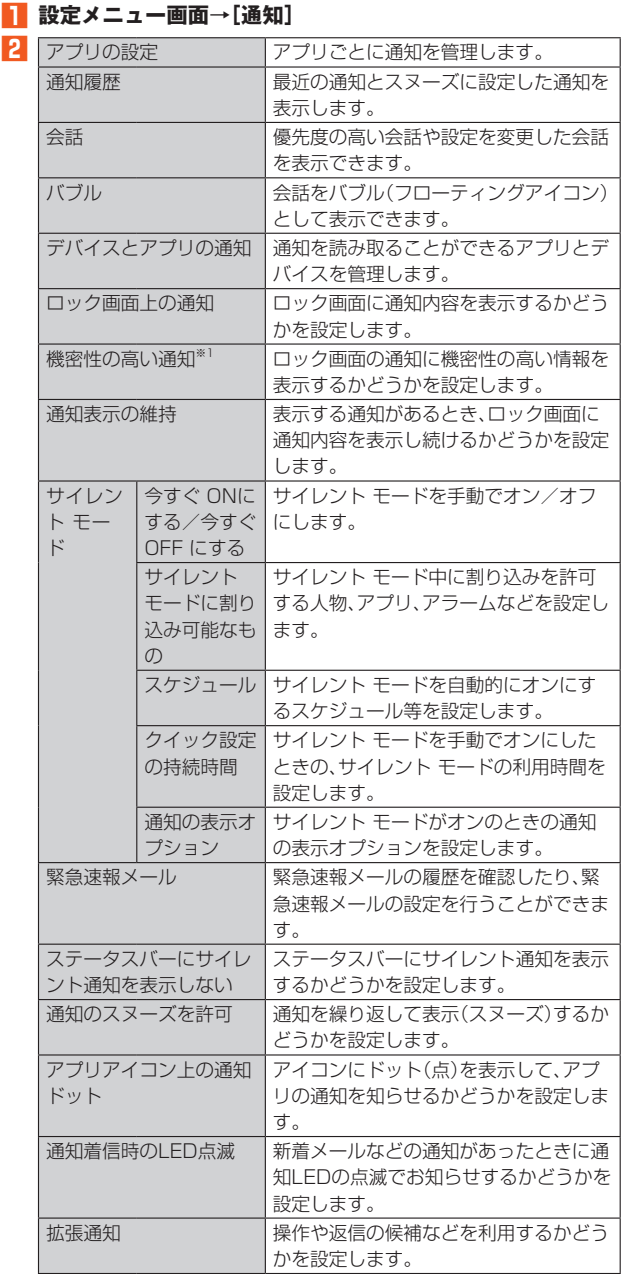

※1「画面のロック」(▶P.80)を「パターン」/「ロックNo.」/「パスワード」に設定している場合に 表示されます。

# **バッテリーに関する設定をする**

## **1** 設定メニュー画面→[バッテリー]

**2** 電池残量と電池

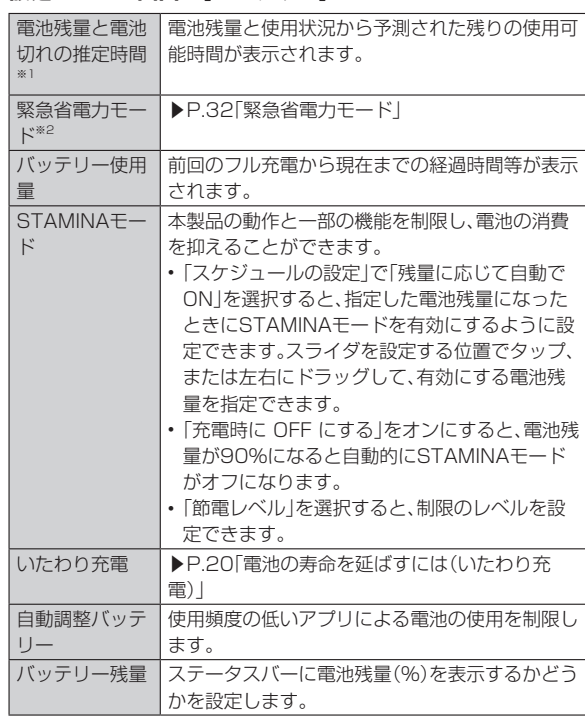

※1 使用状況によって表示が異なる場合があります。

※2 Xperia 1 IIのみ表示されます。

# **ストレージの設定をする**

内部ストレージやUSBストレージ、microSDメモリカードの容量を確認 したり、USBストレージやmicroSDメモリカードを初期化(フォーマッ ト)したりできます。

#### **1** 設定メニュー画面→[ストレージ]

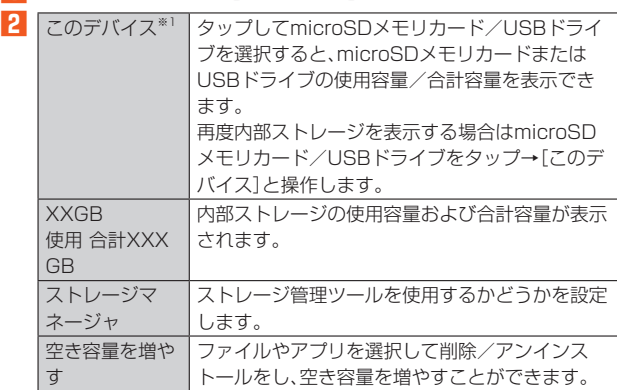

※1 microSDメモリカードやUSBドライブが取り付けられている場合に表示されます。

#### $\mathscr{M}$ memo

- ◎ 手順**2**で「空き容量を増やす」をタップするか、[このデバイス]→microSDメモリ カード/USBドライブを選択→[空き容量を増やす]と操作するとデータ一覧画面が 表示され、保存されているデータの確認や、データのコピー/移動/削除/共有など の操作ができます。
- ◎ USBストレージ/microSDメモリカードの認識を解除するには、手順**2**で[このデ バイス]→microSDメモリカード/USBドライブを選択→[ | ]→[取り出し]と操 作します。
- 再度認識させる場合は[このデバイス]→microSDメモリカード/USBドライブを 選択→[ ]→[マウント]と操作します。
- ◎ USBストレージ/microSDメモリカードのフォーマットを行うには、手順**2**で[こ のデバイス]→microSDメモリカード/USBドライブを選択→[ : ]→[フォーマッ ト]→[USBドライブをフォーマット]/[SDカードをフォーマット]→[完了]と操作 します。

フォーマットを行うと保存されている内容がすべて消去されますのでご注意くださ い。

## **音の設定をする**

#### **1 設定メニュー画面→[音設定]**

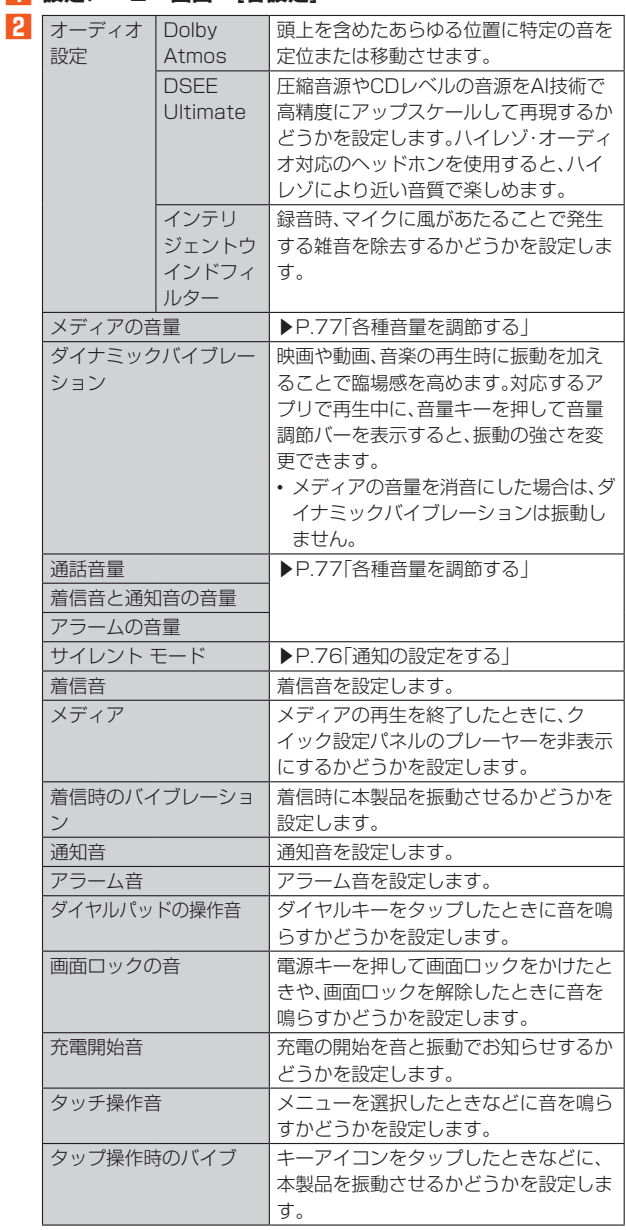

## $\sqrt{m_{\rm{emo}}}$

◎「Dolby Atmos」をオンに設定しても、「DSEE Ultimate」がオンの場合は、アプリに よって、いずれかの機能が有効になります。音楽関連のアプリを使用している場合は、 「DSEE Ultimate」が優先されます。

◎ マナーモードの設定については、「マナーモードを設定する」(▶P.31)をご参照くだ さい。

◎ ソフトウェアキーボードのキー操作音の設定は、設定メニュー画面→[システム]→ [言語と入力]→[画面上のキーボード]と操作し、入力方法を選択して表示される設定 画面から行います。

## **各種音量を調節する**

メディア再生音、通話、着信音と通知音、アラームの音量を調節します。

- **1** 設定メニュー画面→[音設定]
- **2 「メディアの音量」/「通話音量」/「着信音と通知音の音量」/ 「アラームの音量」のスライダを設定する位置でタップ、また は左右にドラッグ**

音量を下げるにはスライダを左に、上げるには右にドラッグします。

## $\mathscr{V}$  memo

◎ メディアの音量は音量キーを押しても調節できます。また、通話中に音量キーを押す と、通話音量を調節できます。

◎ 着信時に音量キーまたは電源キーを押すと、着信音を消音にすることができます。

## **画面の設定をする**

#### **1** 設定メニュー画面→[画面設定]

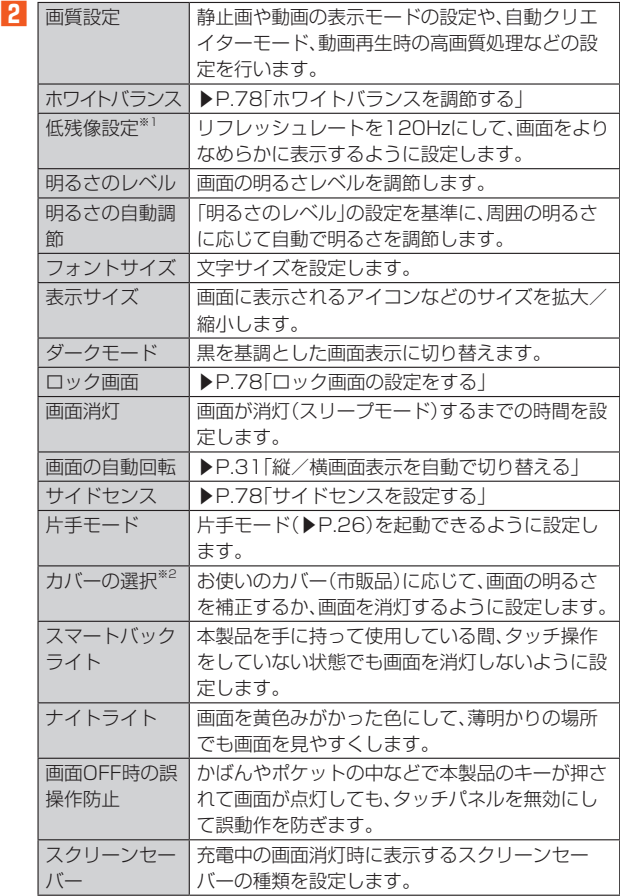

※1 Xperia 5 IIのみ表示されます。<br>※2 Xperia 1 IIのみ表示されます。

#### $\mathscr{U}$ memo

◎ ご利用の機種により、項目の並び順や表示される項目が異なる場合があります。

## **ホワイトバランスを調節する**

## **1 設定メニュー画面→[画面設定]→[ホワイトバランス]**

**2 「マニュアル設定」の「 」をタップして にする**

#### **3 [暖色]/[中間色]/[寒色]/[カスタム]**

「カスタム」を選択した場合は、スライダを設定する位置でタップ、または左 右にドラッグします。

#### $\mathscr{U}$ memo

◎ 手順**3**でスライダを設定する位置でタップ、または左右にドラッグすると、自動的に 「カスタム」に設定されます。

## **ロック画面の設定をする**

ロック画面やアンビエント表示に関する設定ができます。アンビエント表 示をオンにすると、スリープモード中に画像を表示したり、日時や通知を確 認したりできます。

#### **1 設定メニュー画面→[画面設定]→[ロック画面]**

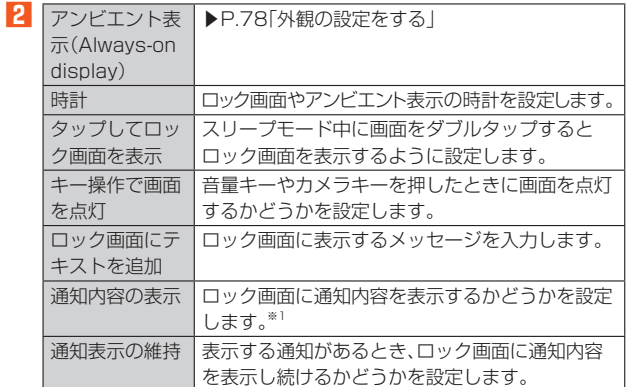

※1「画面のロック」(▶P.80)の設定により表示される項目は異なります。

## **サイドセンスを設定する**

サイドセンス機能(▶P.24)を利用するための設定を行います。

- **1 設定メニュー画面→[画面設定]→[サイドセンス]**
- **2 「 」をタップして にする**

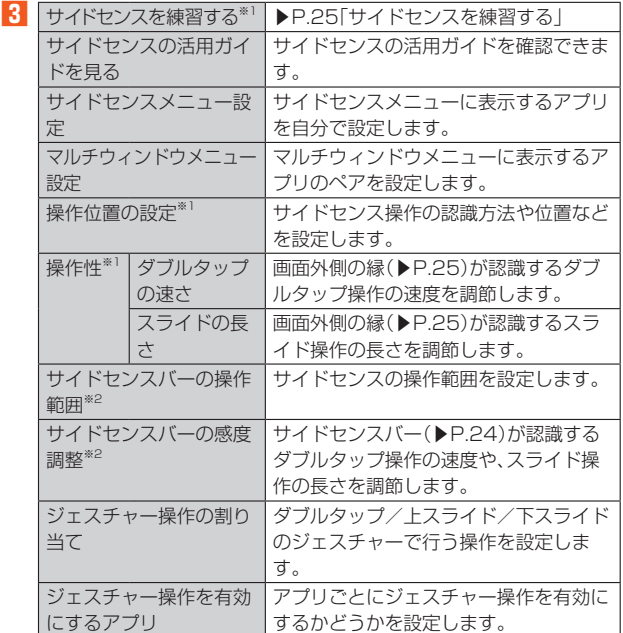

※1 Xperia 1 IIのみ表示されます。<br>※2 Xperia 5 IIのみ表示されます。

## $\mathscr{D}_{\mathsf{memo}}$

◎ ジェスチャー操作の割り当てを設定する場合、あらかじめサイドセンスメニューを表 示し、「始める」をタップする必要があります。

◎ ご利用の機種により、項目の並び順や表示される項目が異なる場合があります。

## **外観の設定をする**

## **1** 設定メニュー画面→[外観]

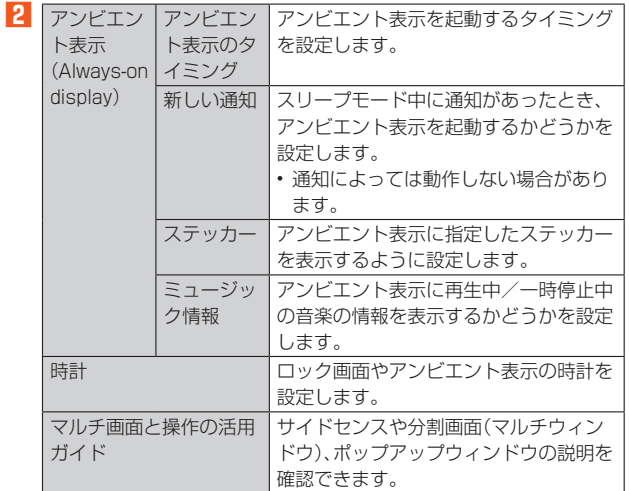

## **壁紙の設定をする**

#### **1** 設定メニュー画面→[壁紙]

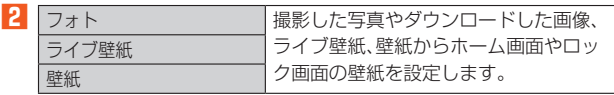

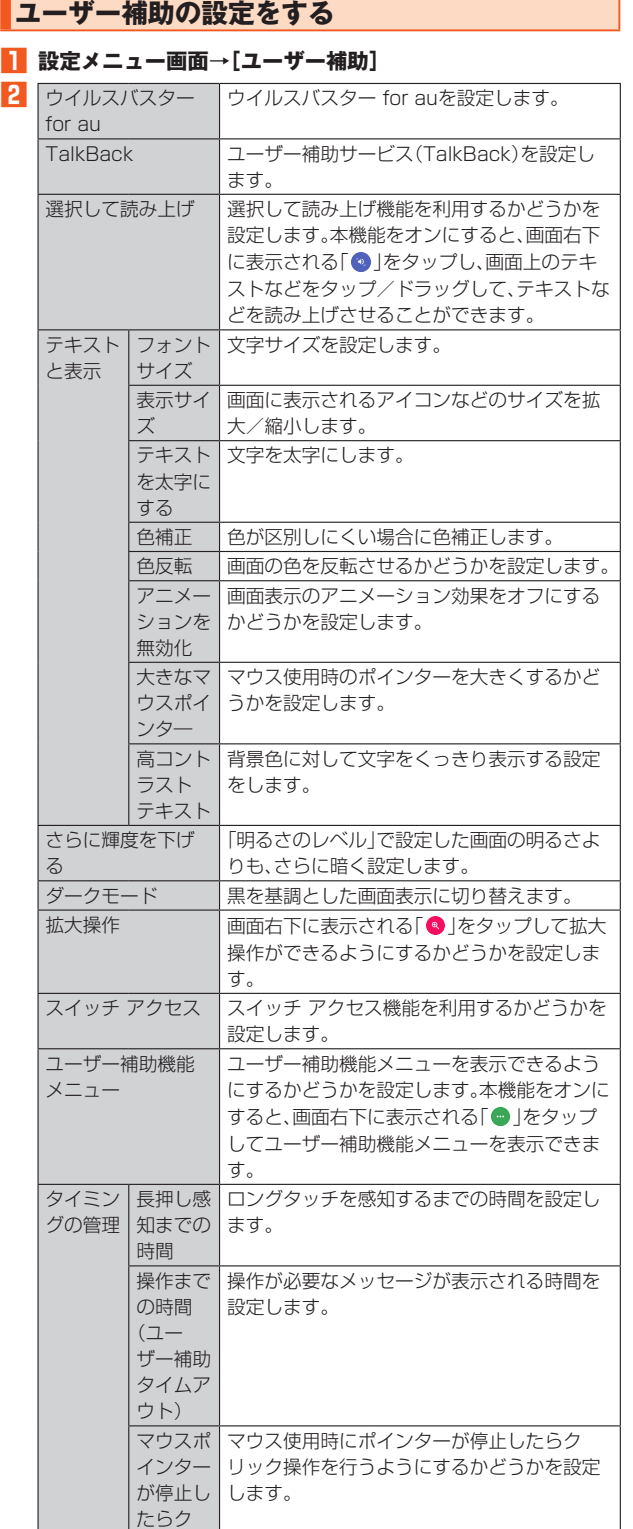

リック

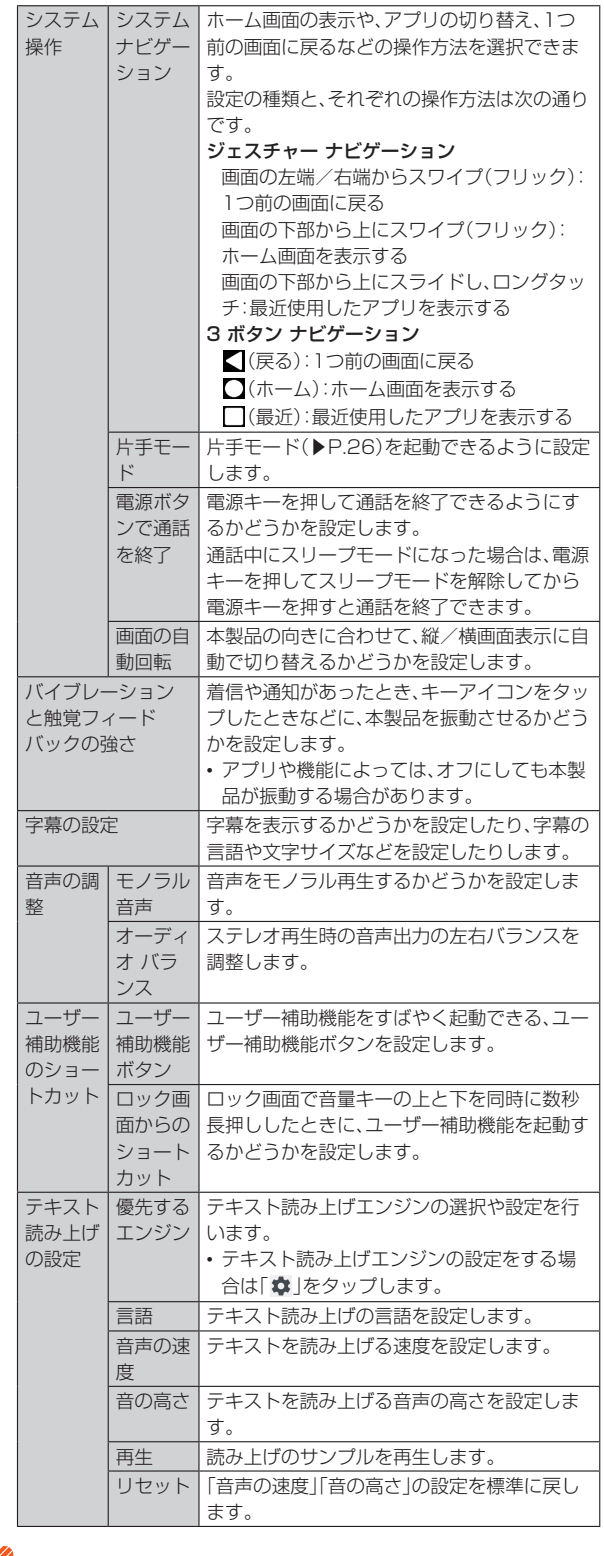

# $\mathscr{M}_{\mathsf{memo}}$

## TalkBackのタッチガイド機能について

◎ TalkBackをオンにするとタッチガイド機能もオンになります。

- タッチガイド機能とは、タップした位置にあるアイテムの説明を読み上げたり、表示 したりすることができる機能です。
- ◎ タッチガイド機能をオンにすると、通常の操作とは異なった方法で本製品の操作がで きます。項目を選択する場合は一度タップしてからダブルタップし、スライドをする 場合は2本の指で画面上を目的の方向へなぞります。

# **セキュリティの設定をする**

#### **1** 設定メニュー画面→[セキュリティ]

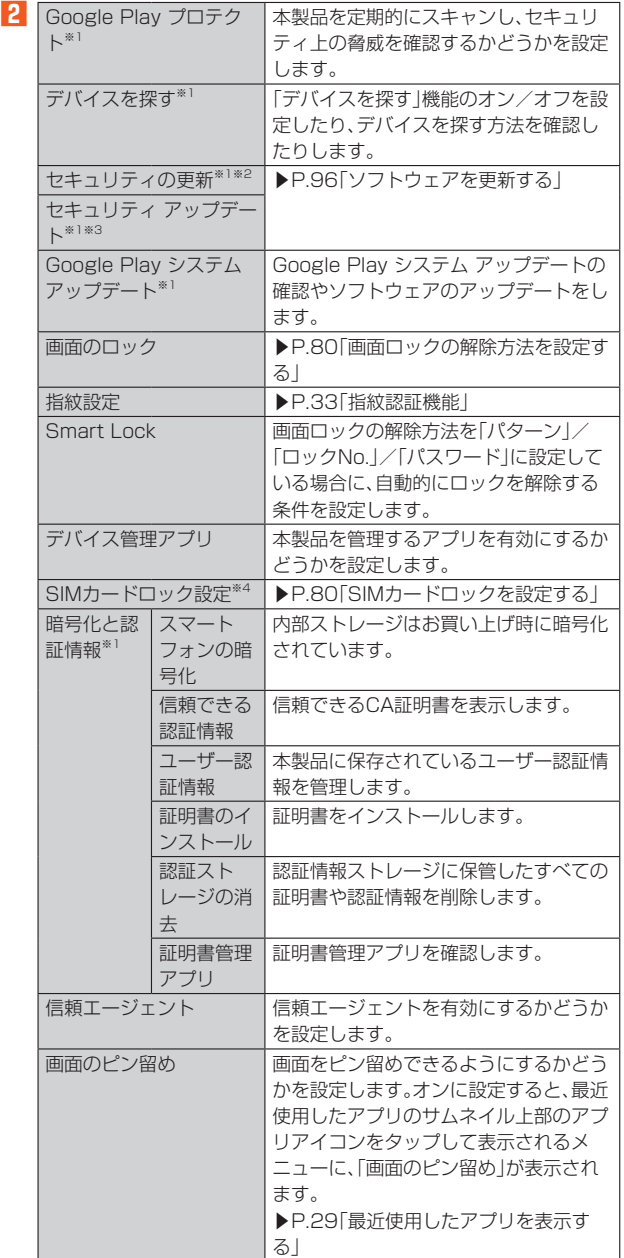

※1 使用状況によって表示が異なる場合があります。

…… こここここ ここここで<br>※2 Xperia 1 IIのみ表示されます。

※3 Xperia 5 IIのみ表示されます

※4 au ICカード(SIMカード)が挿入されていない場合は表示されません。

#### **画面ロックの解除方法を設定する**

本製品の電源を入れたりスリープモードを解除したりしたときに、画面 ロックの解除方法(パターン/ロックNo./パスワード)を入力するように 設定できます。

- **1** 設定メニュー画面→[セキュリティ]→[画面のロック]
- **2 [パターン]/[ロックNo.]/[パスワード]** 「なし」を選択すると画面ロックは無効になります。 「スワイプ」を選択すると画面ロックの解除方法が無効になります。
- **3 画面の指示に従って設定** 設定が完了すると、設定メニューの「セキュリティ」に戻ります。
- **4 必要に応じて「画面のロック」の[ ]** 手順2<sup>7</sup>で「なし」/「スワイプ」を選択すると、 は表示されません。

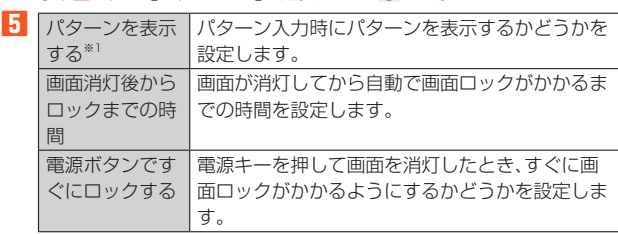

※1「パターン」に設定したときのみ表示されます。

#### **■ 画面ロックをかける**

画面ロックの解除方法を設定した後に、電源キーを押してスリープモード にする、または画面が消灯してから「画面消灯後からロックまでの時間」で 設定した時間が経過すると、画面ロックがかかります。

#### **■ 画面ロックを解除する**

- **1 画面ロック中に電源キーを押して画面を点灯**
- **2 ロック画面で画面を上にスワイプ(フリック)→画面ロックの 解除方法を入力**

#### $\mathscr{U}_{\text{memo}}$

◎ ロック画面で画面を上にスワイプ(フリック)→[緊急通報]と操作すると、緊急通報を かけることができます。

◎ 設定した「パターン」/「ロックNo.」/「パスワード」を忘れた場合は、auショップ/ au Styleもしくはお客さまセンターまでご連絡ください。

## **SIMカードロックを設定する**

au ICカード(SIMカード)にPIN(暗証番号)を設定し、電源を入れたときに PINコードを入力することで、不正使用から保護できます。PINコードにつ いては「PINコードについて」(▶P.13)をご参照ください。

- **1 設定メニュー画面→[セキュリティ]→[SIMカードロック設 定]**
- **2 [SIM カードをロック]**

```
■ au ICカード(SIMカード)のPINコードを入力→[OK]
```
## $\mathscr{D}_{\mathsf{memo}}$

◎ SIMカードロックを解除するには、手順**2**で再度[SIM カードをロック]→au ICカー ド(SIMカード)のPINコードを入力→[OK]と操作します。

#### ■ PINコードを変更する

「SIM カードをロック」をオンに設定しているときのみ変更できます。

- **1 設定メニュー画面→[セキュリティ]→[SIMカードロック設 定]→[SIM PINの変更]**
- **2** 現在のPINコードを入力→[OK]
- ■3 新しいPINコードを入力→[OK]
- **4 もう一度新しいPINコードを入力→[OK]**

# **プライバシーの設定をする**

## **1** 設定メニュー画面→[プライバシー]

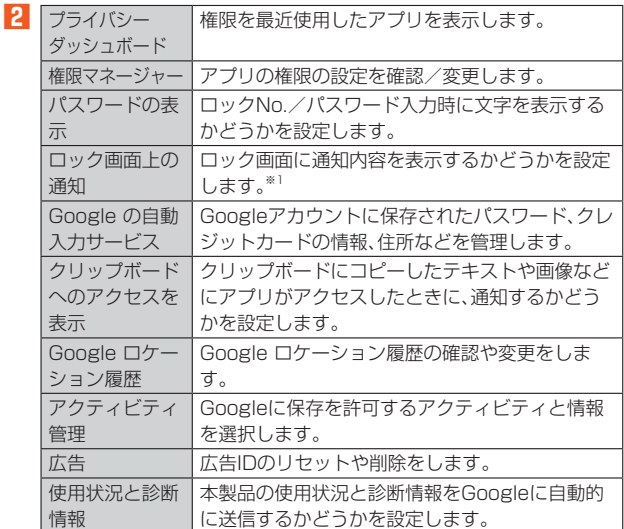

※1「画面のロック」(▶P.80)の設定により表示される項目は異なります。

## **位置情報の設定をする**

#### **1 設定メニュー画面→[位置情報]**

**2 「位置情報を使用」の[ ]→注意画面の内容を確認して[同 意する]**

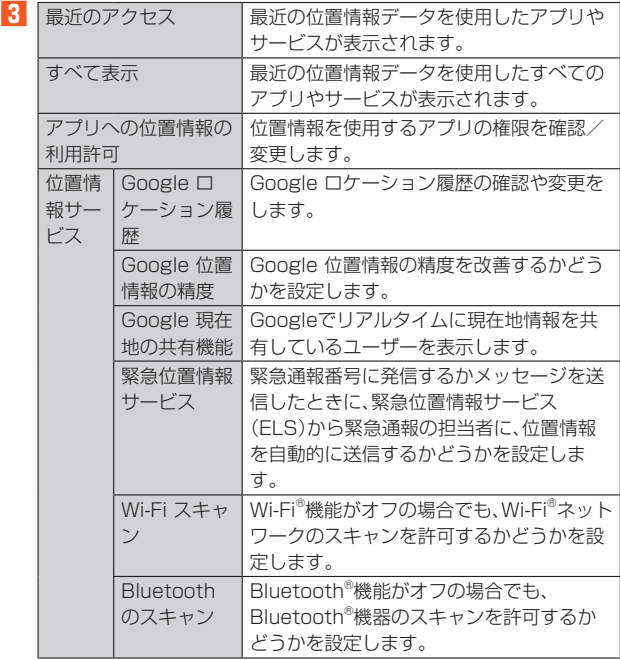

#### $\mathscr{U}$ memo

- ◎ GPSシステムのご利用には十分注意してください。システムの異常などにより損害 が生じた場合、当社では一切の責任を負いかねますので、ご了承ください。
- ◎ 本製品の故障、誤動作、異常、あるいは停電などの外部要因(電池切れを含む)によっ て、測位(通信)結果の確認などの機会を逸したために生じた損害などの純粋経済損害 につきましては、当社は一切その責任を負いかねますのであらかじめご了承くださ い。
- ◎ 本製品は、航空機、車両、人などの航法装置として使用できません。そのため、位置情報 を利用して航法を行うことによる損害が発生しても、当社は一切その責任を負いかね ますのであらかじめご了承ください。
- ◎ 高精度の測量用GPSとしては使用できません。そのため、位置の誤差による損害が発 生しても、当社は一切その責任を負いかねますのであらかじめご了承ください。
- ◎ 衛星利用測位(GPS)は、米国国防総省により構築され運営されています。同省がシス テムの精度や維持管理を担当しています。このため、同省が何らかの変更を加えた場 合、GPSシステムの精度や機能に影響が出る場合があります。
- ◎ ワイヤレス通信製品(携帯電話やデータ検出機など)は、衛星信号を妨害するおそれが あり、信号受信が不安定になることがあります。
- ◎ 各国・地域の法制度などにより、取得した位置情報(緯度経度情報)に基づく地図上の 表示が正確でない場合があります。
- ◎ 当社はナビゲーションサービスに限らず、いずれの位置情報サービスの正確性も保証 しません。

#### ■ **受信しにくい場所**

GPSは人工衛星からの電波を利用しているため、次の条件では、電波を受 信できない、または受信しにくい状況が発生しますのでご注意ください。

- 建物の中や直下 • かばんや箱の中
- 
- 密集した樹木の中や下 • 自動車、電車などの室内
- 本製品の周囲に障害物(人や物)がある場合
- 地下やトンネル、地中、水中
- ビル街や住宅密集地
- 高圧線の近く
- 大雨、雪などの悪天候

## **Xperiaアシストの設定をする**

Xperia 1 IIのみ設定できます。

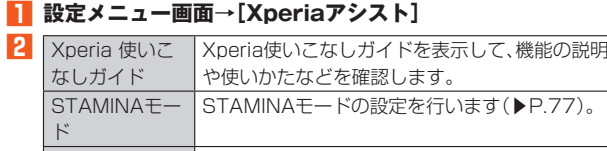

いたわり充電 | いたわり充電の設定を行います(▶P.20)。 サポート ソニーのサポートページを表示します。

## **緊急情報と緊急通報の設定をする**

#### **1** 設定メニュー画面→[緊急情報と緊急通報]

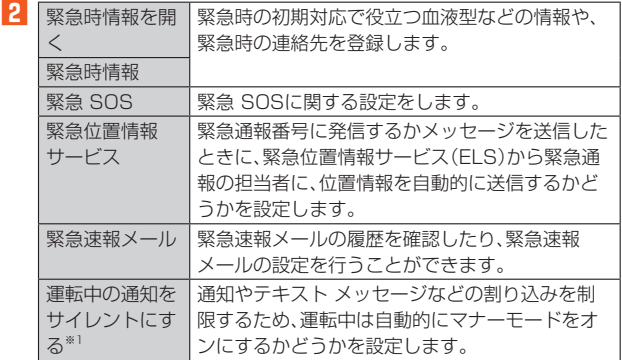

※1 使用状況によって表示が異なる場合があります。

# **パスワードとアカウントの設定をする**

#### **1 設定メニュー画面→[パスワードとアカウント]**

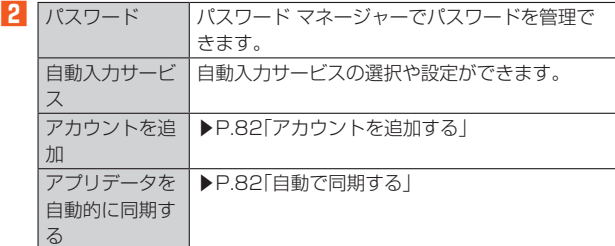

## **アカウントを追加する**

- **1 設定メニュー画面→[パスワードとアカウント]→[アカウン トを追加]**
- **2 追加するアカウントの種類を選択**
- **3 画面の指示に従って操作**

#### **アカウントを削除する**

- **1 設定メニュー画面→[パスワードとアカウント]→削除するア カウントを選択→[アカウントを削除]**
- **2 [アカウントを削除]**

#### **自動で同期する**

本製品とGoogleオンラインサービスの連絡先、カレンダー、Gmailやその 他のオンラインサービスなどの自動同期を設定します。

- 同期するには、本製品でGoogleアカウントなどのオンラインサービスの アカウントを設定する必要があります。
- **1 設定メニュー画面→[パスワードとアカウント]**

#### **2 「アプリデータを自動的に同期する」の[ ]→[OK]**

#### **手動で同期する**

自動同期がオフのとき、登録されたアカウントを同期します。

- **1 設定メニュー画面→[パスワードとアカウント]→アカウント を選択**
- **2 [アカウントの同期]**
- **3 同期する項目を選択**

## **同期を中止する**

- **1** 同期中(⊙が表示中)に[ | | ]
- **2 [同期をキャンセル]**

## **Digital Wellbeing と保護者による使用制限の 設定をする**

#### **1 設定メニュー画面→[Digital Wellbeing と保護者による使 用制限]**

**2** ダッシュボード 本製品/アプリごとの、「利用時間」「受信した通 知数」「起動した回数」を確認します おやすみ時間モー ド 指定した時間に画面をモノクロにしたり、サイ レント モード(▶P.76)をオンにしたりする設 定ができます。 フォーカスモード 集中の妨げになるアプリを一時停止するかどう かを設定します。 通知を管理 ▶P.76「通知の設定をする」 サイレント モー ド ▶P.76「サイレント モード」 前方注意 本製品を使いながら歩いているときなどに、周 囲に気を配るように促す通知をするかどうかを 設定します。 アプリの一覧にア イコンを表示 アプリ画面に「Digital Wellbeing」のアイコン を表示するかどうかを設定します。 保護者による使用 制限を設定する 保護者向けファミリー リンクアプリで本製品を リモートで管理したり、利用時間などを制限す ることができます。

# **システムの設定をする**

# **1** 設定メニュー画面→[システム]

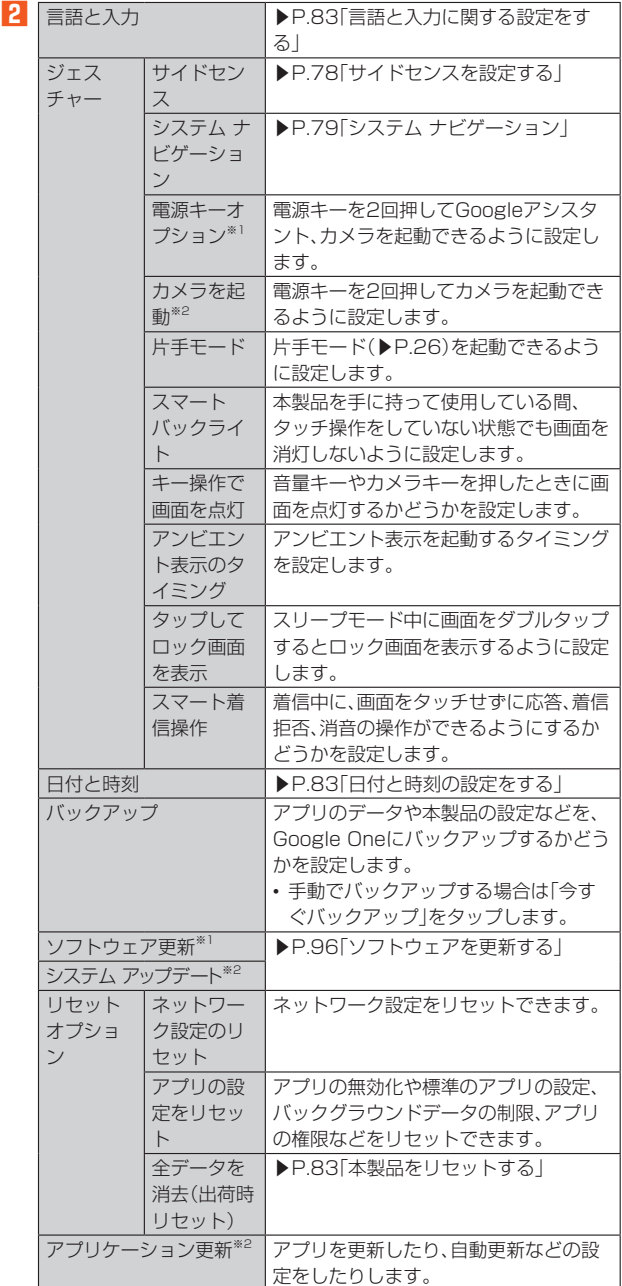

※1 Xperia 1 IIのみ表示されます。 ※2 Xperia 5 IIのみ表示されます

 $\sqrt{m_{\text{emo}}}$ 

◎ ご利用の機種により、項目の並び順や表示される項目が異なる場合があります。

# **言語と入力に関する設定をする**

## **1 設定メニュー画面→[システム]→[言語と入力]**

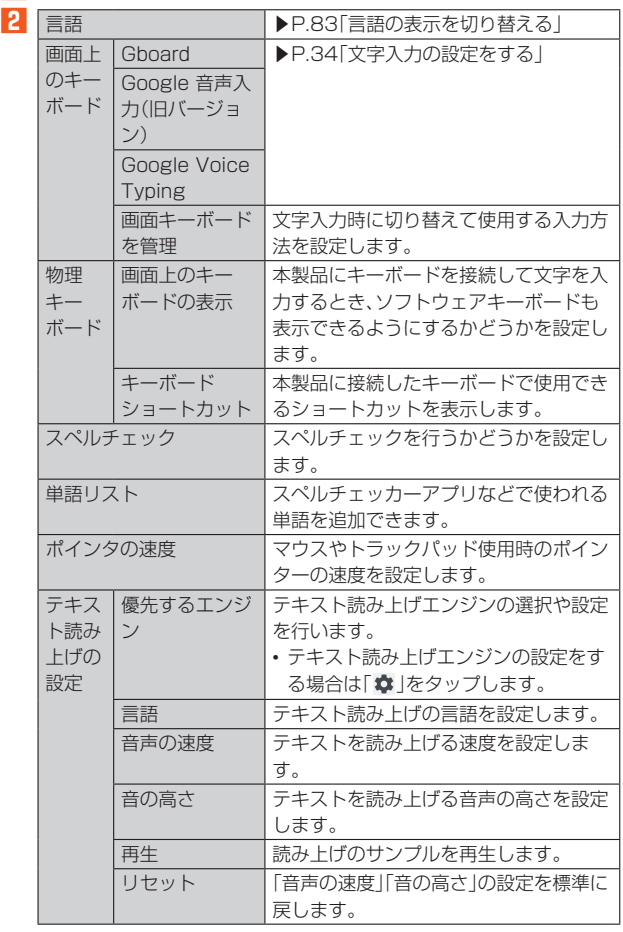

#### ■ **言語の表示を切り替える**

**1 設定メニュー画面→[システム]→[言語と入力]→[言語]**

- **2 [言語を追加]→使用する言語を選択→必要に応じて国・地域 を選択**
- **3 使用する言語の「 」を最上段(「1」の位置)までドラッグ**

## $\mathscr{M}_{\mathsf{memo}}$

**2** 日時を自動的に

◎ 間違った表示言語を選択して表示内容が読めなくなった場合は、次のホームページの FAQをご覧ください。

https://xperia.sony.jp/support/

## **日付と時刻の設定をする**

## **1** 設定メニュー画面→[システム]→[日付と時刻]

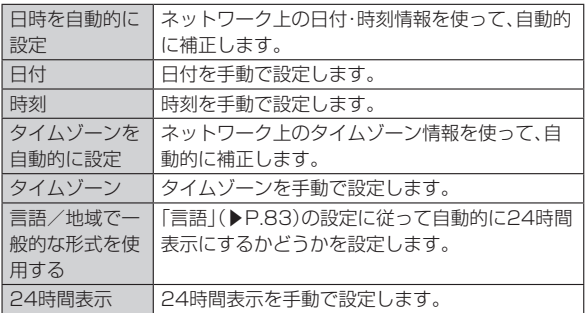

#### $\mathscr{M}_{\text{memo}}$

◎ 日付、時刻、タイムゾーン、24時間表示を手動で設定する場合、あらかじめ「日時を自 動的に設定」「タイムゾーンを自動的に設定」「言語/地域で一般的な形式を使用する」 をオフにする必要があります。

◎ 海外通信事業者によっては時差補正が正しく行われない場合があります。その場合 は、「タイムゾーン」でタイムゾーンを設定してください。

## **本製品をリセットする**

本製品をリセットすると、ダウンロードしたアプリを含むすべてのデータ、 およびアカウントなどが削除され、本製品は初期状態に戻ります。 • 必ず本製品の重要なデータをバックアップしてから、リセットしてくだ

さい。 • 充電しながら行うか、電池が十分に充電された状態で行ってください。

**1 設定メニュー画面→[システム]→[リセット オプション]→ [全データを消去(出荷時リセット)]**

#### **2 [すべてのデータを消去]**

必要に応じて画面ロックの解除方法(「パターン」/「ロックNo.」/「パス ワード」)を入力します。

#### **3 [すべてのデータを消去]**

「すべてのデータを消去」をタップすると本製品は自動的に再起動します。 本製品の再起動または初期化中は、そのままお待ちください。

## **デバイス情報に関する設定をする**

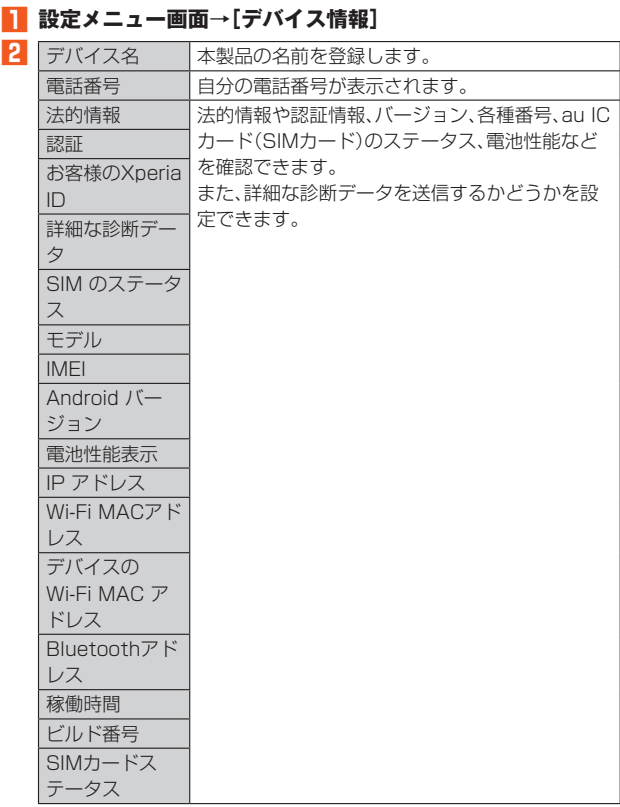

#### $\mathscr{M}$ memo

◎ ご利用の機種により、項目の並び順や表示される項目が異なる場合があります。

# auのネットワークサービス

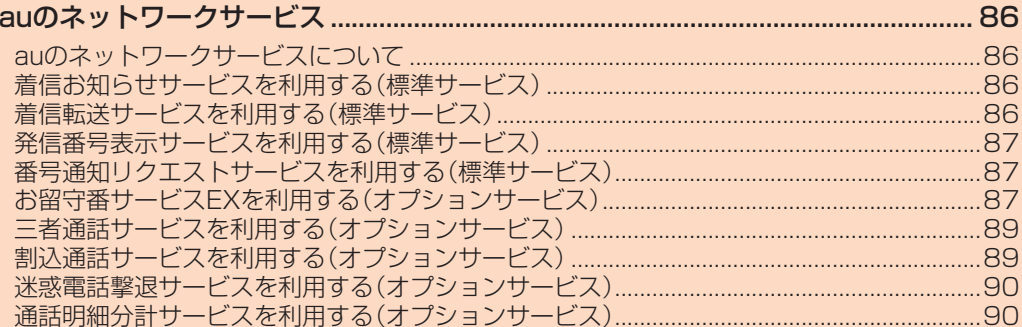

# auのネットワークサービス

## **auのネットワークサービスについて**

auでは、次のような便利なサービスを提供しています。

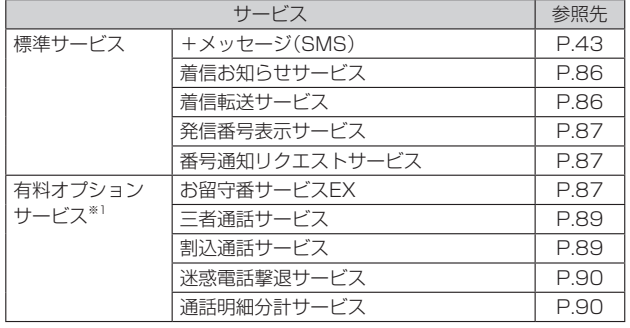

※1 有料オプションサービスは、別途ご契約が必要になります。

お申し込みやお問い合わせの際は、auショップ/au Styleもしくはお客さまセンターまでご連絡く ださい。 各サービスのご利用料金や詳細については auホームページ(https://www.au.com/)でご確認く ー<br>デ<del>さ</del>い。

## **着信お知らせサービスを利用する(標準サービス)**

## **■着信お知らせサービスについて**

「着信お知らせサービス」は、電波の届かない場所にいた場合など、着信が あったことをSMSでお知らせするサービスです。

電話をかけてきた相手の方が伝言を残さずに電話を切った場合に、着信が あった時間と、相手の方の電話番号をお知らせします。

# $\mathscr{P}_{\mathsf{memo}}$

- ◎「着信お知らせサービス」を利用するには、お留守番サービスEXの圏外転送(▶P.88) を設定してください。
- ※有料オプションサービスにご契約されていない場合にも設定を行ってください。<br>◎ 電話番号通知がない着信についてはお知らせしません。ただし、番号通知があっても
- 。<br>番号の桁数が20桁以上の場合はお知らせしません。
- ◎ お留守番サービスセンターが保持できる着信お知らせは、最大99件です。
- ◎ 着信があってから約168時間経過してもお知らせできない場合、お留守番サービス センターから着信お知らせは自動的に消去されます。
- ◎ ご契約時の設定では、着信お知らせで相手の方の電話番号をお知らせします。お留守 番サービス総合案内(▶P.87)で着信お知らせ(着信通知)を停止することができま す。
- ◎ 通話中などですぐにお知らせできない場合があります。その場合は、お留守番サービ スセンターのリトライ機能によりお知らせします。

## **着信転送サービスを利用する(標準サービス)**

電話がかかってきたときに、登録した別の電話番号に転送するサービスで す。

電波が届かない地域にいるときや、通話中にかかってきた電話などを転送 する際の条件を選択できます。

## $\mathscr{U}$ memo

- ◎ 緊急通報番号(110、119、118)、時報(117)など、一般に転送先として望ましくな いと思われる番号には転送できません。
- ◎ 着信転送サービスと番号通知リクエストサービス(▶P.87)を同時に開始すると、非 通知からの着信を受けた場合、番号通知リクエストサービスを優先します。
- ◎ au国際電話サービスでの転送はご利用いただけません。また、一部の国際電話通信事 業者でも転送できない場合があります。

## ■ ご利用料金について

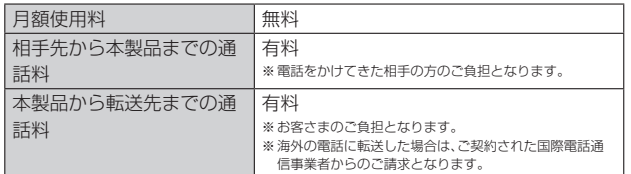

#### **応答できない電話を転送する(無応答転送)**

かかってきた電話に出ることができないときに電話を転送します。

**1 ホーム画面で[ ]→[ ]→[設定]→[通話]→[着信転送・お 留守番サービス]→[無応答転送]→[着信転送・お留守番サー ビス設定]**

#### **2[転送]**

「OFF」をタップすると転送サービスを停止できます。

**3 転送時間や転送先電話番号を設定→[OK]→[OK]** 転送時間は5秒~55秒の間で設定できます。

## $\sqrt{m_{\rm emo}}$

◎ 無応答転送を設定しているときに電話がかかってくると、着信音が鳴っている間は、 電話に出ることができます。

## **通話中にかかってきた電話を転送する(話中転送)**

- **1 ホーム画面で[ ]→[ ]→[設定]→[通話]→[着信転送・お 留守番サービス]→[話中転送]→[着信転送・お留守番サービ ス設定]**
- **2[転送]**
	- 「OFF」をタップすると転送サービスを停止できます。
- **3 転送先電話番号を設定→[OK]→[OK]**

## memo

◎ 話中転送と割込通話サービス(▶P.89)を同時に設定している場合は、割込通話サー ビスが優先されます。

## **応答できない電話を転送する(圏外転送)**

電波の届かない場所にいるときや、電源が切ってあるときなどに、電話を転 送します。

**1 ホーム画面で[ ]→[ ]→[設定]→[通話]→[着信転送・お 留守番サービス]→[圏外転送]→[着信転送・お留守番サービ ス設定]**

## **2[転送]**

- 「OFF」をタップすると転送サービスを停止できます。
- **3 転送先電話番号を設定→[OK]→[OK]**

## **かかってきたすべての電話を転送する(フル転送)**

**1 ホーム画面で[ ]→[ ]→[設定]→[通話]→[着信転送・お 留守番サービス]→[フル転送]→[着信転送・お留守番サービ ス設定]**

ホーム画面で[ ]→[ ]→[1][4][2][4]→[音声通話]→ガイダンスに 従って転送先電話番号を入力→ガイダンスに従って操作しても設定できま す。

- **2[転送]**
	- 「OFF」をタップすると転送サービスを停止できます。
- **3 転送先電話番号を設定→[OK]→[OK]**

#### $\sqrt{m}$ emo

◎ フル転送を設定している場合は、お客さまの本製品は呼び出されません。

# **着信転送サービスを停止する**

## **1 ホーム画面で[ ]→[ ]→[1][4][2][0]→[音声通話]**

#### $\sqrt{m$ emo

◎ 着信転送サービスを停止すると、お留守番サービスも停止します。お留守番サービス を再度ご利用する方法は「お留守番サービスEXを利用する(オプションサービス)」 (▶P.87)をご参照ください。

## **発信番号表示サービスを利用する(標準サービス)**

電話をかけた相手の方の電話機にお客さまの電話番号を通知したり、着信時に 相手の方の電話番号をお客さまの携帯電話に表示したりするサービスです。

#### ■ **お客さまの電話番号の通知について**

相手の方の電話番号の前に「184」(電話番号を通知しない場合)または 「186」(電話番号を通知する場合)を付けて電話をかけることによって、通話 ごとにお客さまの電話番号を相手の方に通知するかどうかを指定できます。

#### $\mathscr{U}$ memo

◎ 発信者番号(お客さまの電話番号)はお客さまの大切な情報です。お取り扱いについて は十分にお気を付けください。

◎ 電話番号を通知しても、相手の方の電話機やネットワークによっては、お客さまの電 話番号が表示されないことがあります。

◎ 海外から発信した場合、相手の方に電話番号が表示されない場合があります。

#### **■ 相手の方の電話番号の表示について**

電話がかかってきたときに、相手の方の電話番号が表示されます。 相手の方が電話番号を通知しない設定で電話をかけてきたときや、電話番 号が通知できない電話からかけてきた場合は、その理由が表示されます。

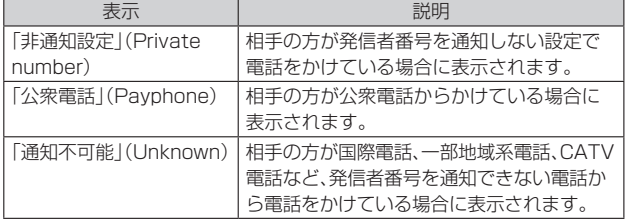

#### **電話番号を通知する**

#### **1 ホーム画面で[ ]→[ ]→[設定]→[通話]→「発信者番号通 知」の「 」をタップして にする**

 $\mathscr{D}$  memo

- ◎ 電話をかけるときに、「184」または「186」を相手の方の電話番号に追加して入力し た場合は、「発信者番号通知」の設定に関わらず、入力した「184」または「186」が優先 されます。
- ◎ 発信番号表示サービスの契約内容が非通知の場合は、「発信者番号通知」をオンにして 。ここ、『スポック』 コン・ファイン アール・アール アール・ファーロー アニメ こっこ こころ まセンターまでお問い合わせください。
- ◎「発信者番号通知」をオフに設定しても、緊急通報番号(110、119、118)への発信時 や、SMS送信時は発信者番号が通知されます。

## **番号通知リクエストサービスを利用する(標準 サービス)**

電話をかけてきた相手の方が電話番号を通知していない場合、相手の方に 電話番号の通知をしてかけ直してほしいことをガイダンスでお伝えする サービスです。

#### $\mathscr{D}_{\text{memo}}$

◎ 初めてご利用になる場合は、停止状態になっています。

- ◎ お留守番サービスEX(▶P.87)、着信転送サービス(▶P.86)、割込通話サービス (▶P.89)、三者通話サービス(▶P.89)のそれぞれと、番号通知リクエストサービス を同時に開始すると、番号通知リクエストサービスが優先されます。
- ◎ 番号通知リクエストサービスと迷惑電話撃退サービス(▶P.90)を同時に開始する ー ラー・・・・・・・ ー・・・ ー・・・<br>と、番号通知リクエストサービスが優先されます。
- ◎ サービスの開始・停止には、通話料はかかりません。

## **■番号通知リクエストサービスを開始する**

**1 ホーム画面で[ ]→[ ]→[設定]→[通話]→[番号通知リク エストサービス]→「番号通知リクエストサービス」の「 」を タップして にする→[OK]**

ホーム画面で[●]→[■]→[1][4][8][1]→[音声通話]と操作しても開 始できます。

#### $\mathscr{W}_{\text{memo}}$

- ◎ 電話をかけてきた相手の方が意図的に電話番号を通知してこない場合は、相手の方に 「お客さまの電話番号を通知しておかけ直しください。」とガイダンスが流れ、相手の 方に通話料がかかります。
- ◎ 次の条件からの着信時は、番号通知リクエストサービスは動作せず、通常の接続とな ります。
	- 公衆電話、国際電話
	- SMS
	- その他、相手の方の電話網の事情により電話番号を通知できない電話からの発信の 場合

## **■番号通知リクエストサービスを停止する**

**1 ホーム画面で[ ]→[ ]→[設定]→[通話]→[番号通知リク エストサービス]→「番号通知リクエストサービス」の「 」を タップして にする→[OK]** ホーム画面で[●]→[●]→[1][4][8][0]→[音声通話]と操作しても停

止できます。

# **お留守番サービスEXを利用する(オプションサー ビス)**

## **お留守番サービスEXについて**

電源を切っているときや、電波の届かない場所にいるとき、機内モード (▶P.75)をオンにしているとき、一定の時間が経過しても電話に出られな かったときなどに、留守応答して相手の方からの伝言をお預かりするサー ビスです。

#### ■ お留守番サービスEXをご利用になる前に

- 本製品のご購入時や、機種変更や電話番号変更のお手続き後、修理時の代 用機貸し出しと修理後返却の際にお留守番サービスEXに加入中の場合、 お留守番サービスは開始されています。
- お留守番サービスと番号通知リクエストサービス(▶P.87)を同時に開 始すると、非通知からの着信を受けた場合に番号通知リクエストサービ スが優先されます。

#### ■ お留守番サービスEXでお預かりする伝言・ボイスメール **について**

#### お留守番サービスEXでは、次の通りに伝言・ボイスメールをお預かりしま す。

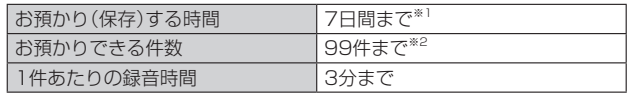

※1 お預かりから7日間以上経過している伝言・ボイスメールは、自動的に消去されます。

※2 件数は伝言とボイスメール(▶P.88)の合計です。100件目以降の場合は、電話をかけてきた相手 の方に、伝言・ボイスメールをお預かりできないことをガイダンスでお知らせします。

#### ■ ご利用料金について

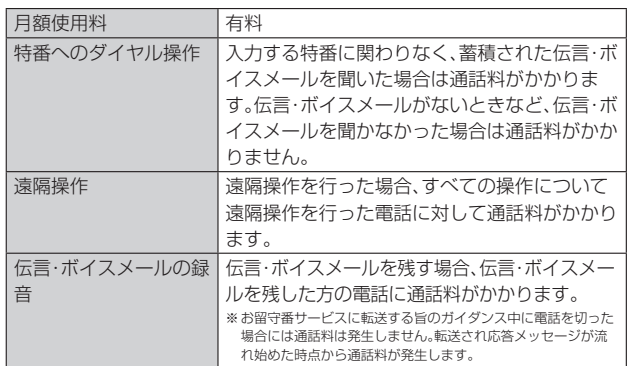

## **お留守番サービス総合案内(141)を利用する**

総合案内からは、ガイダンスに従って操作することで、伝言・ボイスメール の再生、応答メッセージの録音/確認/変更、英語ガイダンスの設定/日本 語ガイダンスの設定、不在通知(蓄積停止)の設定/解除、着信お知らせの開 始/停止ができます。

#### **1 ホーム画面で[ ]→[ ]→[1][4][1]→[音声通話]**

#### **2 ガイダンスに従って操作**

## **応答できない電話を転送する(無応答転送)**

かかってきた電話に出ることができないときに電話を留守番電話サービス に転送します。

**1 ホーム画面で[ ]→[ ]→[設定]→[通話]→[着信転送・お 留守番サービス]→[無応答転送]→[着信転送・お留守番サー ビス設定]**

# **2[お留守番サービス]**

「OFF」をタップすると転送サービスを停止できます。

**3 転送時間を設定→[OK]→[OK]** 転送時間は5秒~55秒の間で設定できます。

#### $\mathscr{U}_{\text{memo}}$

◎ 無応答転送を設定しているときに電話がかかってくると、着信音が鳴っている間は、 電話に出ることができます。

## **通話中にかかってきた電話を転送する(話中転送)**

**1 ホーム画面で[ ]→[ ]→[設定]→[通話]→[着信転送・お 留守番サービス]→[話中転送]→[着信転送・お留守番サービ ス設定]**

#### **2[お留守番サービス]**

「OFF」をタップすると転送サービスを停止できます。

## **3[OK]→[OK]**

#### $\mathscr{D}_{\mathsf{memo}}$

◎ 話中転送と割込通話サービス(▶P.89)を同時に設定している場合は、割込通話サー ビスが優先されます。

#### **応答できない電話を転送する(圏外転送)**

電波の届かない場所にいるときや、電源が切ってあるときなどに、電話を留 守番電話サービスに転送します。

- **1 ホーム画面で[ ]→[ ]→[設定]→[通話]→[着信転送・お 留守番サービス]→[圏外転送]→[着信転送・お留守番サービ ス設定]**
- **2[お留守番サービス]** 「OFF」をタップすると転送サービスを停止できます。
- **3[OK]→[OK]**

## **かかってきたすべての電話を転送する(フル転送)**

**1 ホーム画面で[ ]→[ ]→[設定]→[通話]→[着信転送・お 留守番サービス]→[フル転送]→[着信転送・お留守番サービ ス設定]** ホーム画面で[ 1→[ ■ ]→[1][4][1][2]→[音声通話]と操作しても設

定できます。

# **2[お留守番サービス]**

「OFF」をタップすると転送サービスを停止できます。

**3[OK]→[OK]**

## $\mathscr{V}$ memo

◎ フル転送を設定している場合は、お客さまの木製品は呼び出されません。

## **お留守番サービスを停止する**

## **1 ホーム画面で[ ]→[ ]→[1][4][2][0]→[音声通話]**

## $\mathscr{M}$ memo

◎ お留守番サービスを停止すると、着信転送サービスも停止します。着信転送サービス を再度ご利用する方法は「着信転送サービスを利用する(標準サービス)」(▶P.86)を ご参照ください。

## **電話をかけてきた方が伝言を録音する**

ここで説明するのは、電話をかけてきた方が伝言を録音する操作です。

#### **1 お留守番サービスで留守応答**

かかってきた電話がお留守番サービスに転送されると、お客さまが本製品か ら設定した応答メッセージで応答します(▶P.88「応答メッセージの録音/ 確認/変更をする」)。

電話をかけてきた相手の方は「#」を押すと、応答メッセージを最後まで聞か ずに(スキップして)手順**2**へ進むことができます。ただし、応答メッセージ のスキップ防止が設定されている場合は、「#」を押しても応答メッセージは スキップしません。

#### **2 伝言を録音**

録音時間は、3分以内です。

伝言を録音した後、手順**3**へ進む前に電話を切っても伝言をお預かりしま す。

#### **3「#」を押して録音を終了**

- 録音終了後、ガイダンスに従って次の操作ができます。
- [1]: 録音した伝言を再生して、内容を確認する
- [2]: 録音した伝言を「至急扱い」にする
- [9]: 録音した伝言を消去して、取り消す
- [\*]: 録音した伝言を消去して、録音し直す

## **4 電話を切る**

## $\sqrt{m_{\rm{emo}}}$

- ◎ 電話をかけてきた方が「至急扱い」にした伝言は、伝言やボイスメールを再生すると き、他の「至急扱い」ではない伝言より先に再生されます。
- ◎ お留守番サービスに転送する旨のガイダンス中に電話を切った場合には通話料は発 生しませんが、転送されて応答メッセージが流れ始めた時点から通話料が発生しま す。

## **ボイスメールを録音する**

相手の方がau電話でお留守番サービスをご利用の場合、相手の方を呼び出 すことなくお留守番サービスに直接ボイスメールを録音できます。また、相 手の方がお留守番サービスを停止していてもボイスメールを残すことがで きます。

**1 ホーム画面で[ ]→[ ]→[1][6][1][2]+相手の方のau 電話番号を入力→[音声通話]**

**2 ガイダンスに従ってボイスメールを録音**

## **伝言お知らせについて**

お留守番サービスセンターで伝言やボイスメールをお預かりしたことを SMS(「伝言お知らせ」と表示)でお知らせします。

## $\mathscr{U}$ memo

- ◎ お留守番サービスセンターが保持できる伝言お知らせの件数は99件です。 ◎ 伝言・ボイスメールをお預かりしてから約7日経過してもお知らせできない場合、お
- 留守番サービスセンターから伝言お知らせは自動的に消去されます。 ◎ 通話中などですぐにお知らせできない場合があります。その場合は、お留守番サービ
- スセンターのリトライ機能によりお知らせします。

## **伝言・ボイスメールを聞く**

## **1 ホーム画面で[ ]→[ ]→「1」をロングタッチ**

ホーム画面で[ 3 ]→[ : ]→[設定]→[通話]→[着信転送・お留守番サービ ス]→[伝言メッセージを再生する]→[OK]と操作しても伝言・ボイスメール を聞くことができます。

#### **2 ガイダンスに従ってキー操作**

画面にキーパッドが表示されていない場合は、「キーパッド」をタップして表 示します。

- [1]: 同じ伝言をもう一度聞く
- [4]: 5秒間巻き戻して聞き直す
- [5]: 伝言を一時停止(20秒間)※1
- [6]: 5秒間早送りして聞く
- [7]: 再生済みの伝言をすべて消去
- [9]: 伝言を消去
- [0]: 伝言再生中の操作方法を聞く
- [#]: 次の伝言を聞く
- [\*]: 前の伝言を聞く
- ※1「● IDJ外のキーをタップすると、伝言の再生を再開します。

## **3 [ ]**

# $\sqrt{m_{\text{emo}}}$

- ◎ ホーム画面で[ 3 ]→[ 1] ]→[1][4][1][7]→[音声通話]と操作しても伝言・ボイ スメールを聞くことができます。
- ◎ お留守番サービスの留守応答でお預かりした伝言も、ボイスメール(▶P.88)も同じ ものとして扱われます。

## **応答メッセージの録音/確認/変更をする**

新しい応答メッセージの録音や、現在設定されている応答メッセージの内 容の確認/変更、スキップ防止などの設定を行うことができます。

- **1 ホーム画面で[ ]→[ ]→[設定]→[通話]→[着信転送・お 留守番サービス]→[応答内容変更]→[OK]** ホーム画面で[●]→[●]→[1][4][1][4]→[音声通話]と操作しても設 定できます。
- ■すべてお客さまの声で録音するタイプの応答メッセージを録音する場 合(個人メッセージ)
- **2[1]→[1]→3分以内で応答メッセージを録音→[#]→[#]→ [ ]**

画面にキーパッドが表示されていない場合は、「キーパッド」をタップして表 示します。

- 電話番号の代わりに読み上げるお客さまのお名前を録音するタイプの 応答メッセージを録音する場合(名前指定メッセージ)
- **2[1]→[2]→10秒以内で名前を録音→[#]→[#]→[ ]** 画面にキーパッドが表示されていない場合は、「キーパッド」をタップして表 示します。
- ■設定/保存されている応答メッセージを確認する場合
- **2** [3]→応答メッセージを確認→[●] 画面にキーパッドが表示されていない場合は、「キーパッド」をタップして表 示します。
- 蓄積停止時の応答メッセージを録音する場合(不在通知)
- **2[1]→[3]→3分以内で応答メッセージを録音→[#]→[#]→ [ ]**

画面にキーパッドが表示されていない場合は、「キーパッド」をタップして表 示します。

# $\mathscr{D}_{\text{memo}}$

- ◎ 録音できる応答メッセージは、各1件です。
- ◎ ご契約時は、標準メッセージに設定されています。
- ◎ 応答メッセージを最後まで聞いてほしい場合は、応答メッセージ選択後の設定で、ス キップができないように設定することができます。
- ◎ 録音した応答メッセージがある場合に、ガイダンスに従って[2]→[1]と操作すると 標準メッセージに戻すことができます。
- ◎ 録音した蓄積停止時の応答メッセージ(不在通知)がある場合に、ガイダンスに従って [1]→[4]と操作すると標準メッセージに戻すことができます。

# **伝言の蓄積を停止する(不在通知)**

長期間の海外出張やご旅行でご不在の場合などに伝言・ボイスメールの蓄 積を停止することができます。

あらかじめ蓄積停止時の応答メッセージ(不在通知)を録音しておくと、お 客さまが録音された声で蓄積停止時の留守応答ができます。

詳しくは「応答メッヤージの録音/確認/変更をする」(▶P.88)をご参照 ください。

# **1 ホーム画面で[ ]→[ ]→[1][6][1][0]→[音声通話]**

**2** ガイダンスを確認→[●]

# $\mathscr{D}_{\mathsf{memo}}$

◎ 蓄積を停止する場合は、事前にお留守番サービスを開始しておく必要があります。 ◎ 蓄積を停止した後、お留守番サービスを停止/開始しても、蓄積停止は解除されませ

ん。お留守番サービスで伝言・ボイスメールをお預かりできるようにするには、 「1611」にダイヤルして蓄積停止を解除する必要があります。

## **■伝言の蓄積停止を解除する**

**1 ホーム画面で[ ]→[ ]→[1][6][1][1]→[音声通話]**

## **2 ガイダンスを確認→[◎]**

## $\mathscr{M}$ memo

◎ 蓄積を停止した後、お留守番サービスを停止/開始しても、蓄積停止は解除されませ ん。お留守番サービスで伝言・ボイスメールをお預かりできるようにするには、 「1611」にダイヤルして蓄積停止を解除する必要があります。

## **お留守番サービスを遠隔操作する(遠隔操作サービ ス)**

お客さまの本製品以外のau電話、他通信事業者の携帯電話、NTT一般電話、 海外の電話などから、お留守番サービスの開始/停止、伝言・ボイスメール の再生、応答メッセージの録音/確認/変更などができます。

#### **1 090-4444-XXXXに電話をかける**

上記のXXXXには、サービス内容によって次の番号を入力してください。

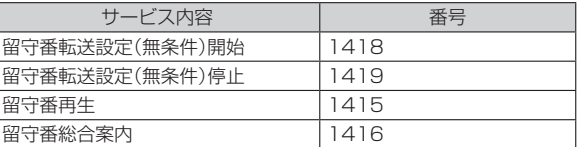

## **2 ご利用の本製品の電話番号を入力**

#### **3 暗証番号(4桁)を入力**

暗証番号については「各種暗証番号/PINコードについて」(▶P.13)をご参 照ください。

**4 ガイダンスに従って操作**

# $\mathscr{M}$ memo

- ◎ 暗証番号を3回連続して間違えると、通話は切断されます。
- ◎ 遠隔操作には、プッシュトーンを使用します。プッシュトーンが送出できない電話を
- 使って遠隔操作を行うことはできません。

# **英語ガイダンスへ切り替える**

標準の応答メッセージを日本語から英語に変更できます。

## **1 ホーム画面で[ ]→[ ]→[設定]→[通話]→[ガイドの言語 を変更する]→[英語ガイダンス]→[OK]**

英語ガイダンスに切り替わったことが英語でアナウンスされます。 ホーム画面で[ ]→[ ]→[1][4][1][9][1]→[音声通話]と操作して も切り替えることができます。

# **2[ ]**

 $\mathscr{W}_{\text{memo}}$ 

◎ ご契約時は、日本語ガイダンスに設定されています。

# **■日本語ガイダンスへ切り替える**

**1 ホーム画面で[ ]→[ ]→[設定]→[通話]→[ガイドの言語 を変更する]→[日本語ガイダンス]→[OK]** 日本語ガイダンスに切り替わったことが日本語でアナウンスされます。 -<br>ホーム画面で[ <mark>↓</mark> ]→[ | | ]→[1][4][1][9][0]→[音声通話]と操作して も切り替えることができます。

## **2[ ]**

**三者通話サービスを利用する(オプションサービ ス)**

通話中に他のもう1人に電話をかけて、3人で同時に通話できます。

例:Aさんと通話中に、Bさんに電話をかけて3人で通話する場合

#### **1 Aさんと通話中に[通話を追加]→Bさんの電話番号を入力** 電話番号入力画面で「 」をタップして、通話履歴や連絡先から相手を選択

することもできます。 **2[音声通話]**

## 通話中のAさんとの通話が保留になり、Bさんを呼び出します。

#### **3 Bさんと通話**

Bさんが電話に出ないときは、「 」をタップするとAさんとの通話に戻りま す。

Bさんとの通話を保留にしてAさんとの通話に戻るには、「切り替え」をタッ プします。

## **4[統合]**

#### 3人で通話できます。

「©」をタップすると、Aさんとの電話とBさんとの電話が両方切れます。

## $\sqrt{m_{\rm emo}}$

- ◎ 三者通話中の相手の方が電話を切ったときは、もう1人の相手の方との通話になりま す。
- ◎ 三者通話ではAさんとの通話、Bさんとの通話それぞれに通話料がかかります。
- ◎ 三者通話中は、割込通話サービスをご契約のお客さまでも割り込みはできません。
- ◎ 三者通話の2人目の相手として、割込通話サービスをご利用のau電話を呼び出したと ーロー アンファイン さってい アーディー・ファイン ファイン・ファイン

# ■ **ご利用料金について**

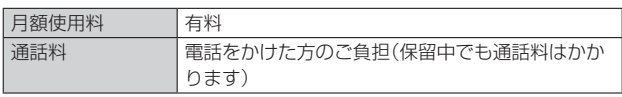

# **割込通話サービスを利用する(オプションサービ ス)**

通話中に別の方から電話がかかってきたときに、現在通話中の電話を一時 的に保留にして、後からかけてこられた方と通話ができるサービスです。

#### memo

◎ 新規にご加入いただいた際には、サービスは開始されていますので、すぐにご利用い ただけます。

ただし、修理からのご返却時またはau ICカード(SIMカード)を差し替えた場合に は、ご利用開始前に割込通話サービスをご希望の状態(開始/停止)に設定し直してく ださい。

## ■ ご利用料金について

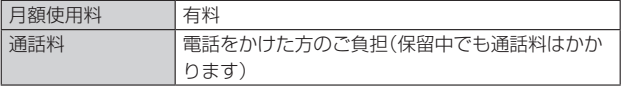

# **■割込通話サービスを開始する**

# **1 ホーム画面で[ ]→[ ]→[設定]→[通話]→[割込通話]→ 「割込通話」の「 」をタップして にする→[OK]**

ホーム画面で[●]→[■]→[1][4][5][1]→[音声通話]と操作しても開 始できます。

## $\sqrt{m_{\text{emo}}}$

- ◎ 割込通話サービスと番号通知リクエストサービス(▶P.87)を同時に開始すると、非 ーーーーー<br>通知からの着信を受けた場合、番号通知リクエストサービスが優先されます。
- ◎ 割込通話サービスと迷惑電話撃退サービス(▶P.90)を同時に開始すると、迷惑電話 撃退サービスが優先されます。

## **割込通話サービスを停止する**

#### **1 ホーム画面で[ ]→[ ]→[設定]→[通話]→[割込通話]→ 「割込通話」の「 」をタップして にする→[OK]** ホーム画面で[ ]→[ ]→[1][4][5][0]→[音声通話]と操作しても停 止できます。

## **割込通話を受ける**

例:Aさんと通話中にBさんが電話をかけてきた場合

## **1 Aさんと通話中に割込音が聞こえる**

#### **2「 」を上にスワイプ(フリック)**

「 (3) を上にスワイプ(フリック)した場合はAさんとの通話は保留になり、B さんと通話できます。「切り替え」をタップするたびにAさん・Bさんとの通話 を切り替えることができます。

## $\mathscr{D}_{\text{memo}}$

◎ 一方の通話を保留中に、通話中の相手の方が電話を切ったときは、保留中の相手との 通話に切り替わります

◎ 割込通話時の着信も通話履歴に記録されます。ただし、発信者番号通知/非通知など の情報がない着信については記録されない場合があります。

## **迷惑電話撃退サービスを利用する(オプション サービス)**

迷惑電話やいたずら電話がかかってきて通話した後に「1442」にダイヤル すると、次回からその発信者からの電話を「お断りガイダンス」で応答する サービスです。

#### ■ ご利用料金について

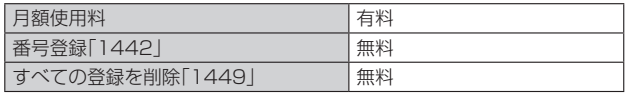

## **撃退する電話番号を登録する**

迷惑電話などの着信後、次の操作を行います。

## **1 ホーム画面で[ ]→[ ]→[1][4][4][2]→[音声通話]**

#### $\mathscr{M}_{\text{memo}}$

- ◎ 登録できる電話番号は30件までです。
- ◎ 電話番号の通知のない着信についても、登録できます。
- ◎ 登録した相手の方から電話がかかってくると、相手の方に「おかけになった電話番号 への通話は、お客さまのご希望によりおつなぎできません。」とお断りガイダンスが流 れ、相手の方に通話料がかかります。
- ◎ 登録された相手の方が、電話番号を非通知で発信した場合もお断りガイダンスに接続 されます。
- ◎ 登録した相手の方でも次の条件の場合は、迷惑電話撃退サービスは動作せず、通常の 接続となります。
- SMS

## **登録した電話番号を全件削除する**

**1 ホーム画面で[ ]→[ ]→[1][4][4][9]→[音声通話]**

## **通話明細分計サービスを利用する(オプション サービス)**

分計する通話について相手先電話番号の前に「131」を付けてダイヤルす ると、通常の通話明細書に加えて、分計ダイヤルした通話分について分計明 細書を発行するサービスです。それぞれの通話明細書には、「通話先・通話時 間・通話料」などが記載されます。

**1 ホーム画面で[ ]→[ ]→[1][3][1]+相手先電話番号を 入力→[音声通話]**

#### **2[ ]**

## $\mathscr{M}_{\mathsf{memo}}$

- ◎ 分計する通話ごとに、相手先電話番号の前に「131」を付けてダイヤルする必要があ ります。
- ◎ 発信者番号を通知する/しないを設定する場合は、「1861/「1841を最初にダイヤ ルしてください。
- ◎月の途中でサービスに加入されても、加入日以前から「131」を付けてダイヤルされ ていた場合は、月初めまでさかのぼって分計対象として明細書へ記載されます。

#### ■ ご利用料金について

日額使用料 有料

# 海外利用

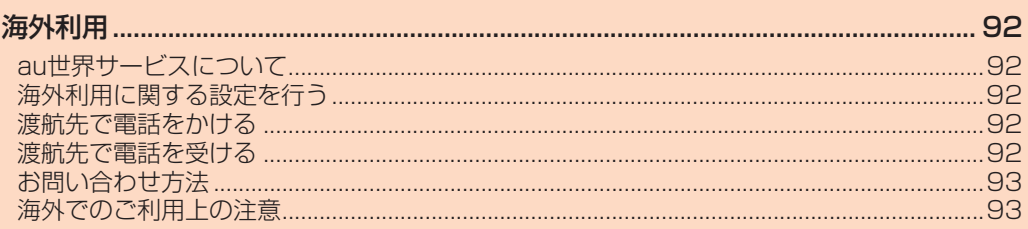

# 海外利用

## **au世界サービスについて**

au世界サービスとは、日本国内でご使用の本製品をそのまま海外でご利用 いただけるサービスです。本製品は渡航先に合わせてGSM/UMTS/ LTEネットワークのいずれでもご利用いただけます。

- 
- いつもの電話番号のまま、海外で通話・SMS・データ通信がご利用いただ けます。
- 特別な申し込み手続きや月額の定額料は不要で、ご利用料金は日本国内 分との合算請求ですので、お支払いも簡単です。
	- ※新規ご加入の場合、翌日から海外でのご利用が可能です。
- ただし、オンラインショップでご加入の場合、日本国内で通話(発信)した翌々日よりご利用が可能で す。 • ご利用可能な国/地域、料金、その他サービス内容などの詳細につきまし
- ては、auホームページまたはお客さまセンターにてご確認ください。

#### ■ **対象エリア・料金を知る**

(https://www.au.com/mobile/service/global/au-world-service/areacharge/)

#### **■ 海外でのデータ通信ご利用方法と適用データ通信料金につ いて**

([https://www.au.com/mobile/service/global/au-world-service/](https://www.au.com/mobile/service/global/au-world-service/check/) [check/](https://www.au.com/mobile/service/global/au-world-service/check/))

## ■ **海外でご利用のお客さま**

渡航前に必ずご確認ください。

https://www.au.com/information/notice\_mobile/global/

## $\mathscr{U}$ memo

- ◎ 日本国内の各種割引サービス・データ通信料定額/割引サービスの対象となりませ **ん。**
- ◎ 海外で着信した場合でも着信通話料がかかります。
- ◎ 発信先は、一般電話でも携帯電話でも同じ通話料がかかります。
- ◎ 各国際サービスのご利用料金には消費税相当額は加算されません。

# **海外利用に関する設定を行う**

本製品は、利用できるネットワークを検出して自動的に切り替えるように 設定されています。

- 海外で電源をオンにすると、海外の事業者のネットワークで通話とSMS がご利用いただけます。
- データ通信を行う場合は「ローミング」(▶P.92)をオンに設定します。

## **データ通信を利用する**

**1 ホーム画面で画面を上にスライド→[設定]→[ネットワーク とインターネット]**

#### **2[SIM]**

#### **3「ローミング」の「 」をタップして にする**

## $\mathscr{M}$ memo

◎ 5G NETまたは5G NET for DATAにご加入されていない場合は、海外でデータ通 信を利用できません。

◎ サービス内容、料金、ご利用方法などの詳細はauホームページにてご確認ください。

## 世界データ定額

https://www.au.com/mobile/service/global/au-world-service/sekaidata/)

#### 海外ダブル定額

https://www.au.com/mobile/charge/data-option/kaigai-double-teigaku $l$ te/

## **海外でVoLTEを利用する**

海外でVoLTEを利用できるように設定します。

- **1 ホーム画面で画面を上にスライド→[設定]→[ネットワーク とインターネット]**
- **2[SIM]**
- **3 [優先ネットワークの種類]→「5G(推奨)」/「4G」のどちらか を選択**

初期状態では「5G(推奨)」に設定されています。

#### $\mathscr{D}$  memo

- ◎ 5G NETにご加入されていない場合は、VoLTEをご利用になれません。
- ◎ ココ・・ニューニック マー・コーク・ション・・・コーニュー ……コー・コー・コー・コー・コー・コー・コー・コード こうかい コー・コー コー こうかい こうじゅう こうしょう こうしょう こうしょう トワークに切り替わります。
- ◎ VoLTEが利用できる国・地域についてはauホームページをご参照ください。
- ◎ 海外で通話やデータ通信の品質が良くない場合は、「3G」にすると改善されることが あります。ただし、日本国内では常時「5G(推奨)」で利用してください。
- ◎ サービス内容、料金、ご利用方法などの詳細はauホームページにてご確認ください。 (https://www.au.com/mobile/service/global/au-world-service/volte/)

## **渡航先で電話をかける**

au世界サービスを利用して、渡航先で電話をかけることができます。

- **1 ホーム画面で[ ]→[ ]**
- **2「0」をロングタッチ**

「+」が入力され、発信時に渡航先現地からの国際アクセス番号が自動で付加 されます。

**3 相手先の国番号を入力**

#### **4 地域番号(市外局番)を入力**

地域番号(市外局番)が「0」で始まる場合は、「0」を除いて入力してください。 ただし、イタリアなど一部例外もあります。

#### **5 相手の電話番号を入力→[音声通話]**

例:渡航先から日本の「03-1234-XXXX」にかける場合

- + 81(国番号) 3(市外局番) 1234XXXX(相手の電話番号)
- 例:渡航先(アメリカ)からアメリカの「123-456-XXXX」にかける場合
- + 1(国番号) 123(市外局番) 456XXXX(相手の電話番号)

#### $\mathscr{P}$  memo

- ◎ 電話をかける相手が日本の携帯電話の場合は、相手の渡航先に関わらず国番号として 「81」(日本)を入力してください。
- ◎ 一部の特番など、渡航先ではかけられない電話番号があります。
- ◎ 国番号についてはauホームページをご参照ください。 (https://www.au.com/mobile/service/global/call/country-code/)

## **渡航先で電話を受ける**

日本国内にいるときと同様の操作で電話を受けることができます。

## $\mathscr{U}$ memo

- ◎ 渡航先に電話がかかってきた場合は、いずれの国/地域からであっても日本からの国 際転送となります。発信側には日本までの通話料がかかり、着信側には着信通話料が かかります。
- ◎ 日本国内から渡航先に電話をかけてもらう場合は、日本国内にいるときと同様に電話 番号をダイヤルして、電話をかけてもらいます。
- ◎ 日本以外の国/地域から渡航先に電話をかけてもらう場合は、渡航先に関わらず日本 経由で電話をかけるため、現地からの国際アクセス番号および「81」(日本)をダイヤ ルしてもらう必要があります。

## **お問い合わせ方法**

#### **海外からのお問い合わせ**

# ■ 本製品からのお問い合わせ方法(通話料無料)

- 受付時間:24時間
- **1 ホーム画面で[ ]→[ ]**
- **2「0」をロングタッチ**
	- 「+」が入力され、発信時に渡航先現地からの国際アクセス番号が自動で付加 されます。

## **3「81366706944」を入力→[音声通話]**

## ■ **一般電話からのお問い合わせ方法**

詳しい情報はauホームページの「海外からのお問い合わせ番号」をご参照 ください。

https://www.au.com/mobile/service/global/inquiry/

#### $\sqrt{m_{\text{em}}$

◎ 渡航先でご利用いただけない場合、本製品を再起動することでご利用可能となる場合 があります。

## **海外でのご利用上の注意**

#### ■ **本製品を盗難・紛失したら**

- 海外で本製品もしくはau ICカード(SIMカード)を盗難・紛失された場合 は、お客さまセンターまで速やかにご連絡いただき、通話停止の手続きを おとりください。詳しくは「海外からのお問い合わせ」(▶P.93)をご参照 ください。盗難・紛失された後に発生した通話料・データ通信料もお客さ まの負担になりますのでご注意ください。
- 本製品に挿入されているau ICカード(SIMカード)を盗難・紛失された場 合、第三者によって他の携帯電話(海外用GSM携帯電話を含む)に挿入さ れ、不正利用される可能性もありますので、SIMカードロックを設定され ることをおすすめします。SIMカードロックについては「SIMカードロッ クを設定する」(▶P.80)をご参照ください。

#### ■ **auのネットワークサービス(▶P.86)に関するご注意**

- 次のサービスは、au世界サービス「VoLTE」利用中以外はご利用いただけ ません。「VoLTE」利用中であっても、渡航先の通信事情によりご利用いた だけない場合があります。
	- ・着信転送サービス(標準サービス)の無応答転送・話中転送・圏外転送
	- ・お留守番サービスEX(オプションサービス)
	- ・三者通話サービス(オプションサービス)※1
	- ・割込通話サービス(オプションサービス)
- ・通話明細分計サービス(オプションサービス)
- 発信番号表示サービス(標準サービス)は、海外では電話番号が通知され ない場合があります。海外では「発信者番号通知」の機能は無効になりま す。
- 番号通知リクエストサービスを起動したまま渡航して着信を受けた場 合、相手の方に番号通知リクエストガイダンスが流れ、着信できない場合 があります。番号通知リクエストサービスは、あらかじめ日本国内で停止 してください。
- 渡航先で着信した場合、原則として発信者番号は表示されますが、海外通 信事業者の事情により「通知不可能」が表示されることがあります。また、 発信側で発信者番号を通知していない場合であっても、発信者番号が表 示されることがあります。
- 迷惑電話撃退サービス(オプションサービス)は、au世界サービス 「VoLTE」利用中以外は受信拒否リストへの登録ができません。 また、日本で登録した番号でも海外では迷惑電話撃退サービスが動作せ ず通常の接続となる場合があります。
- ※1 au世界サービス「VoLTE」利用中であっても、グアム・サイパンではご利用いただけません。

# 付録·索引

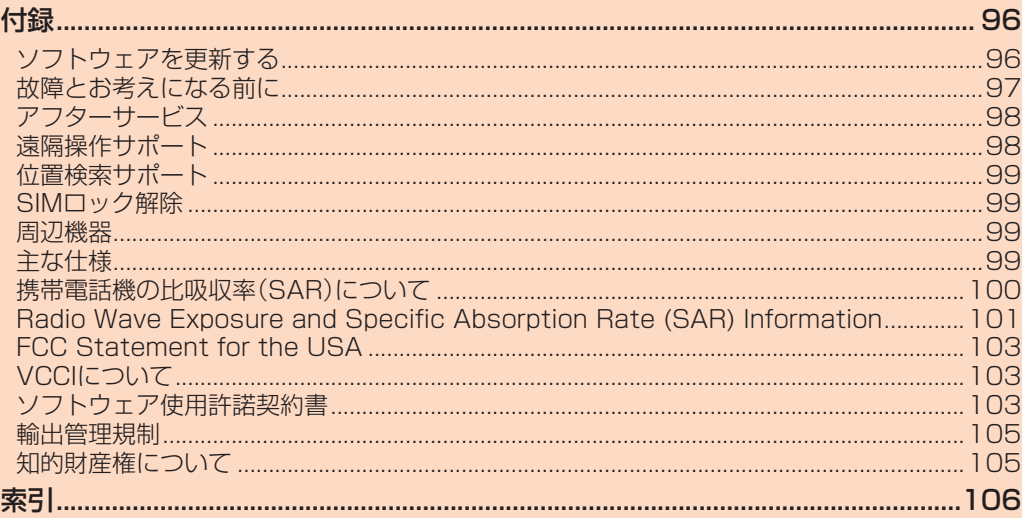

## 付録

## **ソフトウェアを更新する**

## ■ ご利用上の注意

- OSアップデートを含まないソフトウェア更新が必要な場合にWi-Fi® ネットワークに接続しているときは、自動的にソフトウェア更新用デー タをダウンロードし、深夜時間帯にソフトウェア更新を実行する場合が あります。
- モバイルデータ通信を利用して本製品からインターネットに接続すると き、ご利用の回線のご契約内容に応じたデータ通信料が発生します。特に OSアップデートの場合、大容量のデータ通信が発生します。
- ソフトウェアの更新が必要な場合は、auホームページなどでお客さまに ご案内させていただきます。詳細内容につきましては、auショップ/au Styleもしくはお客さまセンター(157/通話料無料)までお問い合わせ ください。また、本製品をより良い状態でご利用いただくため、ソフト ウェアの更新が必要な本製品をご利用のお客さまに、auからのお知らせ をお送りさせていただくことがあります。
- 十分に充電してから更新してください。電池残量が少ない場合や、更新途 中で電池残量が不足するとソフトウェア更新に失敗することがありま す。
- 電波状態をご確認ください。電波の受信状態が悪い場所では、ソフトウェ ア更新に失敗することがあります。
- ソフトウェアを更新しても、本製品に登録された各種データ(連絡先、 メール、静止画、楽曲データなど)は変更されませんが、更新内容によって はお客さまが設定した情報が初期化される場合があります。お客さまの 携帯電話の状態(故障・破損・水濡れなど)によってはデータの保護ができ ない場合もございますので、あらかじめご了承願います。また、更新前に データのバックアップをされることをおすすめします。
- ソフトウェア更新に失敗したときや中止されたときは、ソフトウェア更 新を実行し直してください。
- ソフトウェア更新後に初めて起動したときは、データ更新処理のため、数 分から数十分間、動作が遅くなる場合があります。所要時間は本製品内の データ量により異なります。通常の動作速度に戻るまでは電源を切らな いでください。
- 海外利用中は、ソフトウェア更新の機能を利用できない場合があります。
- ソフトウェア更新中は、次のことは行わないでください。
- ソフトウェアの更新中は、移動しないでください。
- ソフトウェア更新が実行できない場合などについて
- ソフトウェア更新に失敗すると、本製品が使用できなくなる場合があり ます。本製品が使用できなくなった場合は、auショップ/au Styleもし くはトヨタ au取扱店(一部ショップを除く)にお持ちください。

# **ソフトウェアをダウンロードして更新する**

#### ■ Xneria 1 II

- インターネット経由で、本製品から直接更新ソフトウェアをダウンロード できます。
- ご利用のWi-Fi®回線の状態によっては、利用可能なネットワークの自動 検索を行い、Wi-Fi®からモバイルデータ通信に切り替わることがありま す。この場合、当初意図したものとは異なるデータ通信料が発生すること がありますのでご注意ください。
- **1 ホーム画面で画面を上にスライド→[設定]→[システム]→ [ソフトウェア更新]**

#### **2 [ ]→[更新]**

ソフトウェア更新が検索されます。

- **3 ダウンロードするソフトウェアをタップ**
	- 以降は画面の指示に従って操作してください。

#### ■ Xperia 5 II

ンフトウェアの更新がある場合は、ステータスバーに図が表示されます。 Wi-Fi®回線やモバイルデータ通信を利用したインターネット経由で、本製 品の設定メニューから直接更新ソフトウェアをダウンロードできます。 • ご利用のWi-Fi®回線の状態によっては、利用可能なネットワークの自動

検索を行い、Wi-Fi®からモバイルデータ通信に切り替わることがありま す。この場合、当初意図したものとは異なるデータ通信料が発生すること がありますのでご注意ください。

#### **1 ホーム画面で画面を上にスライド→[設定]→[システム]→ [システム アップデート]**

以降は画面の指示に従って操作してください。

## **最新のソフトウェアを自動ダウンロードする**

#### Xperia 1 IIのみ操作できます。

ソフトウェア更新を定期的に検索します。更新がある場合はソフトウェア が自動でダウンロードされ、インストールが行われます。

- 自動ダウンロードするために通信料が発生する場合がありますのでご注 意ください。
- **1 ホーム画面で画面を上にスライド→[設定]→[システム]→ [ソフトウェア更新]**

#### **2 [ ]→[設定]**

#### **3** 「システムの自動更新<sup>1→</sup>[ON]/[Wi-Fiのみ]

メッセージが表示されたら、内容をご確認の上「同意する」をタップしてくだ …<br>さい。

 $\sqrt{m_{\text{emo}}}$ 

◎ 手順**3**の画面で「通知を表示」をタップすると、通知を表示するかどうかを設定できま す。

## **パソコンに接続して更新する**

パソコンに接続して更新を行う場合は、「ソフトウェア更新」を行うための ソフトウェア(Xperia Companion)をパソコンにインストールする必要 があります。パソコンにUSB Type-Cケーブル(市販品)で本製品を接続 し、本製品の画面の指示に従って インストールします。

## **故障とお考えになる前に**

故障とお考えになる前に、使い方サポートアプリのかんたん診断をお試し ください。

■ かんたん診断は使い方サポートアプリから無料でご利用可能です。

診断結果に応じた解決方法もご確認いただけます。

使い方サポートアプリのDLはこちらから。

[https://play.google.com/store/apps/details?id=com.kddi.](https://play.google.com/store/apps/details?id=com.kddi.newsupport&hl=ja) [newsupport&hl=ja](https://play.google.com/store/apps/details?id=com.kddi.newsupport&hl=ja))

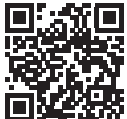

※使い方サポートアプリの[診断]→[かんたん診断]

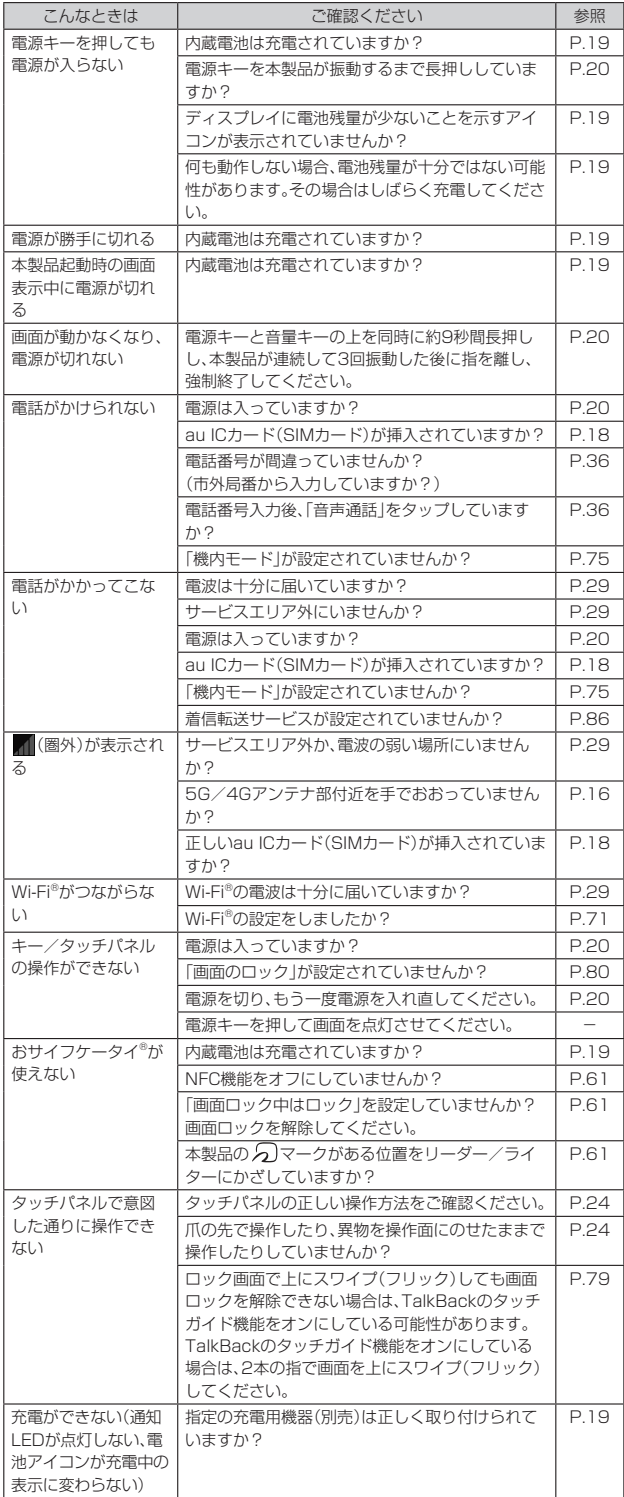

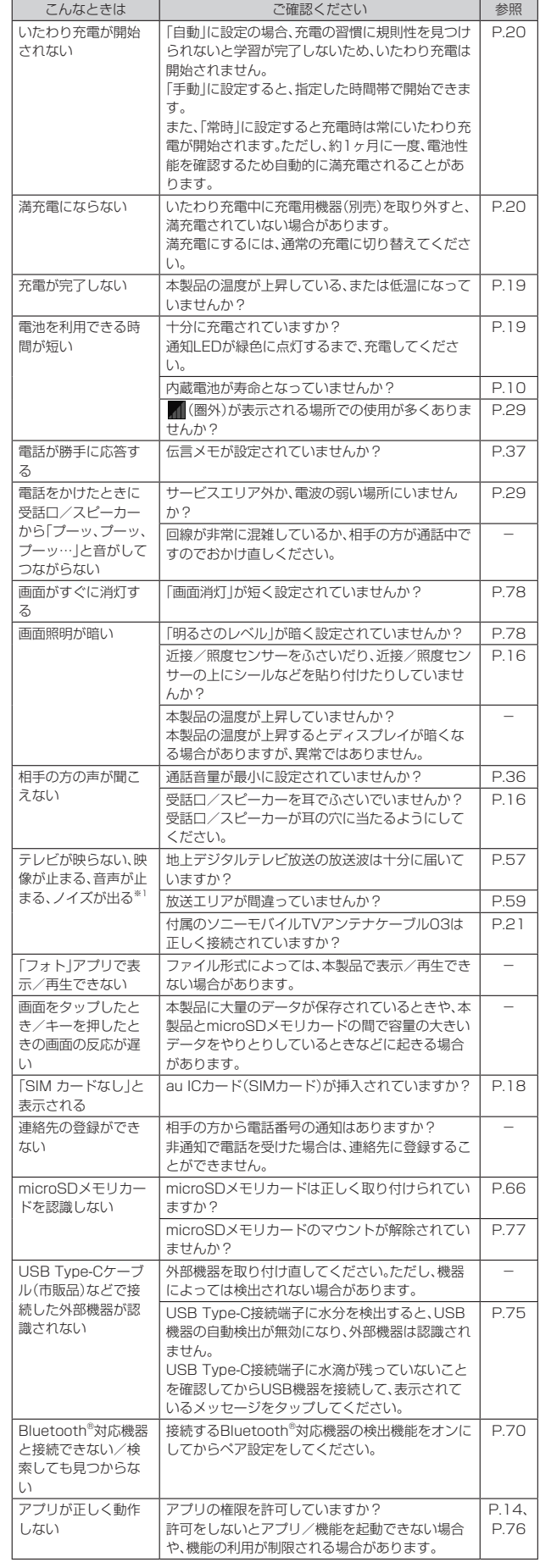

| こんなときは         | ご確認ください                                                                                                    | 参照 |
|----------------|----------------------------------------------------------------------------------------------------|----|
| 本製品の動作が不安<br>定 | お買い上げ後に本製品へインストールしたアプリ<br>により不安定になっている可能性があります。ヤー<br>フモード(初期状態に近い状態で起動させる機能)<br>で起動して症状が改善される場合には、インストー<br>ルしたアプリをアンインストールすることで症状<br>が改善される場合があります。<br>ヤーフモードを起動するには、雷源を切った状態で<br>雷源キーを本製品が振動するまで長押し→SONY<br>ロゴが表示されたら音量キーの下を長く押し続け<br>てください。<br>雷源が入った状態でヤーフモードを起動するには、<br>雷源キーを1秒以上長押し→[雷源を切る]をロン<br>グタッチ→「OK]と操作してください。<br>ヤーフモードが起動すると画面左下に[ヤーフモー<br>ド と表示されます。<br>ヤーフモードを終了するには、雷源を入れ直してく<br>ださい。<br>• 必要なデータを事前にバックアップした上で<br>ヤーフモードをご利用ください。<br>• アプリやウィジェットによっては非表示になる<br>場合があります。<br>・ セーフモードは通常の起動状態ではありません。<br>通常ご利用になる場合には、ヤーフモードを終了<br>しご利用ください。 |    |

<sup>※1</sup> Xperia 1 IIのみ

『オンラインマニュアル』またはauホームページ掲載の『取扱説明書 詳細 版」の「故障とお考えになる前に」もあわせてご覧ください。

(https://www.au.com/online-manual/sog01/(Xperia 1 II) ) https://www.au.com/online-manual/sog02/(Xperia 5 II) https://www.au.com/support/service/mobile/guide/manual/

## **アフターサービス**

## ■ 修理を依頼されるときは

修理については故障紛失サポートセンターまでお問い合わせください。

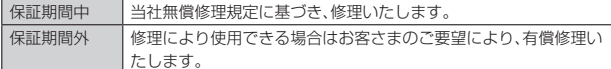

※保証期間は、本製品をお客さまが新規ご購入された日より1年間です。

# $\mathscr{D}$  memo

- ◎ メモリの内容などは、修理する際に消えてしまうことがありますので、控えておいて ください。なお、メモリの内容などが変化・消失した場合の損害および逸失利益につき ましては、当社では一切責任を負いかねますのであらかじめご了承ください。
- ◎ 修理の際、当社の品質基準に適合した再利用部品を使用することがあります。
- ◎ 交換用携帯電話機お届けサービスにて回収した今までお使いの端末は、再生修理した 上で交換用端末として再利用します。また、アフターサービスにて交換した機械部品 は、当社にて回収しリサイクルを行います。そのため、お客さまへ返却することはでき ません。

◎ 本製品を加工、改造、解析(ソフトウェアの改造、解析(ルート化などを含む)、リバース エンジニアリング、逆コンパイル、または逆アセンブルを含む)されたもの、または当 社などが指定する正規の修理拠点以外で修理されたものは保証対象外または修理を お断りする場合があります。

◎ 本体内蔵の電池は消耗品のため、保証対象外となります。

#### ■ **補修用性能部品について**

当社は本製品本体およびその周辺機器の補修用性能部品を、製造終了後4 年間保有しております。補修用性能部品とは、その製品の機能を維持するた めに必要な部品です。

#### ■ **無償修理規定**

- 1. 修理受付時は、製造番号(IMEI番号)の情報をお知らせください。製造番 号(IMEI番号)は、本製品本体もしくは外装箱に貼付のシールなどで確認 することができます。
- 2. 保証期間内に、取扱説明書などの注意書きに従った正常な使用状態で機 器が故障した場合には、無償修理をさせていただきます。
- 3. 保証期間内でも、以下の場合には有償修理となります。(または、修理が できない場合があります。)
	- ①取扱説明書に従った正しい使用がなされなかった場合。
	- ②不当な修理や改造による故障や損傷の場合。
	- ③当社などが指定する正規の修理拠点以外で修理された場合。
	- ④使用上、取り扱い上の過失または事故による故障や損傷の場合。また、 落下、水濡れ、湿気などの痕跡がある場合。
	- ⑤地震、風水害などの天災および火災、塩害、異常電圧などによる故障や 損傷。
- 4. 機器の損傷状況によっては、修理を承れない場合もあります。
- 5. 製品の機器が故障したことにより、発生した損害・損失については負担 いたしません。
- 6. 本製品を指定外の機器と接続して使用した場合、万一発生した事故につ いては、責任を負いかねます。
- 7. 出張による修理対応はお受けできません。
- 8. 本規定は、日本国内においてのみ有効です。(This warranty is valid only in Japan.)

※本保証は、上記に明示した期間、条件のもとで、無償修理をお約束するものです。従って、本保証によっ て保証責任者および、それ以外の事業者に対するお客さまの法律上の権利を制限するものではありま せん。

## ■ **故障紛失サポートについて**

auの端末を長期間安心してご利用いただくために、月額会員アフターサー ビス制度「故障紛失サポート」をご用意しています。故障や盗難・紛失など、 あらゆるトラブルの補償を拡大するサービスです。月額利用料およびサー ビスの詳細については、auホームページをご確認ください。

(https://www.au.com/mobile/service/kosho-funshitsu/)

#### $\mathscr{C}$  memo

- ◎ ご入会は、auの端末のご購入時のお申し込みに限ります。
- ◎ ご退会された場合は、次回のauの端末のご購入時まで再入会はできません。
- ◎ 機種変更・端末増設などをされた場合、最新の販売履歴のあるauの端末のみが本サー
- ビスの提供対象となります。 ◎ auの端末を譲渡・承継された場合、「故障紛失サポート」の加入状態は譲受者に引き継
- がれます。 ◎ 機種変更・端末増設などにより、新しいauの端末をご購入いただいた場合、以前にご
- 利用のauの端末に対する「故障紛失サポート」は自動的に退会となります。 ◎ サービス内容は予告なく変更する場合があります。

## ■ **au ICカード(SIMカード)について**

au ICカード(SIMカード)は、auからお客さまにお貸し出ししたものにな ります。紛失・破損の場合は、有償交換となりますので、ご注意ください。な お、故障と思われる場合、盗難・紛失の場合は、auショップ/au Styleもし くはトヨタ au取扱店までお問い合わせください。

# **遠隔操作サポート**

# **遠隔操作サポートを利用する**

スマートフォンの操作についてお問い合わせいただいた際に、オペレー ターがお客さまのスマートフォンの画面を共有し、お客さまの操作をサ ポートすることで、直接問題を解決します。

• ご利用にあたっては使い方サポートまたは、auスマートサポート、auス マートパスプレミアム、auスマートパス、故障紛失サポート等のいずれか にご加入いただくことでご利用いただけます。 詳しくはauホームページをご参照ください。

#### https://www.au.com/mobile/service/support-enkaku/

#### **1 お客さまセンター、使い方サポートセンター、auスマートサ ポートセンターまでお問い合わせ**

auスマートパスプレミアム・auスマートパス会員は局番なしの157番(au 電話から・通話料無料)、

0077-7-111(一般電話から・通話料無料)までご連絡ください。 *。*<br>使い方サポート会員は、専用アプリからご予約、または 【10120-984-955(一般電話から・通話料無料)までご連絡ください。 auスマートサポート会員は、auスマートサポート加入後に送付される会員 証に記載の「専任チーム専用番号」までご連絡ください。

**2 オペレーターの指示に従って操作**

## **位置検索サポート**

#### **位置検索サポートを利用する**

本製品を盗難・紛失された場合に、お客さまセンターやお客さまのパソコン から本製品を遠隔操作で位置検索をすることができます。 本製品を遠隔操作で位置検索する場合は、「auスマートサポート」「auス マートパス」「auスマートパスプレミアム」「故障紛失サポート」「使い方サ ポート」「安心サポートパック」等のいずれかへの加入が必要です。

## **位置検索をご利用いただくにあたって**

位置検索をご利用いただくにあたって当社では、提供した位置情報に起因 する損害については、その原因の内容に関わらず一切の責任を負いません ので、あらかじめご了承ください。

また、サービスエリア内でも地下街など、電波の受信状態が悪い場所では、 正確な位置情報が取得できない場合があります。

## **SIMロック解除**

本製品はSIMロック解除に対応しています。SIMロックを解除すると他社 のSIMカードを使用することができます。

- SIMロック解除はauホームページ、auショップ/au Styleで受付してお ります。
- 他社のSIMカードをご使用になる場合、一部サービス・機能などが制限さ れる場合があります。当社では一切の動作保証はいたしませんので、あら かじめご了承ください。
- SIMロック解除後の設定については、ホーム画面で画面を上にスライド →[設定]→[デバイス情報]→[SIM カードステータス]から行ってくださ い。
- 詳しくは、auホームページをご参照ください。
- ([https://www.au.com/support/service/mobile/procedure/](https://www.au.com/support/service/mobile/procedure/simcard/) [simcard/](https://www.au.com/support/service/mobile/procedure/simcard/))

## **周辺機器**

- **ソニーモバイルTVアンテナケーブル03(04SOHSA)※1**
- **TypeC共通ACアダプタ01(0601PQA)(別売)**
- **TypeC共通ACアダプタ02(0602PQA)(別売)**
- **共通ACアダプタ05(0501PWA)(別売)※2**
- 共通DCアダプタ03(0301PEA)(別売)<sup>※2</sup>
- **auキャリングケースGブラック(0106FCA)(別売)**
- **ワイヤレス充電台02(0102PUA)(別売)※1**
- **auキャリングケースGブラック(0106FCA)(別売)※3**
- **MicroB-TypeC変換アダプタ(0601PHA)(別売)**
- ー<br>※1 Xperia 1 IIのみ対応です。
- ※2 ご利用にはMicroB-TypeC変換アダプタ(別売)が必要です。
- ※2 Xperia 5 IIのみ対応です。

 $\mathscr{U}_{\text{memo}}$ 

◎ 周辺機器は、auオンラインショップでご購入いただけます。商品によってはお取り扱 いを終了している場合がございます。

https://onlineshop.au.com/

## **主な仕様**

■ **本体**

#### ■ Xperia 1 II

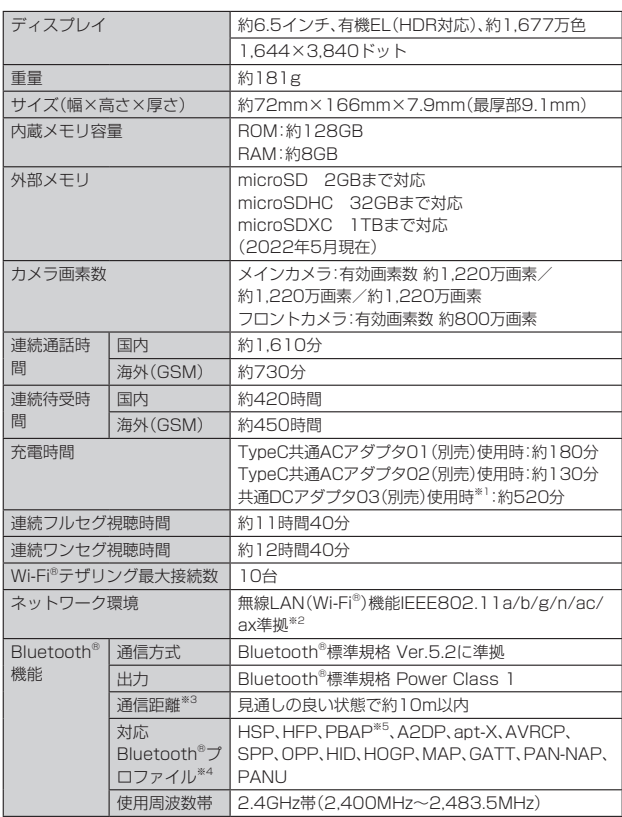

※1 ご利用にはMicroB-TypeC変換アダプタ(別売)が必要です。

※2 IEEE802.1 1n/axは2.4GHz、5GHzに対応しています。

※3 通信機器間の障害物や電波状態により変化します。<br>※4 Bluetooth®機器どうしの使用目的に応じた仕様のことで、Bluetooth®標準規格で定められています。 ※5 連絡先データの内容によっては、相手の機器で正しく表示されない場合があります。

## $\sqrt{m_{\text{emo}}}$

◎ 連続通話時間・連続待受時間・連続フルセグ視聴時間・連続ワンセグ視聴時間は、充電 状態・気温などの使用環境・使用場所の電波状態・機能の設定などによって半分以下に なることもあります。

#### ■ Xperia 5 II

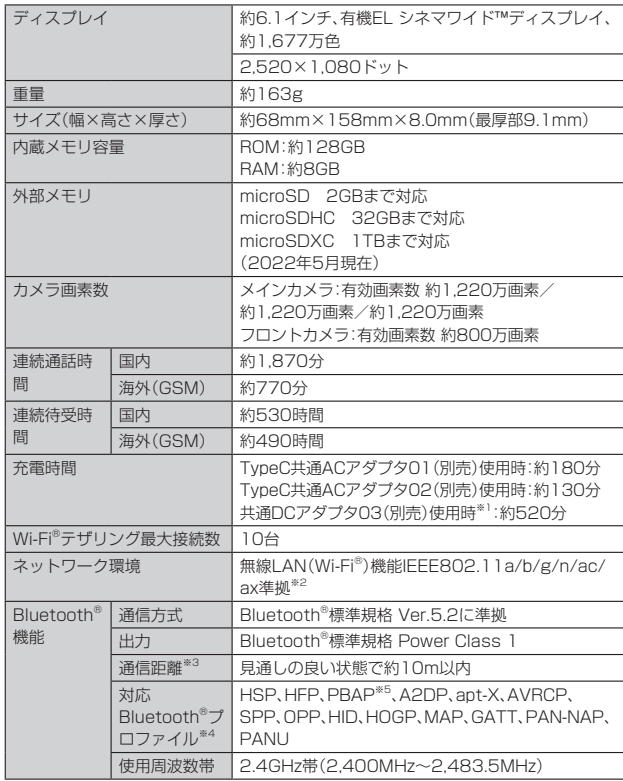

- ※1 ご利用にはMicroB-TypeC変換アダプタ(別売)が必要です。
- ※2 IEEE802.11n/axは2.4GHz、5GHzに対応しています。
- 
- ※3 通信機器間の障害物や電波状態により変化します。<br>※4 Bluetooth®機器どうしの使用目的に応じた仕様のことで、Bluetooth®標準規格で定められています。 ※5 連絡先データの内容によっては、相手の機器で正しく表示されない場合があります。

## $\mathscr{D}$  memo

◎連続通話時間・連続待受時間は、充電状態・気温などの使用環境・使用場所の電波状態 た。。ここで、ここで、ここのことは、<br>機能の設定などによって半分以下になることもあります。

## ■ **ソニーモバイルTVアンテナケーブル03(Xperia 1 II)**

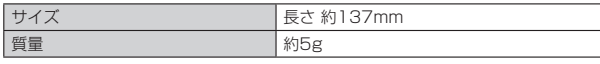

## **携帯電話機の比吸収率(SAR)について**

#### ■ Xperia 1 II

#### この機種SOG01の携帯電話機は、国が定めた電波の人体吸収に関する技 術基準および電波防護の国際ガイドラインに適合しています。

この携帯電話機は、国が定めた電波の人体吸収に関する技術基準※1ならび に、これと同等な国際ガイドラインが推奨する電波防護の許容値を遵守す るよう設計されています。この国際ガイドラインは世界保健機関(WHO)と 協力関係にある国際非電離放射線防護委員会(ICNIRP)が定めたものであ り、その許容値は使用者の年齢や健康状況に関係なく十分な安全率を含ん でいます。

国の技術基準および国際ガイドラインは電波防護の許容値を人体に吸収さ れる電波の平均エネルギー量を表す比吸収率(SAR: Specific

Absorption Rate)で定めており、携帯電話機に対するSARの許容値は 2.0W/kgです。この携帯電話機の頭部におけるSARの最大値は

1.741W/kg<sup>※2</sup>、身体に装着した場合のSARの最大値は0.846W/kg<sup>※2</sup>で す。個々の製品によってSARに多少の差異が生じることもありますが、い ずれも許容値を満足しています。

携帯電話機は、携帯電話基地局との通信に必要な最低限の送信電力になる よう設計されているため、実際に通話等を行っている状態では、通常SAR はより小さい値となります。一般的には、基地局からの距離が近いほど、携 帯電話機の出力は小さくなります。

この携帯電話機は、頭部以外の位置でも使用可能です。キャリングケース等 のアクセサリをご使用するなどして、身体から1.5センチ以上離し、かつそ の間に金属(部分)が含まれないようにしてください。このことにより、本携 帯電話機が国の技術基準および電波防護の国際ガイドラインに適合してい ることを確認しています。

世界保健機関は、『携帯電話が潜在的な健康リスクをもたらすかどうかを評 価するために、これまで20年以上にわたって多数の研究が行われてきまし た。今日まで、携帯電話使用を原因とするいかなる健康影響も確立されてい ません。』と表明しています。

※1 技術基準については、電波法関連省令(無線設備規則第14条の2)で規定されています。

※2 この値は同時に使用可能な無線機能を含みます。

#### さらに詳しい情報をお知りになりたい場合には世界保健機関のホームペー ジをご参照ください。

# [https://www.who.int/news-room/fact-sheets/detail/](https://www.who.int/news-room/fact-sheets/detail/electromagnetic-fields-and-public-health-mobile-phones)

[electromagnetic-fields-and-public-health-mobile-phones](https://www.who.int/news-room/fact-sheets/detail/electromagnetic-fields-and-public-health-mobile-phones)) SARについて、さらに詳しい情報をお知りになりたい方は、下記のホーム ページをご参照ください。

○ 総務省のホームページ:

https://www.tele.soumu.go.jp/j/sys/ele/index.htm ○ 一般社団法人電波産業会のホームページ:

https://www.arib-emf.org/01denpa/denpa02-02.html ○ auのホームページ:

https://www.au.com/mobile/product/sar-list/ ○ Xperiaオフィシャルサイトのサポートホームページ:

https://xperia.sony.jp/product/SAR/

#### ■ Xperia 5 II

この機種SOG02の携帯電話機は、国が定めた電波の人体吸収に関する技 術基準および電波防護の国際ガイドラインに適合しています。

この携帯電話機は、国が定めた電波の人体吸収に関する技術基準<sup>※1</sup>ならび に、これと同等な国際ガイドラインが推奨する電波防護の許容値を遵守す るよう設計されています。この国際ガイドラインは世界保健機関(WHO)と 協力関係にある国際非電離放射線防護委員会(ICNIRP)が定めたものであ り、その許容値は使用者の年齢や健康状況に関係なく十分な安全率を含ん でいます。

国の技術基準および国際ガイドラインは電波防護の許容値を人体に吸収さ れる電波の平均エネルギー量を表す比吸収率(SAR: Specific Absorption Rate)で定めており、携帯電話機に対するSARの許容値は

2.0W/kgです。この携帯電話機の頭部におけるSARの最大値は 1.582W/kg<sup>※2</sup>、身体に装着した場合のSARの最大値は0.906W/kg<sup>※2</sup>で す。個々の製品によってSARに多少の差異が生じることもありますが、い

ずれも許容値を満足しています。 携帯電話機は、携帯電話基地局との通信に必要な最低限の送信電力になる よう設計されているため、実際に通話等を行っている状態では、通常SAR はより小さい値となります。一般的には、基地局からの距離が近いほど、携 帯電話機の出力は小さくなります。

この携帯電話機は、頭部以外の位置でも使用可能です。キャリングケース等 のアクセサリをご使用するなどして、身体から1.5センチ以上離し、かつそ の間に金属(部分)が含まれないようにしてください。このことにより、本携 帯電話機が国の技術基準および電波防護の国際ガイドラインに適合してい ることを確認しています。

世界保健機関は、『携帯電話が潜在的な健康リスクをもたらすかどうかを評 価するために、これまで20年以上にわたって多数の研究が行われてきまし た。今日まで、携帯電話使用を原因とするいかなる健康影響も確立されてい ません。』と表明しています。

※1 技術基準については、電波法関連省令(無線設備規則第14条の2)で規定されています。 ※2 この値は同時に使用可能な無線機能を含みます。

さらに詳しい情報をお知りになりたい場合には世界保健機関のホームペー ジをご参照ください。

[https://www.who.int/news-room/fact-sheets/detail/](https://www.who.int/news-room/fact-sheets/detail/electromagnetic-fields-and-public-health-mobile-phones) [electromagnetic-fields-and-public-health-mobile-phones](https://www.who.int/news-room/fact-sheets/detail/electromagnetic-fields-and-public-health-mobile-phones))

SARについて、さらに詳しい情報をお知りになりたい方は、下記のホーム ページをご参照ください。

○ 総務省のホームページ:

https://www.tele.soumu.go.jp/j/sys/ele/index.htm ○ 一般社団法人電波産業会のホームページ:

https://www.arib-emf.org/01denpa/denpa02-02.html ○ auのホームページ:

(https://www.au.com/mobile/product/sar-list/)

○ Xperiaオフィシャルサイトのサポートホームページ:

https://xperia.sony.jp/product/SAR/

## **Radio Wave Exposure and Specific Absorption Rate (SAR) Information**

## **Xperia 1 II**

#### ■ Radio Frequency (RF) exposure and Specific **Absorption Rate (SAR)**

When your phone or Bluetooth<sup>®</sup> handsfree is turned on, it emits low levels of radio frequency energy. International safety guidelines have been developed through periodic and thorough evaluation of scientific studies. These guidelines establish permitted levels of radio wave exposure. The guidelines include a safety margin designed to assure the safety of all persons and to account for any variations in measurements.

Specific Absorption Rate (SAR) is used to measure radio frequency energy absorbed by the body when using a mobile phone. The SAR value is determined at the highest certified power level in laboratory conditions, but because the phone is designed to use the minimum power necessary to access the chosen network, the actual SAR level can be well below this value. There is no proof of difference in safety based on difference in SAR value.

Products with radio transmitters sold in the US must be certified by the Federal Communications Commission (FCC). When required, tests are performed when the phone is placed at the ear and when worn on the body. For body-worn operation, the phone has been tested when positioned a minimum of 15 mm from the body without any metal parts in the vicinity of the phone or when properly used with an appropriate Sony Corporation accessory and worn on the body. Use of the phone other than as tested may impact SAR and result in non-compliance with such RF exposure limits. For devices which include "WiFi hotspot" functionality, body-worn SAR measurements for operation of the device operating in WiFi hotspot mode were taken using a separation distance of 10 mm. Use of third-party accessories may result in different SAR levels than those reported.

For more information about SAR and radio frequency exposure go to: https://xperia.sony.jp/product/SAR/.

#### ■ **United States**

THIS PHONE MODEL HAS BEEN CERTIFIED IN COMPLIANCE WITH THE GOVERNMENT'S REQUIREMENTS FOR EXPOSURE TO RADIO WAVES.

This mobile phone model SOG01 has been designed to comply with applicable safety requirements for exposure to radio waves. Your wireless phone is a radio transmitter and receiver. It is designed to not exceed the limits\* of exposure to radio frequency (RF) energy set by governmental authorities. These limits establish permitted levels of RF energy for the general population. The guidelines are based on standards that were developed by international scientific organizations through periodic and thorough evaluation of scientific studies. The standards include a safety margin designed to assure the safety of all individuals, regardless of age and health.

The radio wave exposure guidelines employ a unit of measurement known as the Specific Absorption Rate (SAR). Tests for SAR are conducted using standardized methods with the phone transmitting at its highest certified power level in all used frequency bands. While there may be differences between the SAR levels of various phone models, they are all designed to meet the relevant guidelines for exposure to radio waves.

The highest SAR value as reported to the authorities for this phone model when tested for use by the ear is 0.35 W/kg\*, when worn on the body is 0.27 W/kg\* and when WiFi hotspot mode is 0.58 W/kg. For body-worn operation, the phone has been tested when positioned a minimum of 15 mm from the body without any metal parts in the vicinity of the phone or when properly used with an appropriate accessory and worn on the body. For devices which include "WiFi hotspot" functionality, SAR measurements for the device operating in WiFi hotspot mode were taken using a separation distance of 10 mm. Use of third-party accessories may result in different SAR levels than those reported.

Before a phone model is available for sale to the public in the US, it must be tested and certified by the Federal Communications Commission (FCC) that it does not exceed the limit established by the government-adopted requirement for safe exposure\*. The tests are performed in positions and locations (i.e., by the ear and worn on the body) as required by the FCC for each model. The FCC has granted an Equipment Authorization for this phone model with all reported SAR levels evaluated as in compliance with the FCC RF exposure guidelines. While there may be differences between the SAR levels of various phones, all mobile phones granted an FCC equipment authorization meet the government requirement for safe exposure. SAR information on this phone model is on file at the FCC and can be found under the Display Grant section of https://www.fcc.gov/oet/ea/fccid after searching on FCC ID PY7-87607S. Additional SAR-related information can also be found on the Mobile and Wireless Forum at (https://www.mwfai.org/).

In the United States, the SAR limit for mobile phones used by the public is 1.6 watts/kilogram (W/kg) averaged over one gram of tissue. The standard incorporates a margin of safety to give additional protection for the public and to account for any variations in measurements. This paragraph is only applicable to authorities and customers in the United States.

#### ■ **Europe**

This mobile phone model SOG01 has been designed to comply with applicable safety requirements for exposure to radio waves. These requirements are based on scientific guidelines that include safety margins designed to assure the safety of all persons, regardless of age and health.

The radio wave exposure guidelines employ a unit of measurement known as the Specific Absorption Rate, or SAR. Tests for SAR are conducted using standardized methods with the phone transmitting at its highest certified power level in all used frequency bands.

While there may be differences between the SAR levels of various phone models, they are all designed to meet the relevant guidelines for exposure to radio waves.

SAR data information for residents in countries/regions that have adopted the SAR limit recommended by the International Commission on Nonlonizing Radiation Protection (ICNIRP), which is 2 W/kg averaged over ten (10) gram of tissue (for example European Union, Japan, Brazil and New Zealand):

For body worn operation, this phone has been tested and meets RF exposure guidelines when used with an accessory that contains no metal and that positions the handset a minimum of 5 mm from the body. Use of other accessories may not ensure compliance with RF exposure guidelines.

The highest SAR value for this model phone tested by Sony for use at the ear is 0.22 W/kg (10g).

In the case where the phone is worn on the body, the highest tested SAR value is 0.72 W/kg (10g).

## **Xperia 5 II**

## ■ **Radio Frequency (RF) exposure and Specific Absorption Rate (SAR)**

When your phone or Bluetooth<sup>®</sup> handsfree is turned on, it emits low levels of radio frequency energy. International safety guidelines have been developed through periodic and thorough evaluation of scientific studies. These guidelines establish permitted levels of radio wave exposure. The guidelines include a safety margin designed to assure the safety of all persons and to account for any variations in measurements.

Specific Absorption Rate (SAR) is used to measure radio frequency energy absorbed by the body when using a mobile phone. The SAR value is determined at the highest certified power level in laboratory conditions, but because the phone is designed to use the minimum power necessary to access the chosen network, the actual SAR level can be well below this value. There is no proof of difference in safety based on difference in SAR value.

Products with radio transmitters sold in the US must be certified by the Federal Communications Commission (FCC). When required, tests are performed when the phone is placed at the ear and when worn on the body. For body-worn operation, the phone has been tested when positioned a minimum of 15 mm from the body without any metal parts in the vicinity of the phone or when properly used with an appropriate Sony Corporation accessory and worn on the body. Use of the phone other than as tested may impact SAR and result in non-compliance with such RF exposure limits. For devices which include "WiFi hotspot" functionality, body-worn SAR measurements for operation of the device operating in WiFi hotspot mode were taken using a separation distance of 10 mm. Use of third-party accessories may result in different SAR levels than those reported.

For more information about SAR and radio frequency exposure go to: https://xperia.sony.jp/product/SAR/.

#### ■ **United States**

THIS PHONE MODEL HAS BEEN CERTIFIED IN COMPLIANCE WITH THE GOVERNMENT'S REQUIREMENTS FOR EXPOSURE TO RADIO WAVES.

This mobile phone model SOG02 has been designed to comply with applicable safety requirements for exposure to radio waves. Your wireless phone is a radio transmitter and receiver. It is designed to not exceed the limits\* of exposure to radio frequency (RF) energy set by governmental authorities. These limits establish permitted levels of RF energy for the general population. The guidelines are based on standards that were developed by international scientific organizations through periodic and thorough evaluation of scientific studies. The standards include a safety margin designed to assure the safety of all individuals, regardless of age and health.

The radio wave exposure guidelines employ a unit of measurement known as the Specific Absorption Rate (SAR). Tests for SAR are conducted using standardized methods with the phone transmitting at its highest certified power level in all used frequency bands. While there may be differences between the SAR levels of various phone models, they are all designed to meet the relevant guidelines for exposure to radio waves.

The highest SAR value as reported to the authorities for this phone model when tested for use by the ear is  $0.64$  W/kg\*, when worn on the body is 0.32 W/kg\* and when WiFi hotspot mode is 0.80 W/kg. For body-worn operation, the phone has been tested when positioned a minimum of 15 mm from the body without any metal parts in the vicinity of the phone or when properly used with an appropriate accessory and worn on the body. For devices which include "WiFi hotspot" functionality, SAR measurements for the device operating in WiFi hotspot mode were taken using a separation distance of 10 mm. Use of third-party accessories may result in different SAR levels than those reported.

Before a phone model is available for sale to the public in the US, it must be tested and certified by the Federal Communications Commission (FCC) that it does not exceed the limit established by the government-adopted requirement for safe exposure\*. The tests are performed in positions and locations (i.e., by the ear and worn on the body) as required by the FCC for each model. The FCC has granted an Equipment Authorization for this phone model with all reported SAR levels evaluated as in compliance with the FCC RF exposure guidelines. While there may be differences between the SAR levels of various phones, all mobile phones granted an FCC equipment authorization meet the government requirement for safe exposure. SAR information on this phone model is on file at the FCC and can be found under the Display Grant section of https://www.fcc.gov/oet/ea/fccid after searching on FCC ID PY7-12644I. Additional SAR-related information can also be found on the Mobile and Wireless Forum at https://www.mwfai.org/.

In the United States, the SAR limit for mobile phones used by the public is 1.6 watts/kilogram (W/kg) averaged over one gram of tissue. The standard incorporates a margin of safety to give additional protection for the public and to account for any variations in measurements. This paragraph is only applicable to authorities and customers in the United States.

#### ■ **Europe**

This mobile phone model SOG02 has been designed to comply with applicable safety requirements for exposure to radio waves. These requirements are based on scientific guidelines that include safety margins designed to assure the safety of all persons, regardless of age and health.

The radio wave exposure guidelines employ a unit of measurement known as the Specific Absorption Rate, or SAR. Tests for SAR are conducted using standardized methods with the phone transmitting at its highest certified power level in all used frequency bands.

While there may be differences between the SAR levels of various phone models, they are all designed to meet the relevant guidelines for exposure to radio waves.

SAR data information for residents in countries/regions that have adopted the SAR limit recommended by the International Commission on Nonlonizing Radiation Protection (ICNIRP), which is 2 W/kg averaged over ten (10) gram of tissue (for example European Union, Japan, Brazil and New Zealand):

For body worn operation, this phone has been tested and meets RF exposure guidelines when used with an accessory that contains no metal and that positions the handset a minimum of 5 mm from the body. Use of other accessories may not ensure compliance with RF exposure guidelines.

The highest SAR value for this model phone tested by Sony for use at the ear is 0.23 W/kg (10g).

In the case where the phone is worn on the body, the highest tested SAR value is 0.87 W/kg (10g).

# **FCC Statement for the USA**

#### This device complies with Part 15 of the FCC rules. Operation is subject to the following two conditions:

- (1)This device may not cause harmful interference.
- (2)This device must accept any interference received, including interference that may cause undesired operation.

Any change or modification not expressly approved by Sony may void the user's authority to operate the equipment.

This equipment has been tested and found to comply with the limits for a Class B digital device, pursuant to Part 15 of the FCC Rules. These limits are designed to provide reasonable protection against harmful interference in a residential installation. This equipment generates, uses and can radiate radio frequency energy and, if not installed and used in accordance with the instructions, may cause harmful interference to radio communications. However, there is no guarantee that interference will not occur in a particular installation.

If this equipment does cause harmful interference to radio or television reception, which can be determined by turning the equipment off and on, the user is encouraged to try to correct the interference by one or more of the following measures:

- Reorient or relocate the receiving antenna.
- Increase the separation between the equipment and receiver.
- Connect the equipment into an outlet on a circuit different from that to which the receiver is connected.
- Consult the dealer or an experienced radio/TV technician for help.

# **VCCIについて**

本製品は、VCCI自主規制措置運用規程に基づく技術基準に適合しており、 適合マークを画面に電子的に表示しています。

# **ソフトウェア使用許諾契約書**

本契約は、ソニー株式会社(以下「ソニー」といいます)からお客さまへのソ ニー製スマートフォンに付属しまたは組み込まれたソフトウェア、または 指定デバイス(2条で定義)でダウンロード可能なソニー製アプリケーショ ン・ソフトウェア(コンピューターソフトウェア、関連データ、マニュアルな どの関連書類および電子文書並びにそれらのアップデート・アップグレー ド版を含みます)(以下これらを総称して「許諾ソフトウェア」といいます) の使用権の許諾に関する条件を定めるものです。許諾ソフトウェアを使用 いただく前に、本契約をお読み下さい。お客さまによる許諾ソフトウェアの 使用開始をもって、本契約にご同意いただいたものとします。

なお、許諾ソフトウェアの中には、ソニー以外のソフトウェアの権利者が定 める使用許諾条件(GNU General Public license (GPL)、Lesser/ Library General Public License (LGPL)を含みますが、これらに限られ るものではありません)を伴うソフトウェア(以下「対象外ソフトウェア」と いいます)が含まれている場合があります。対象外ソフトウェアの使用は、 各権利者の定める使用許諾条件に従っていただくものとします。

#### 第1条(総則)

許諾ソフトウェアは、日本国内外の著作権法並びに著作者の権利およびこ れに隣接する権利に関する諸条約その他知的財産権に関する法令によって 保護されています。許諾ソフトウェアは、本契約の条件に従いソニーからお 客さまに対して使用許諾されるもので、許諾ソフトウェアの著作権等の知 的財産権はお客さまに移転いたしません。

#### 第2条(使用権)

ソニーは、許諾ソフトウェアを、お客さまがお持ちの許諾ソフトウェアに対 応したデバイス(以下「指定デバイス」といいます。なお、許諾ソフトウェア が付属しまたは組み込まれたソニーの製品を含みますがこれらに限られま せん)上で、本契約の条件及びマニュアル等の指示・注意事項に従って使用 する、非独占的かつ譲渡不能な権利をお客さまに許諾します。

#### 第3条(権利の制限)

- 1. お客さまは、許諾ソフトウェアの全部または一部を複製、複写、配布、譲 渡、販売したり、これに対する修正、追加等の改変をすることはできない ものとします。また、許諾ソフトウェアに含まれるトレードマークやそ の他の権利標記等の表示を削除したり、外観の変更をしてはならないも のとします。
- 2. お客さまは、別途明示的に許諾されている場合を除き、許諾ソフトウェ アを再使用許諾、貸与またはリースその他の方法で第三者に使用させて はならないものとします。
- 3. お客さまは、別途明示的に許諾されている場合を除き、許諾ソフトウェ アの一部またはその構成部分を許諾ソフトウェアから分離して使用し ないものとします。
- 4. お客さまは、許諾ソフトウェアを用いて、ソニーまたは第三者の権利も しくは法律上保護される利益(知的財産権、営業秘密、名誉、プライバ シー、肖像権、パブリシティ権、所有権を含みますがこれらに限られませ ん)を侵害し、または法令、裁判所の判決その他公的機関による法的拘束 力のある処分もしくは公序良俗に反する行為を行ってはならないもの とします。
- 5. お客さまは、許諾ソフトウェアに関しリバースエンジニアリング、逆ア センブル、逆コンパイル等のソースコード解析作業を行ってはならない ものとします。
- 6. 許諾ソフトウェアの使用に伴い、許諾ソフトウェアが自動的に許諾ソフ トウェアで用いるためのデータファイルを作成する場合があります。こ の場合、当該データファイルは許諾ソフトウェアとみなされるものとし ます。

#### 第4条(許諾ソフトウェアの権利)

許諾ソフトウェアに関する著作権等一切の権利は、ソニー、ソニーの関係会 社またはソニーが本契約に基づきお客さまに対して使用許諾を行うための 権利をソニーまたはソニーの関係会社に許諾した原権利者(以下「原権利 者」といいます)に帰属するものとし、お客さまは許諾ソフトウェアに関し て本契約に基づき許諾された使用権以外の権利を有しないものとします。

第5条(オープンソースソフトウェア)

1. 対象外ソフトウェアには、①ソースコードの形式でまたは無償で公に入 手可能なソフトウェアを含むものまたはその派生物であり、かつ②本契 約の規定と異なる定めの適用を受けるソフトウェア(対象となるソフト ウェアおよびその派生物をソースコードの形式で開示または頒布する 義務、対象となるソフトウェアを任意の第三者に対して自由に使用許諾 させる義務等を含みますがこれに限られません。また、これには GNU General Public License (GPL)やGNU Lesser/Library General Public License (LGPL)に基づいてライセンスされているソフトウェ アが含まれますがこれに限られません。)(以下「オープンソースソフト ウェア」といいます)が含まれることがあります。

- 2. ソニーが開示するオープンソースソフトウェアのソースコードは、 https://developer.sony.com/develop/open-devices/
- downloads/open-source-archivesまたはその他ソニーの指定する サイトにてご確認下さい。オープンソースソフトウェアには、それぞれ のオープンソースソフトウェアに該当するライセンス条件が、本契約の 代わりに適用されます。

#### 第6条(責任の範囲)

- 1. ソニーは、許諾ソフトウェア上の広告を含む許諾ソフトウェアからのリ ンクにより遷移可能な第三者のウェブサイトやサービスに関して、内容 等の正確性、安全性その他のいかなる事項についても、明示または黙示 を問わず何らの保証も行わないものとし、お客さまによる当該ウェブサ イトやサービスの利用に起因する損害その他の結果について一切責任 を負わないものとします。
- 2. ソニーは、許諾ソフトウェアに関して、エラー、バグ等の不具合がないこ と、許諾ソフトウェアが中断なく稼動すること、許諾ソフトウェアの使 用がお客さまおよび第三者に損害を与えないことならびに第三者の知 的財産権を侵害していないことその他のいかなる事項についても、明示 または黙示を問わず何らの保証も行いません。ただし、ソニーは、エ ラー、バグ等の不具合に対応するため、許諾ソフトウェアのアップデー トファイル等の提供による許諾ソフトウェアの修正または当該エラー、 バグ等についての問い合わせ先の通知を行うことがあります。 本項に 定めるアップデートファイル等の提供方法または問い合わせ先の通知 . \_ \_ \_ \_<br>方法はソニーがその裁量により定めるものとします。
- 3. 許諾ソフトウェアの動作や機能が依存する可能性のある、許諾ソフト ウェア以外の製品、ソフトウェアまたはネットワーク等サービス(当該 製品、ソフトウェアまたはサービスは第三者が提供する場合に限られ ず、ソニーが提供する場合も含みます)は、当該製品、ソフトウェアまた はネットワーク等サービスの提供者の判断により、その機能等の全部ま たは一部が変更され、または提供や稼働が中断もしくは終了する場合が あります。ソニーは、許諾ソフトウェアの動作や機能が依存する可能性 のあるこれらの製品、ソフトウェアまたはネットワーク等サービスが、 変更、中断なく将来に亘って正常に提供され、稼動することを保証いた しません。
- 4. 許諾ソフトウェアは、指定デバイスがインターネットに接続している場 合に、自動的にアップデートされることがあります。また、アップデート を求める通知がなされ、お客さまにおいて手動でアップデートを行って いただく場合もあります。アップデートに伴い、許諾ソフトウェアの機 能が追加、変更または削除されることがあります。また、お客さまが、自 動アップデートの機能を用いない旨設定した場合、または、お客さまが アップデートを求める通知に従ってアップデートを行わない場合、当該 許諾ソフトウェアの全部または一部の機能が使用できない場合があり ます。ソニーはアップデートによる機能の変更等やお客さまによるアッ プデートの不実施に起因する支障等に関して、何等の責任も負わないも のとします。
- 5. 本契約の他の規定にかかわらず、ソニーは、その債務不履行または不法 行為によりお客さまに損害が生じた場合、お客さまに通常生じうる損害 の範囲内で、かつ、お客さまが許諾ソフトウェア、許諾ソフトウェアが付 属しまたは組み込まれたソニーの製品または許諾ソフトウェアを用い て利用するソニーのサービスのために支払った金額の合計額を上限と して、これを賠償する責任を負うものとし、特別な事情から生じた損害 その他の結果(発生を予見しまたは予見し得た場合を含みます)につい ては一切責任を負わないものとします。ただし、ソニーは、その故意また は重大な過失による債務不履行または不法行為に起因してお客さまに 生じた損害に対する賠償責任については、免責されないものとします。
- 6. 許諾ソフトウェアや付随するサポート等は、本契約に基づき、ソニーか らお客さまに対して提供されるものであり、ソニーの関係会社や原権利 者は、法令上別段の定めがある場合およびソニーの関係会社や原権利者 がお客さまと別段の合意をした場合を除き、許諾ソフトウェアや付随す るサポート等に関してお客さまに対し一切責任を負わないものとしま す。

#### 第7条(用途の限定)

許諾ソフトウェアは、高度の安全性が要求され、許諾ソフトウェアの不具合 や中断が生命、身体への危険、有体物または環境に対する重大な損害に繋が る用途(例えば、原子力発電所を含む核施設の制御、航空機の制御、通信シス テム、航空管制、生命維持装置または兵器)を想定しては設計されていませ ん。ソニーは、許諾ソフトウェアがこれら高度の安全性が要求される用途に 合致することを一切保証いたしません。

#### 第8条(第三者に対する責任)

お客さまが許諾ソフトウェアを使用することにより、第三者との間で権利 侵害その他の事由により紛争が生じたときは、お客さま自身が自らの費用 と責任で解決するものとし、ソニー、ソニーの関係会社および原権利者に一 切の迷惑をかけないものとします。

#### 第9条(知的財産権保護)

お客さまは、許諾ソフトウェアの使用に際し、日本国内外の著作権法並びに 著作者の権利およびこれに隣接する権利に関する諸条約その他知的財産権 に関する法令に従うものとします。また、許諾ソフトウェアが著作物等の複 製、保存および復元等の機能を有する場合、ソニーは、著作物等に関する知 的財産権の保護に必要な範囲で、複製、保存および復元等機能の制限その他 必要な措置をとることができるものとします。

#### 第10条(ネットワークサービス)

許諾ソフトウェアは、通信事業者等が提供するネットワークサービスやイ ンターネット接続サービス、その他のネットワークサービス(以下これらを 総称して「ネットワークサービス」といいます)の利用を想定している場合 があります。ネットワークサービスを利用するにあたっては、当該ネット ワークサービスの利用条件に従っていただく必要があります。ネットワー クサービスを利用されない場合、許諾ソフトウェアの動作や機能は限定的 なものとなる場合があります。許諾ソフトウェアの利用に必要なネット ワーク環境の整備、セキュリティーおよびその費用についての責任はお客 さまにあるものとします。なお、許諾ソフトウェアの動作や機能は、ネット ワーク環境により限定的なものとなる場合があります。また、ネットワーク サービスの内容変更、提供の中断もしくは終了またはネットワーク環境等 により、許諾ソフトウェアと共に使用されるコンテンツ等が利用できなく なる場合があります。

#### 第11条(契約の終了)

- 1. ソニーは、お客さまが本契約に定める条項に違反した場合、直ちに本契 約を解約し、またはそれによって蒙った損害の賠償をお客さまに対し請 求できるものとします。
- 2. 前項またはその他の事由で本契約が終了した場合でも、第4条から第15 条の規定は有効に存続するものとします。

#### 第12条(許諾ソフトウェアの削除等)

前条その他の事由により本契約が終了した場合、お客さまは、合理的に可能 な限り、契約の終了した日から2週間以内に許諾ソフトウェアおよびその 複製物を削除するものとし、ソニーが求めるときはその旨を証明する文書 をソニーに差し入れるものとします。

#### 第13条(契約の改定)

ソニーは、法令で認められた範囲において、本契約を随時改定することがで きるものとします。ソニーは、改定後の本契約の適用開始に先立ち、改定内 容等に照らしてソニーが合理的と判断する事前告知期間を設定した上で (ただし、本契約の改定内容がお客さまの一般の利益に適合するものである 場合は事前告知期間を定めないことができるものとします)、改定後の本契 約の条件をお客さまが登録した電子メールアドレスへの電子メールの発 信、ソニー所定のサイトでの告知又はその他ソニーが適切と判断する方法 をもってお客さまに周知いたします。

#### 第14条(ユーザー登録の抹消等)

- 1. お客さまが、指定デバイスを譲渡または破棄する場合、または本契約が 終了した場合には、お客さまは、合理的に可能な限り、指定デバイス内の 許諾ソフトウェアを削除し、指定デバイスを通じて取得したアカウント を消去することによりユーザー登録を抹消するものとします。
- 2. お客さまは、指定デバイスを通じて取得したアカウント、コーザーネー ム、パスワードに関する情報の秘密保持について一切の責任を負うもの とします。

#### 第15条(その他)

- 1. 本契約は、日本国法に準拠するものとします。
- 2. お客さまは、許諾ソフトウェアを日本国外に持ち出して使用する場合、 適用ある輸出管理規制、法律、命令に従うものとします。
- 3. 本契約は、消費者契約法を含む消費者保護法規によるお客さまの権利を 不利益に変更するものではありません。
- 4. 本契約の一部条項が法令によって無効となった場合でも、当該条項は法 令で有効と認められる範囲で依然として有効に存続するものとします。
- 5. ソニーの関係会社および原権利者は本契約の第三受益者として取り扱 われるものとし、関連する本契約上の権利を直接行使しあるいは免責等 を援用することができるものとします。
- 6. 本契約に定めなき事項または本契約の解釈に疑義を生じた場合は、お客 さまおよびソニーは誠意をもって協議し、解決するものとします。お客 さまとソニーとの間に本契約に関連して訴訟の必要が生じた場合、東京 地方裁判所を第一審の専属的合意管轄裁判所とします。

## **輸出管理規制**

本製品は、日本輸出管理規制(「外国為替及び外国貿易法」およびその関連法 令)の適用を受ける場合があります。また米国再輸出規制(Export

Administration Regulations)の適用を受ける場合があります。本製品を 輸出および再輸出する場合は、お客さまの責任および費用負担において必 要となる手続きをお取りください。詳しい手続きについては経済産業省ま たは米国商務省へお問い合わせください。

The products may be subject to the application of the Foreign Exchange and Foreign Trade Act and other related laws and regulations in Japan.

In addition, the Export Administration Regulations (EAR) of the United States may be applicable.

In cases of exporting or reexporting the products, customers are requested to follow the necessary procedures at their own responsibility and cost.

Please contact the Ministry of Economy, Trade and Industry of Japan or the Department of Commerce of the United States for details about procedures.

**知的財産権について ■ 商標について** 

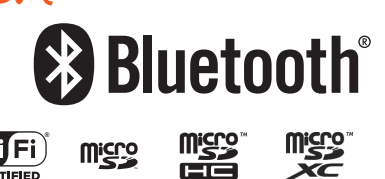

- 
- Bluetooth®ワードマークおよびロゴ は、Bluetooth SIG, Inc.が所有す る登録商標であり、ソニーグループ株式会社及びその子会社はこれらの マークをライセンスに基づいて使用しています。
- Wi-Fi®、Wi-Fi Direct®はWi-Fi Alliance®の商標または登録商標です。
- microSDロゴ、microSDHCロゴ、microSDXCロゴはSD-3C, LLCの商 標です。
- USB Type-C®はUSB Implementers Forumの登録商標です。
- DisplayPortはVideo Electronics Standards Associationの商標も しくは米国およびその他の国における登録商標です。
- イーサネットは、富士ゼロックス株式会社の登録商標です。
- 2はフェリカネットワークス株式会社の登録商標です。
- •「Qi」はワイヤレスパワーコンソーシアムの商標です。
- ドルビーラボラトリーズの実施権に基づき製造されています。 Dolby、Dolby Atmos、ドルビー及びダブルD記号は Dolby Laboratories Licensing Corporation の登録商標です。 非公開機密著作物。著作権 2012–2021 年 ドルビーラボラトリーズ。 不許複製。
- Google、Googleロゴ、Android、Google Play、Google Playロゴ、 Gmail、Gmailロゴ、Googleマップ、Googleマップロゴ、Google Calendar、Google Calendarロゴ、YouTube、YouTubeロゴ、Google ドキュメント、Google Chrome、Google Chromeロゴ、Google レン ズ、Google レンズロゴ、Google Cast、Google Castロゴは、Google LLCの商標または登録商標です。
- iPhoneは、米国および他の国々で登録されたApple Inc.の商標です。 iPhoneの商標は、アイホン株式会社のライセンスにもとづき使用されて います。
- Windowsは、米国Microsoft Corporationの米国およびその他の国にお ける商標または登録商標です。
- QRコードは株式会社デンソーウェーブの登録商標です。
- •「おサイフケータイ®」は、株式会社NTTドコモの登録商標です。
- AccuWeatherはAccuWeather, Inc.の商標または登録商標です。
- FacebookおよびFacebookロゴはMeta Platforms, Inc.の商標または 登録商標です。
- MessengerおよびMessengerロゴはMeta Platforms, Inc.の商標ま たは登録商標です。
- InstagramおよびInstagramロゴはMeta Platforms, Inc.の商標また は登録商標です。
- Twitter、TwitterロゴはTwitter, Inc.の商標または登録商標です。
- TRENDMICRO、およびウイルスバスターは、トレンドマイクロ株式会社 の登録商標です。
- Amazon、Amazon.co.jpおよびAmazon.co.jpロゴは、Amazon.com, Inc.またはその関連会社の商標または登録商標です。
- Netflixは、Netflix, Inc.の登録商標です。
- 本製品は、MPEG-4ビジュアルおよびAVC特許ポートフォリオライセン スのもとで、消費者が商業目的以外で個人的に使用するために提供され ており、次の用途に限定されます。(i)MPEG-4ビジュアル標準(以下 「MPEG-4ビデオ」)またはAVC規格(以下「AVCビデオ」)に準拠したビデ オのエンコード、および/または(ii)商業目的以外の個人的な活動に従事 している消費者によってエンコードされたMPEG-4またはAVCビデオ のデコード、および/または、MPEG-4またはAVCビデオの提供を MPEG LAによってライセンス許可されているビデオプロバイダから入 手したMPEG-4またはAVCビデオのデコード。その他の用途に対するラ イセンスは許諾されず、黙示的に許可されることもありません。販売促進 目的、内部目的および商業目的の使用およびライセンス許可に関する追 加情報は、MPEG LA, LLCより入手できます([https://www.mpegla.](https://www.mpegla.com) [com](https://www.mpegla.com))。MPEGレイヤー3オーディオデコード技術は、Fraunhofer IIS and Thomsonによってライセンス許可されます。
- 本製品に搭載されているソフトウェアまたはその一部につき、改変、翻 訳・翻案、リバース・エンジニアリング、逆コンパイル、逆アッセンブルを 行ったり、それに関与してはいけません。
- •「ソニー」および「SONY」、ならびに本書で使用される商品名、サービス名 およびロゴマークは、ソニーグループ株式会社またはその関連会社の登 録商標または商標です。その他の商品名、サービス名、会社名またはロゴ マークは、各社の商標、登録商標もしくは称号です。
- FeliCaは、ソニー株式会社が開発した非接触ICカードの技術方式です。
- 本文中では、TM、®マークを省略している場合があります。
- 本書に明示されていないすべての権利は、その所有者に帰属します。

#### 索引

#### ▌記号/数字/アルファベット グループ 送信 ..... **5G NET.....** ACアダプタ....... .. 19 コミュニケーターが遠隔操作でサポート.............. 74 データを移行する ...... 伝言の録音 .......  $au \times -lb$  ...... Bluetooth<sup>®</sup>/無線LAN(Wi-Fi®)機能の注意事項 ...... 13 Chrome..... 羅麻 履歴削除…………………………………………………………47  $47$ リンク....... Cinema Pro(Cinematography Pro)......................56 Digital Wellbeing と保護者による使用制限 .............82 前方注意………

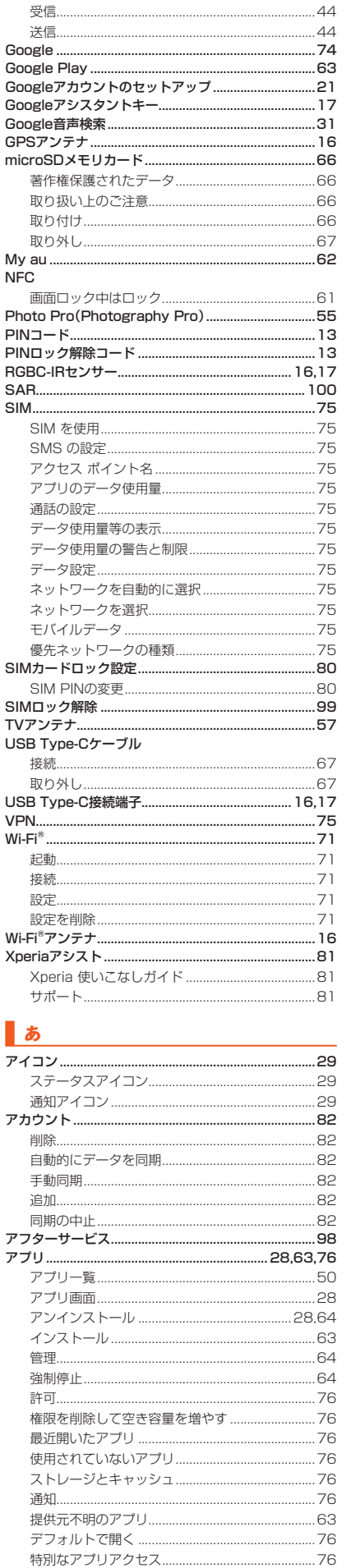

..........................82

フォーカスモード ......

FeliCa....

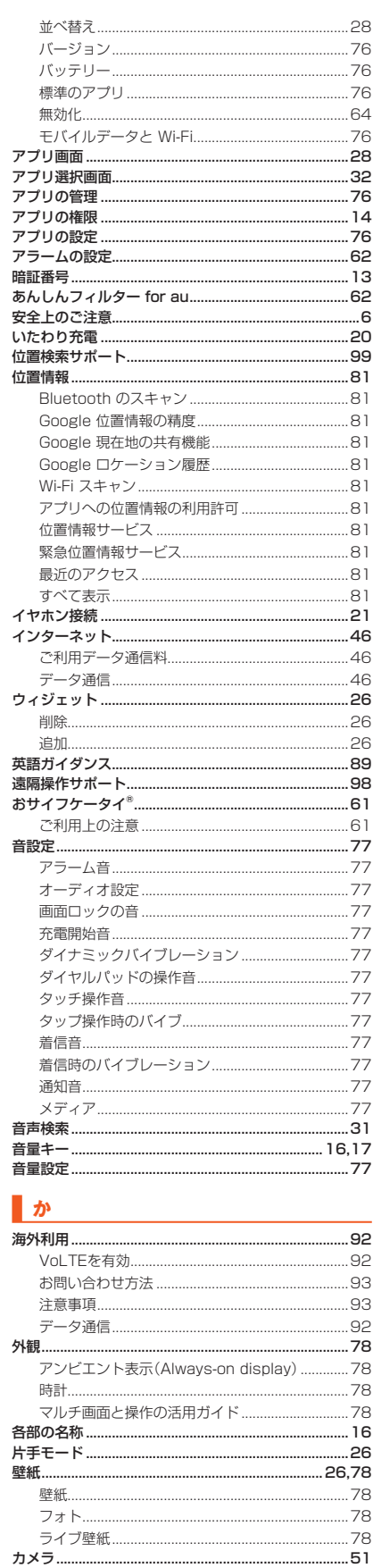

-<br>顔検出………………………………………………………

起動 ...

52

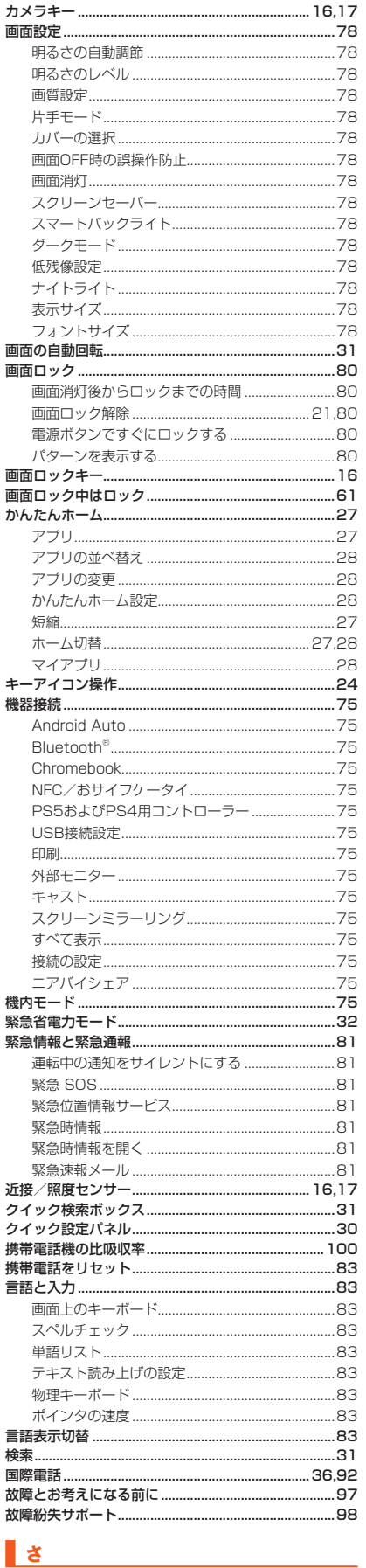

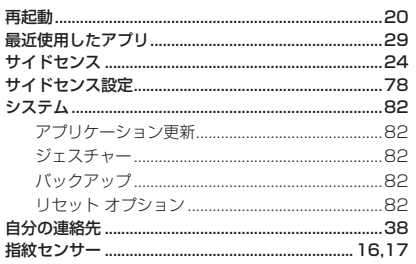

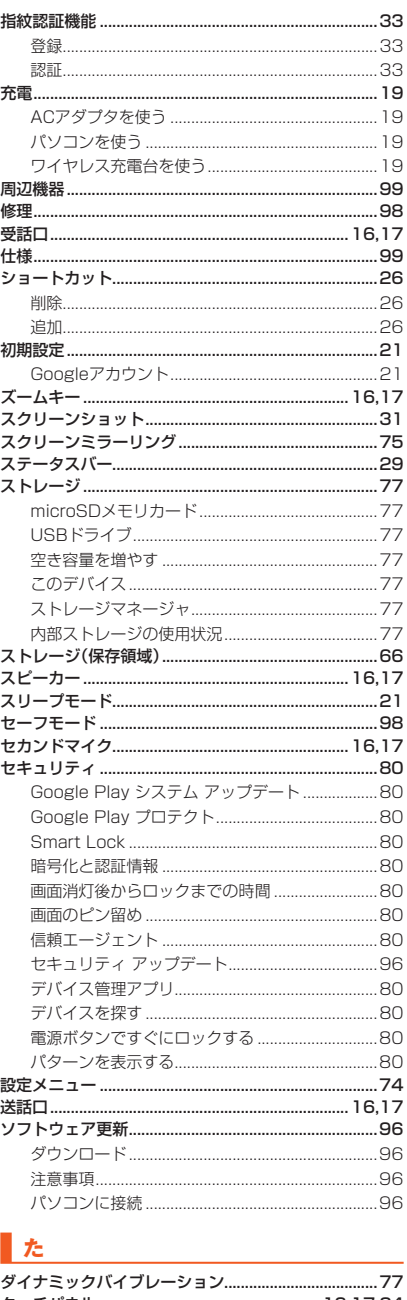

 $\Delta E$ 

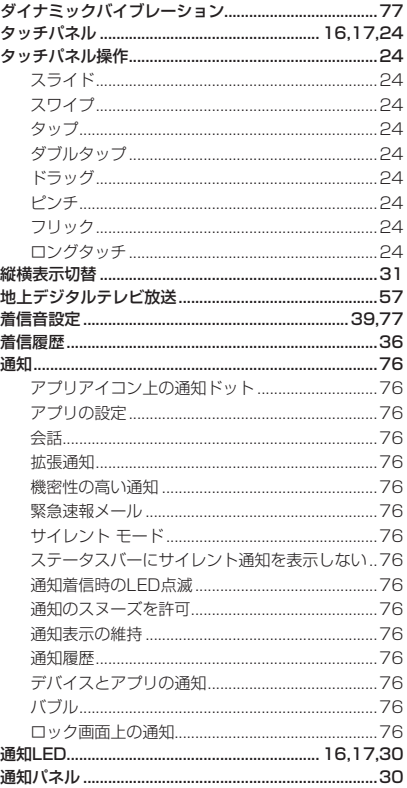

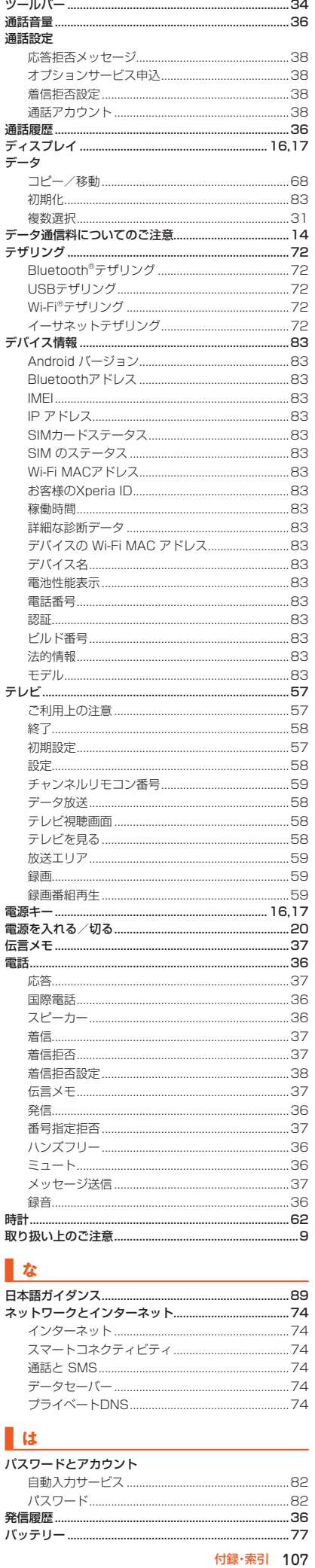
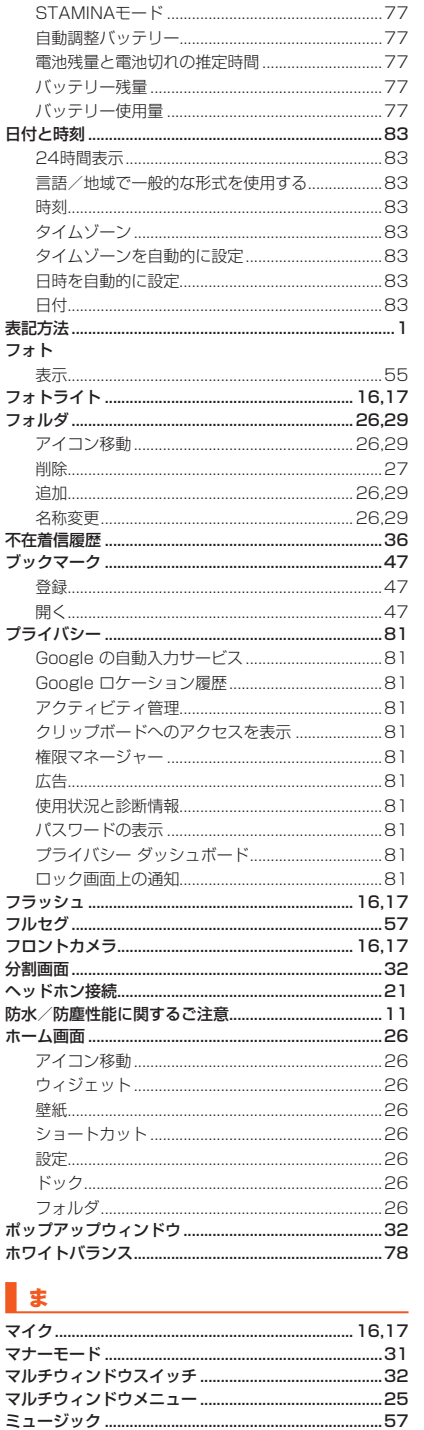

34

......68

.............................34

## $\mathbf{P}$

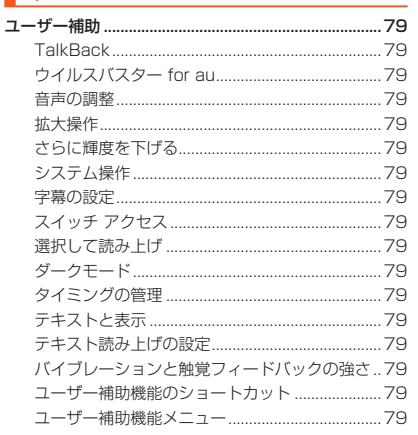

## $\overline{5}$

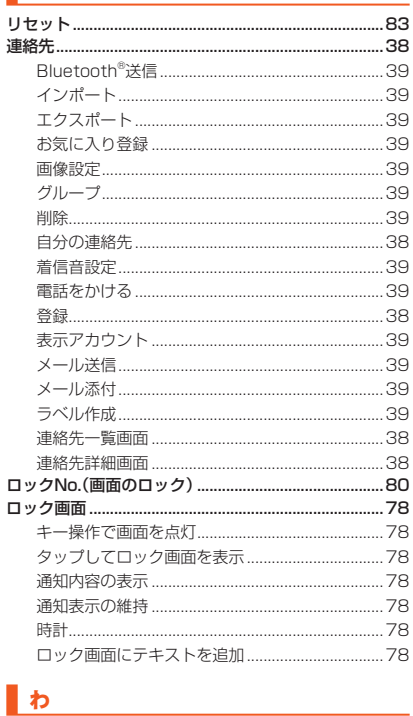

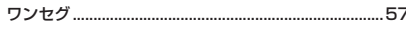

貼り付け ........

 $12 + -$ 

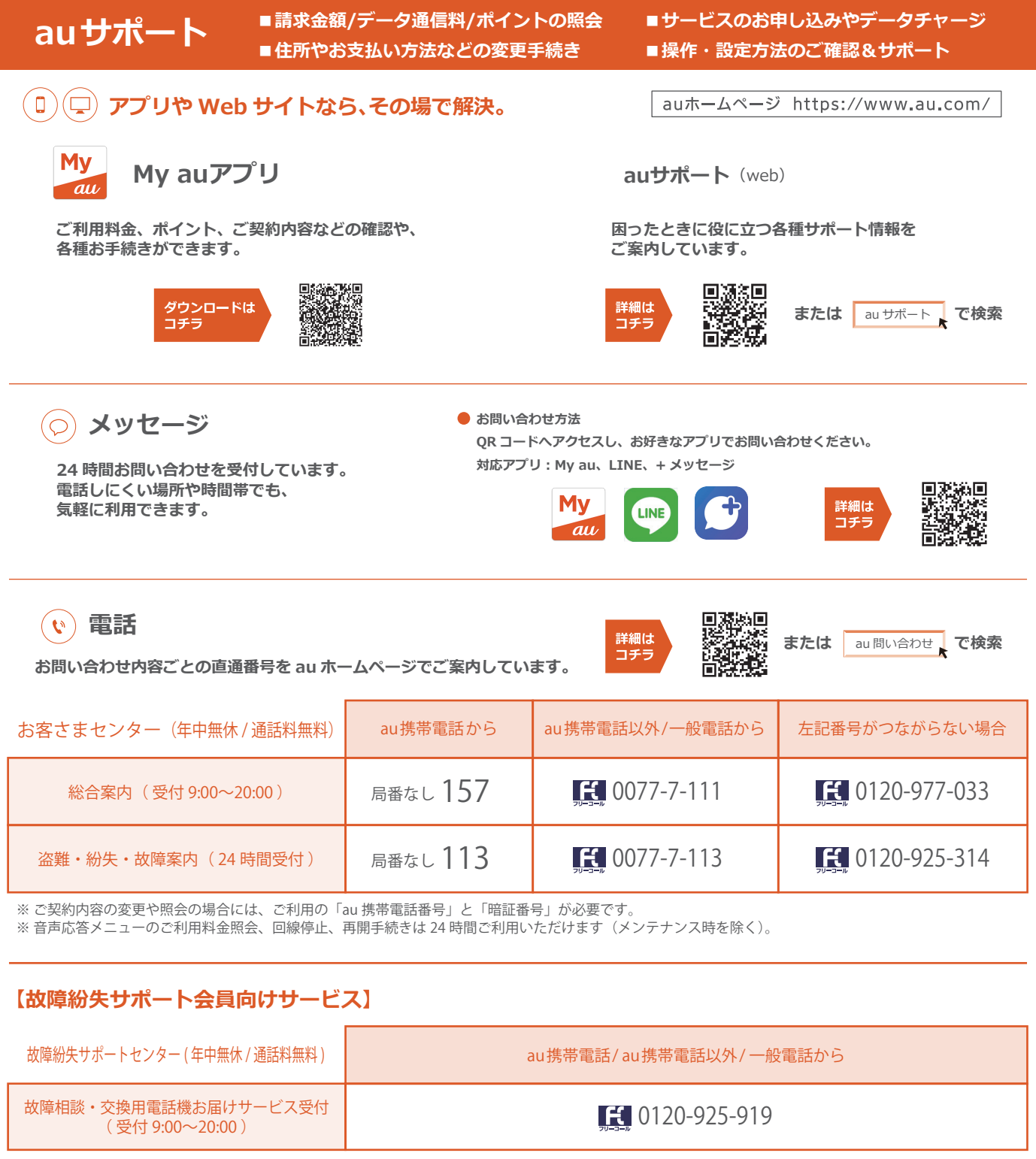

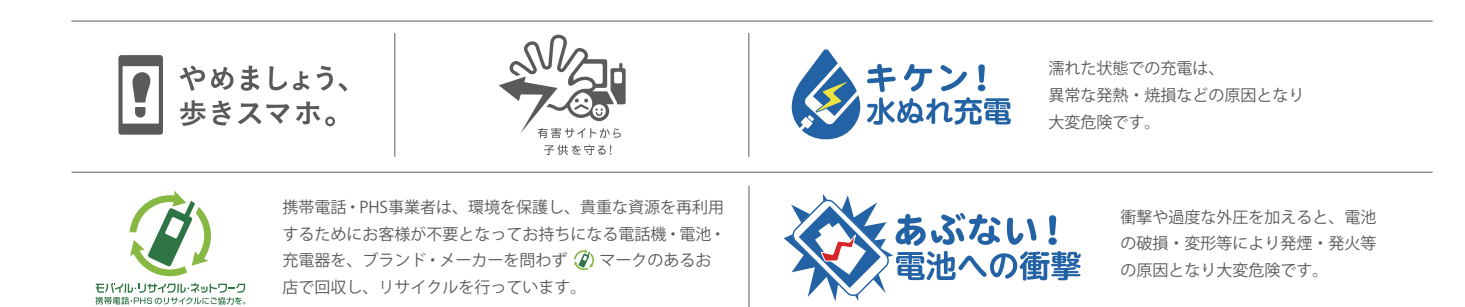